# **ILEADER**

# LV 5770 MULTI MONITOR

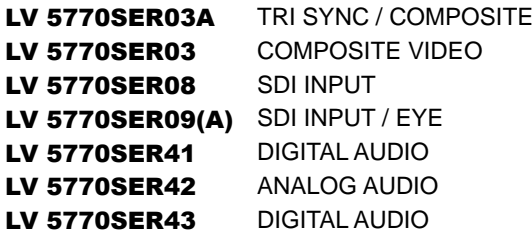

INSTRUCTION MANUAL

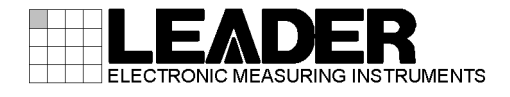

# TABLE OF CONTENTS

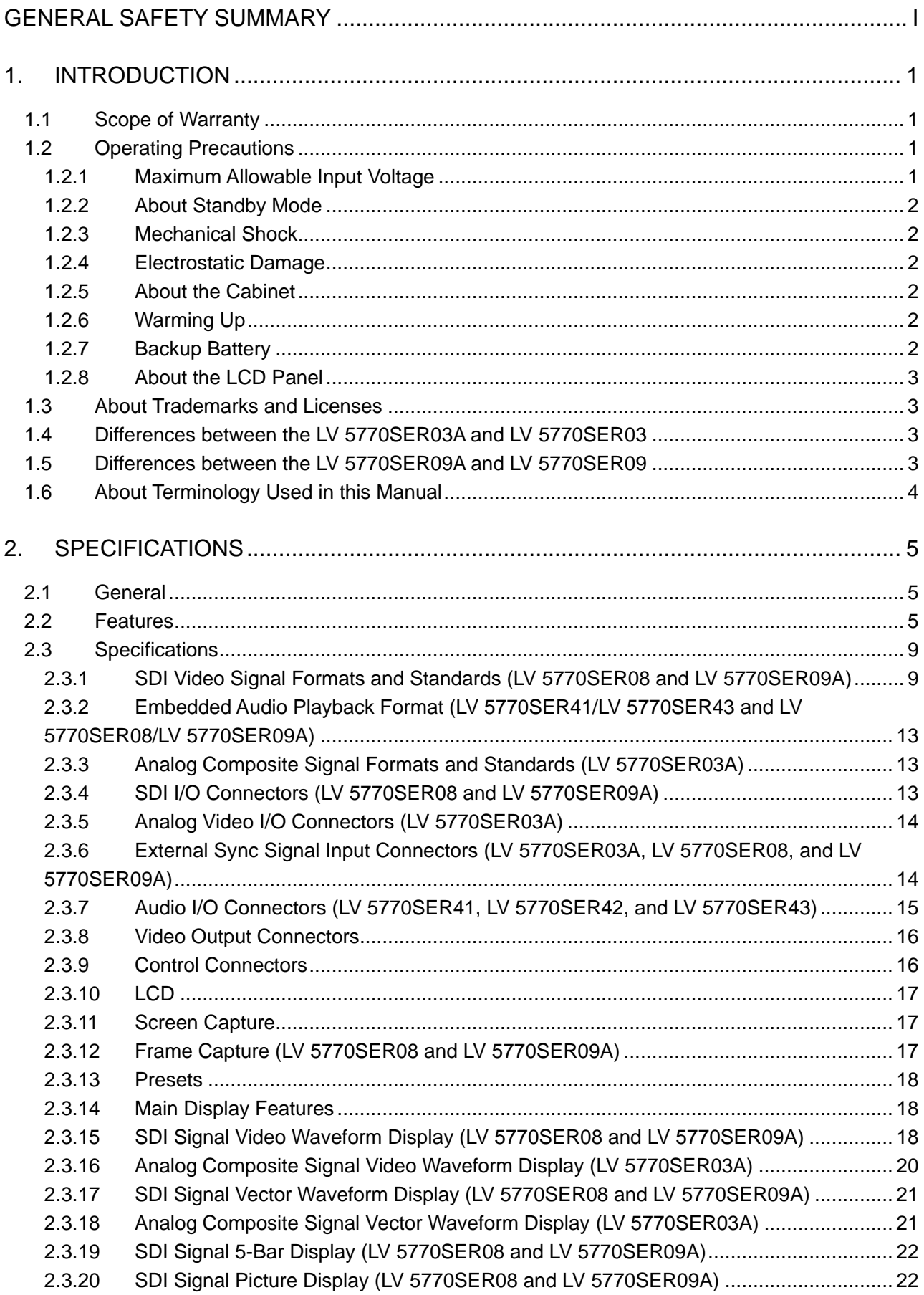

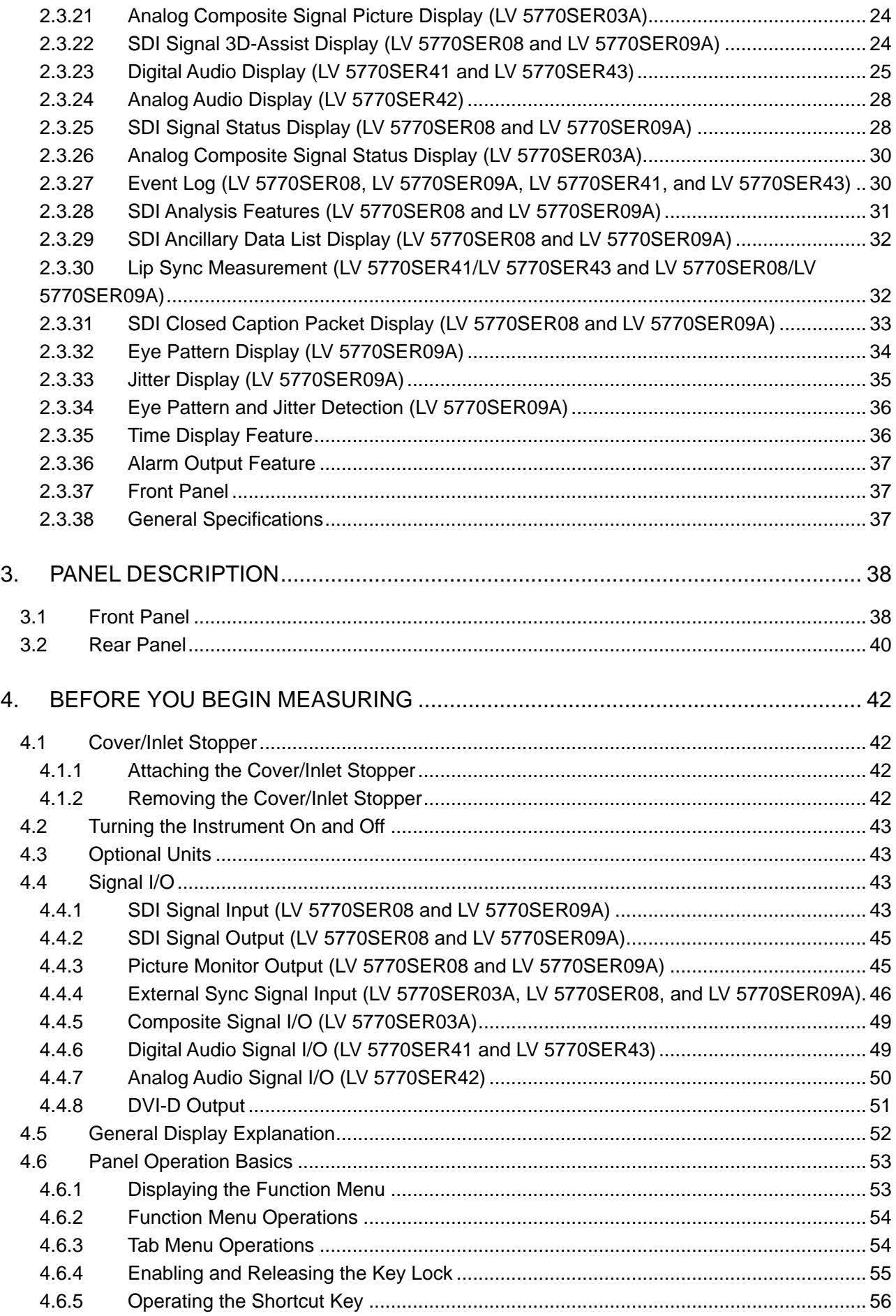

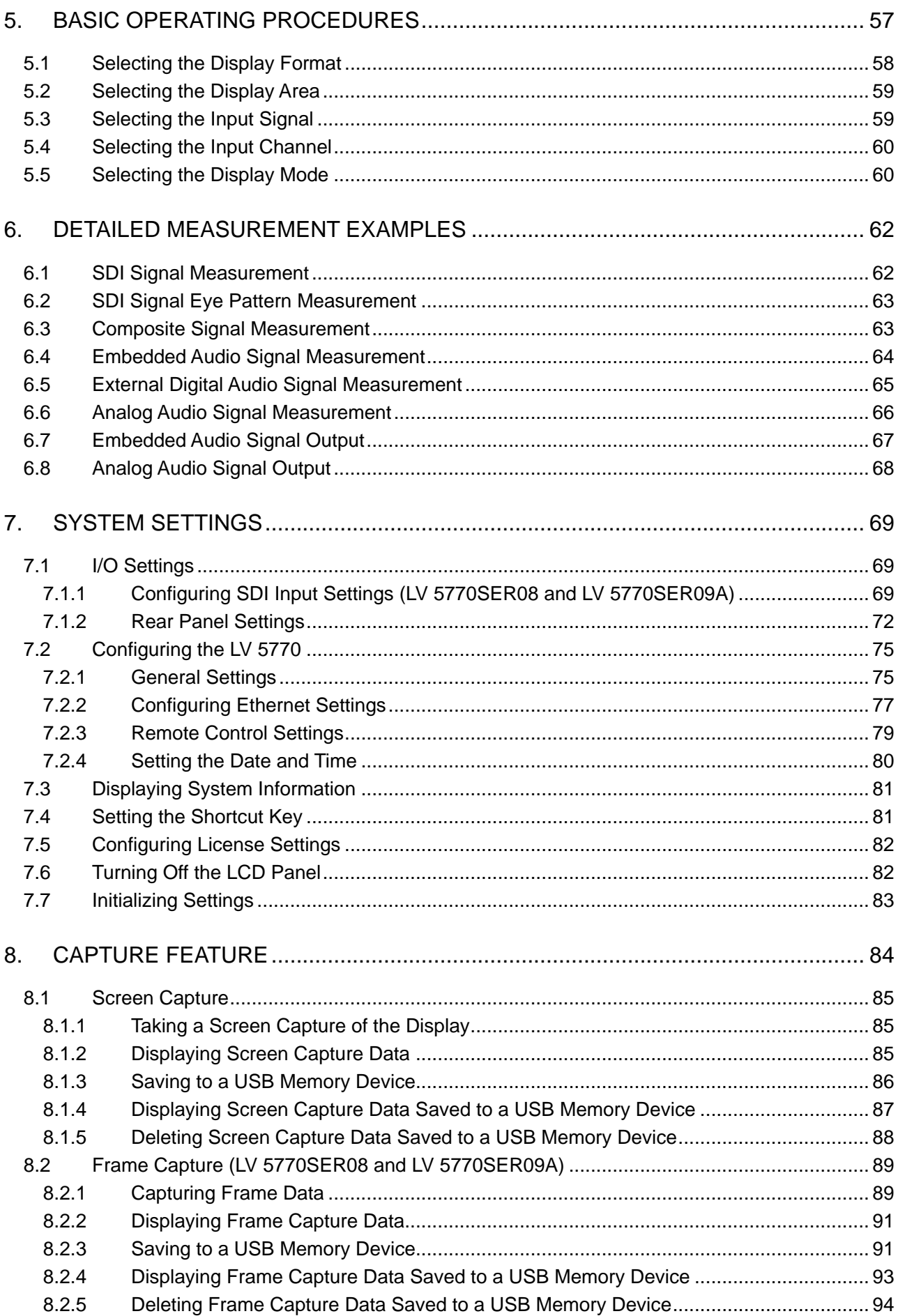

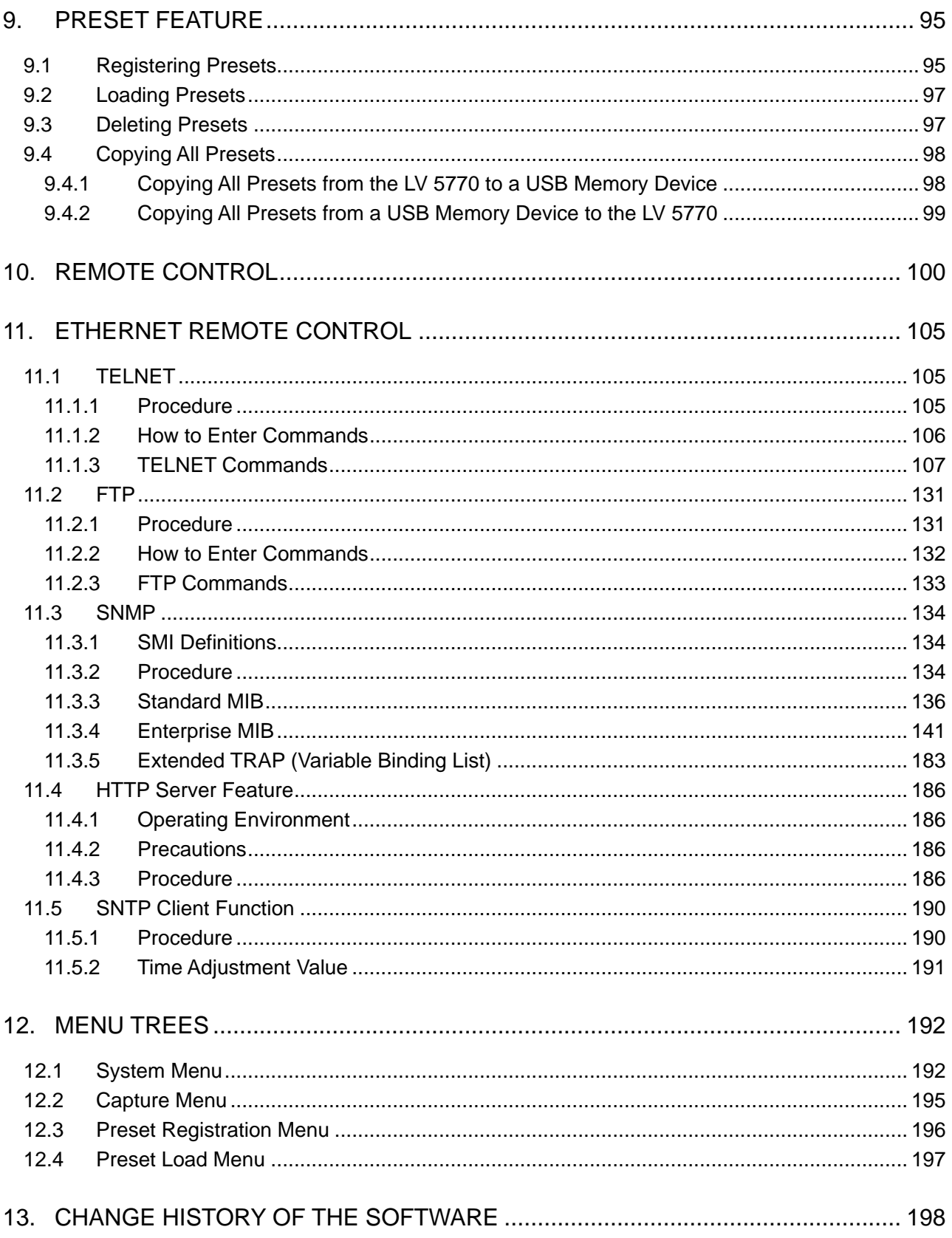

# <span id="page-5-0"></span>■ Read This before Using the Instrument

This instrument should only be used by persons with sufficient knowledge of electronics who thoroughly understand the contents of this manual.

This instrument is not designed or manufactured for households or ordinary consumers. If unqualified personnel are to use the instrument, be sure the instrument is handled under the supervision of qualified personnel (those who have electrical knowledge). This is to prevent the possibility of personal injury or damage to the instrument.

# ■ Note about Reading This Manual

The contents of this manual contain specialized terminology and may be difficult to understand. If you have any questions about the contents of this manual, please contact your local LEADER agent.

# ■ Symbols and Terms

The following symbols and terms are used in this instruction manual and on the instrument to indicate important warnings and notes.

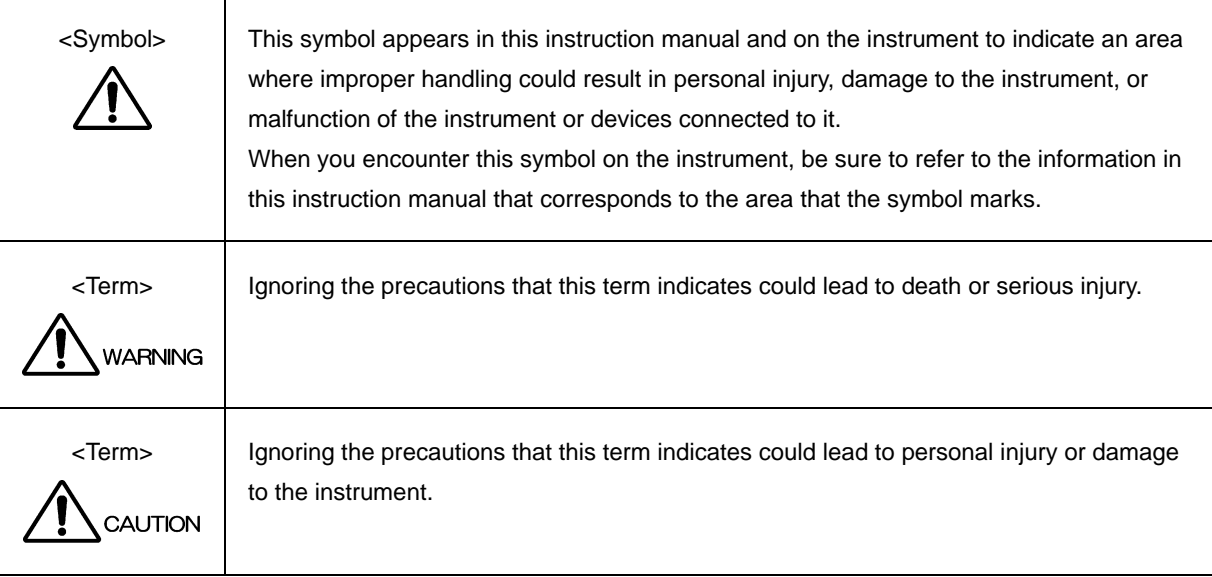

Read the warnings and information below thoroughly to avoid death, personal injury, and damage and deterioration of the instrument.

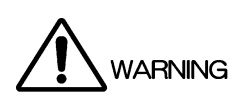

■ Warnings Concerning the Case and Panels Do not remove the instrument's case or panels for any reason. Touching the internal components of the instrument could lead to fire or electric shock. Also, do not allow foreign materials, such as liquids, combustible matter, and metal, to enter the instrument. Turning the instrument on when such materials are inside it could lead to fire, electric shock, damage to the instrument, or some other accident. ■ Installation Environment • Operating Temperature Range Use this instrument in a 0 to 40 °C environment. Using the instrument with its vents blocked or in a high temperature environment could lead to fire. Drastic changes in temperature, such as might be caused by moving the instrument between two rooms with different temperatures, can damage the instrument by causing condensation to form within it. If there is a possibility that the instrument has condensation within it, wait for approximately 30 minutes before turning on the power. • Operating Humidity Range Use this instrument in an environment whose relative humidity is 85 % or less where there is no threat of condensation forming. Also, do not operate this instrument with wet hands. Doing so could lead to electric shock or fire. • Do Not Operate in an Explosive Atmosphere Using this instrument in an environment where flammable gasses, explosive gasses, or steam is emitted or stored could lead to an explosion or fire. Do not use the instrument in such an environment. • Do Not Insert Foreign Materials If foreign materials, such as metal, flammable objects, or liquid are allowed into the instrument (through the vents for example), fire, electric shock, damage to the instrument, or some other accident may result. If You Notice Something Wrong during Operation If you notice smoke, fire, a strange smell, or something else that is wrong with the instrument while you are operating it, stop operation immediately. Failing to do so could lead to fire.Turn off the power switch, and remove the power cord from the outlet. After making sure that fire has not spread anywhere, contact your local LEADER agent.

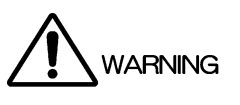

■ Warnings Concerning the Power Source Do not use a power source with a voltage other than the rated power source voltage for the instrument. Doing so could lead to fire. Confirm the voltage of the power source before you connect the power cord to it. Only use a power source whose frequency is 50/60 Hz. Use a power cord that is appropriate for the voltage of the power source. Also, use a power cord that meets the safety standards of the country that you are using it in. Using a power cord that does not meet the standards could lead to fire. If the power cord is damaged, stop using it, and contact your local LEADER agent. Using a damaged power cord could lead to electrical shock or fire. When removing the plug from the power outlet, do not pull on the cord. Pull from the plug. ■ Warnings Concerning Grounding The instrument has a ground terminal to protect the user and the instrument from electric shock. Ensure that the instrument is properly grounded for safe operation. ■ Warnings Concerning the Panel Sections of the panel are made out of glass. If the glass breaks, the broken glass may lead to

injury. Do not apply a strong shock to the panel, cut it with sharp metal, or damage it in any similar manner.

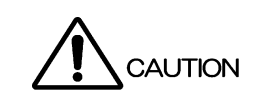

- Cautions Concerning the Input and Output Connectors To avoid damaging the instrument, only apply signals to the input connectors that conform to the specifications in this instruction manual. Do not short or apply external voltage to the output connectors. Doing so could damage the instrument.
- Cautions Concerning the Ethernet Port When you are connecting the instrument to the communication provider's equipment, connect to the Ethernet port through a hub that is authorized for use in the country that you are using the instrument in.

# ■ Calibration and Repairs

This instrument has been carefully examined at the factory to ensure that its performance is in accordance with the standards. However, because of factors such as parts wearing out over time, the performance of the instrument may degrade. To ensure stable performance, we recommend that you have the instrument calibrated regularly. Also, if the instrument malfunctions, repairs are necessary. For repairs and calibration, contact your local LEADER agent.

# Routine Maintenance

When you clean the instrument, remove the power plug from the outlet.

Do not use thinner or benzene when you clean the instrument's case, panels, or knobs. Doing so could lead to paint chipping and the corrosion of plastic components. To clean the case, panels, and knobs, use a soft cloth with mild detergent, and wipe gently. While cleaning, make sure that foreign materials, such as water and detergent, do not enter the instrument. If liquid or a metal object enters into the instrument, fire or electric shock may result.

# About the European WEEE Directive

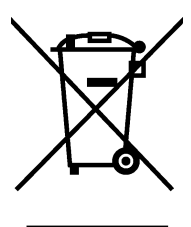

This instrument and its accessories are subject to the European WEEE Directive.

Follow the applicable regulations of your country or region when discarding this instrument or its accessories. Follow the EU Battery Directive when discarding the batteries that you removed from this instrument.

(WEEE stands for Waste Electrical and Electronic Equipment.)

Follow the warnings and precautions that have been listed in this section to use the instrument correctly and safely. Precautions are also contained in various other sections of this instruction manual. To use the instrument correctly, be sure to follow those precautions as well.

If you have any questions or comments about this instruction manual, please contact your local LEADER agent.

# <span id="page-9-0"></span>1. INTRODUCTION

Thank you for purchasing this LEADER instrument. To use this instrument safely, read this instruction manual thoroughly, and make sure that you know how to use the instrument properly.

If some point about the operation of this instrument is still unclear after you have read this instruction manual, refer to the contact information on the back cover of the manual to contact LEADER, or contact your local LEADER agent.

After you have finished reading this manual, keep it in a convenient place so that you can refer to it when necessary.

# <span id="page-9-1"></span>1.1 Scope of Warranty

This LEADER instrument has been manufactured under the strictest quality control guidelines.

LEADER shall not be obligated to furnish the following free services during the warranty period.

- 1. Repair of malfunction or damages resulting from fire, natural calamity, or improper voltage applied by the user.
- 2. Repair of an instrument that has been improperly repaired, adjusted, or modified by personnel other than a factory-trained LEADER representative.
- 3. Repair of malfunctions or damages resulting from improper use.
- 4. Repair of malfunctions caused by devices other than this instrument.
- 5. Repair of malfunctions or damages without the presentation of a proof of purchase or receipt bill for the instrument.

# <span id="page-9-2"></span>1.2 Operating Precautions

<span id="page-9-3"></span>1.2.1 Maximum Allowable Input Voltage

# CAUTION

The maximum signal voltage that can be applied to the input connectors is indicated below. Do not apply excessive voltage to the connectors. Doing so may damage the device or lead to injury.

|               | Input Connector          | Maximum Allowable Input Voltage |  |
|---------------|--------------------------|---------------------------------|--|
| LV 5770       | <b>REMOTE</b>            | 0 to $+5$ V                     |  |
| LV 5770       | <b>EXT REF</b>           | $\pm 5$ V (DC + peak AC)        |  |
| LV 5770SER03A | TRI SYNC/COMPOSITE INPUT | $\pm 5$ V (DC + peak AC)        |  |
| LV 5770SER08  | <b>SDI INPUT</b>         | $\pm 2$ V (DC + peak AC)        |  |
| LV 5770SER09  |                          |                                 |  |
| LV 5770SER09A | <b>SDI INPUT</b>         | 0 to $+12V$ (DC)                |  |
|               |                          | $±1V$ (AC)                      |  |
| LV 5770SER41  | DIGITAL AUDIO IN         | $±5$ V (DC + peak AC)           |  |
| LV 5770SER43  |                          |                                 |  |
| LV 5770SER42  | ANALOG AUDIO             | $+24$ dBu                       |  |

Table 1-1 Maximum allowable input voltage

#### <span id="page-10-0"></span>1.2.2 About Standby Mode

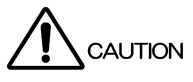

Even if you press the power switch to turn off this instrument, the instrument remains in standby mode as long as the power cord is connected to the outlet. In standby mode, some of the internal circuits operate and may generate heat. Unless necessary, keep the power cord disconnected from the outlet.

#### <span id="page-10-1"></span>1.2.3 Mechanical Shock

This instrument contains sensitive components, so it may be damaged if it is dropped or otherwise exposed to a strong shock.

#### <span id="page-10-2"></span>1.2.4 Electrostatic Damage

Electronic components can be damaged by static discharge. Static electricity can build up in the core wire of a coaxial cable. Before connecting a coaxial cable to the instrument, short the core wire of the cable with the external conductor.

#### <span id="page-10-3"></span>1.2.5 About the Cabinet

If you are using a cabinet, be sure to use the specified model number of cabinet. Please be aware that you cannot attach the instrument to any of the old cabinets with the serial numbers listed below.

LR 2404, LR 2427, LR 2427A, LR 2400-AI, LR 2400-AM, LR 2400-VI, LR 2400-VM, or LR 2700-I

#### <span id="page-10-4"></span>1.2.6 Warming Up

To ensure more accurate measurements, turn on the instrument approximately 30 minutes before you intend to use it to allow its internal temperature to stabilize.

#### <span id="page-10-5"></span>1.2.7 Backup Battery

This instrument has a last-memory feature. When you turn the power on, the instrument starts with the panel settings that were in use the last time that it was turned off. If the backup battery is out of power, the message "The last memory feature is disabled." will be displayed, and this feature will no longer work.

To continually use the last-memory feature, we recommend that you replace the backup battery with a new one every five years after you purchase the instrument. You cannot replace the backup battery yourself. Contact your local LEADER agent.

#### <span id="page-11-0"></span>1.2.8 About the LCD Panel

There may be a small number of pixels in the LCD panel that do not light or are always on. Note that this is not a malfunction.

The LCD panel supports a large number of video signals. SDI input signals are displayed asynchronously on the LCD. Therefore, images may appear to flicker on the waveform and picture displays.

In addition, the input SDI signal is temporarily stored in frame memory and is loaded by using the LCD display synchronization signal—which is not synchronized with the input SDI signal. Therefore, because frame skip—which skips over frames in the memory—and frame repeat—which reads the same frames of the memory twice—occur, the image may appear to flicker.

# <span id="page-11-1"></span>1.3 About Trademarks and Licenses

- The company and product names in this document are trademarks or registered trademarks of their respective holders.
- The MD5 algorithm, which is used by this instrument, was developed by RSA Security Inc. in the United States. This algorithm is available on a license-free and patent-free basis.

# <span id="page-11-2"></span>1.4 Differences between the LV 5770SER03A and LV 5770SER03

The LV 5770SER03A has the following additional feature that is not available on the LV 5770SER03.

• HD Tri-Level Sync Signal Input

This manual explains the LV 5770SER03A. Note that if you are using the LV 5770SER03, some of the information in this manual will not apply.

# <span id="page-11-3"></span>1.5 Differences between the LV 5770SER09A and LV 5770SER09

The LV 5770SER09A has the following additional features that are not available on the LV 5770SER09.

- Equivalent cable length measurement
- DC offset measurement

This manual explains the LV 5770SER09A. Note that if you are using the LV 5770SER09, some of the information in this manual will not apply.

## <span id="page-12-0"></span>1.6 About Terminology Used in this Manual

#### **Single Input Mode**

This refers to the mode in which the SIM key is off. Press the A and B keys to switch between measuring the signal that is being applied to SDI INPUT A and the signal that is being applied to SDI INPUT B, respectively.

#### **Simul Mode**

This refers to the mode in which the SIM key is on. The signals that are being applied to SDI INPUT A and SDI INPUT B are measured simultaneously.

#### 1-Screen Display

This refers to the mode in which the MULTI key is off. Only the area that you select by pressing keys 1 to 4 is displayed.

#### Multi-Screen Display (2-screen multi display and 4-screen multi display)

This refers to the mode in which the MULTI key is on. You can set the number of screens that are displayed (two or four) in the system settings.

On the 2-screen multi display, you can display areas 1 and 2 or areas 3 and 4. On the 4-screen multi display, you can display areas 1 to 4.

#### ● About the Input Format

With some exceptions, the input formats are written in this manual as shown below.

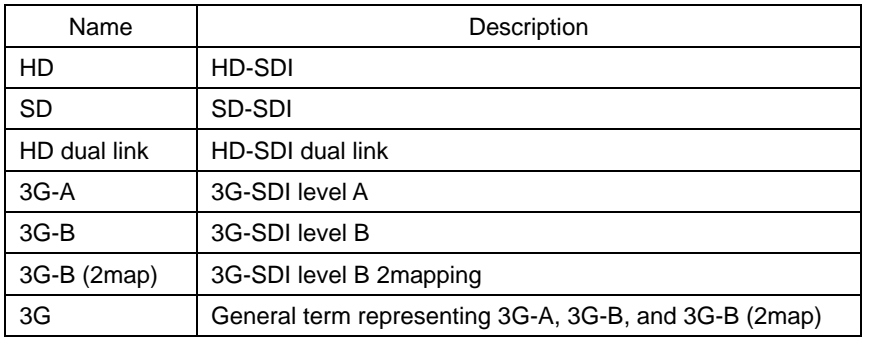

Table 1-2 Input format

#### ● Underline (\_)

Underlined options indicate the default values.

# <span id="page-13-0"></span>2. SPECIFICATIONS

# <span id="page-13-1"></span>2.1 General

The LV 5770 is a waveform monitor that supports 3G-SDI, HD dual link, HD-SDI, and SD-SDI signals. It is light weight and comes at a low cost but has a variety of technically advanced features including simultaneous monitoring of two SDI signals, lip sync measurement, and ANC data analysis.

A variety of optional units are available, and installing combinations of these units in the instrument enables the various features.

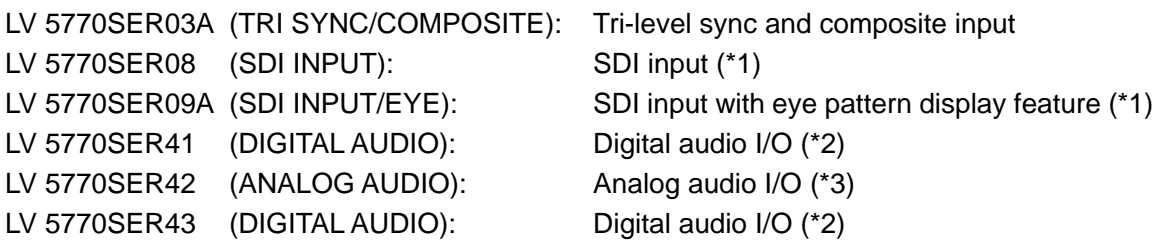

- \*1 The LV 5770SER08 and LV 5770SER09A cannot be installed in the instrument at the same time.
- \*2 The LV 5770SER41 and LV 5770SER43 cannot be installed in the instrument at the same time. The Dolby option, which enables the measurement of Dolby E and Dolby Digital signals, can be installed in the LV 5770SER41 or LV 5770SER43.
- \*3 The LV 5770SER41 or LV 5770SER43 is required for the LV 5770SER42 to operate.

# <span id="page-13-2"></span>2.2 Features

# 3G-SDI Compatible 2-Channel Simultaneous Display (LV 5770SER08 and LV 5770SER09A)

The LV 5770 is equipped with a pair of SDI input connectors that support 3G-SDI, HD dual link, HD-SDI, and SD-SDI signals. The two input signals can be displayed simultaneously. Even when one of the input signals is not being displayed, the LV 5770 still monitors the undisplayed signal for errors. In addition, the LV 5770 is equipped with SDI output connectors that can generate serial reclocked SDI signals from the input SDI signals. The A/B output connector generates the reclocked signal of the SDI signal applied to channel A or channel B. The output that is generated from this connector is switched between the two channels whenever an input key (A or B) is pressed.

#### **Rich Assortment of Display Features**

Not only does the LV 5770 have essential displays for video signal quality monitoring, such as a video signal waveform display and a vector display, it also has a rich assortment of other display features such as a picture display, 5-bar display, and status display. (LV 5770SER03A, LV 5770SER08, and LV 5770SER09A) The audio display includes a loudness display feature that is based on ITU standards. In addition, a loudness chart, level meters of each channel(\*1), and peak values (\*1) can be displayed simultaneously. Simultaneous loudness measurement of two audio sources (\*1) is also possible. (These features are available on the LV 5770SER41 and LV 5770SER43. Features marked as \*1 are available only on the LV 5770SER43.)

#### Wide Variety of Display Formats (LV 5770SER08 and LV 5770SER09A)

In the video signal waveform display, vector display, and picture display, the LV 5770 can display up to two input SDI signals on top of each other or side by side. This makes it suitable for adjusting the gain and black balance values of two video signals. In the video signal waveform and vector displays, the LV 5770 can make different input channels easier to see by displaying them using different colors.

#### **Extremely Flexible Display Layouts**

The 1-screen display feature can be used to show each of the different displays on a single screen, or the 4-screen multi display feature can be used to divide the screen into four areas with a different display shown in each area. The video signal waveform display, picture display, audio level meter display, and histogram display can be shown as a thumbnail display on the 1-screen display.

#### **Capture Feature**

A screen capture feature that captures the screen as still images, a frame capture feature that captures single frames of SDI signals, and an error capture feature that automatically detects and captures error frames are available.

Not only can captured data be displayed by the LV 5770, but it can also be compared with an input signal or saved to a USB memory device. It is easy to view the saved data on a PC.

### **XGA Display and DVI-D Output**

The LCD display is a 6.3-inch XGA screen (the effective resolution is 1024  $\times$  768). In addition, the screen images are transmitted from a DVI-D connector that supports single link TMDS, so the screen image can be displayed larger than is possible on the LV 5770 through the use of an external LCD.

#### Picture Monitor Output (LV 5770SER08 and LV 5770SER09A)

The input SDI signal can be generated as an 8-bit signal. Regardless of the SDI input signal, the output format can be set to  $YC_BC_R$  4:2:2,  $YC_BC_R$  4:4:4, or RGB 4:4:4.

#### 3D Assist Display (LV 5770SER08 and LV 5770SER09A)

3D video signals can be evaluated by applying the video signal for the left eye to channel A and the video signal for the right eye to channel B. The available picture display formats are anaglyph, convergence, overlay, wipe, checker, and flicker.

#### ● CINELITE (LV 5770SER08 and LV 5770SER09A)

You can use the cursor to select any 3 points and display their luminance information using f-Stop numbers, percentage values, or level values. You can choose to analyze a single pixel or a small area by setting the size of the measured area to 1 pixel or to the average value for 9 or 81 pixels.

Furthermore, the CINELITE Advanced feature makes it possible to synchronize measurements with the video signal waveform display and vector display.

### ● CINEZONE (LV 5770SER08 and LV 5770SER09A)

You can display the luminance levels in the picture with different colors. This allows you to quickly determine the overall luminance distribution in the picture, and it makes it easy to spot overexposure, underexposure, and different luminance levels in dark areas.

### SDI Signal Data Analysis Feature (LV 5770SER08 and LV 5770SER09A)

On the status display, SDI signal transmission errors and various errors related to the embedded audio signal and ancillary data can be detected. In addition, the LV 5770 has event log, data dump, and external sync signal and SDI signal phase difference display features for analyzing SDI signals. Ancillary data is displayed along with the embedded line numbers and numbers of the corresponding standards in a list. This makes it possible to display detailed analyses.

### Timecode Display (LV 5770SER08 and LV 5770SER09A)

The LTC and VITC that are embedded in an SDI signal and the D-VITC that is embedded in an SD-SDI signal can be displayed. The timecode can also be used for time stamps in the event log.

### Superimposing of English Closed Captions (LV 5770SER08 and LV 5770SER09A)

The English closed captions (EIA-608, EIA-708, or VBI) that are embedded in an SDI signal can be superimposed over the image on the picture screen.

### **External Control Connectors**

The LV 5770 has two external control connectors: an Ethernet port and a remote control connector.

By connecting the Ethernet interface to a PC, you can control the LV 5770 remotely over TELNET, transfer files over FTP, control the LV 5770 remotely and detect errors over SNMP, and control the LV 5770 over HTTP. You can also connect to the separately-sold LV 7770-01 (REMOTECONTROLLER). (You cannot use TELNET and the LV 7770-01 at the same time.)

The remote control connector can be used to load presets, switch the input signal, and transmit errors.

# Eye Pattern Display (LV 5770SER09A)

When the eye pattern display option is installed in the LV 5770, the LV 5770 can display the eye pattern waveforms and jitter waveforms of 3G-SDI, HD dual link, HD-SDI, and SD-SDI signals. (Channel A or B, whichever is selected, is displayed.) An eye pattern's amplitude, rise time, fall time, DC offset, timing jitter, current jitter, rising edge overshoot, and falling edge overshoot can be measured automatically.

# Digital Audio I/O (LV 5770SER41 and LV 5770SER43)

When the digital audio I/O option is installed in the LV 5770, the LV 5770 can display the external digital audio in addition to the embedded audio. The eight I/O connectors—16 channels—can be switched between input and output in groups of four connectors—8 channels. Therefore, the LV 5770 can also be used to extract and transmit the embedded audio's digital audio.

(To measure embedded audio, the LV 5770 must have the LV 5770SER08 or LV 5770SER09A installed.)

### Analog Audio I/O (LV 5770SER42)

The addition of the analog audio I/O option enables the LV 5770 to display analog audio. In addition, the option is equipped with output pins, which can be used to generate the analog audio that corresponds to the audio signal displayed on the screen. The functionality of the option can be switched between input and output through settings. (This option requires the LV 5770SER41 or LV 5770SER43.)

### ● Dolby Option (LV 5770SER41 and LV 5770SER43)

The addition of the Dolby option enables the LV 5770 to decode and display the Dolby E or Dolby Digital signals that are compressed in embedded audio or digital audio signals.

#### ● Analog Composite Input (LV 5770SER03A)

The addition of the analog composite input option enables the LV 5770 to display the video signal waveforms of NTSC, PAL, and HD tri-level sync signals, display vectors (NTSC and PAL only), measure SCH (NTSC and PAL only), and measure phase differences against external signals.

(For phase difference measurement, an external sync signal that is synchronized and of the same format as the input signal is necessary.)

### Remote Controller (LV 7770-01; sold separately)

Equipped with keys that correspond to the front panel keys of the LV 5770. They can be used to remotely control the LV 5770 via Ethernet. (You cannot use TELNET while you are using the LV 7770-01.)

#### Carrying Case (Sold separately)

Use the carrying case (sold separately) when moving the LV 5770.

#### **Rack Mount Adapter (Sold separately)**

Use the rack mount adapter (sold separately) when rack-mounting the LV 5770.

# <span id="page-17-0"></span>2.3 Specifications

# <span id="page-17-1"></span>2.3.1 SDI Video Signal Formats and Standards (LV 5770SER08 and LV 5770SER09A)

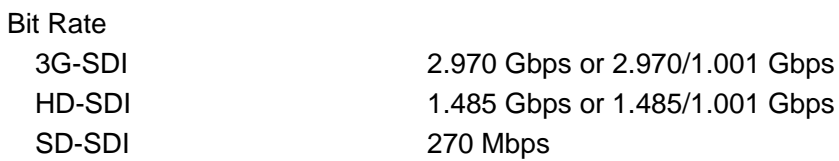

#### Table 2-1 SD-SDI video signal formats and standards

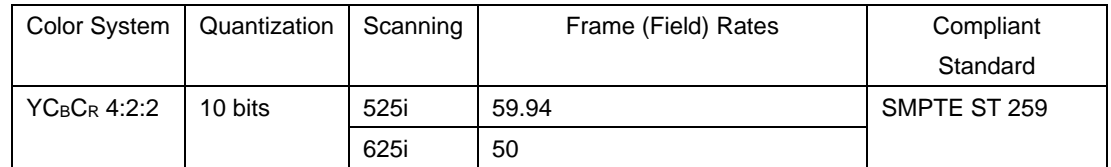

#### Table 2-2 HD-SDI video signal formats and standards

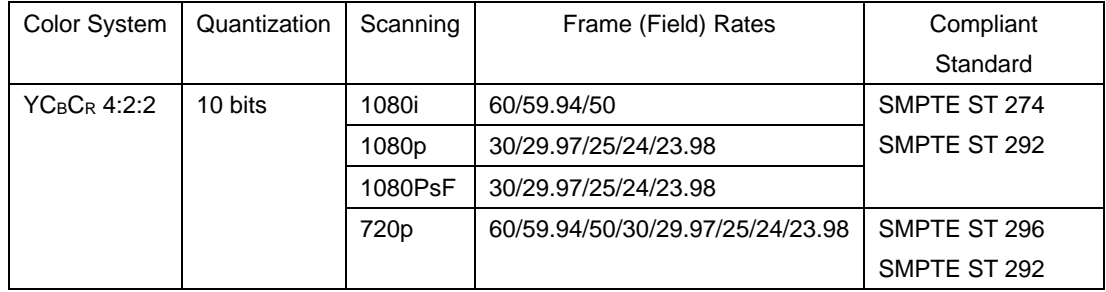

#### Table 2-3 HD dual link video signal formats and standards

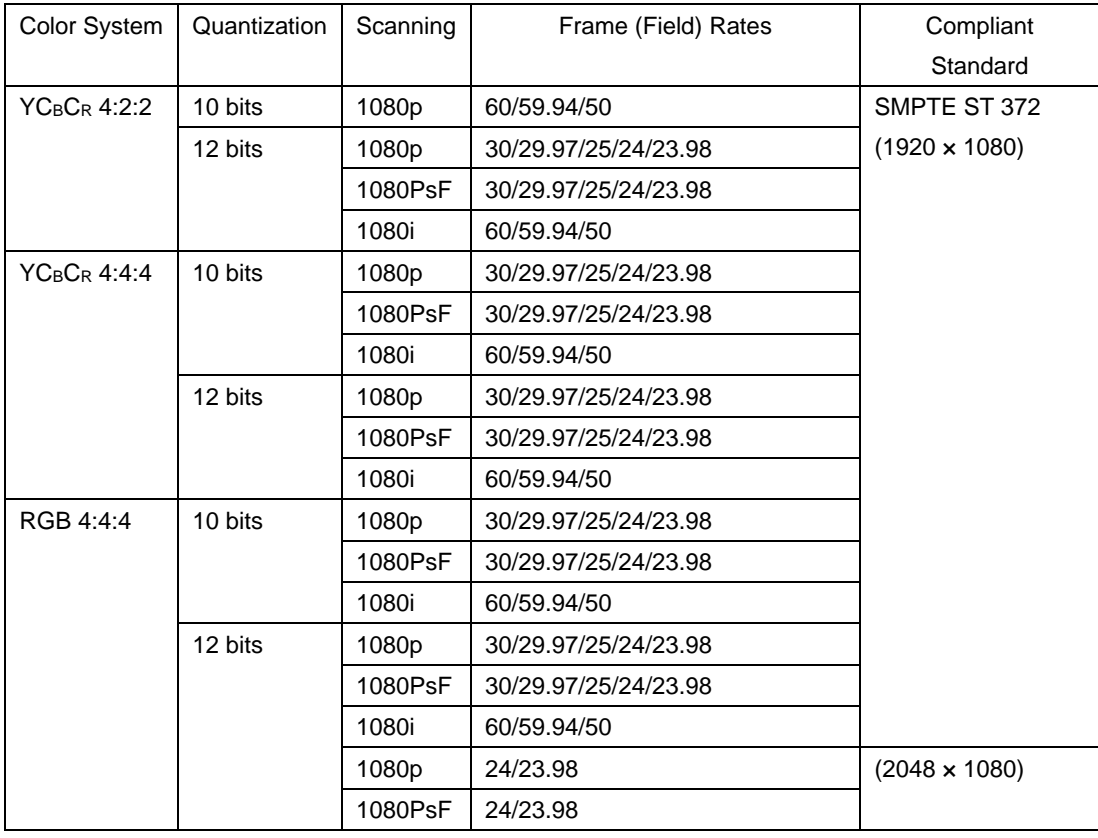

\* When these signals are displayed, phase differences of up to 100 clocks (approx. 1.4 µs) between links A and B are automatically corrected.

#### 2. SPECIFICATIONS

1080p/60, 1080p/59.94, and 1080p/50 signals can not be used in external sync mode.

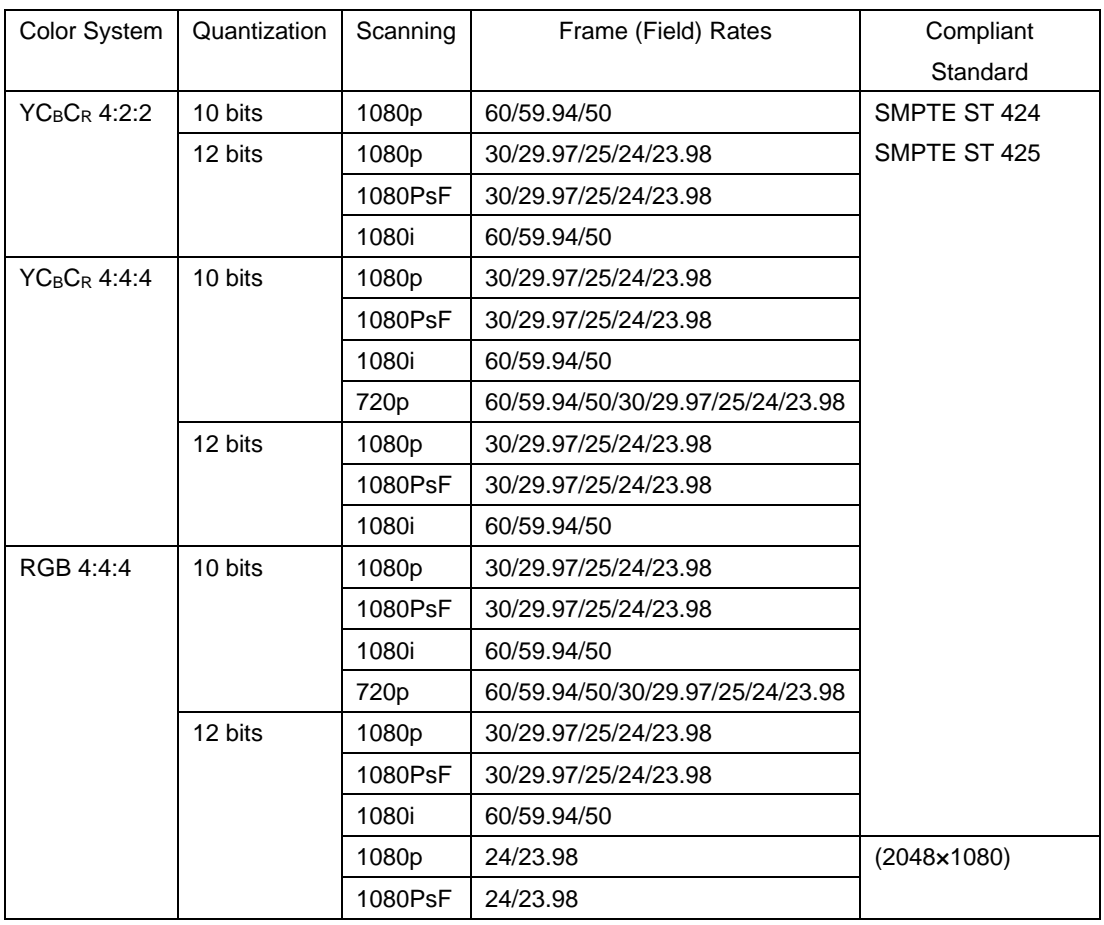

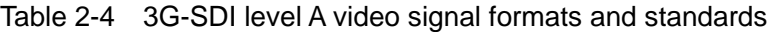

\* 720p/30, 720p/29.97, 720p/25, and 720p/24 signals can not be used in external sync mode. In addition, 2H display on the video signal waveform display is not possible for 1080p/60, 1080p/59.94, and 1080p/50 signals.

| Color System    | Quantization | Scanning | Frame (Field) Rates  | Compliant            |
|-----------------|--------------|----------|----------------------|----------------------|
|                 |              |          |                      | Standard             |
| $YC_BC_R$ 4:2:2 | 10 bits      | 1080p    | 60/59.94/50          | SMPTE ST 424         |
|                 | 12 bits      | 1080p    | 30/29.97/25/24/23.98 | SMPTE ST 425         |
|                 |              | 1080PsF  | 30/29.97/25/24/23.98 |                      |
|                 |              | 1080i    | 60/59.94/50          |                      |
| $YC_BC_R 4:4:4$ | 10 bits      | 1080p    | 30/29.97/25/24/23.98 |                      |
|                 |              | 1080PsF  | 30/29.97/25/24/23.98 |                      |
|                 |              | 1080i    | 60/59.94/50          |                      |
|                 | 12 bits      | 1080p    | 30/29.97/25/24/23.98 |                      |
|                 |              | 1080PsF  | 30/29.97/25/24/23.98 |                      |
|                 |              | 1080i    | 60/59.94/50          |                      |
| RGB 4:4:4       | 10 bits      | 1080p    | 30/29.97/25/24/23.98 |                      |
|                 |              | 1080PsF  | 30/29.97/25/24/23.98 |                      |
|                 |              | 1080i    | 60/59.94/50          |                      |
|                 | 12 bits      | 1080p    | 30/29.97/25/24/23.98 |                      |
|                 |              | 1080PsF  | 30/29.97/25/24/23.98 |                      |
|                 |              | 1080i    | 60/59.94/50          |                      |
|                 |              | 1080p    | 24/23.98             | $(2048 \times 1080)$ |
|                 |              | 1080PsF  | 24/23.98             |                      |

Table 2-5 3G-SDI level B video signal formats and standards

\* 2H display on the video signal waveform display is not possible for 1080p/60, 1080p/59.94, and 1080p/50 signals.

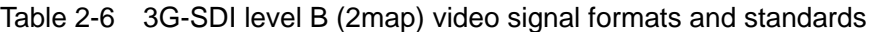

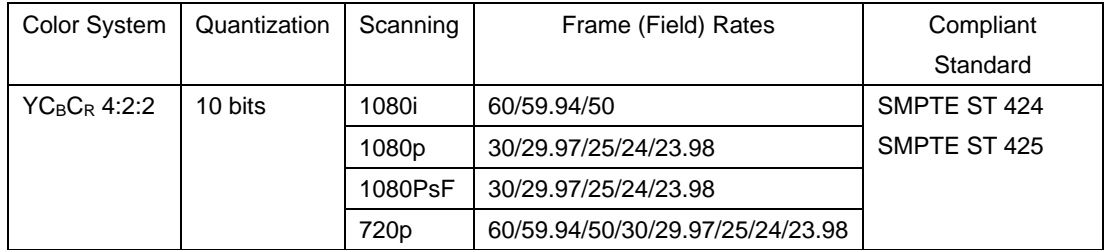

\* 720p/30, 720p/29.97, 720p/25, 720p/24, and 720p/23.98 signals can not be used in external sync mode.

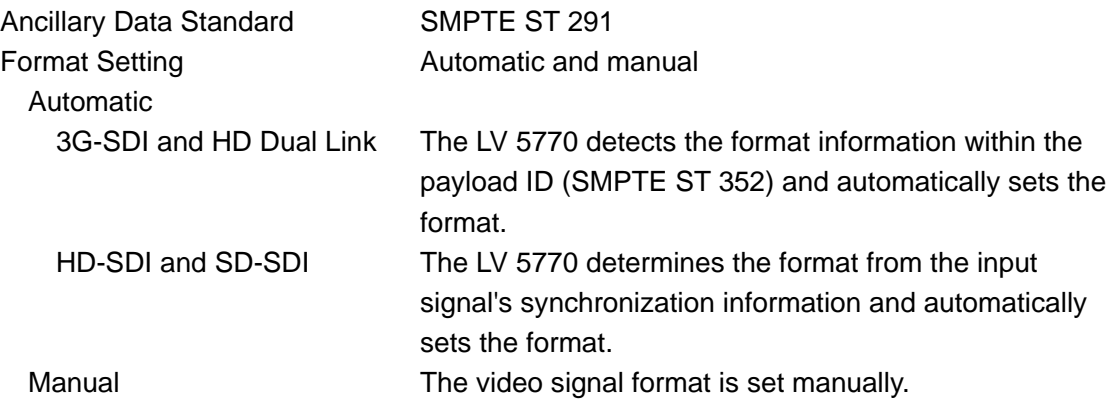

#### <span id="page-21-0"></span>2.3.2 Embedded Audio Playback Format (LV 5770SER41/LV 5770SER43 and LV 5770SER08/LV 5770SER09A)

# Compliant Standards

3G-SDI, HD-SDI, and HD Dual Link

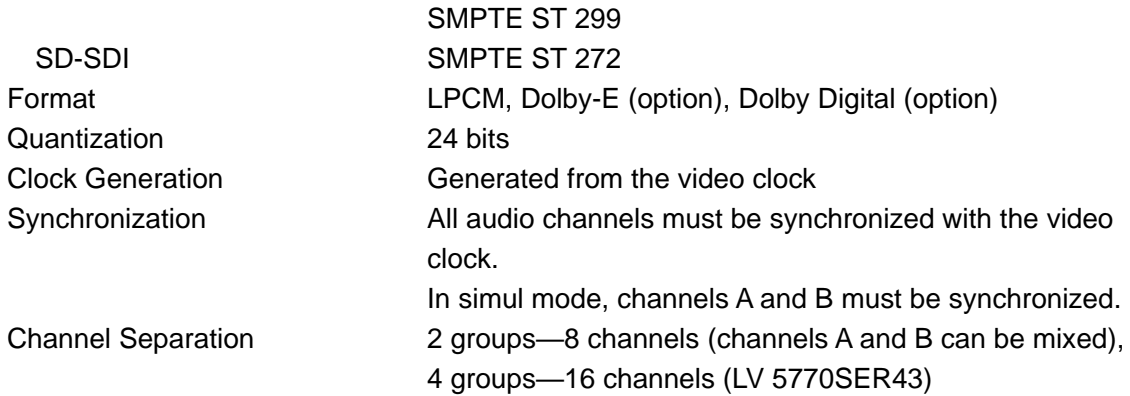

<span id="page-21-1"></span>2.3.3 Analog Composite Signal Formats and Standards (LV 5770SER03A)

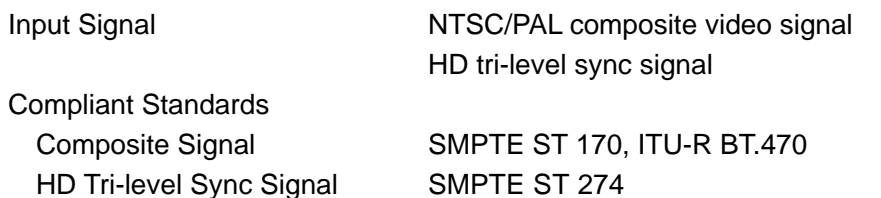

HD Tri-Level Sync Signal Format (\*1)

1080i/60, 1080i/59.94, 1080i/50, 1080p/30, 1080p/29.97, 1080p/25, 1080p/24, 1080p/23.98, 1080PsF/30, 1080PsF/29.97, 1080PsF/25, 1080PsF/24, 1080PsF/23.98

\*1 If a 1035i (not supported) signal is applied, it is detected as a 1080i signal. If a 1080PsF/30, 1080PsF/29.97, or 1080PsF/25 signal is applied, it is detected as a 1080i/60, 1080i/59.94, or 1080i/50 signal (respectively).

#### <span id="page-21-2"></span>2.3.4 SDI I/O Connectors (LV 5770SER08 and LV 5770SER09A)

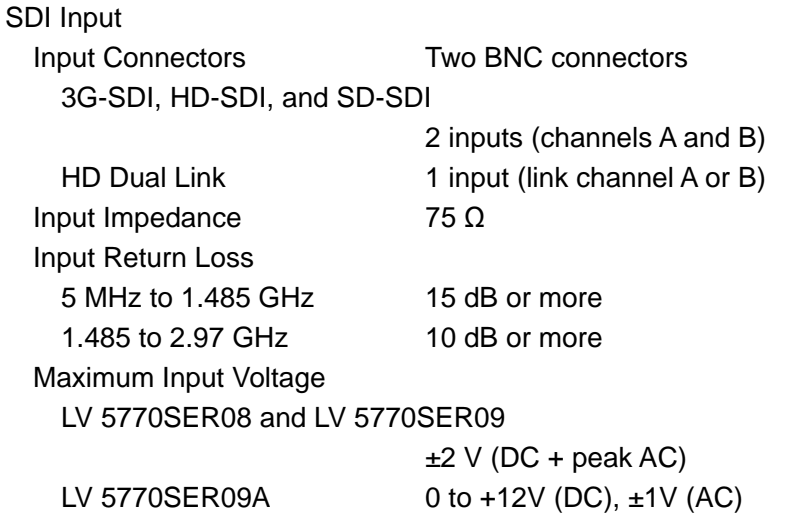

<span id="page-22-0"></span>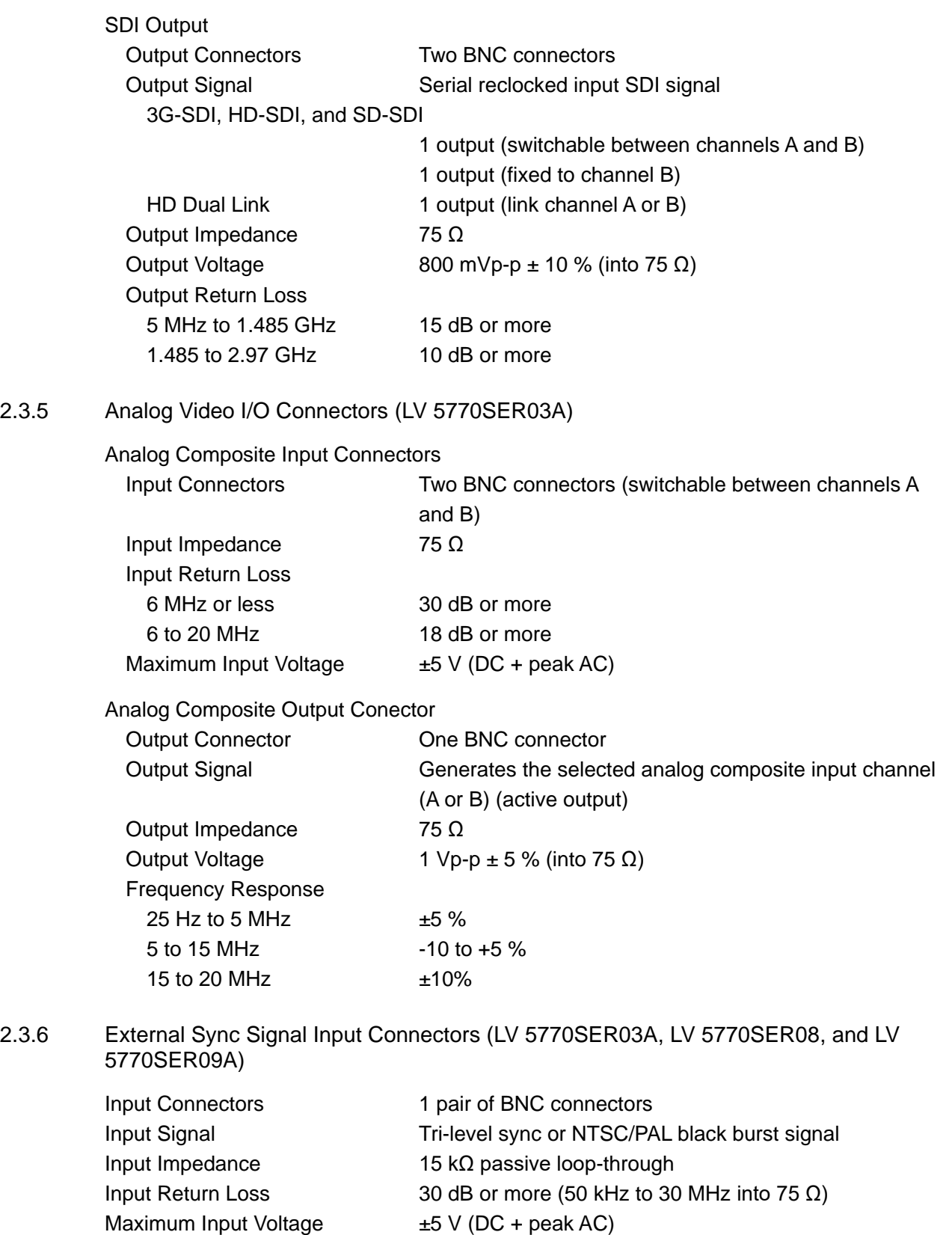

<span id="page-22-1"></span>\* If the video signal waveform is displayed using an external sync signal as the reference, inserting or removing an SDI signal or restarting the device may cause the waveform phase to be off by one clock.

- \* The following formats can not be used in external sync mode.
	- HD dual link's 1080p/60, 1080p/59.94, and 1080p/50
	- 3G's 720p/30, 720p/29.97, 720p/25, 720p/24, and 720p/23.98

#### <span id="page-23-0"></span>2.3.7 Audio I/O Connectors (LV 5770SER41, LV 5770SER42, and LV 5770SER43)

I/O connectors of the digital audio (LV 5770SER41 and LV 5770SER43)

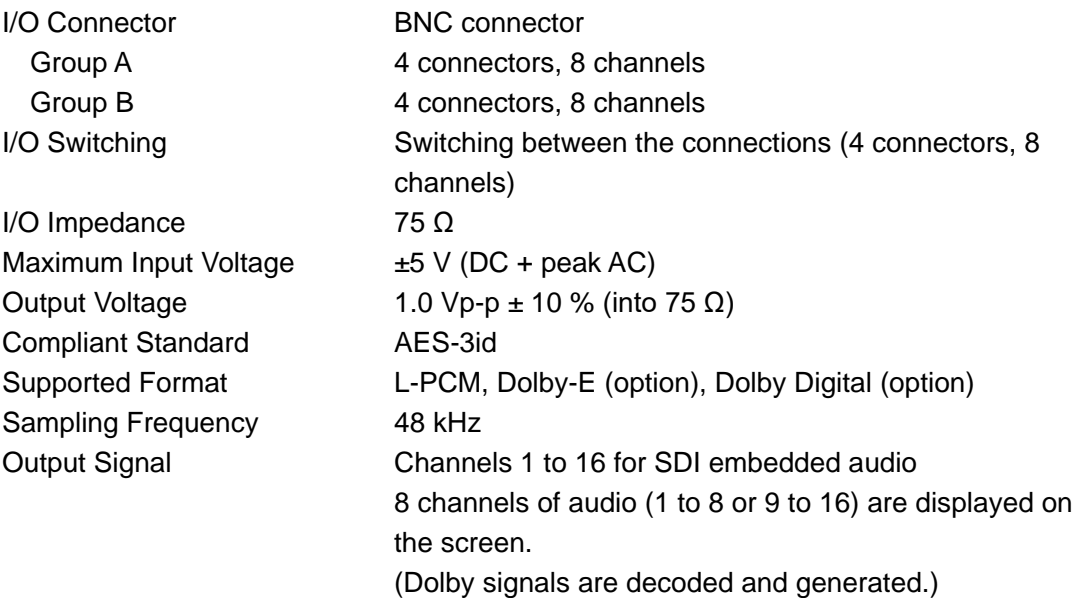

I/O connector of the analog audio (LV 5770SER42)

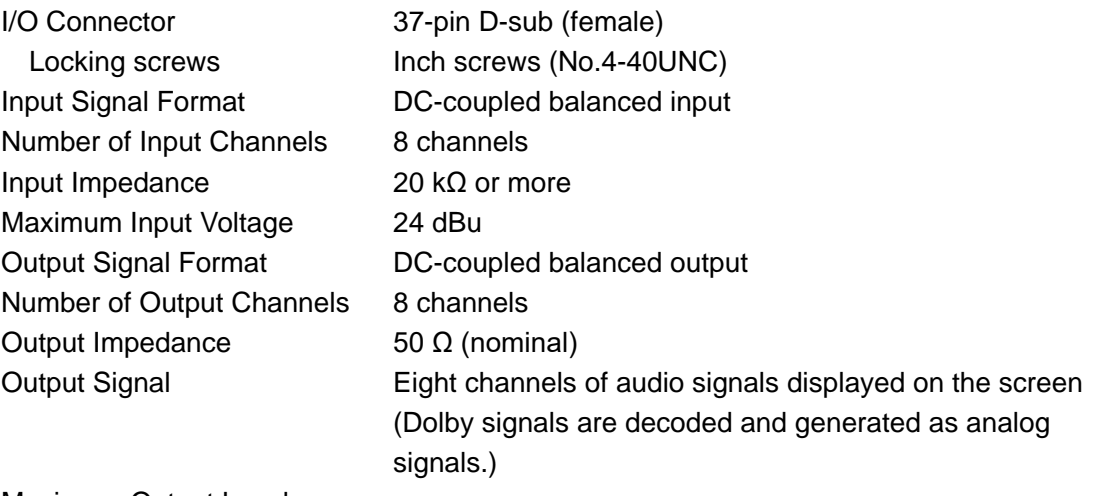

Maximum Output Level With a Load of 100 kΩ or More

24 dBu

With a Load of 600 Ω or More

4 dBu

Headphone Output (LV 5770SER41 and LV 5770SER43)

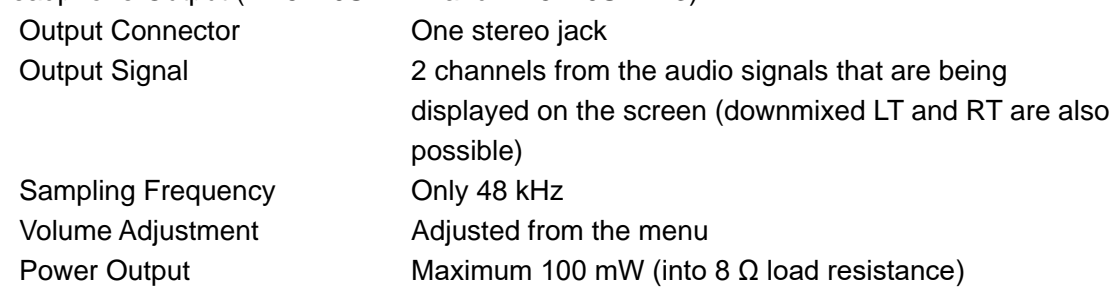

\* The LV 5770SER08 or LV 5770SER09A is required to generate embedded audio signals.

#### <span id="page-24-0"></span>2.3.8 Video Output Connectors

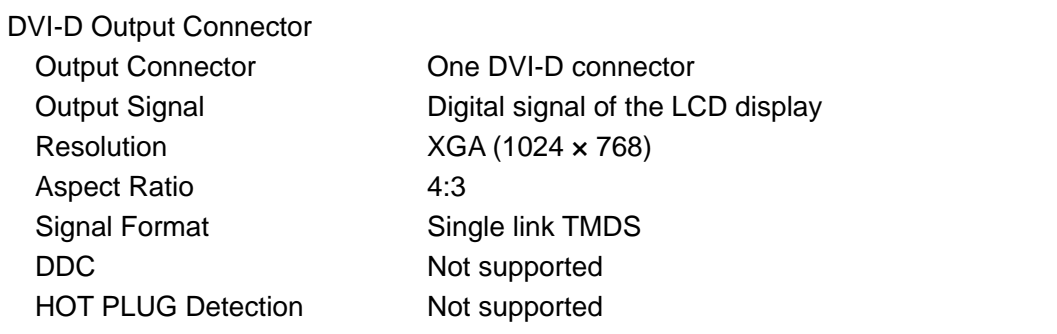

Picture Monitor Output Connector (LV 5770SER08 and LV 5770SER09A)(\*1)

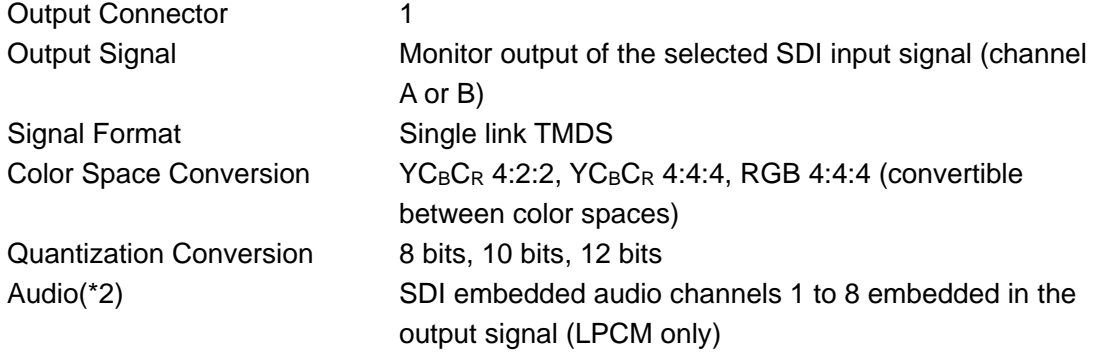

\*1 The following signals are not supported. 720p/24, 23.98 1080PsF/30, 29.97, 25, 24, 23.98 1080p/24, 23.98 (2048 × 1080) 1080PsF/24, 23.98 (2048 × 1080) \*2 The audio channel mapping is fixed.

### <span id="page-24-1"></span>2.3.9 Control Connectors

#### USB Port

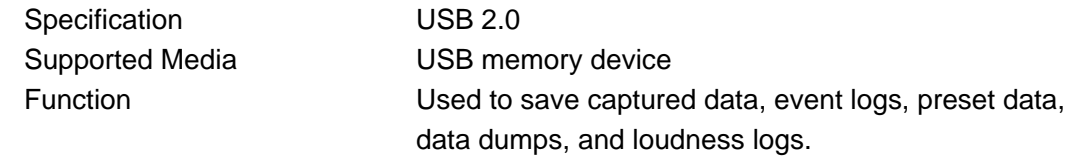

# Ethernet Port (\*1)

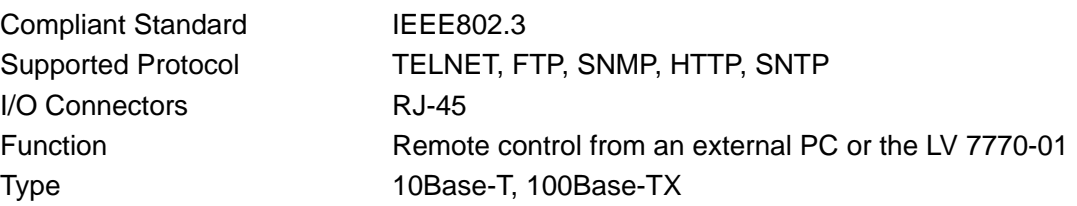

#### 2. SPECIFICATIONS

<span id="page-25-1"></span><span id="page-25-0"></span>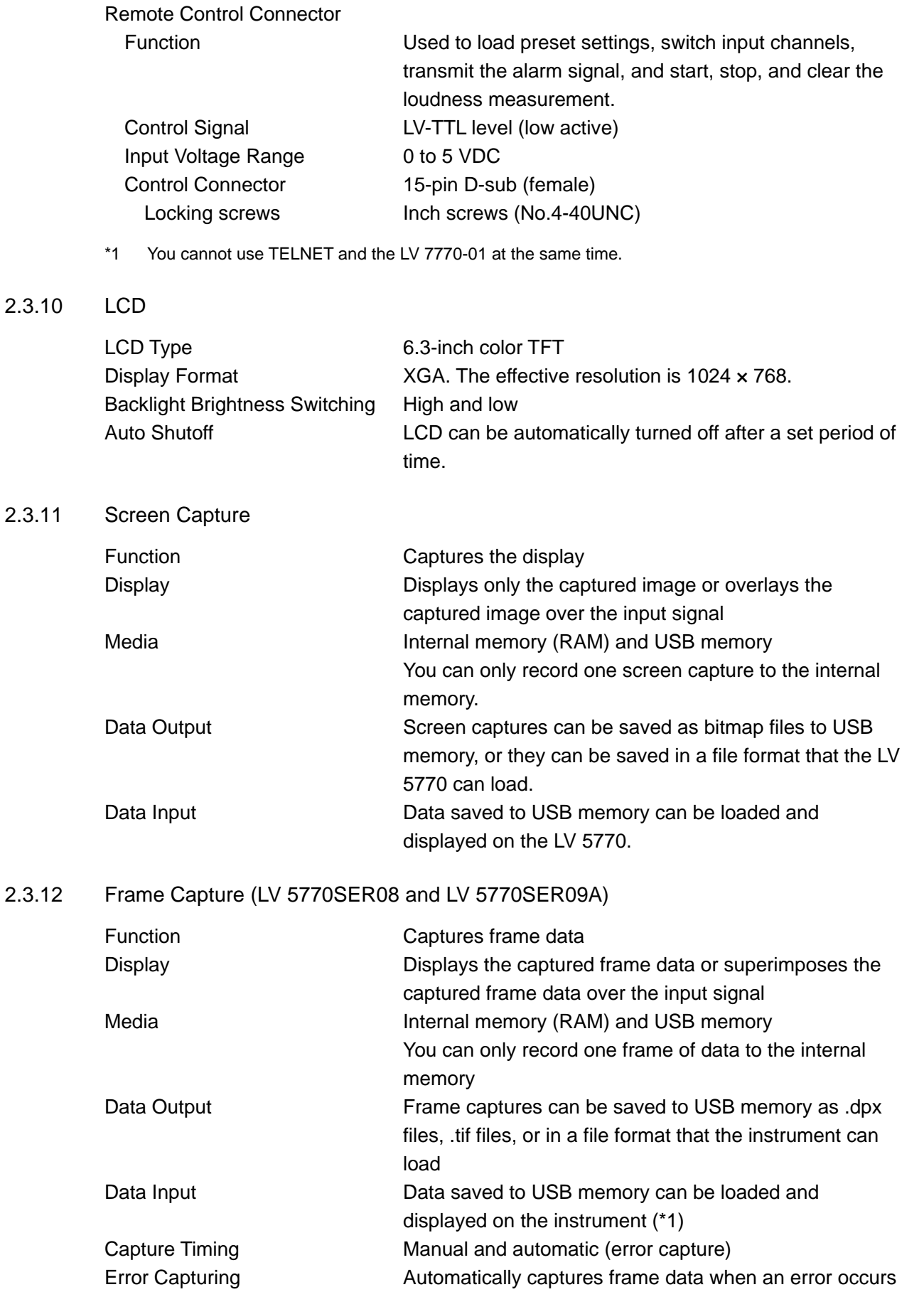

<span id="page-25-2"></span>\*1 An input signal in the same format as the frame data is required.

#### <span id="page-26-0"></span>2.3.13 Presets

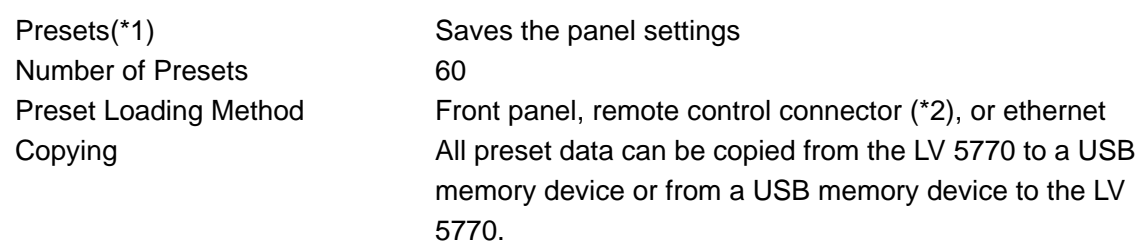

- \*1 Settings related to whether the instrument is on or off, the ethernet connector, the remote control connector, the date, and the time are not saved.
- \*2 The number of presets loaded from the remote control connector can be 8 (6 when loudness measurement is being controlled) or 60.

#### <span id="page-26-1"></span>2.3.14 Main Display Features

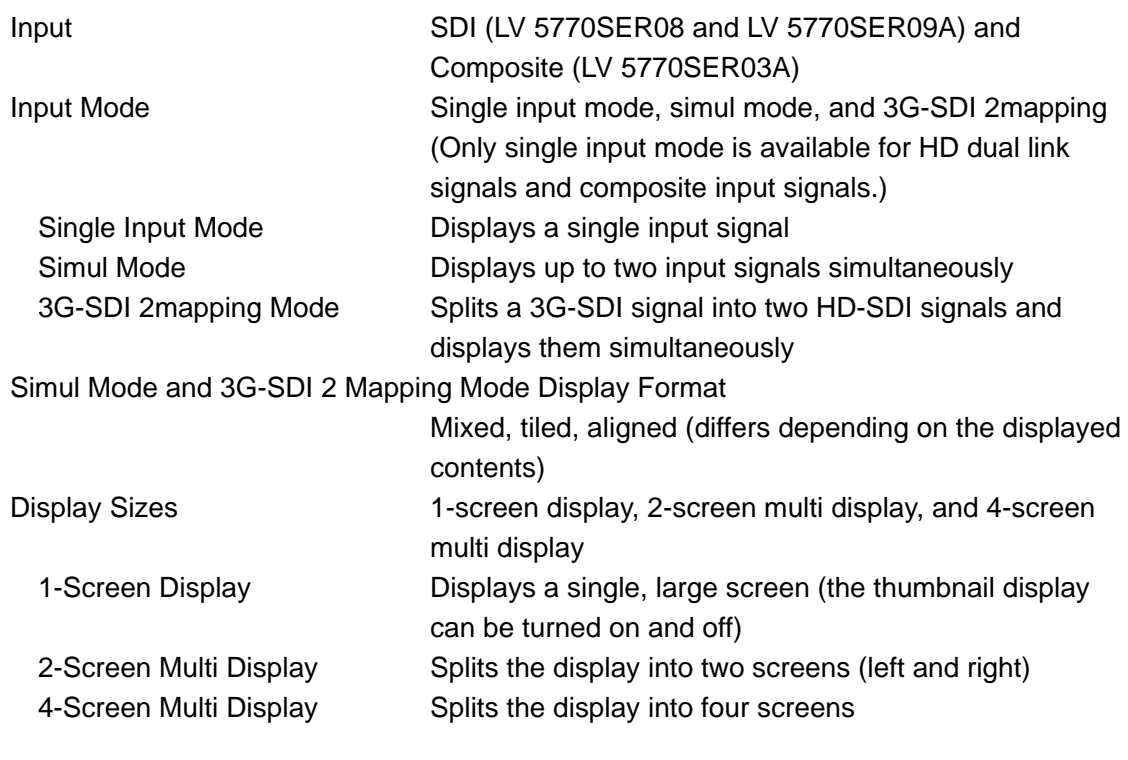

<span id="page-26-2"></span>2.3.15 SDI Signal Video Waveform Display (LV 5770SER08 and LV 5770SER09A)

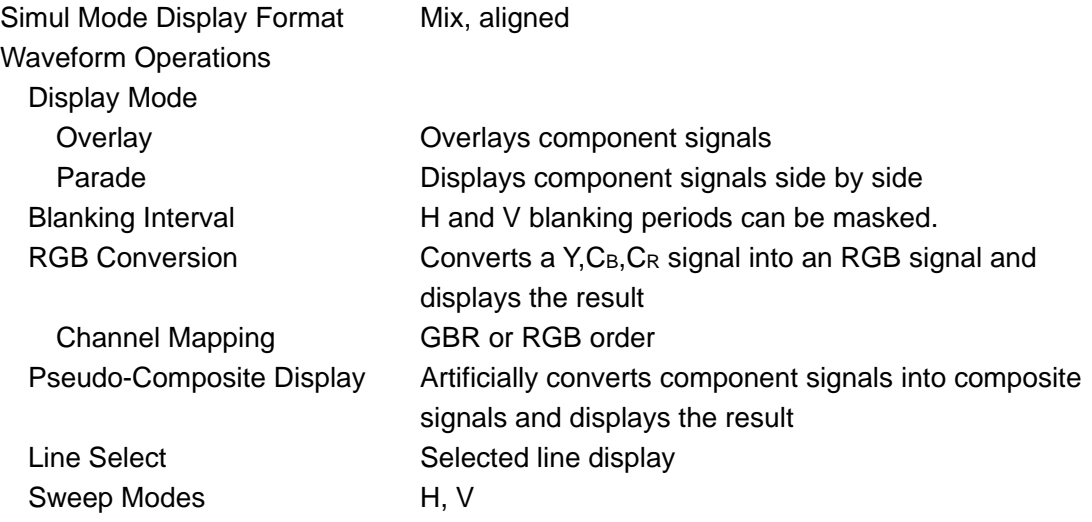

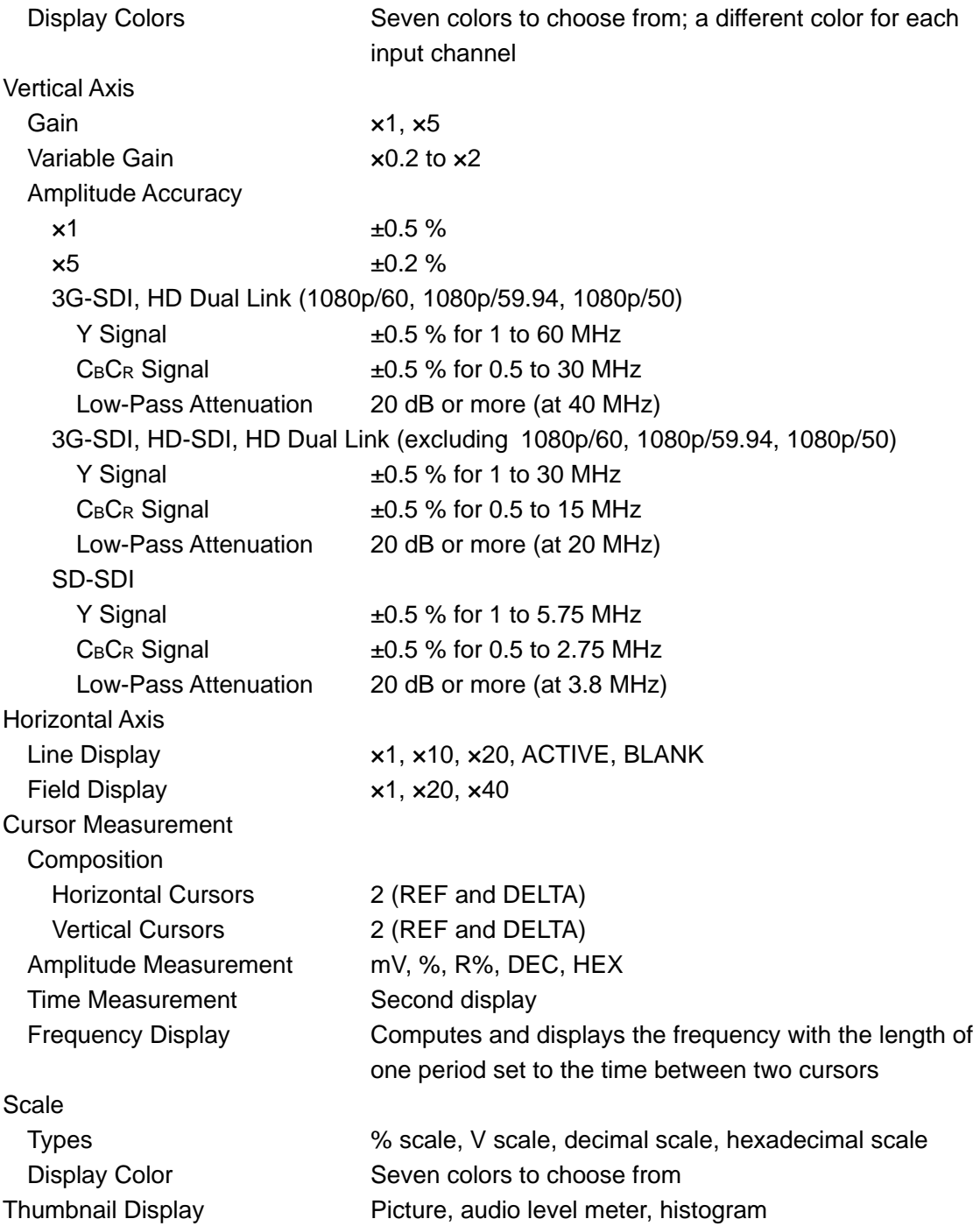

# <span id="page-28-0"></span>2.3.16 Analog Composite Signal Video Waveform Display (LV 5770SER03A)

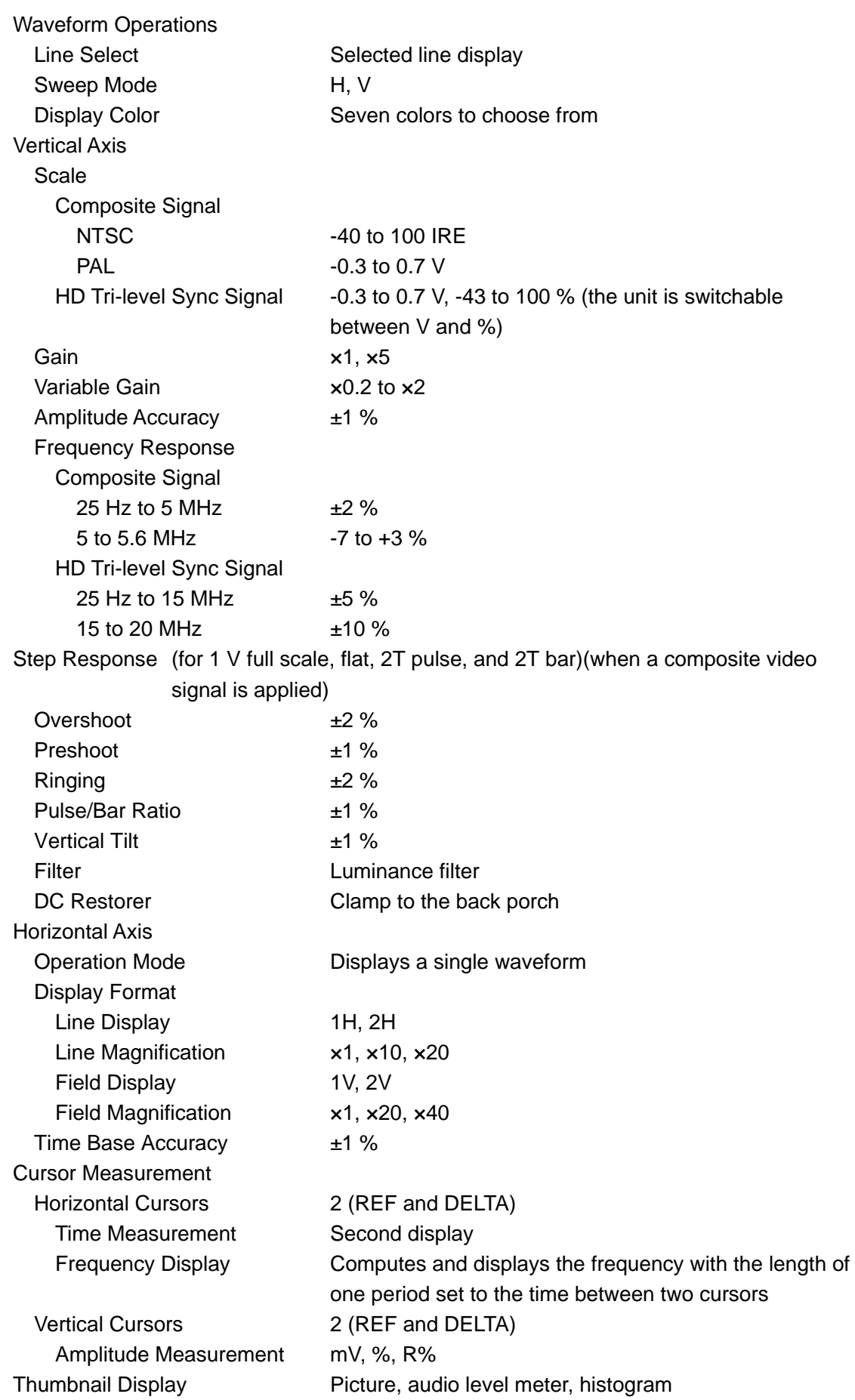

<span id="page-29-0"></span>2.3.17 SDI Signal Vector Waveform Display (LV 5770SER08 and LV 5770SER09A)

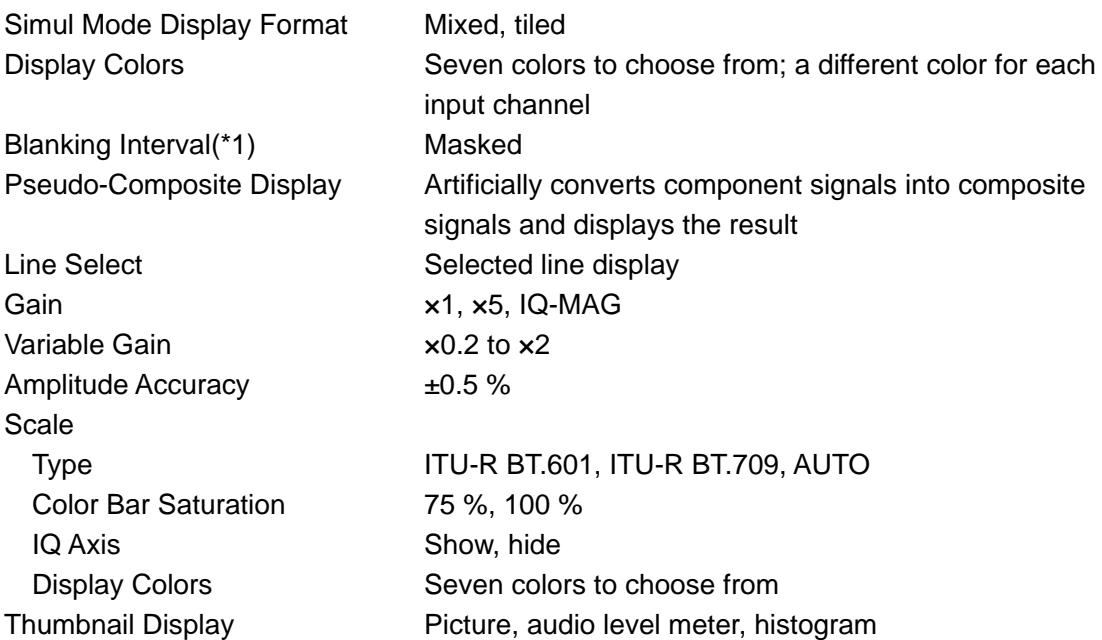

\*1 On the multi-screen display, this depends on the video signal waveform display's blanking display settings.

<span id="page-29-1"></span>2.3.18 Analog Composite Signal Vector Waveform Display (LV 5770SER03A)

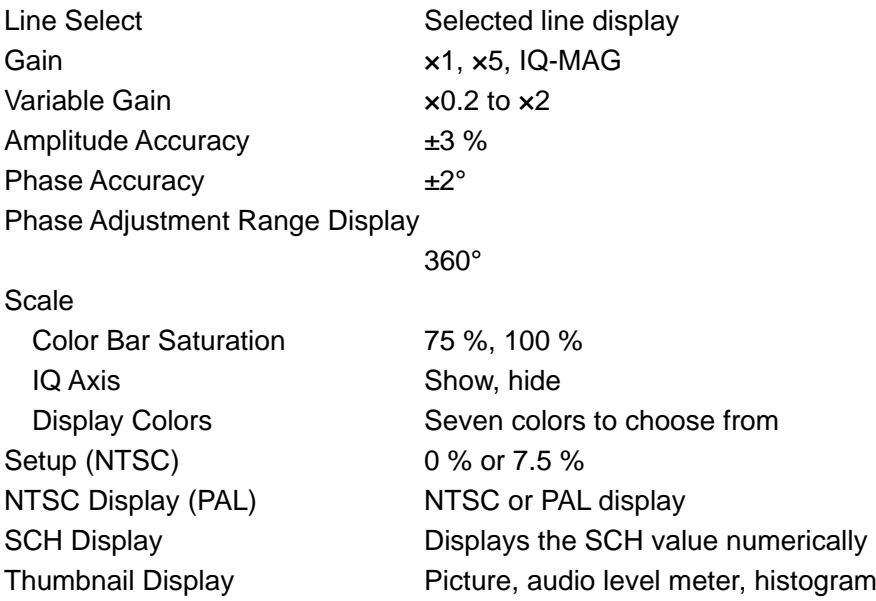

\* The vectorscope display is only available when a composite video signal is applied.

<span id="page-30-0"></span>2.3.19 SDI Signal 5-Bar Display (LV 5770SER08 and LV 5770SER09A)

<span id="page-30-1"></span>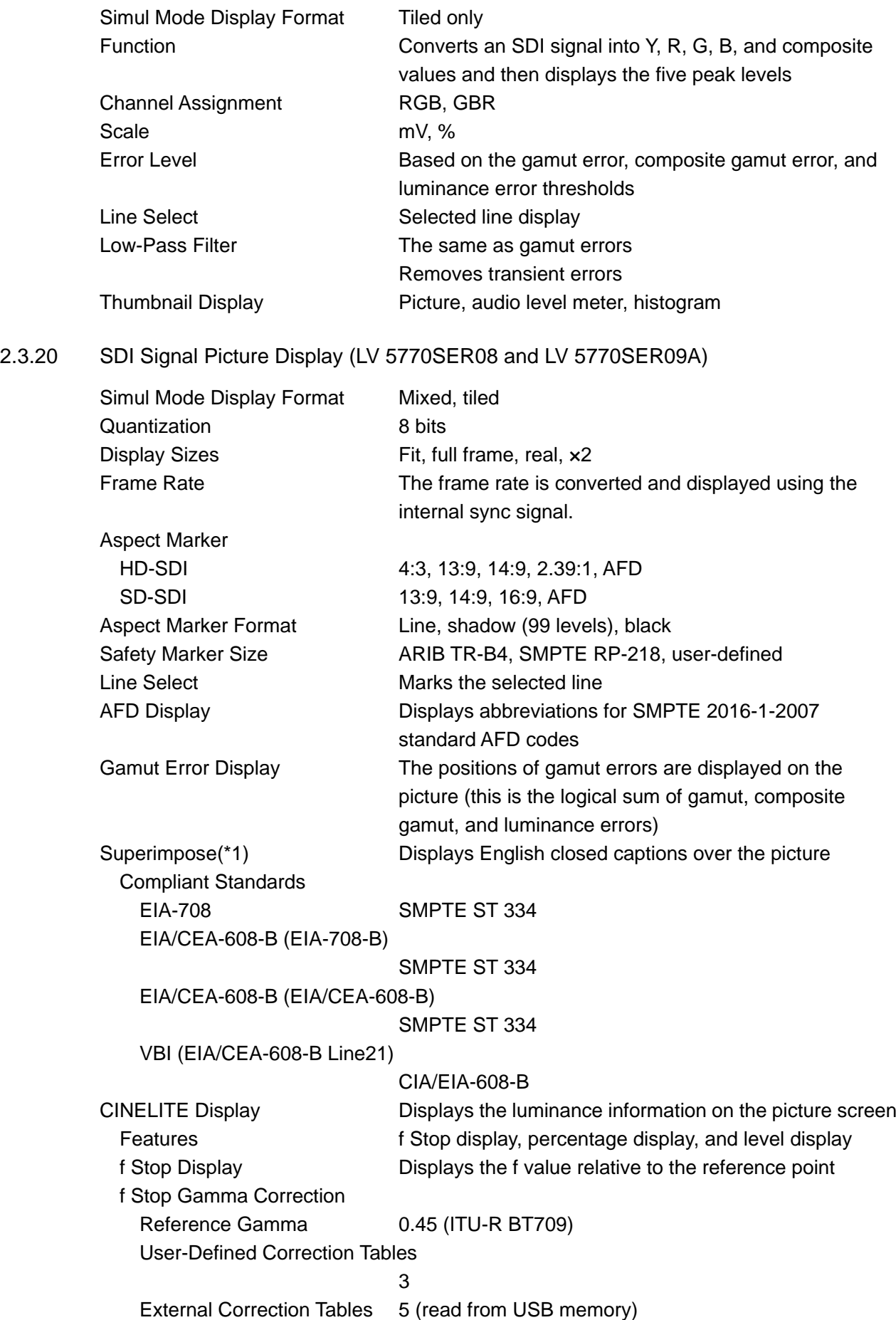

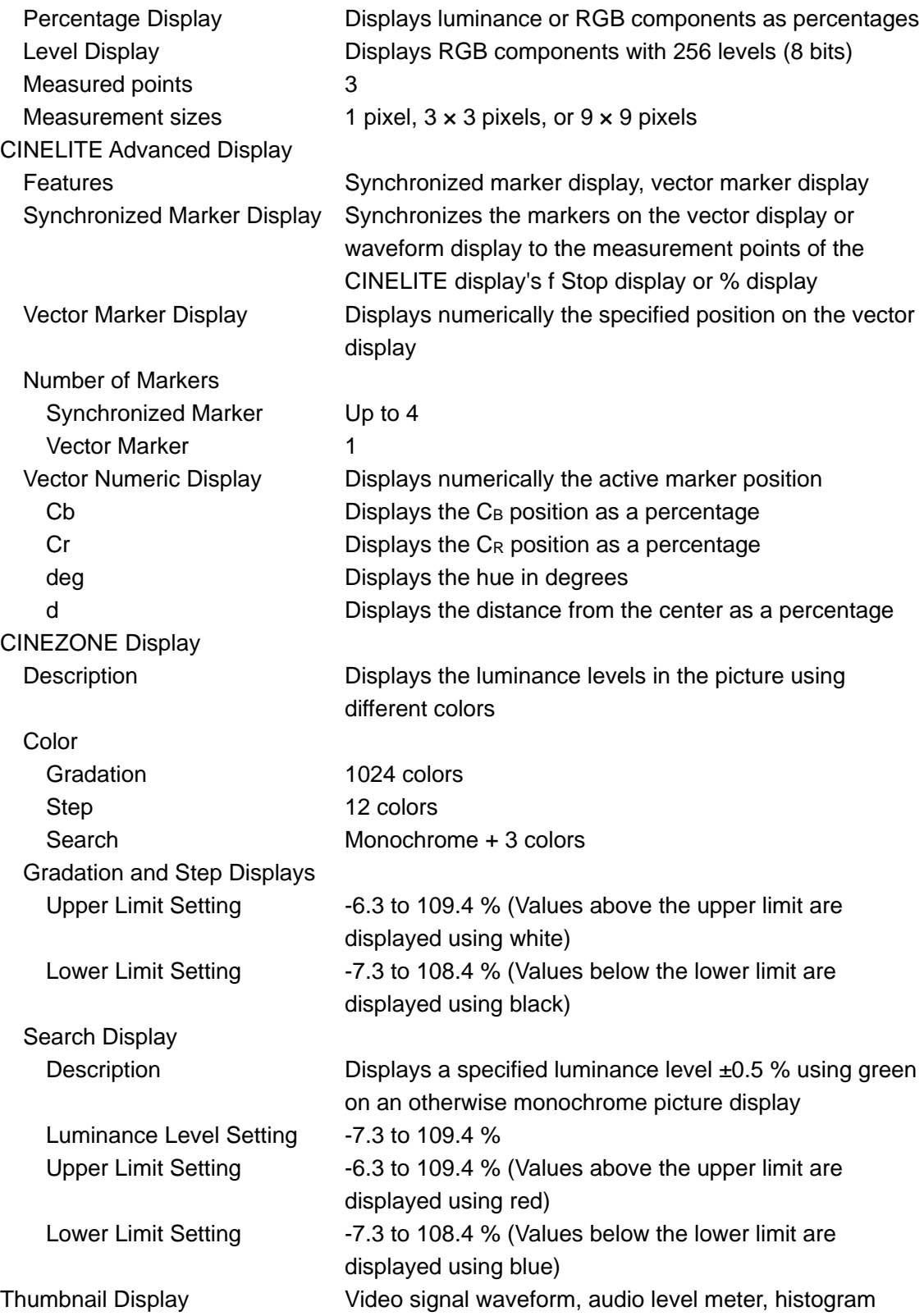

\*1 This is not supported when the input signal is 3G-SDI or HD dual link.

# <span id="page-32-0"></span>2.3.21 Analog Composite Signal Picture Display (LV 5770SER03A)

<span id="page-32-1"></span>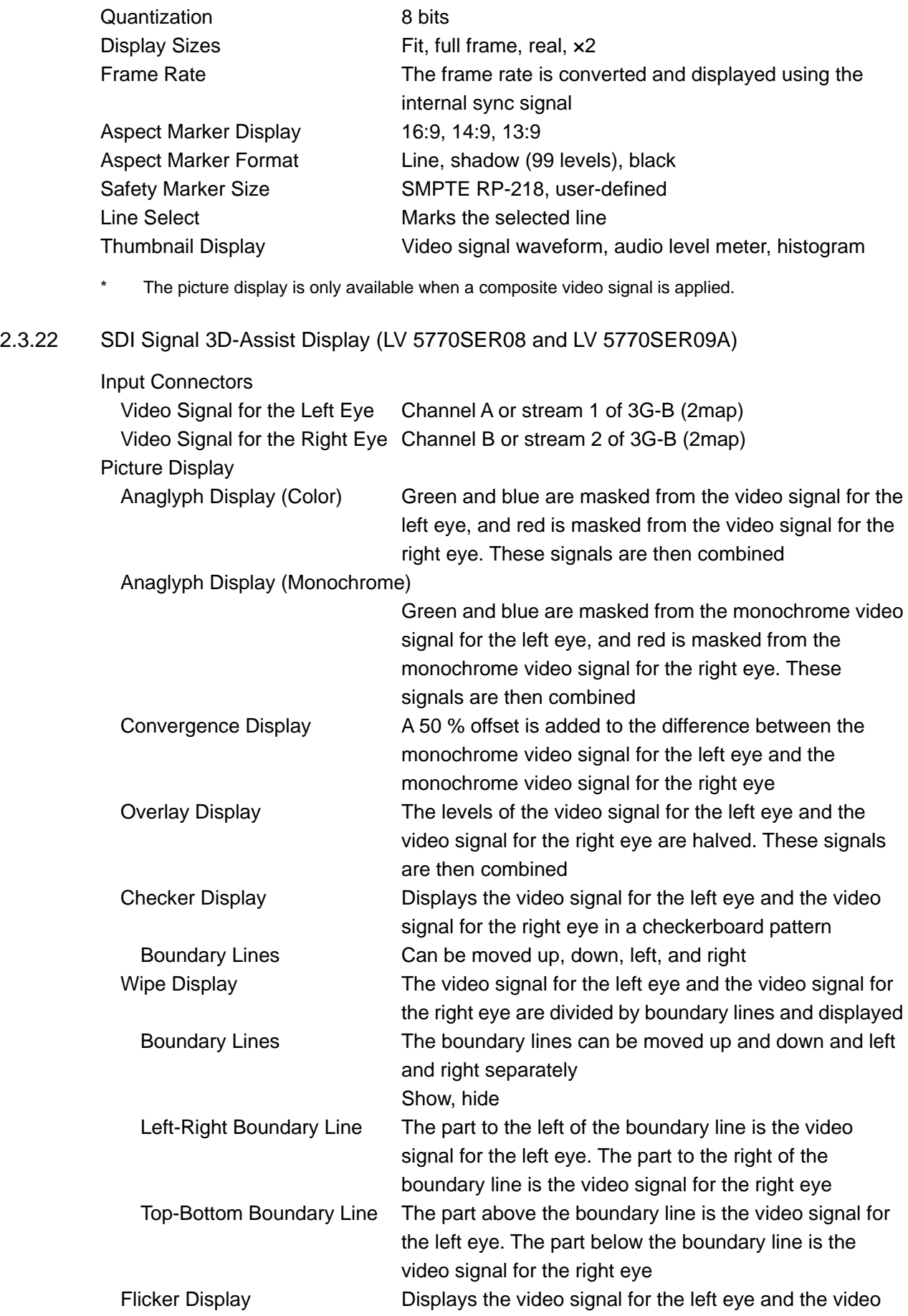

signal for the right eye on a time sharing display

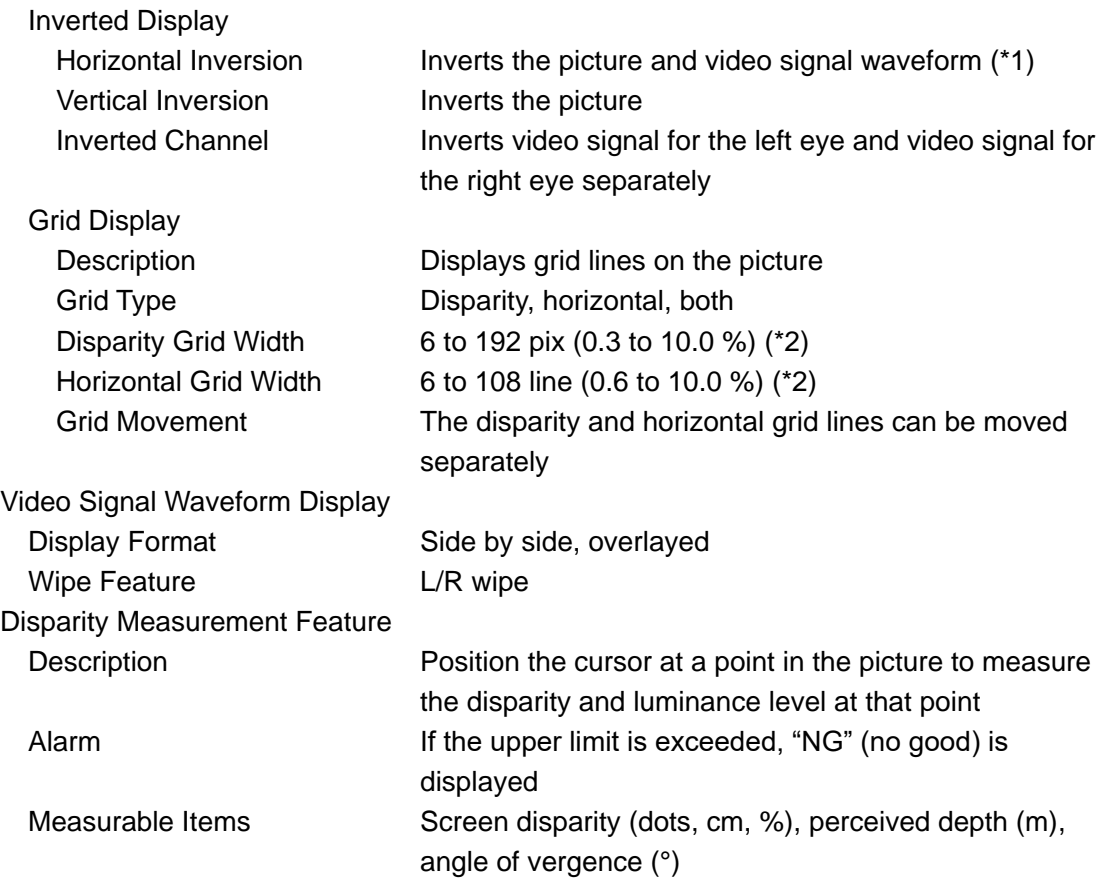

\*1 Horizontal inversion of the video signal waveform occurs only during the video period.

\*2 The pixel and line ranges vary depending on the input signal. The values shown here are for a 1080i/59.94 input signal.

# <span id="page-33-0"></span>2.3.23 Digital Audio Display (LV 5770SER41 and LV 5770SER43)

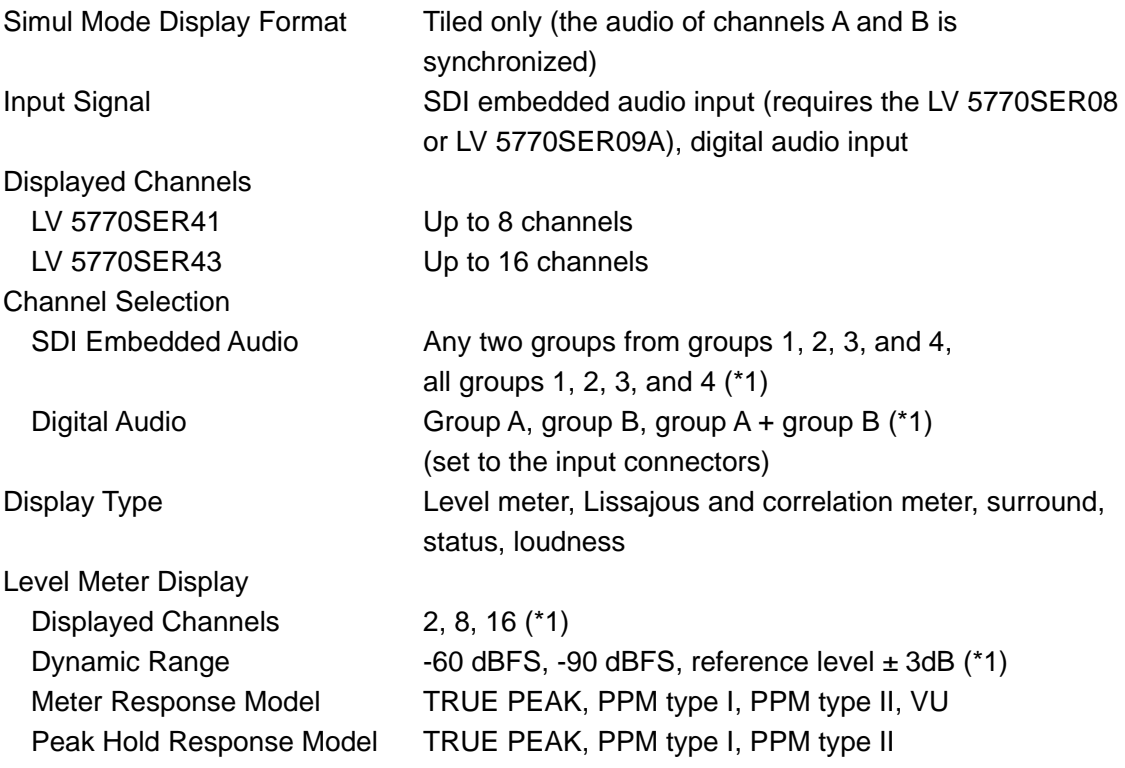

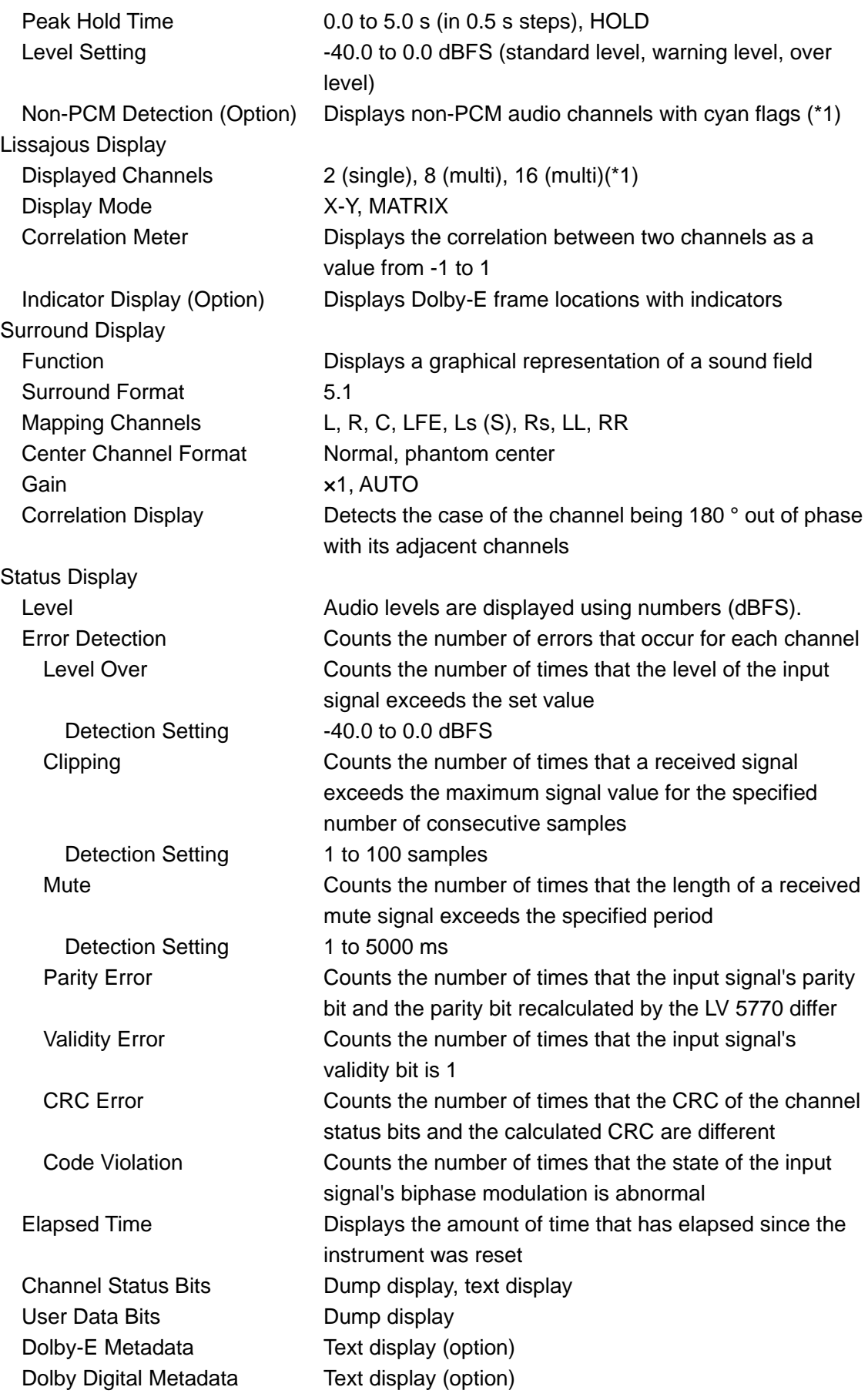

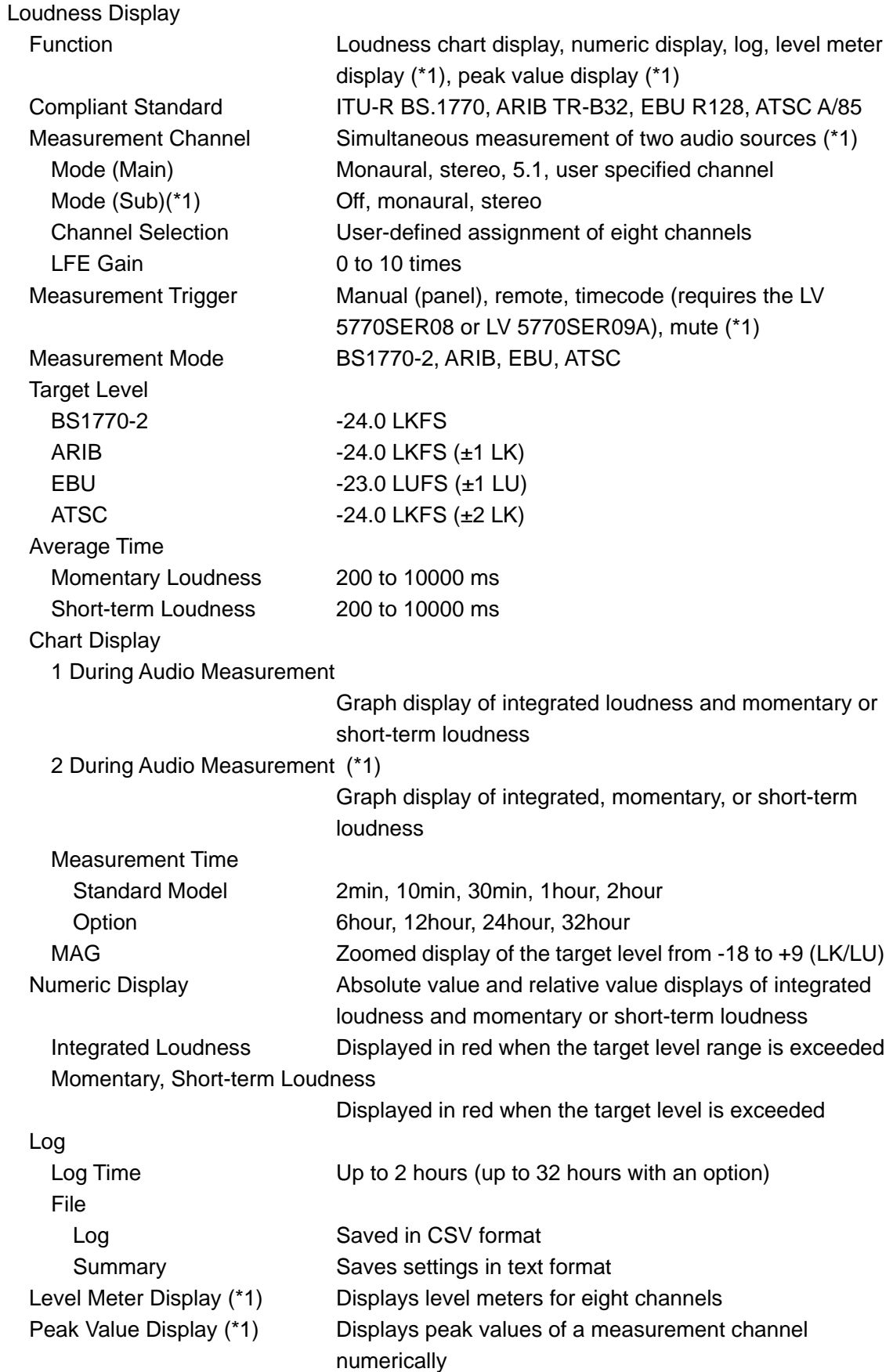

\*1 A feature available only on the LV 5770SER43.
# 2.3.24 Analog Audio Display (LV 5770SER42)

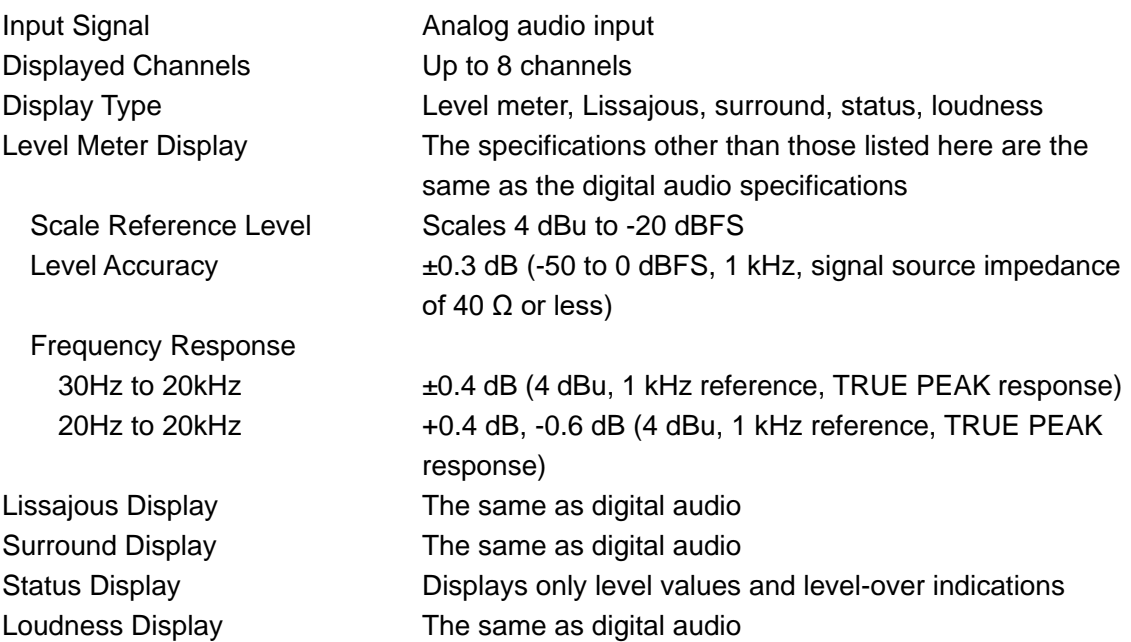

- \* The LV 5770SER41 or LV 5770SER43 is required for the LV 5770SER42 to operate.
- 2.3.25 SDI Signal Status Display (LV 5770SER08 and LV 5770SER09A)

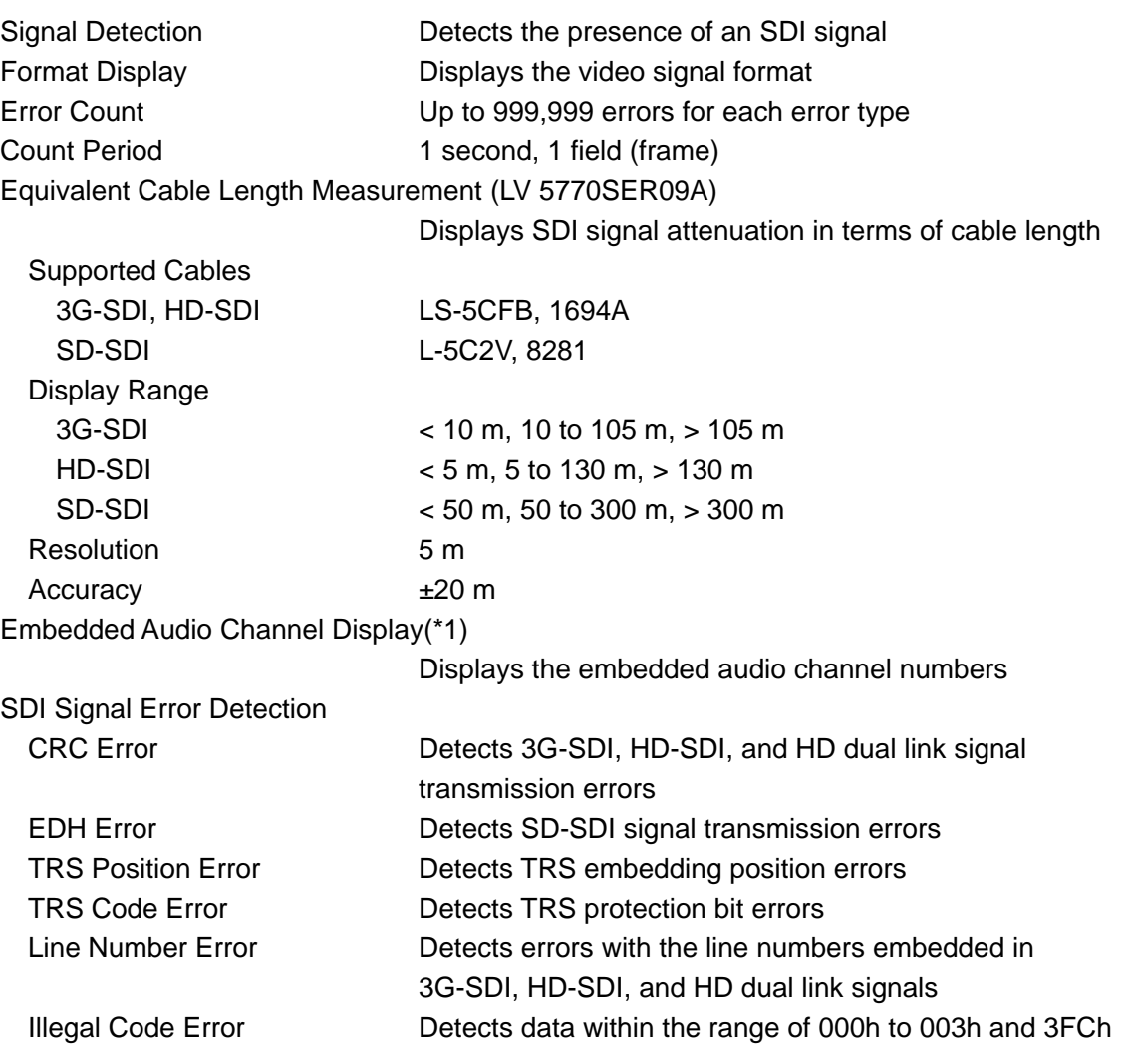

#### 2. SPECIFICATIONS

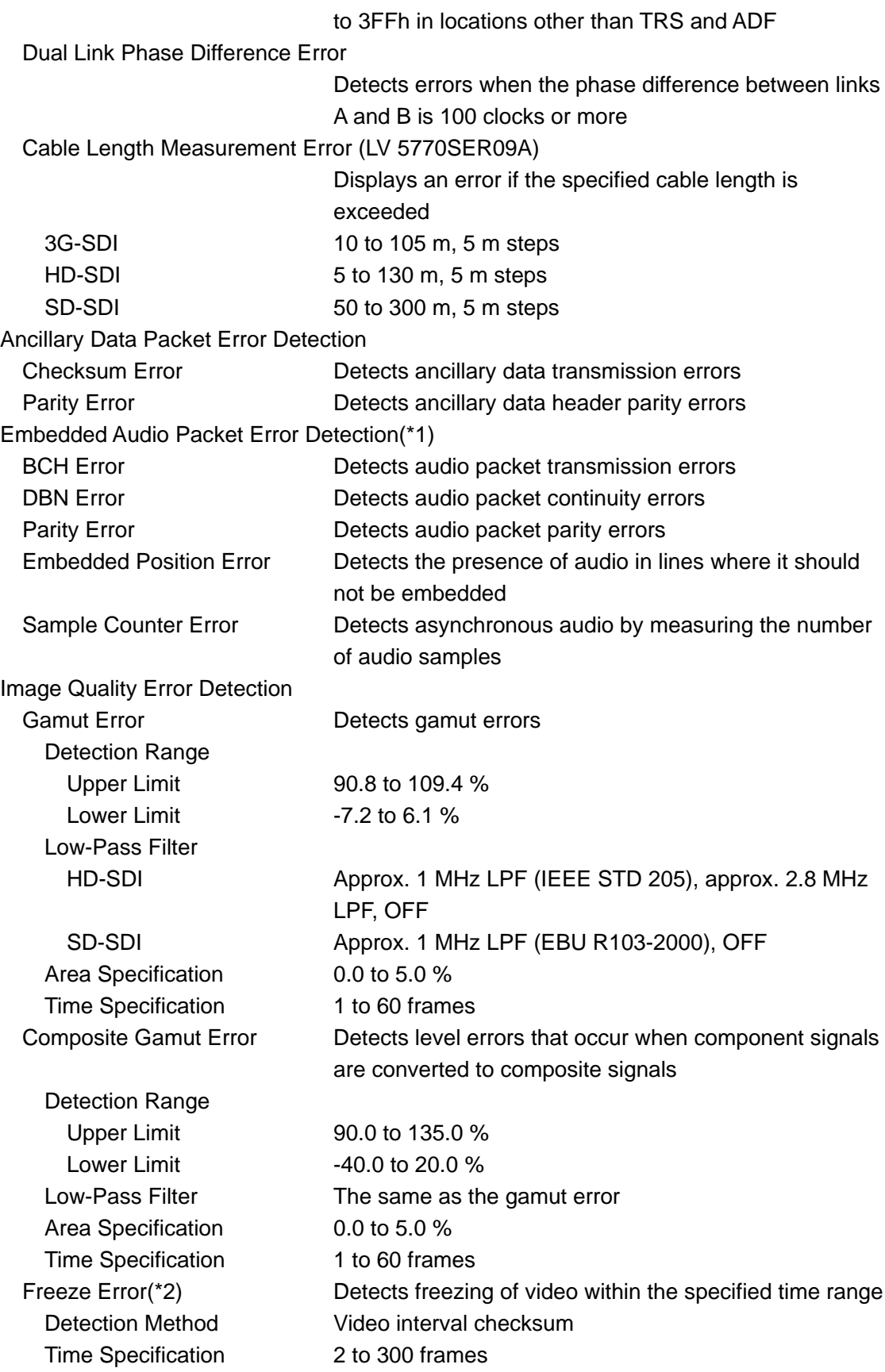

#### 2. SPECIFICATIONS

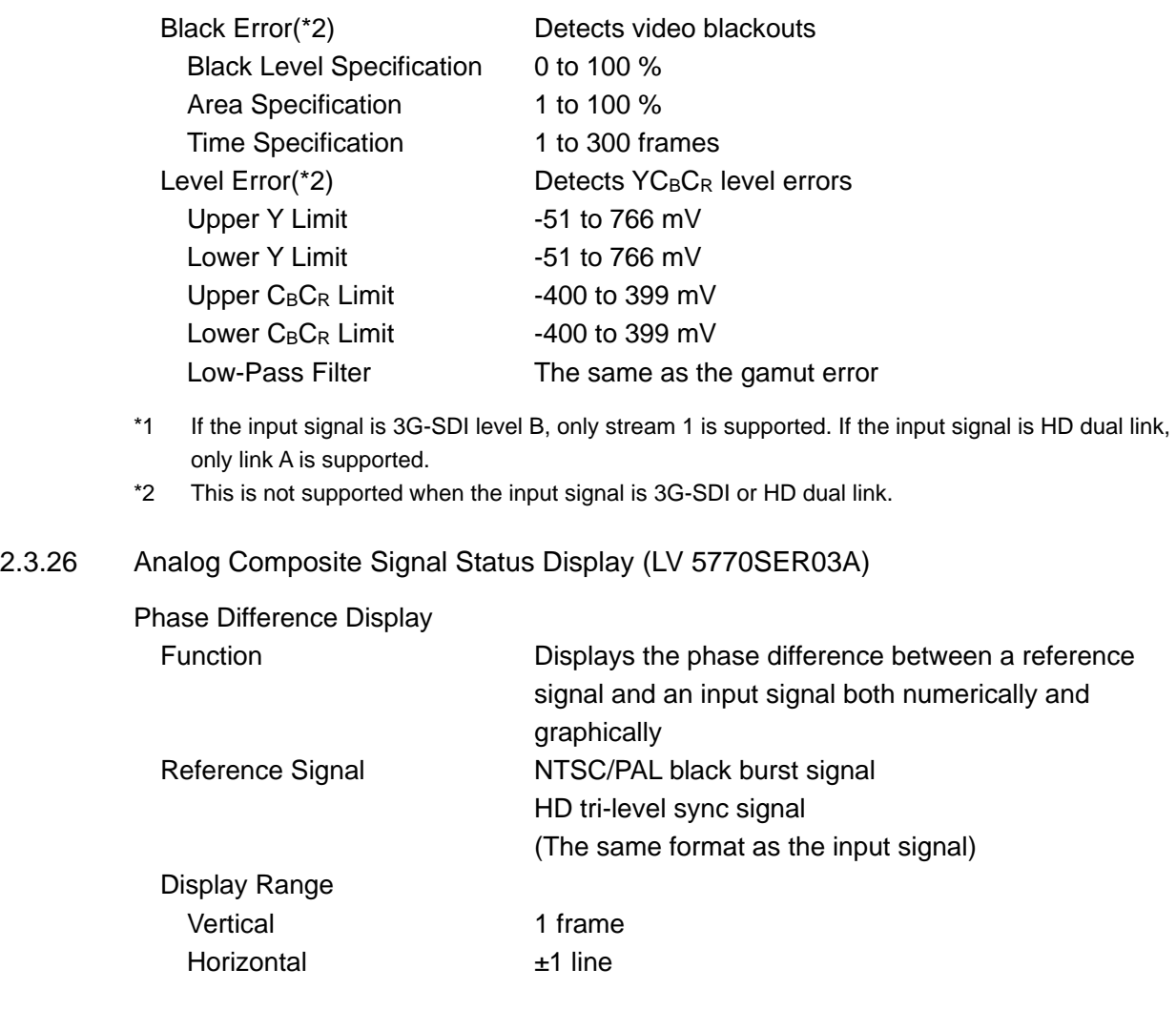

2.3.27 Event Log (LV 5770SER08, LV 5770SER09A, LV 5770SER41, and LV 5770SER43)

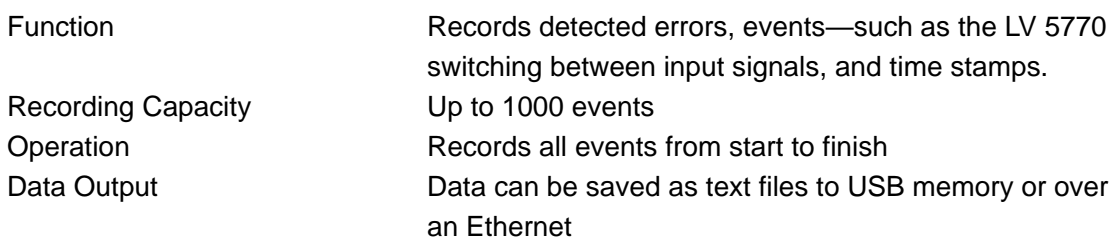

# 2.3.28 SDI Analysis Features (LV 5770SER08 and LV 5770SER09A)

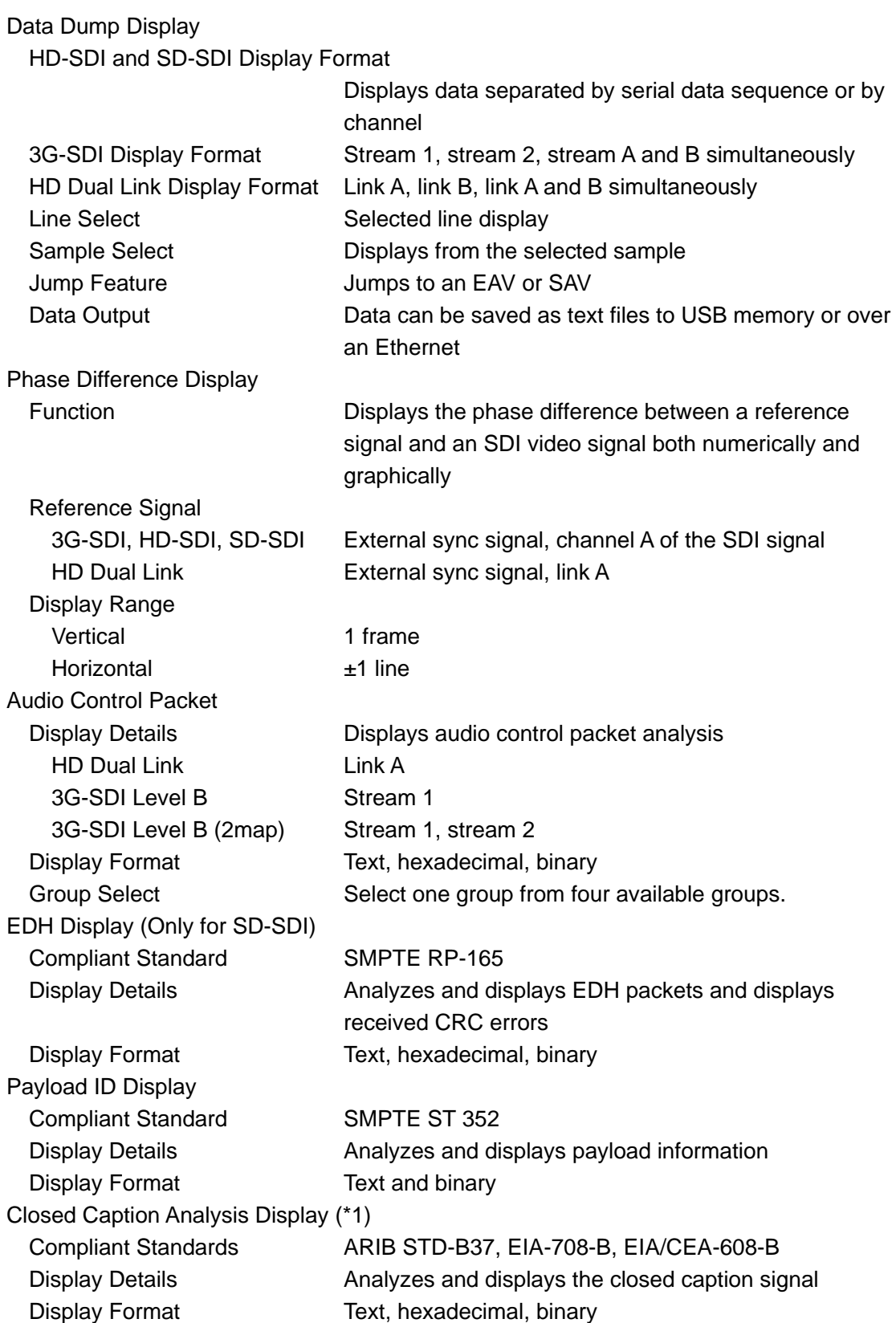

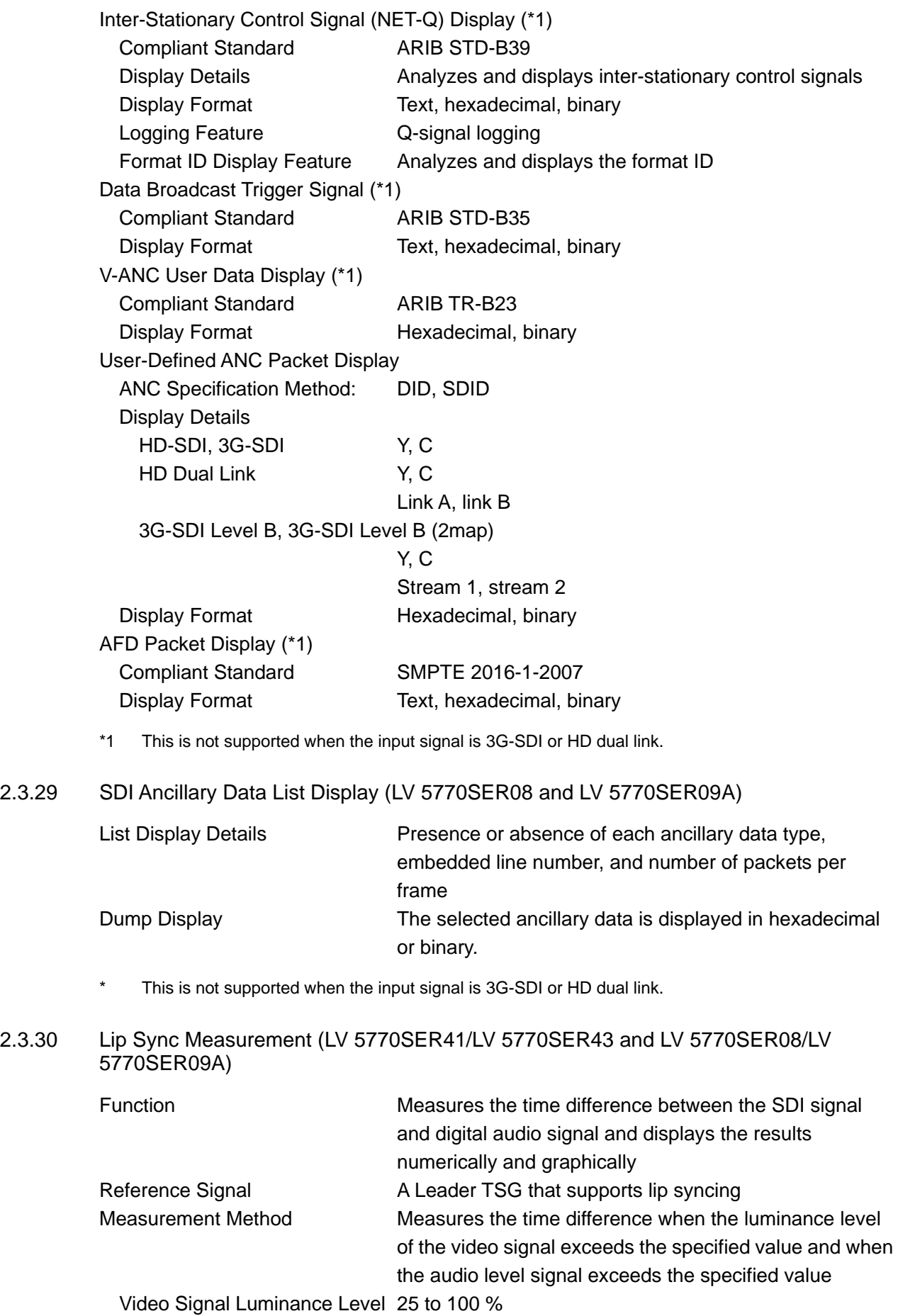

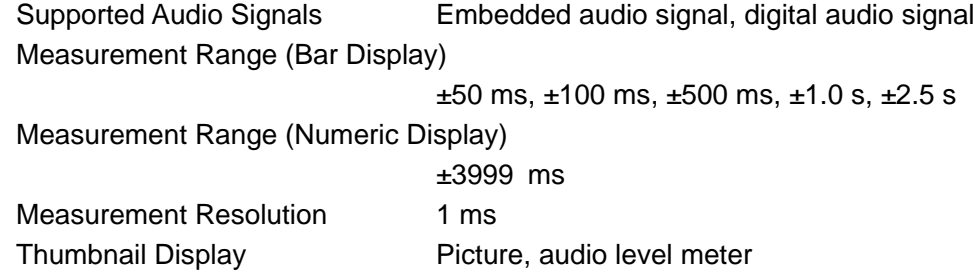

#### 2.3.31 SDI Closed Caption Packet Display (LV 5770SER08 and LV 5770SER09A)

Table 2-7 SD-SDI video signal formats and standards

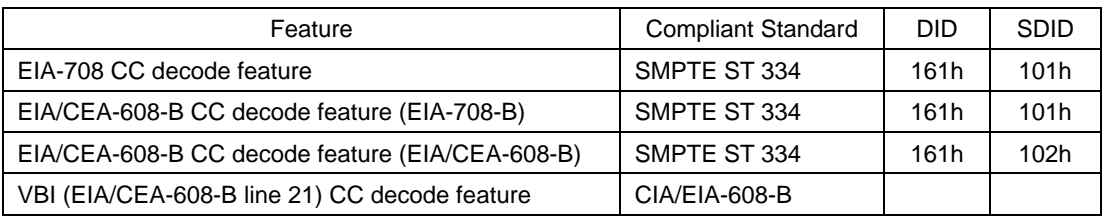

CDP Packet Display Details CDP packet header information

- Frame rate
- Presence or absence of timecode packet
- Presence or absence of closed caption packet and validity of this packet
- Presence or absence of closed caption service packet and validity of this packet
- Presence or absence of the FUTURE data packet
- Timecode (when the timecode packet is present)
- Closed caption data (when the closed caption packet is present and valid)
- Presence or absence of the CC1 to CC4 packets, the
- TEXT1 to TEXT4 packets, and the XDS packet
- XDS Packet Display Details Contents adviser information
	- Copy management information
- ProgramDescription Packet Display Details
	- Stuffing Descriptor
	- AC3 Audio Descriptor
	- Caption Service Descriptor
	- Content Advisory Descriptor
	- Extended Channel Name Descriptor
	- Service Location Descriptor
	- Time-Shifted Service Descriptor
	- Component Name Descriptor
	- DCC Departing Request Descriptor
	- DCC Arriving Request Descriptor
	- Redistribution Control Descriptor

# 2.3.32 Eye Pattern Display (LV 5770SER09A)

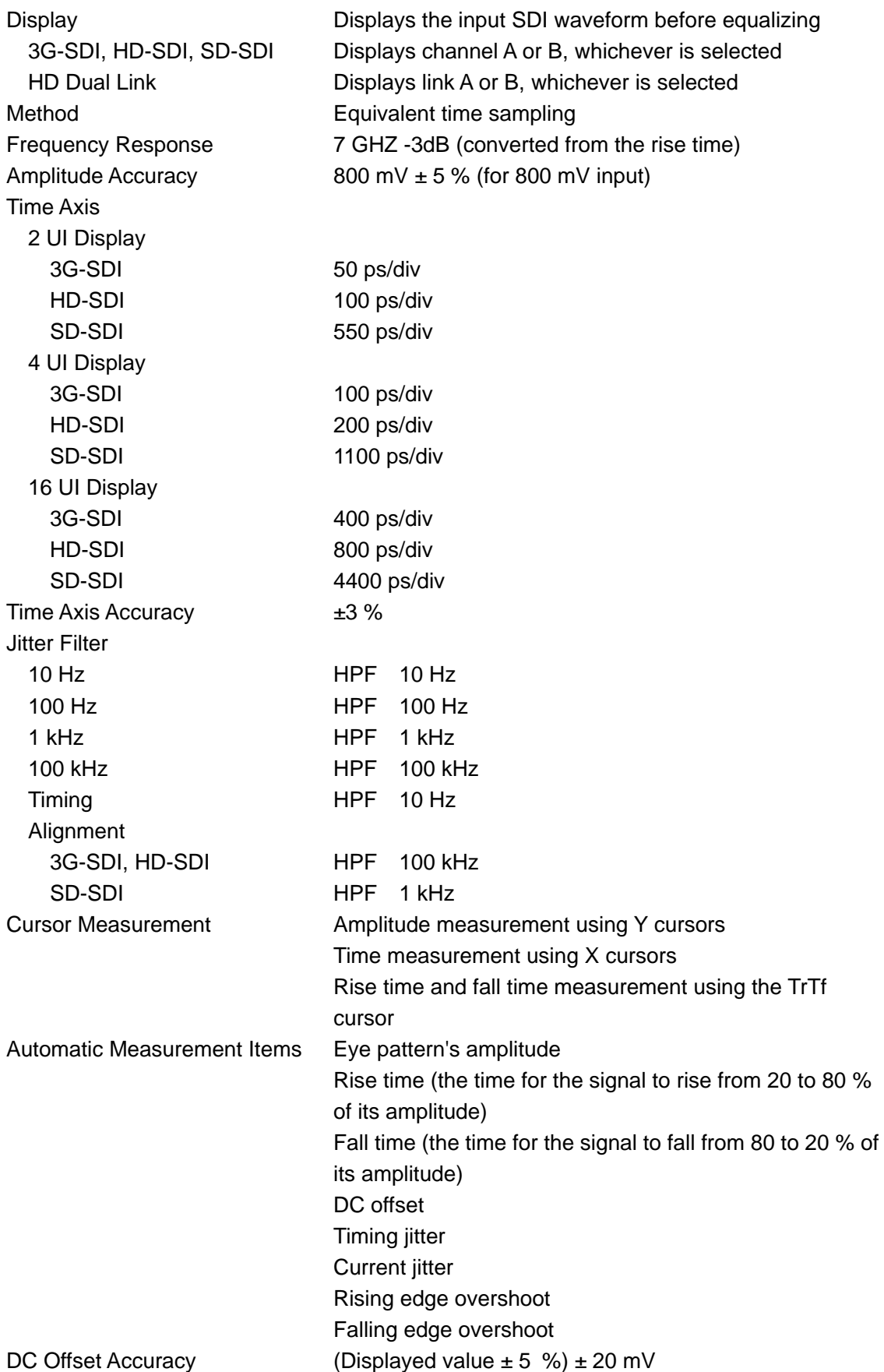

2.3.33 Jitter Display (LV 5770SER09A)

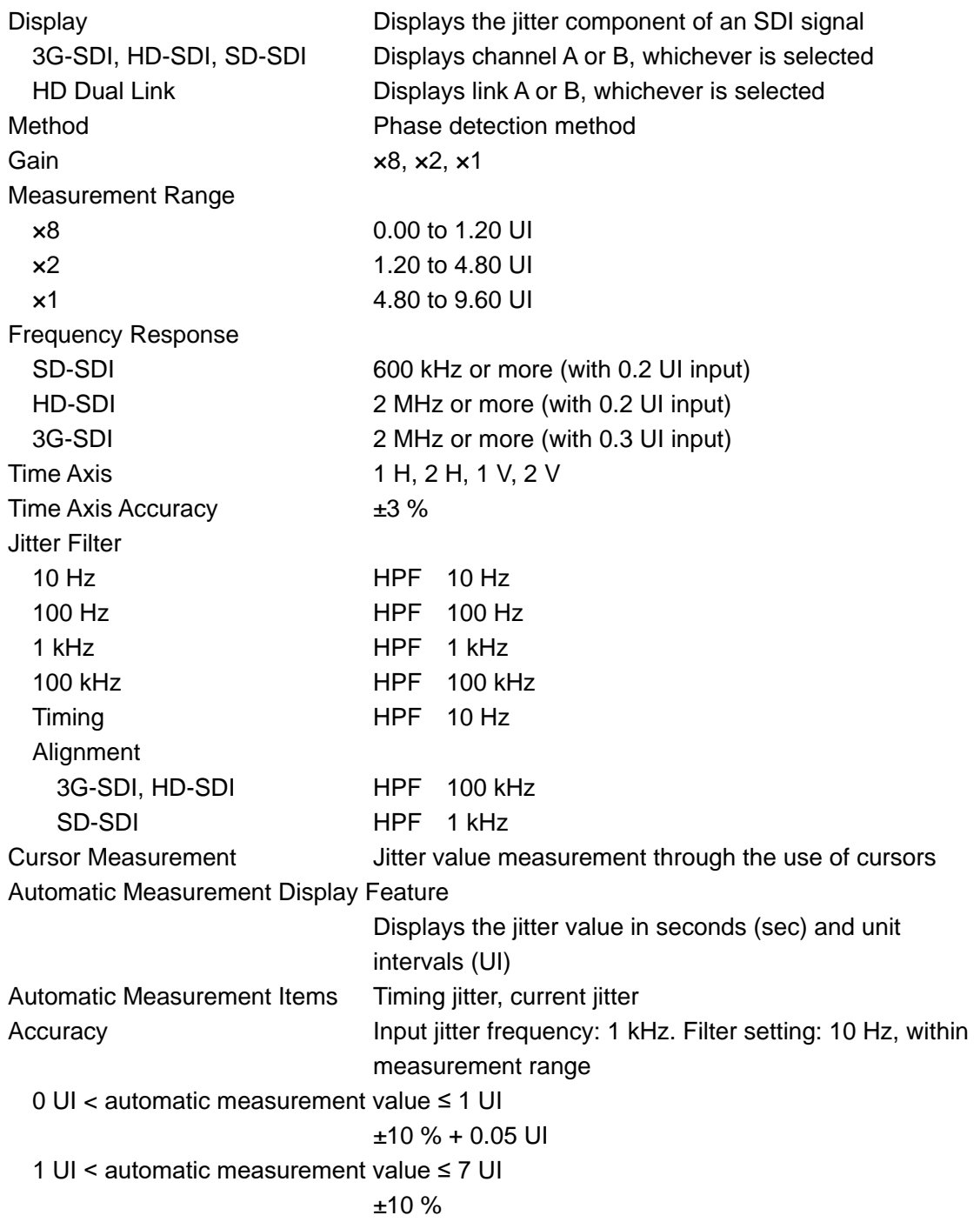

2.3.34 Eye Pattern and Jitter Detection (LV 5770SER09A)

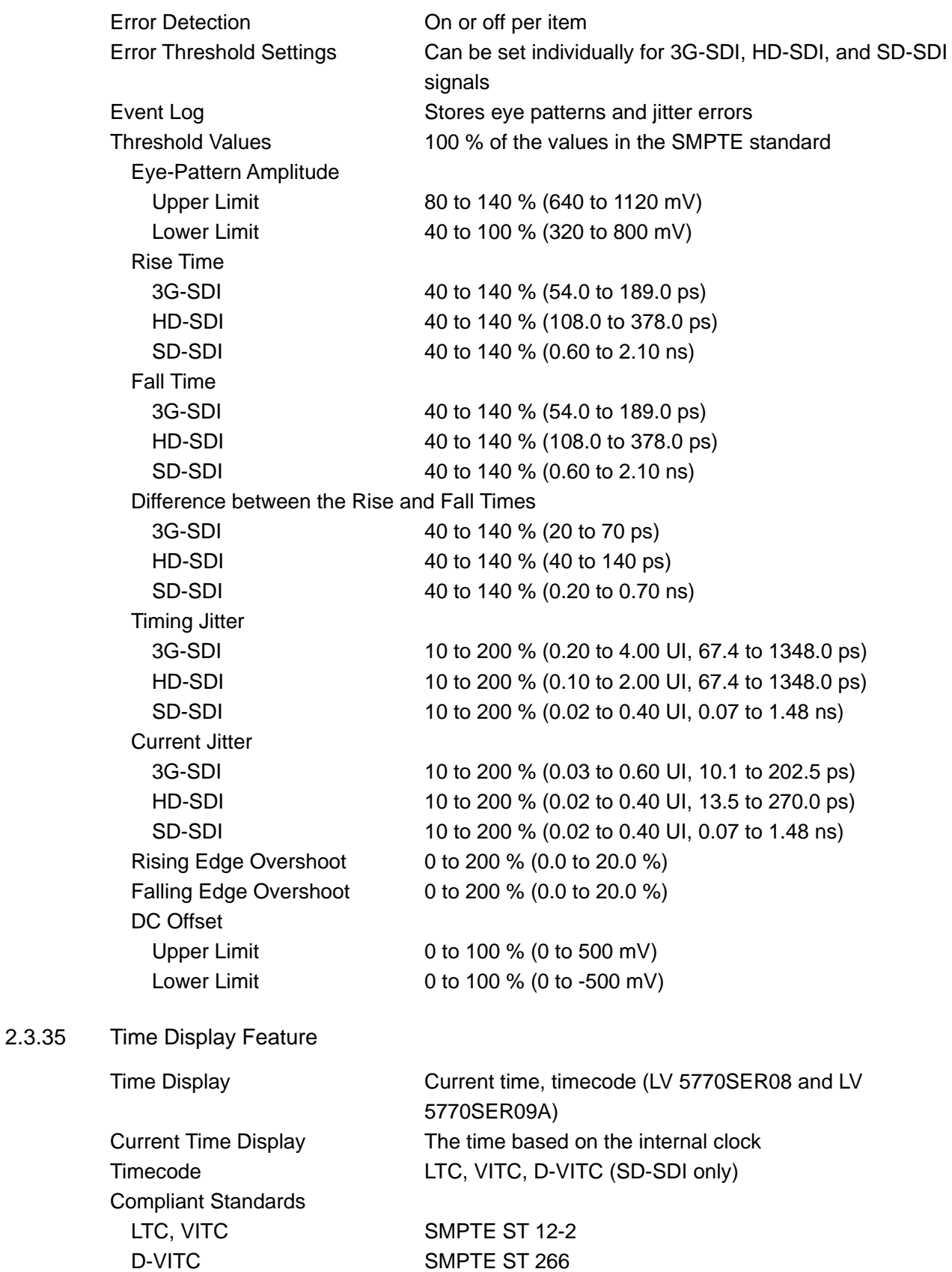

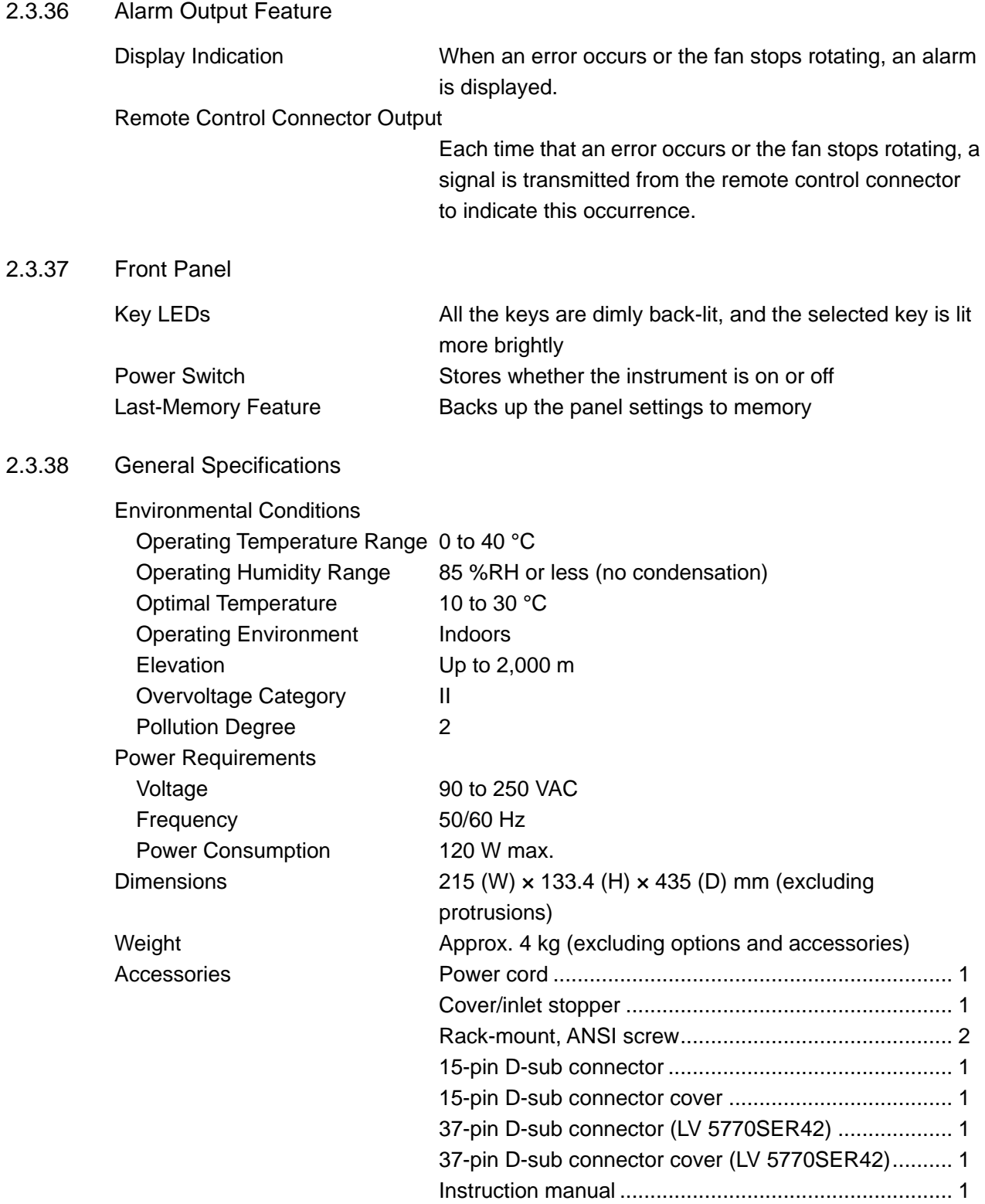

# 3. PANEL DESCRIPTION

# 3.1 Front Panel

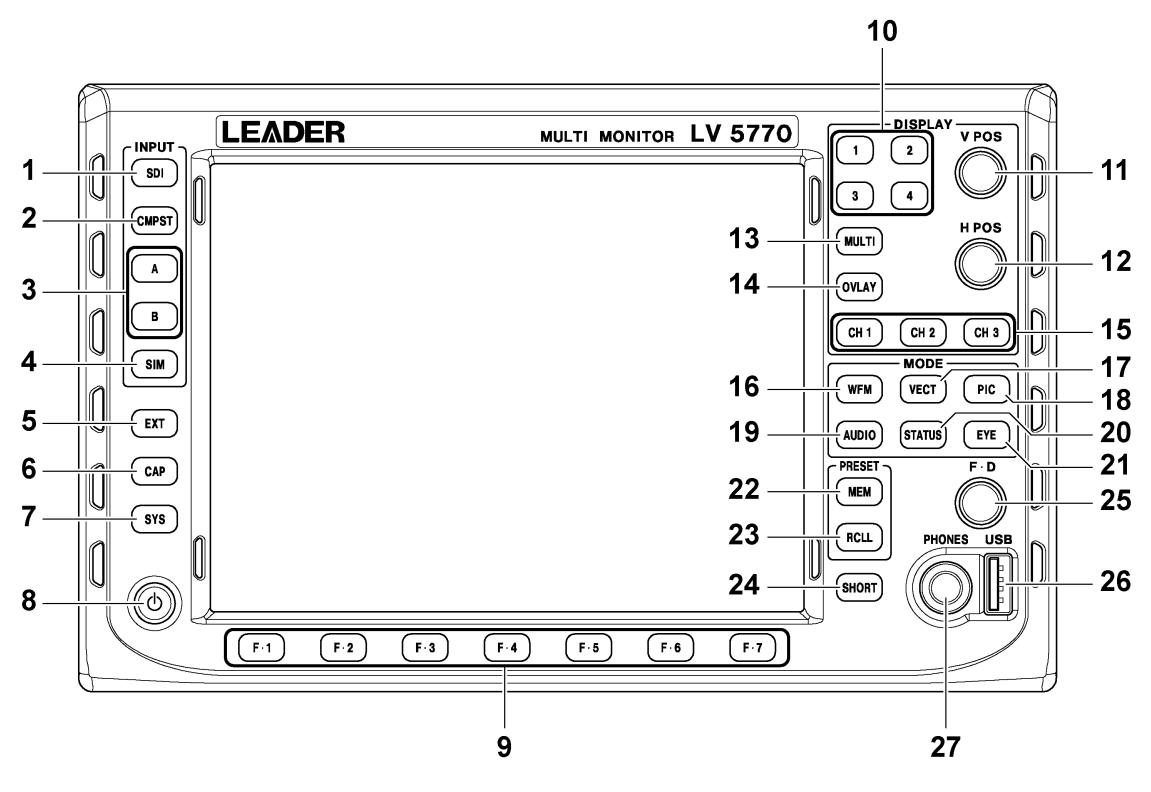

Figure 3-1 Front panel

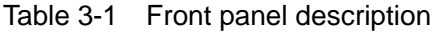

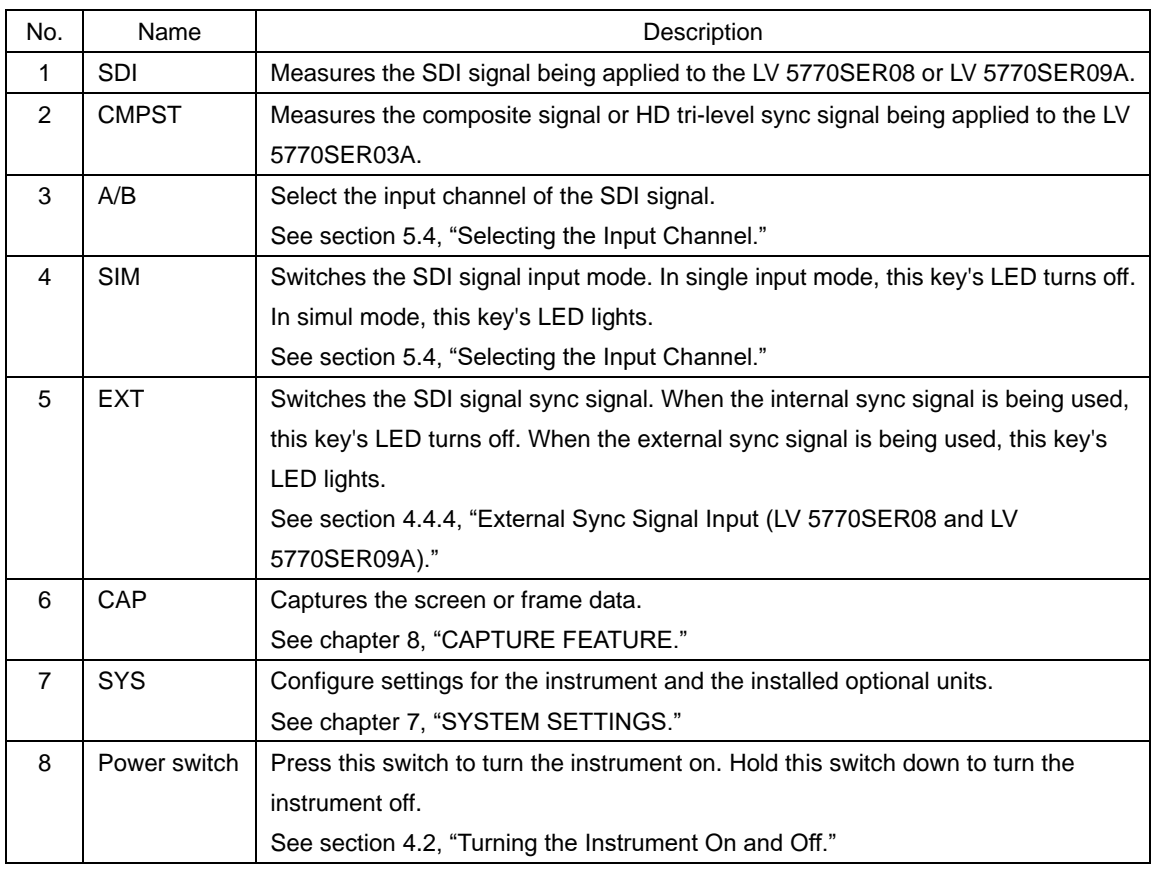

#### 3. PANEL DESCRIPTION

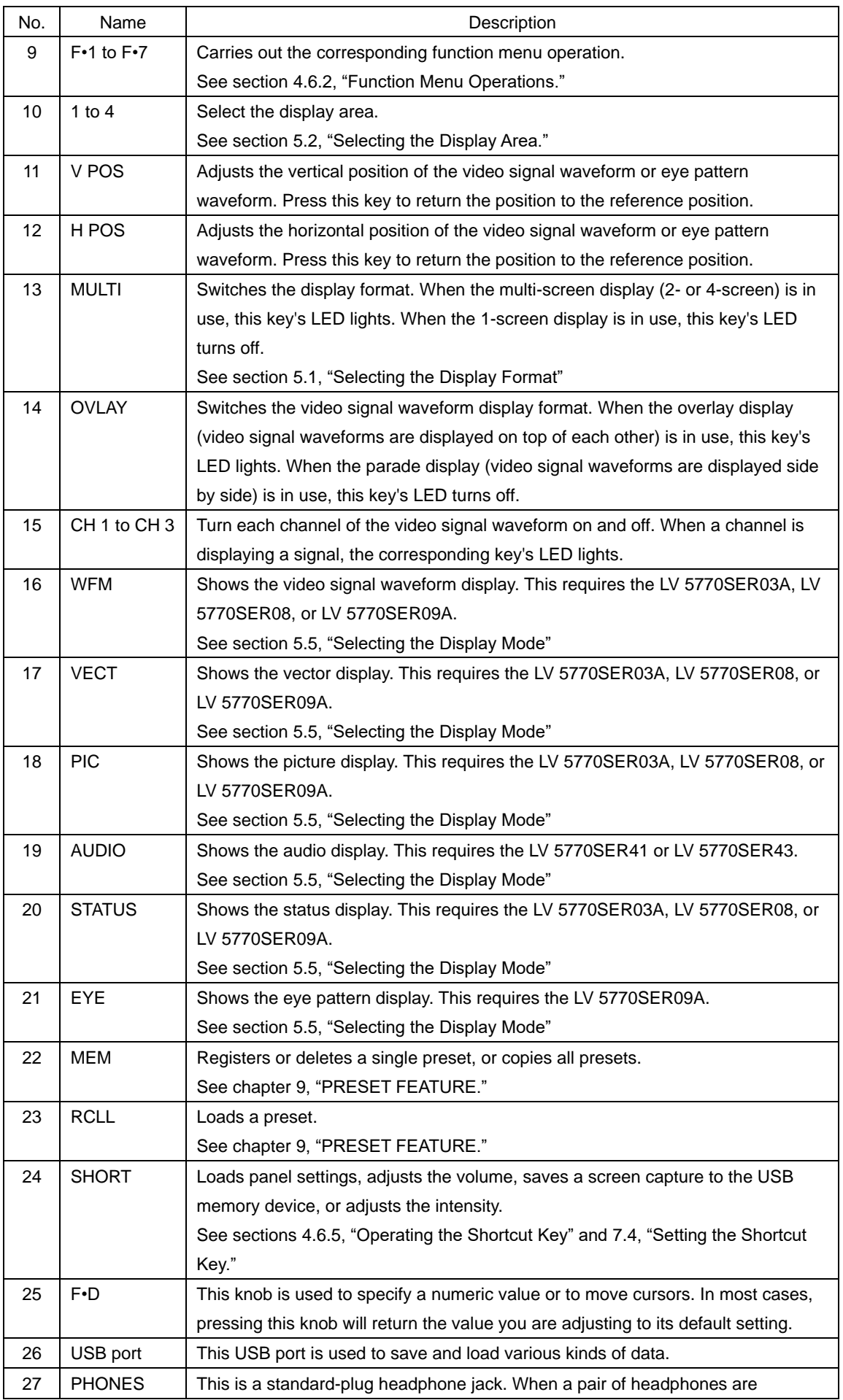

#### 3. PANEL DESCRIPTION

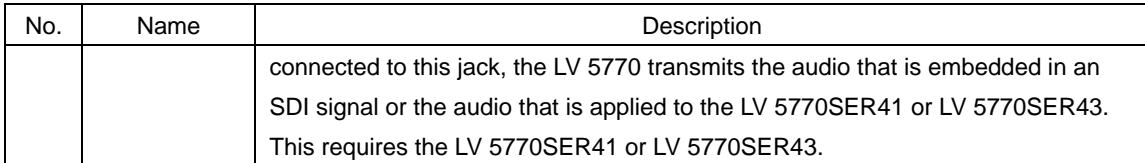

# 3.2 Rear Panel

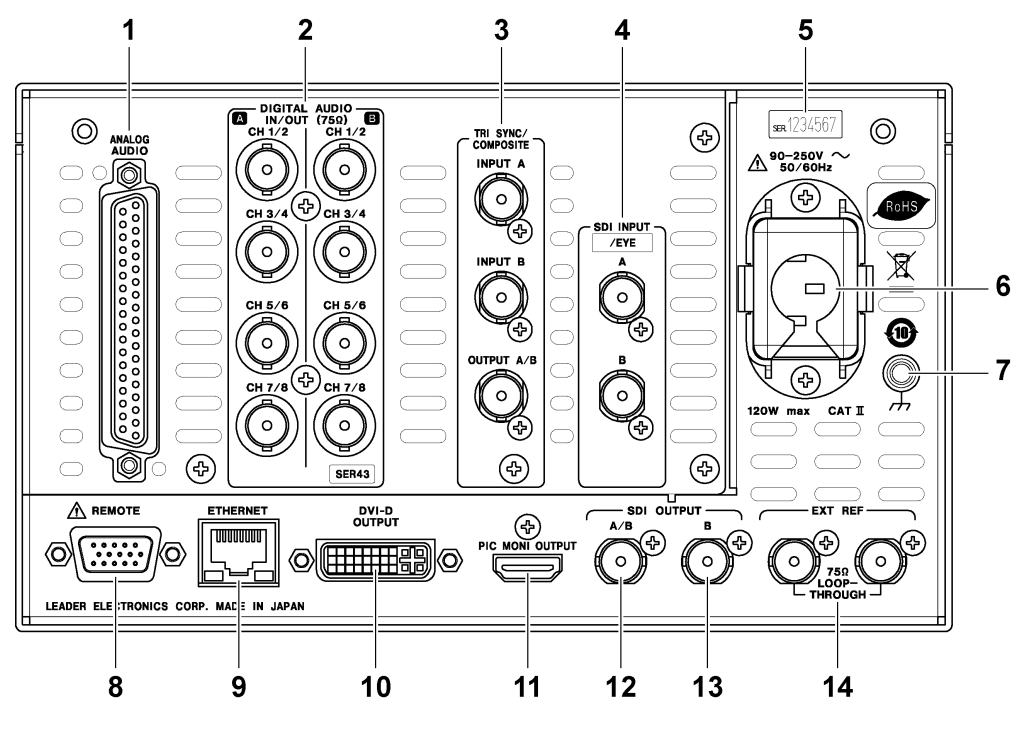

Figure 3-2 Rear panel

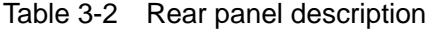

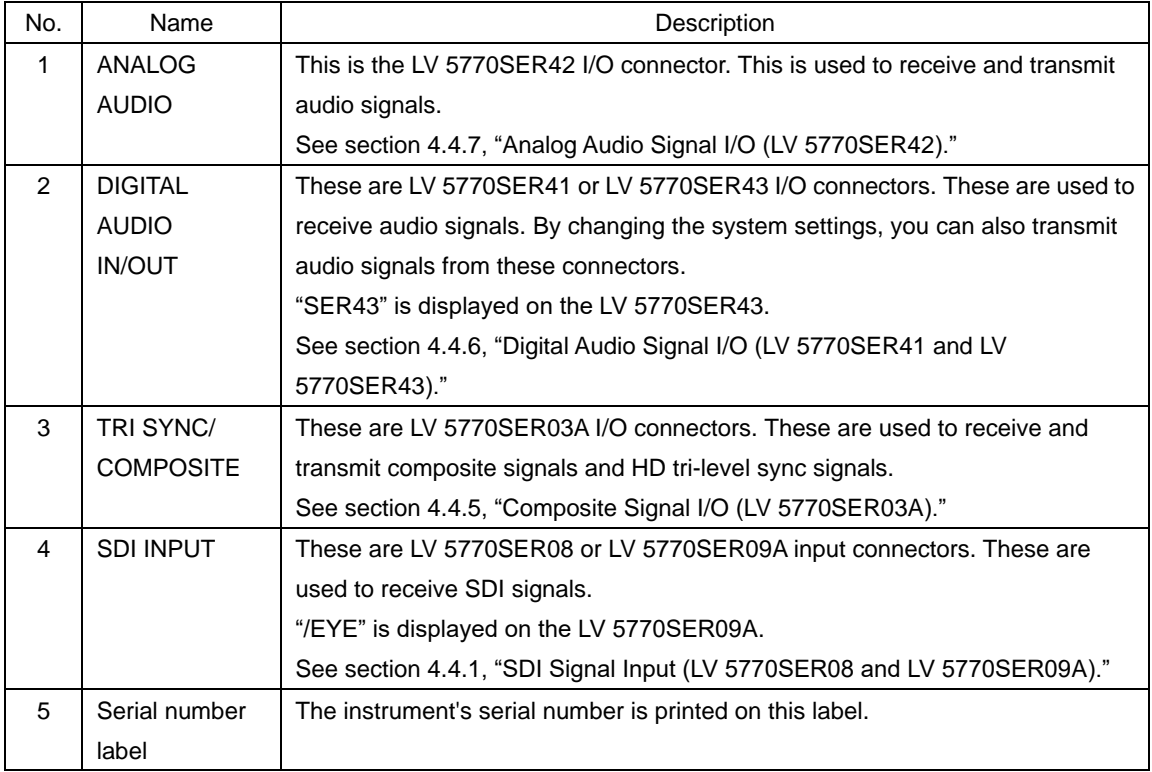

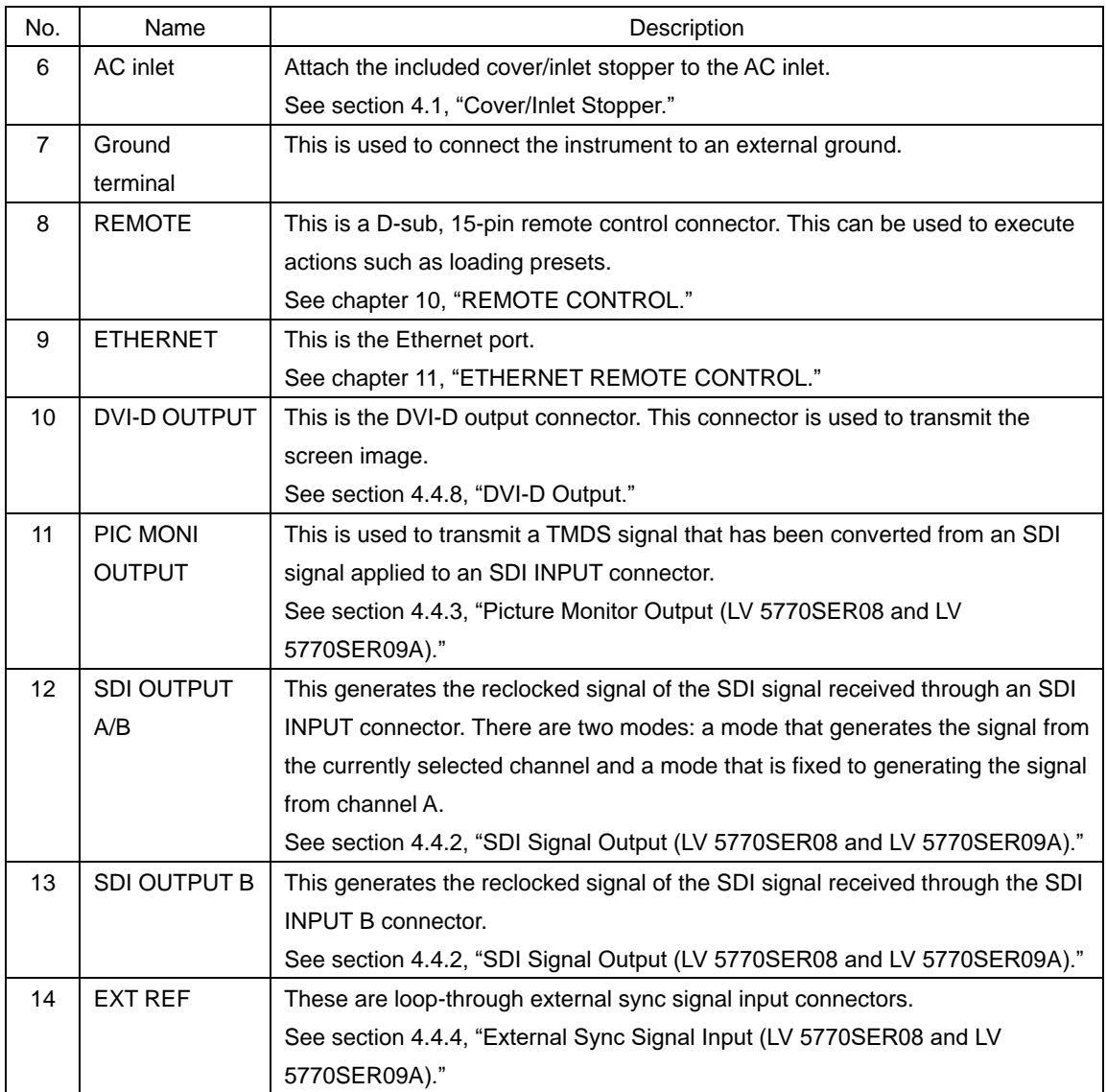

# 4. BEFORE YOU BEGIN MEASURING

# <span id="page-50-0"></span>4.1 Cover/Inlet Stopper

A cover/inlet stopper is included with the instrument. Use this device to prevent the power cord from being pulled free of the AC inlet.

- 4.1.1 Attaching the Cover/Inlet Stopper
	- 1. Cover the power cord with the cover/inlet stopper.

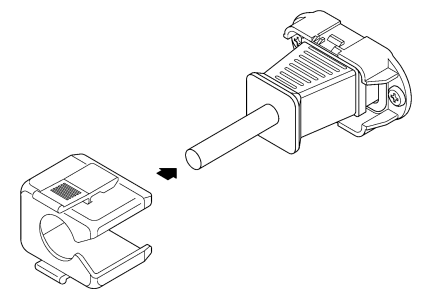

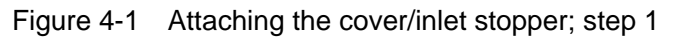

2. Push the cover/inlet stopper, until you hear a click, to attach it to the AC inlet.

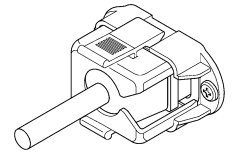

Figure 4-2 Attaching the cover/inlet stopper; step 2

- 3. Check that the cover/inlet stopper is securely attached to the AC inlet.
- 4.1.2 Removing the Cover/Inlet Stopper
	- 1. Release the lock by using two fingers to press the cover/inlet stopper levers.

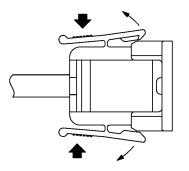

Figure 4-3 Removing the cover/inlet stopper; step 1

2. Pull the cover/inlet stopper away from the AC inlet.

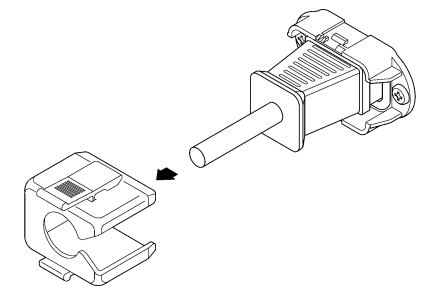

Figure 4-4 Removing the cover/inlet stopper; step 2

# <span id="page-51-0"></span>4.2 Turning the Instrument On and Off

To turn on the power, press the power switch. The power switch LED lights, and the instrument turns on. When you turn on the power, the LV 5770 starts with the same panel settings that were being used when it was last turned off.

To turn off the power, hold down the power switch for one second or more. The power switch LED and the instrument turn off.

# 4.3 Optional Units

This instrument only functions as a measuring instrument after at least one optional unit (sold separately) is installed.

You can include units as factory options. Contact your local LEADER agent. You cannot install or uninstall units. Do not remove the instrument's case or panels for any reason.

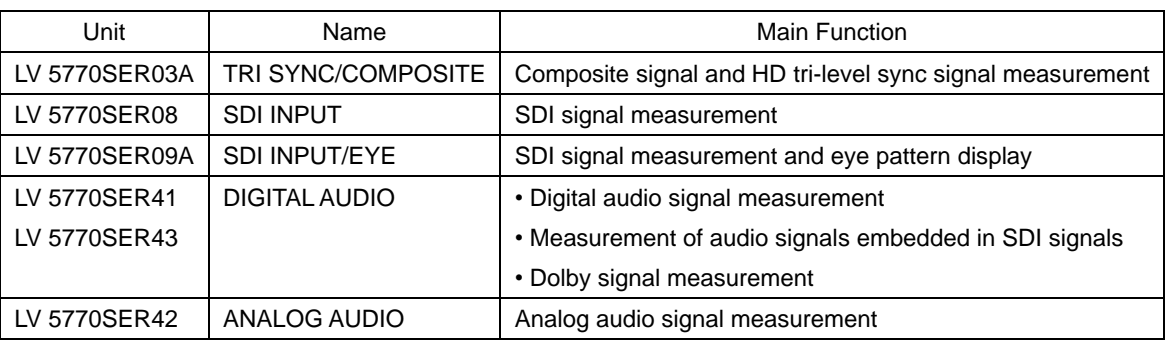

#### Table 4-1 Unit types

# 4.4 Signal I/O

# <span id="page-51-1"></span>4.4.1 SDI Signal Input (LV 5770SER08 and LV 5770SER09A)

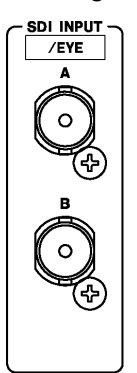

Figure 4-5 SDI input connectors

"/EYE" is displayed on the LV 5770SER09A.

#### • Input Format

This instrument supports 3G, HD, HD dual link, and SD signals. Apply signals that this unit supports to its SDI input connectors.

If you are measuring embedded audio in simul mode, apply signals synchronized to channels A and B.

See section [2.3.1,](#page-17-0) "SDI Video Signal Formats and Standards (LV 5770SER08 and LV 5770SER09A)."

#### **Terminators**

The SDI input connectors are terminated internally at 75  $\Omega$ , so there is no need to connect terminators to them. Connect cables with a characteristic impedance of 75  $\Omega$  to the input connectors.

#### • Measurement Channels

To switch to a measurement channel, press A or B. Also, when the SIM key's LED is lit, you can measure the signal applied to SDI INPUT A and the signal applied to SDI INPUT B simultaneously (excluding when the status display or the eye pattern display is in use).

See section [5.4,](#page-67-0) "Selecting the Input Channel."

#### **Cables**

It has been confirmed for each channel that errors do not occur when the LV 5770 receives an 800 mVp-p stress pattern through the following cables.

3G: LS-5CFB cable, 70 m

HD: LS-5CFB cable, 110 m

SD: L-5C2V cable, 260 m

#### • Eye Pattern Measurement (LV 5770SER09A)

Use a color bar signal to measure the amplitude of an eye pattern and jitter values.

Because measured values are influenced greatly by the cable that is used, we recommend that you use a high-quality, low-loss 5C-FB or Belden 1694A measurement cable. Before connecting the cables, check that the cable connectors are not dirty, deformed, or otherwise damaged.

Especially if you are measuring the amplitude of eye patterns, rise time, fall time, rising edge overshoot, or falling edge overshoot of relay instruments, use one of the cables described above (1 meter in length).

<span id="page-52-0"></span>Static electricity build-up in the cables can cause damage to the input circuit. Discharge any built-up static electricity before you connect the cables.

4.4.2 SDI Signal Output (LV 5770SER08 and LV 5770SER09A)

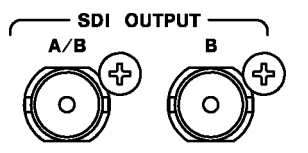

Figure 4-6 SDI output connectors

A reclocked signal of the signal applied to SDI INPUT A or SDI INPUT B is generated from SDI OUTPUT A/B. You can switch between the two input signals by pressing A or B. In single input mode, channel A or B—whichever channel's corresponding key is lit— is generated. In simul mode, the channel that has been selected with the ■ on the screen is generated. (In a HD dual link signal, this is fixed to link A.) You can also configure the system settings so that the signal generated from this connector is fixed to the reclocked signal of the signal applied to SDI INPUT A.

SDI OUTPUT B generates the reclocked signal of the signal applied to SDI INPUT B. Regardless of the types of signals that are transmitted, connect the signals to SDI compatible picture monitors or other devices. See section [7.1.2,](#page-80-0) "Rear Panel Settings."

<span id="page-53-0"></span>4.4.3 Picture Monitor Output (LV 5770SER08 and LV 5770SER09A)

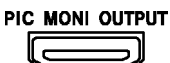

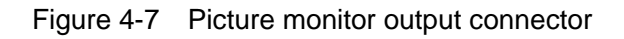

This is used to transmit a TMDS signal that has been converted from an SDI signal applied to SDI INPUT A or SDI INPUT B. Use a commercially available HDMI cable to connect the LV 5770 to an LCD monitor.

Press A or B to select the output channel. For HD dual link signals, a signal consisting of the combination of links A and B is generated. For 3G-B (2map) signals, the selected stream (1 or 2) is generated.

The output signal's format, quantization, and stream can be selected in section [7.1.2,](#page-80-0) "Rear Panel Settings."

The following input signals are not supported.

- 720p/24, 23.98
- 1080PsF/30, 29.97, 25, 24, 23.98
- 1080p/24, 23.98 (2048 × 1080)
- 1080PsF/24, 23.98 (2048 × 1080)

The output audio signal channel mapping is fixed as shown below.

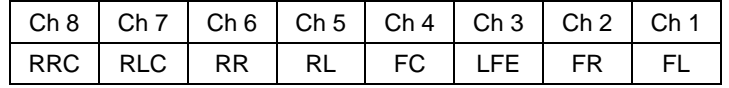

<span id="page-54-0"></span>4.4.4 External Sync Signal Input (LV 5770SER03A, LV 5770SER08, and LV 5770SER09A)

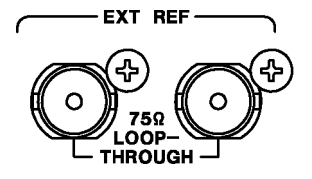

Figure 4-8 External sync signal input connectors

You can apply an external signal to show the video signal waveform display, vector display, and status display (phase difference display). (\*1)

Apply an external sync signal to an external sync signal input connector, and then press EXT. The LV 5770 determines the sync signal format automatically.

As shown in the figure below, the external sync signal input connectors are loop-through. Apply the input signal to one of the two connectors, and terminate the other connector at 75  $Ω$ , or connect it to another 75  $Ω$  device. If you connect to another device, be sure to terminate the device at the end of the chain at 75  $Ω$ . Connect cables with a characteristic impedance of 75  $Ω$  to the input connectors.

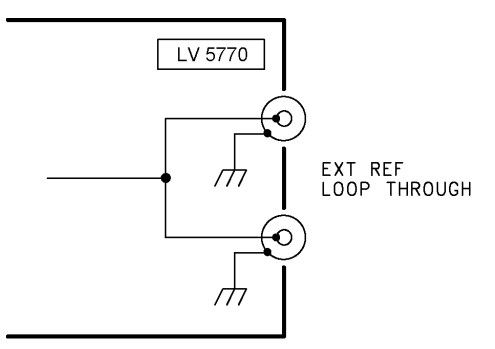

Figure 4-9 Loop-through

- \*1 The following formats can not be used in external sync mode.
	- HD dual link's1080p/60, 1080p/59.94, and 1080p/50
	- 3G's 720p/30, 720p/29.97, 720p/25, 720p/24, and 720p/23.98

External sync signals that are compatible with each input signal are indicated with a check mark in the following table.

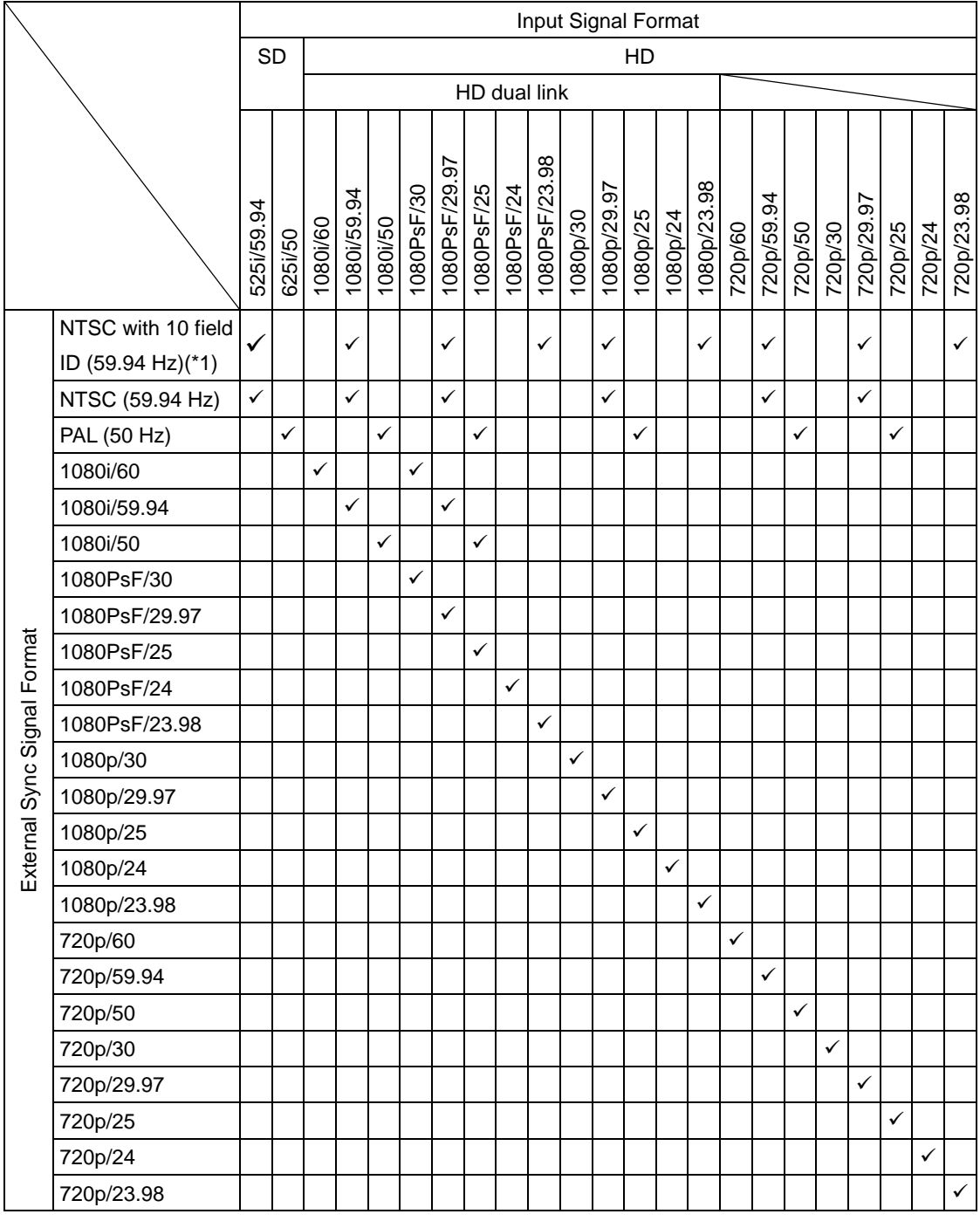

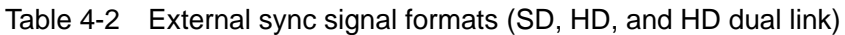

\*1 If the input signal is 1080PsF/23.98 or 1080p/23.98, the 10 field ID is automatically detected.

\* In the phase difference measurement of the LV 5770SER03A, apply an external sync signal whose format is the same as the input signal.

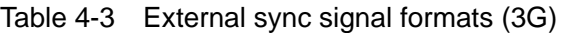

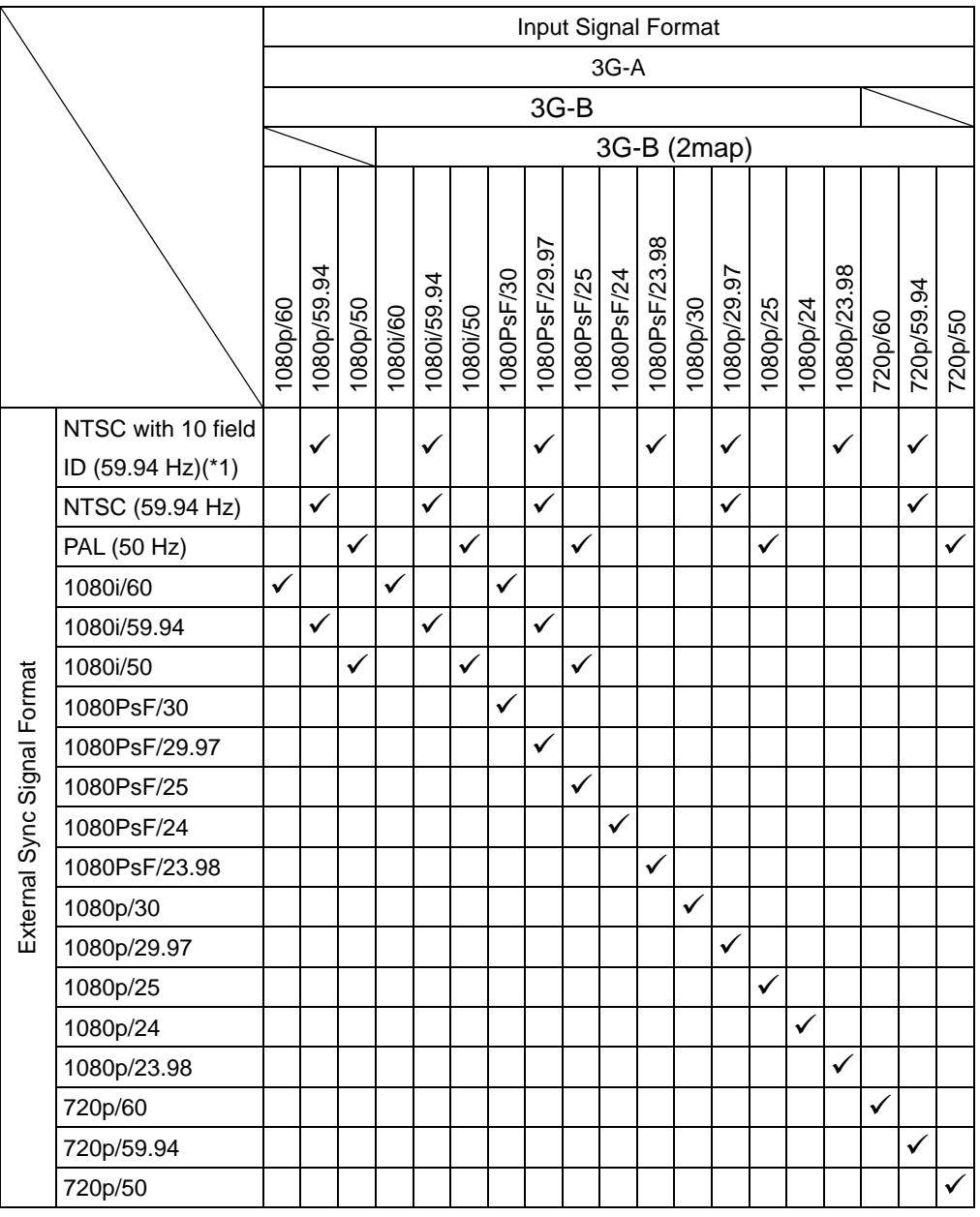

\*1 If the input signal is 1080PsF/23.98 or 1080p/23.98, the 10 field ID is automatically detected.

<span id="page-57-1"></span>4.4.5 Composite Signal I/O (LV 5770SER03A)

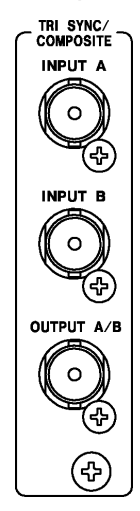

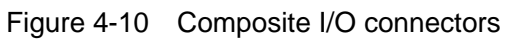

• Signal Input

Apply an NTSC/PAL composite signal or an HD tri-level sync signal to INPUT A or INPUT B.

To switch the measurement channel, press A or B. Note that pressing the SIM key has no effect. You cannot measure the signals that are being applied to INPUT A and INPUT B simultaneously.

### **Signal Output**

Press A or B to switch between the signals that are being applied to INPUT A and INPUT B. The selected signal is generated.

Connect the signals to composite-signal compatible picture monitors or other devices.

<span id="page-57-0"></span>4.4.6 Digital Audio Signal I/O (LV 5770SER41 and LV 5770SER43)

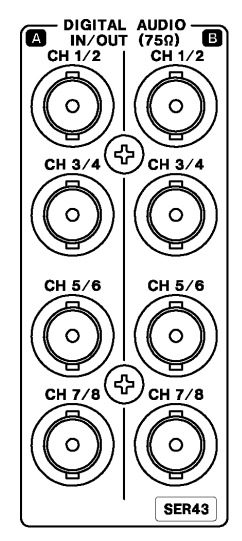

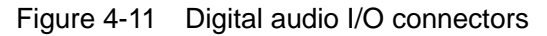

\* "SER43" is displayed on the LV 5770SER43.

Use the system settings to set the function of the audio I/O connectors to input or output. Before you apply signals, check that the function of the connectors has been set to input. Failing to do so could damage the instrument. Use the output signal for monitoring purposes. See section [7.1.2,](#page-80-0) "Rear Panel Settings."

# <span id="page-58-0"></span>4.4.7 Analog Audio Signal I/O (LV 5770SER42)

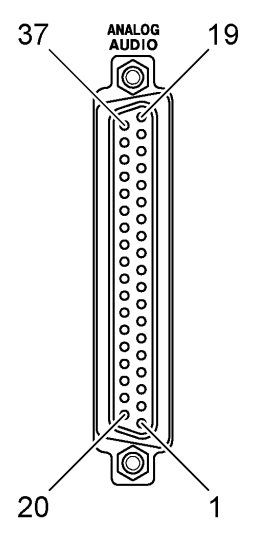

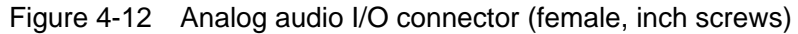

| Pin No. | Name                | Pin No.                  | Name       | 1/O                      | <b>Function</b>       |
|---------|---------------------|--------------------------|------------|--------------------------|-----------------------|
| 37      | INPUT <sub>1+</sub> | 19                       | INPUT1-    | L                        | Analog audio input 1  |
| 36      | INPUT2+             | 18                       | INPUT2-    | $\mathsf{I}$             | Analog audio input 2  |
| 35      | INPUT3+             | 17                       | INPUT3-    | I                        | Analog audio input 3  |
|         |                     | 16                       | <b>GND</b> | $\overline{\phantom{0}}$ | Ground                |
| 34      | INPUT4+             | 15                       | INPUT4-    | L                        | Analog audio input 4  |
| 33      | INPUT5+             | 14                       | INPUT5-    | I                        | Analog audio input 5  |
| 32      | INPUT6+             | 13                       | INPUT6-    | $\mathsf{I}$             | Analog audio input 6  |
| 31      | <b>GND</b>          | $\overline{\phantom{a}}$ |            | $\overline{\phantom{a}}$ | Ground                |
| 30      | INPUT7+             | 12                       | INPUT7-    | $\mathsf{I}$             | Analog audio input 7  |
| 29      | INPUT8+             | 11                       | INPUT8-    | I                        | Analog audio input 8  |
|         |                     | 10                       | <b>GND</b> | $\blacksquare$           | Ground                |
| 28      | OUTPUT1+            | 9                        | OUTPUT1-   | O                        | Analog audio output 1 |
| 27      | OUTPUT2+            | 8                        | OUTPUT2-   | O                        | Analog audio output 2 |
| 26      | OUTPUT3+            | $\overline{7}$           | OUTPUT3-   | O                        | Analog audio output 3 |
| 25      | OUTPUT4+            | 6                        | OUTPUT4-   | O                        | Analog audio output 4 |
| 24      | OUTPUT5+            | 5                        | OUTPUT5-   | $\circ$                  | Analog audio output 5 |
| 23      | OUTPUT6+            | 4                        | OUTPUT6-   | O                        | Analog audio output 6 |
| 22      | OUTPUT7+            | 3                        | OUTPUT7-   | O                        | Analog audio output 7 |
| 21      | OUTPUT8+            | $\overline{2}$           | OUTPUT8-   | O                        | Analog audio output 8 |
| 20      | <b>GND</b>          | 1                        | <b>GND</b> | $\overline{\phantom{0}}$ | Ground                |

Table 4-4 Analog audio I/O connector pinout example

#### **Signal Input**

You can measure up to eight channels of analog audio signals. In the system settings, set ANALOG AUDIO to INPUT. If it is set to OUTPUT, you cannot perform measurements.

For information on the ANALOG AUDIO setting, see section [7.1.2,](#page-80-0) "Rear Panel Settings."

#### • Signal Output

You can perform a D/A conversion on and generate up to eight channels of embedded audio signals or external digital audio signals. (You cannot generate the applied analog audio signal.) Use the output signal for monitoring purposes.

In the system settings, set ANALOG AUDIO to OUTPUT. If it is set to INPUT, you cannot generate output.

The nominal output impedance of the connectors is 50  $\Omega$ . In addition, the output level is optimized for a load impedance of 100 kΩ.

#### • About the Unit

LV 5770 audio signals are displayed in units of dBFS with 4 dBu scaled to -20 dBFS. A conversion table between dBu and dBFS is shown below.

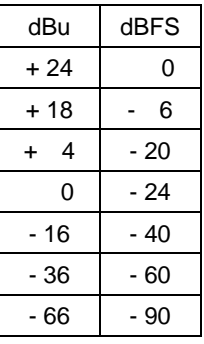

Table 4-5 dBu, dBFS conversion table

<span id="page-59-0"></span>

4.4.8 DVI-D Output

DVI-D<br>QUTPUT

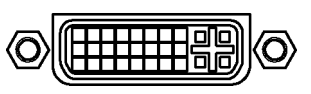

Figure 4-13 DVI-D output connector

The DVI-D output connector transmits the LV 5770 screen image. Using a commercially available DVI-D cable, connect the LV 5770 to an XGA (1024 × 768) display. To hide pillarboxing, change the display's aspect ratio in the system settings. See section [7.1.2,](#page-80-0) "Rear Panel Settings."

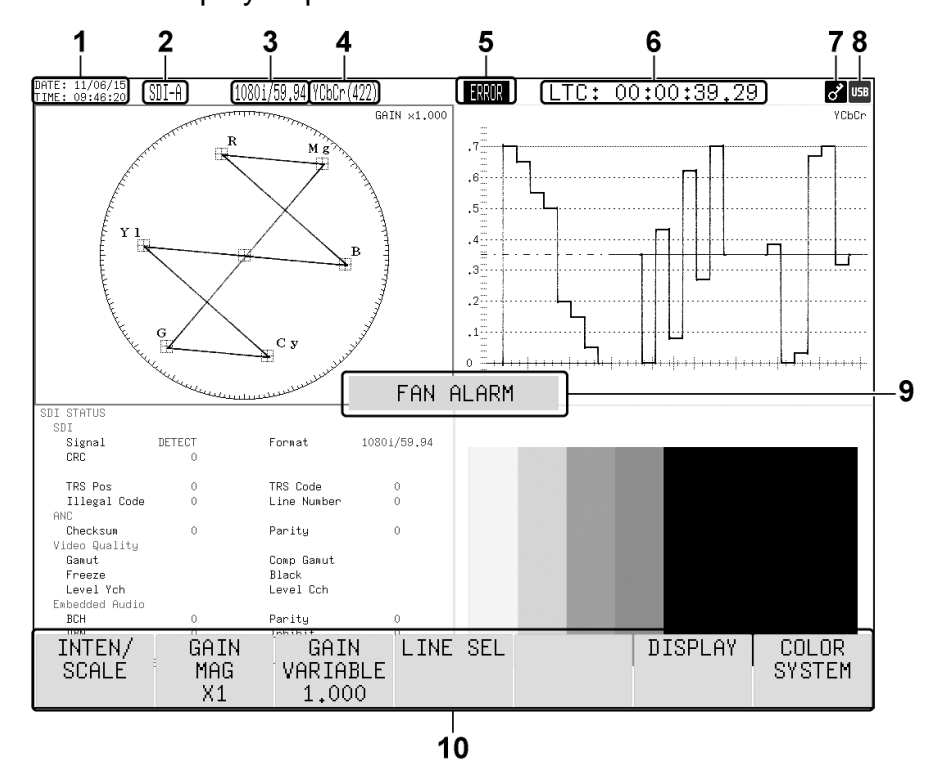

# 4.5 General Display Explanation

Figure 4-14 General display explanation

| Table 4-6 General display explanation |  |  |  |  |
|---------------------------------------|--|--|--|--|
|---------------------------------------|--|--|--|--|

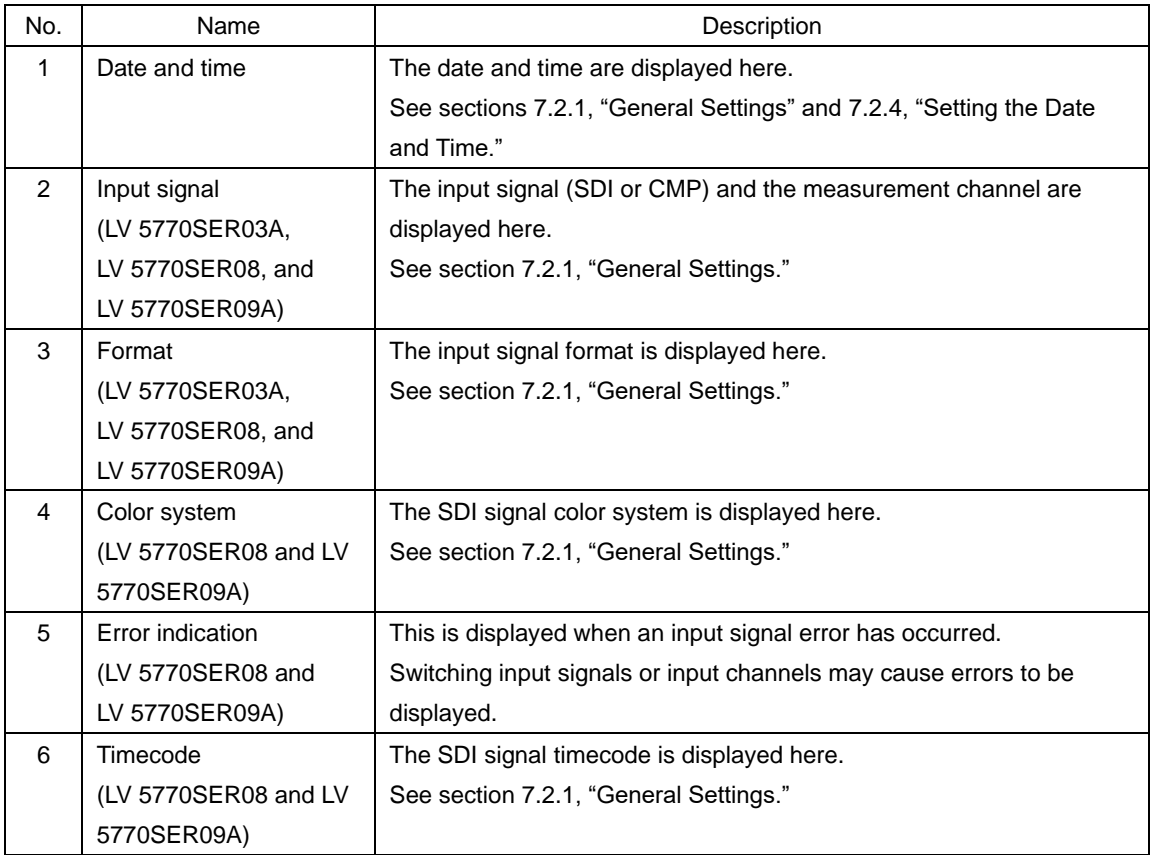

#### 4. BEFORE YOU BEGIN MEASURING

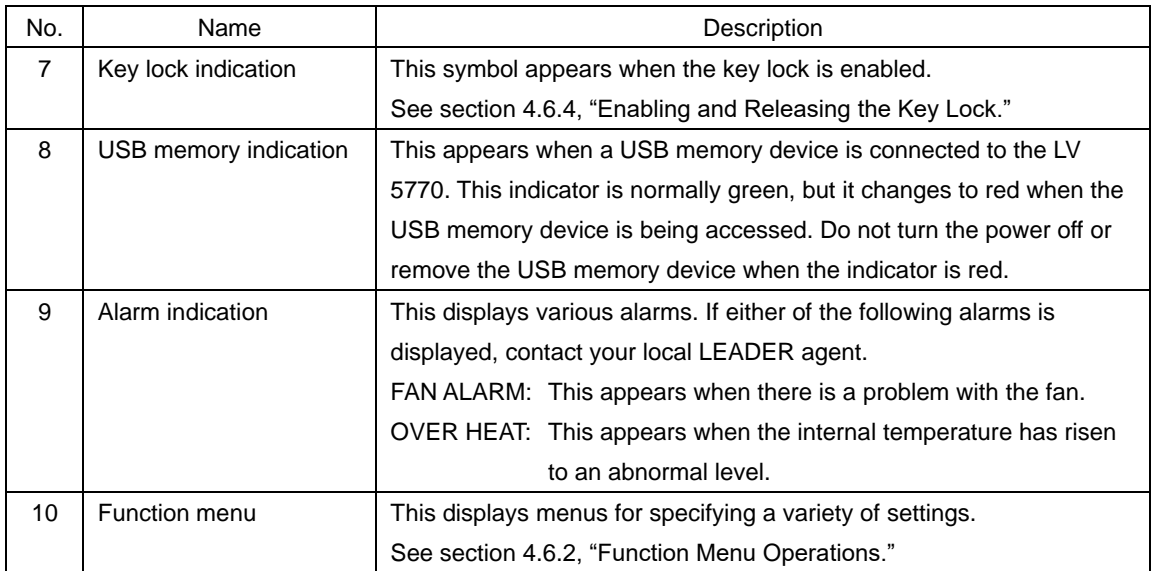

### <span id="page-61-1"></span>4.6 Panel Operation Basics

#### 4.6.1 Displaying the Function Menu

The function menu is used to specify a variety of settings. If you do not perform any operations for 5 seconds, the function menu will automatically disappear. (You can change the length of time before the menu disappears or prevent it from disappearing in the system settings.)

Some menus, such as the system menu, do not automatically disappear. See section [7.2.1,](#page-83-0) "General Settings."

If the menu disappears, carry out one of the following operations to display it again. Note that if you carry out one of these operations when the menu is displayed, the menu will disappear.

#### Press a Display Mode Key

Press the display mode key (WFM, VECT, PIC, AUDIO, STATUS, or EYE) that corresponds to the currently selected display mode to display the menu. When you perform this operation, the top-level menu is displayed.

#### • Press a Function Key

<span id="page-61-0"></span>Press a function key, the function dial (F•D), or the display area key (1 to 4) that corresponds to the currently selected display area to display the menu. When you perform this operation, the menu is displayed at the level that was displayed before it disappeared.

#### 4.6.2 Function Menu Operations

This section explains how to operate the function menu, using the function menu on the vector display as an example.

The function menu items correspond to  $\mathsf{F}\cdot\mathsf{1}$  to  $\mathsf{F}\cdot\mathsf{7}$ .

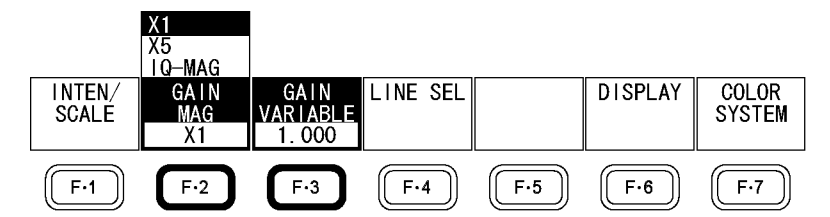

Figure 4-15 Function menu operations

#### Selecting a Setting

To select a setting from a list like the one shown in the figure above for  $\mathbb{F}$ •2 GAIN MAG, press  $F\cdot 2$  repeatedly to select the setting you want. The setting changes each time you press  $\overline{F\cdot 2}$ . After you stop pressing  $\overline{F\cdot 2}$ , the setting is confirmed and the pop-up menu disappears.

#### **Changing a Value**

To set the value of a setting like  $F\cdot 3$  GAIN VARIABLE, which is shown in the figure above, press  $\mathbb{F}$ <sup>3</sup>, and then turn the function dial ( $\mathbb{F}$ **D**). You can reset most settings to their default values by pressing the function dial (F•D).

#### 4.6.3 Tab Menu Operations

Normally, the function menus are used to configure the various settings. However, tab menus—such as that shown below—are displayed in some situations.

This section explains how to operate the tab menu, using the GENERAL SETUP tab menu as an example.

|  |                        | GENERAL SETUP   ETHERNET SETUP | REMOTE SETUP        | DATE&TIME        |                                                              |
|--|------------------------|--------------------------------|---------------------|------------------|--------------------------------------------------------------|
|  |                        |                                |                     |                  |                                                              |
|  |                        | GENERAL SETUP                  |                     |                  |                                                              |
|  |                        |                                | Multi Display       | $\square$ 2Multi | 图4Multi                                                      |
|  |                        |                                | Capture Mode        |                  | <b>MScreen</b> □Video Frame(SDI Only)                        |
|  |                        |                                |                     |                  |                                                              |
|  |                        |                                | Information Display |                  |                                                              |
|  |                        |                                | Format              | <b>内ON</b>       | $\Box$ OFF                                                   |
|  |                        |                                | Date                | $\Box$ OFF       | <b>⊡</b> y/n/d<br>- □m/d/u - □d/m/u                          |
|  |                        |                                | Time                | $\Box$ OFF       | <b>EReal Time □LTC</b><br>$\square$ VITC<br>$\square$ D-VITC |
|  |                        |                                | Color System        | 内ON              | $\Box$ OFF                                                   |
|  |                        |                                | Input               | <b>内ON</b>       | $\Box$ OFF                                                   |
|  |                        |                                |                     |                  |                                                              |
|  |                        |                                |                     |                  |                                                              |
|  | LCD Setup<br>Backlight |                                |                     |                  |                                                              |
|  |                        |                                | 图High               | $\square$ Low    |                                                              |
|  |                        |                                | Auto Off            | <b>内OFF</b>      | □5min<br>$\Box 30$ min<br>$\Box 60$ nin                      |
|  | MENU Auto Off          |                                |                     |                  |                                                              |
|  |                        |                                | 5                   | sec (5-60)       |                                                              |
|  |                        |                                |                     |                  |                                                              |
|  |                        |                                |                     |                  |                                                              |
|  | <b>COMPLETE</b>        | <b>PREV</b>                    | <b>NEXT</b>         |                  | up.                                                          |
|  |                        | TAB                            | TAB.                |                  | menu                                                         |
|  |                        |                                |                     |                  |                                                              |

Figure 4-16 Tab menu operations

#### • To Move the Cursor

To move the cursor, turn the function dial (F•D). Depending on what you are setting, you may not be able to move the cursor.

#### • To Change the Tab

When there are multiple tabs such as in the figure above, press  $\mathbb{F}$ •2 PREV TAB and  $\mathbb{F}$ •3 NEXT TAB to change between tabs. Even if you switch to another tab, the settings are not confirmed until you press F•1 COMPLETE.

#### • To Select a Check Box

Move the cursor to the check box that you want to select, and press the function dial (F•D).

### **To Enter a Value**

Move the cursor to the item that you want to enter the value for, and press the function dial ( $F\cdot D$ ). When you push the function dial ( $F\cdot D$ ), the color of the cursor changes from blue to yellow, and you can set the value. Turn the function dial (F•D) to set the value. To confirm the value that you have set, press the function dial (F•D) again.

### • To Confirm the Settings

Press  $F \cdot \overline{1}$  COMPLETE to apply the settings from all the tabs and return to the screen that is one level up.

### • To Cancel the Settings

Press F•7 CANCEL to cancel the settings from all the tabs and return to the screen that is one level up.

#### <span id="page-63-1"></span>4.6.4 Enabling and Releasing the Key Lock

You can prevent accidental operations on the LV 5770 by enabling the key lock. The key lock disables all LV 5770 keys except for the power switch. (Remote control is still valid even if the key lock is enabled.)

#### • Enabling the Key Lock

Hold down SYS until the message "KEYLOCK" is displayed on the screen. While the key lock is enabled, a key symbol appears in the upper right of the screen.

#### <span id="page-63-0"></span>• Releasing the Key Lock

Hold down SYS until the message "KEYLOCK Canceled." is displayed on the screen.

#### 4.6.5 Operating the Shortcut Key

You can press SHORT to perform a feature that you have assigned to the key in the system settings. First, assign the feature to the key by pressing  $\mathbb{F} \cdot \mathbb{A}$  SHORTCUT KEY on the system menu.

See section [7.4,](#page-89-0) "Setting the Shortcut Key."

#### **DIRECT**

The panel settings that are registered to the SHORT key are loaded.

To register the panel settings, configure the LV 5770 to the settings that you want to register, press MEM, and then press SHORT.

#### • VOLUME

You can adjust the headphone volume by pressing SHORT and then turning the function dial (F•D). To return to the previous screen, press SHORT again.

#### • CAP&WRIT

A screen capture is taken and saved to a USB memory device. Set the format of the file that you want to save on the capture menu.

See section [8.1.3,](#page-94-0) "Saving to a USB Memory Device."

#### • INTEN

You can adjust the waveform intensity by selecting the waveform display, pressing SHORT, and then turning the function dial (F•D). To return to the previous screen, press SHORT again.

#### • MENU OFF

The menu is cleared. You can select this when Auto Off under GENERAL SETUP in the system settings is set to OFF.

See section [7.2.1,](#page-83-0) "General Settings."

# <span id="page-65-0"></span>5. BASIC OPERATING PROCEDURES

This chapter explains the basic operating procedures of the LV 5770. We recommend that you follow these basic operations until you fully understand how the LV 5770 is designed to operate.

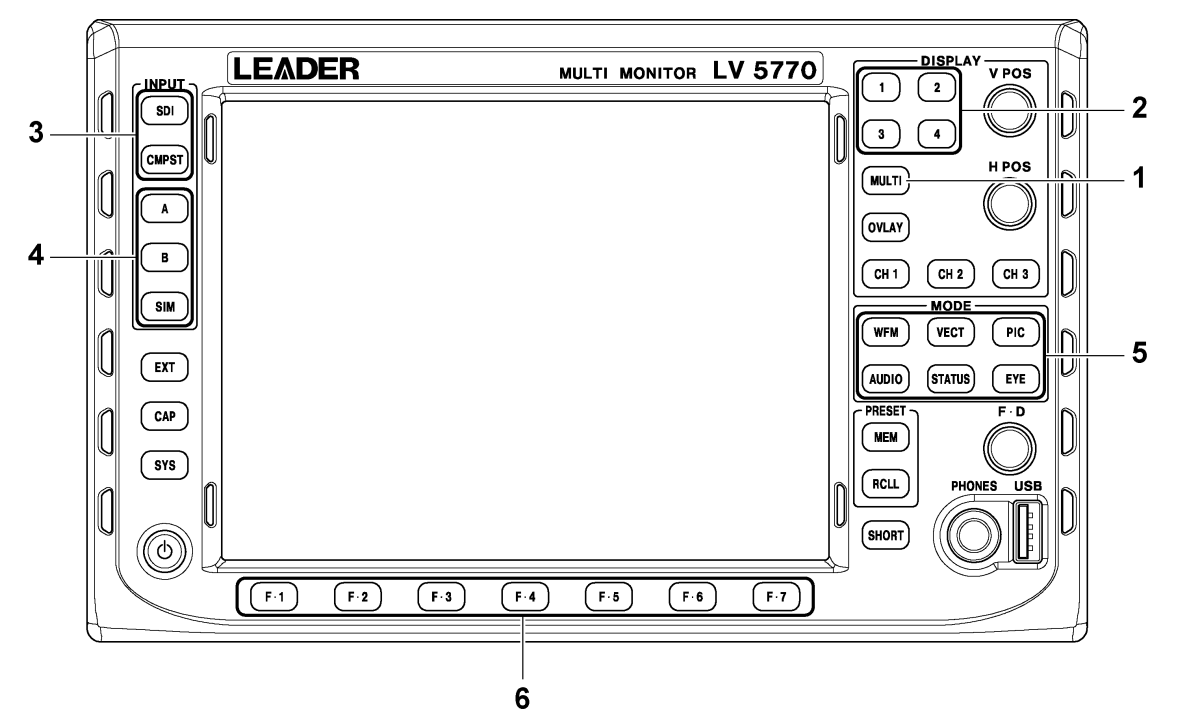

Figure 5-1 Operating procedures

#### 1. Select the display format.

Press MULTI to select the 1-screen display or the multi-screen display. See section [5.1,](#page-66-0) "Selecting the Display Format"

#### 2. Select the display area.

Press a key from 1 to 4 to select the display area. See section [5.2,](#page-67-1) "Selecting the Display Area."

#### 3. Select the input signal.

Press SDI or CMPST to select the input signal. See section [5.3,](#page-67-2) "Selecting the Input Signal."

#### 4. Select the input channel.

Press A or B to select the input channel. Press SIM to measure channel A and channel B simultaneously. See section [5.3,](#page-67-2) "Selecting the Input Channel."

#### 5. Select the display mode.

Press WFM, VECT, PIC, AUDIO, STATUS, or EYE to select the display mode. See section [5.5,](#page-68-0) "Selecting the Display Mode"

#### 6. Configure the display mode.

Use the function keys and the related keys to configure the settings. See section [4.6,](#page-61-1) "Panel Operation Basics."

#### 7. If you selected the multi-screen display in step 1, repeat steps 2 to 6 to specify the settings for all the areas.

## <span id="page-66-0"></span>5.1 Selecting the Display Format

The LV 5770 supports both a multi-screen display and a 1-screen display. Press MULTI to switch between the 1-screen display and the multi-screen display. The key's LED lights when the multi-screen display is active.

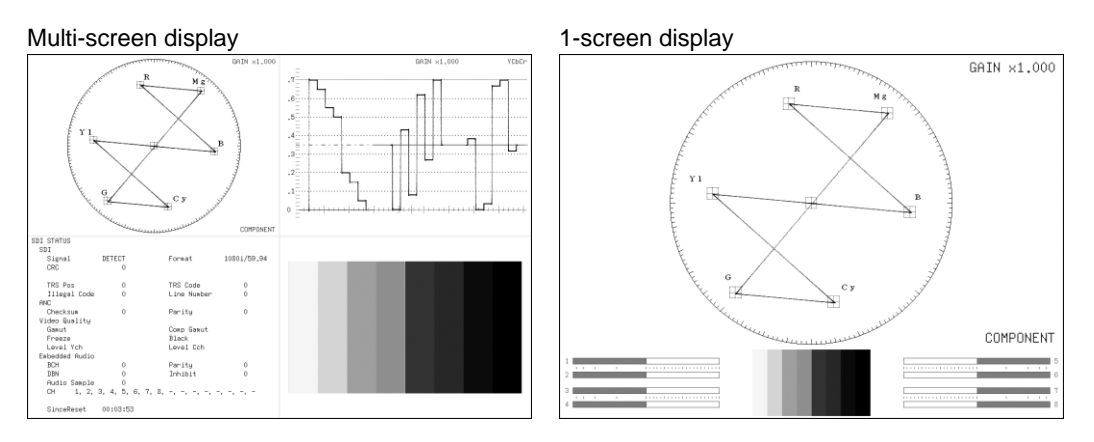

Figure 5-2 Selecting the display format

There are 2-screen and 4-screen multi-screen displays. The default setting is the 4-screen multi display, but you can use the system settings to change to the 2-screen multi display. See sectio[n 7.2.1,](#page-83-0) "General Settings."

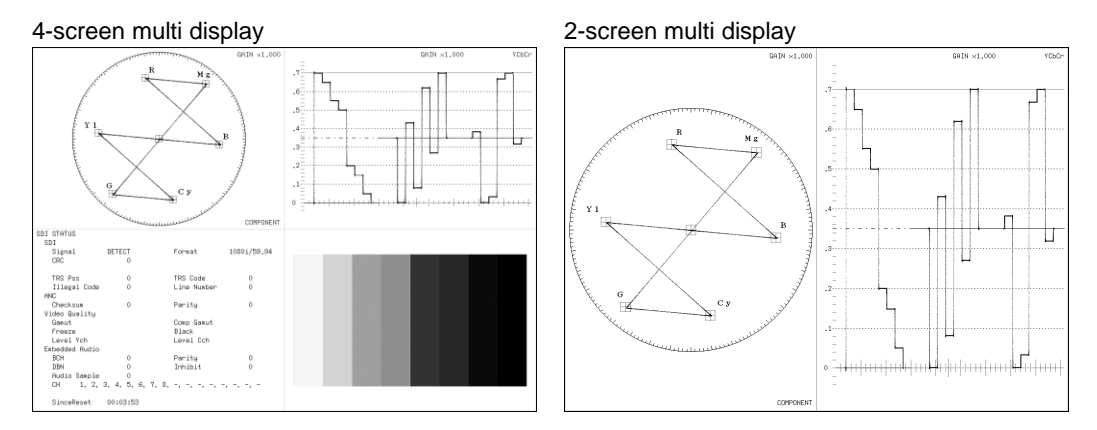

Figure 5-3 Multi-screen displays

# <span id="page-67-1"></span>5.2 Selecting the Display Area

The LV 5770 is composed of four screens.

Press a key from 1 to 4 to select the area that you want to operate. When the menu is being displayed on the multi-screen display, the selected area is displayed with a blue border.

Keys 1 to 4 are assigned as follows:

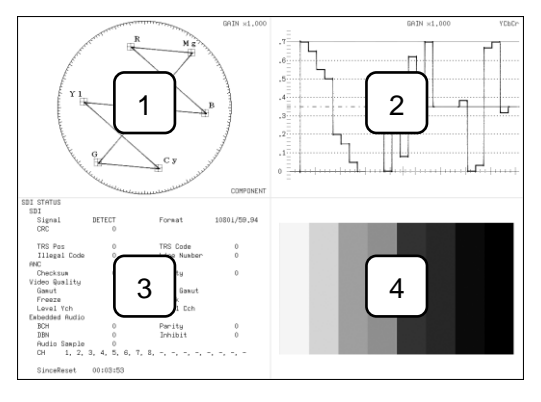

Figure 5-4 4-screen multi display

Additionally, the display area that is selected when you press a key from 1 to 4 is as follows:

### • 4-Screen Multi Display

All areas are displayed at all times.

### • 2-Screen Multi Display

If you press 1 or 2, areas 1 and 2 are displayed. If you press 3 or 4, areas 3 and 4 are displayed.

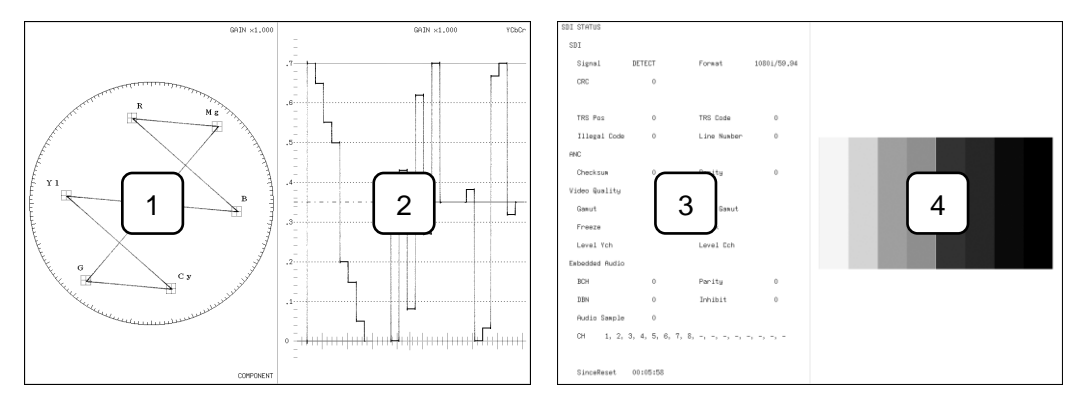

Figure 5-5 2-screen multi display

# • 1-Screen Display

Only the area that you selected by pressing a key from 1 to 4 is displayed.

# <span id="page-67-2"></span>5.3 Selecting the Input Signal

Depending on the signal that you want to measure, press SDI or CMPST.

On the audio display, regardless of the signal that you select here, the signal that you selected with INPUT SELECT on the audio menu is measured.

<span id="page-67-0"></span>The input signal settings are shared between areas 1 to 4. You cannot configure the settings differently for each area.

# 5.4 Selecting the Input Channel

When you are measuring an SDI signal or composite signal, press A or B to select the input channel. Press SIM to measure both channel A and B simultaneously. However, you cannot measure both channels simultaneously:

- When you are measuring SDI signals on the status display or eye pattern display.
- When you are measuring SDI signals with HD dual link or 3G-B(2map) input.
- When you are measuring composite signals.

The input channel setting is shared between areas 1 to 4. You cannot set the setting differently for each area.

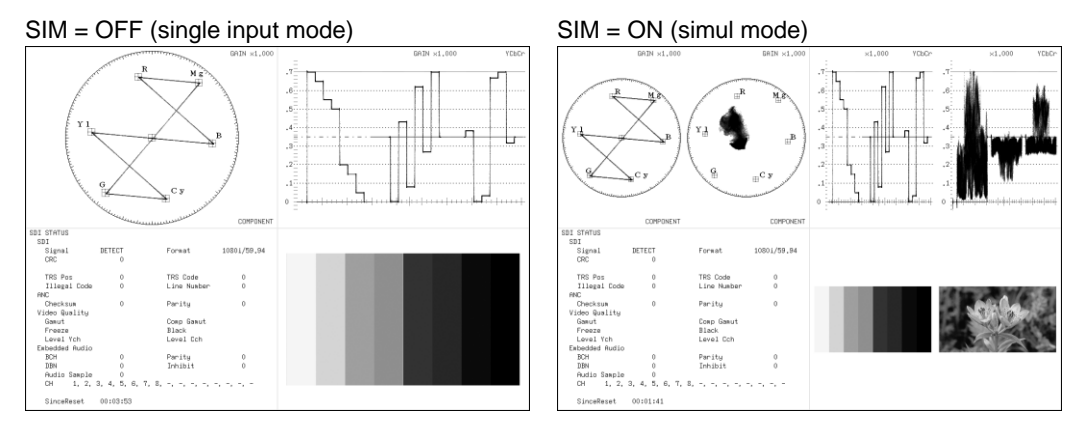

Figure 5-6 Single input mode and simul mode

# <span id="page-68-0"></span>5.5 Selecting the Display Mode

The LV 5770 has six display modes: WFM (video signal waveform display), VECT (vector display), PIC (picture display), AUDIO (audio display), STATUS (status display), and EYE (eye pattern display). Press MODE on the front panel to select the display mode.

On the multi-screen display, you cannot set different areas to the same display mode. The display mode that you specify last takes effect. However, VECT can be displayed simultaneously in the vector display and 5 bar display.

The optional units that are required for each display mode are shown below.

| Display Mode  | <b>Required Optional Unit</b>                 | <b>Notes</b>                      |
|---------------|-----------------------------------------------|-----------------------------------|
| <b>WFM</b>    | LV 5770SER03A, LV 5770SER08, or LV 5770SER09A |                                   |
| <b>VECT</b>   | LV 5770SER03A, LV 5770SER08, or LV 5770SER09A | HD tri-level sync signal input is |
|               |                                               | not supported.                    |
| <b>PIC</b>    | LV 5770SER03A, LV 5770SER08, or LV 5770SER09A | HD tri-level sync signal input is |
|               |                                               | not supported.                    |
| <b>AUDIO</b>  | LV 5770SER41 or LV 5770SER43                  |                                   |
| <b>STATUS</b> | LV 5770SER03A, LV 5770SER08, or LV 5770SER09A | Simul mode is not supported.      |
| <b>FYF</b>    | LV 5770SER09A                                 | Simul mode is not supported.      |

Table 5-1 Optional units required for display modes

#### 5. BASIC OPERATING PROCEDURES

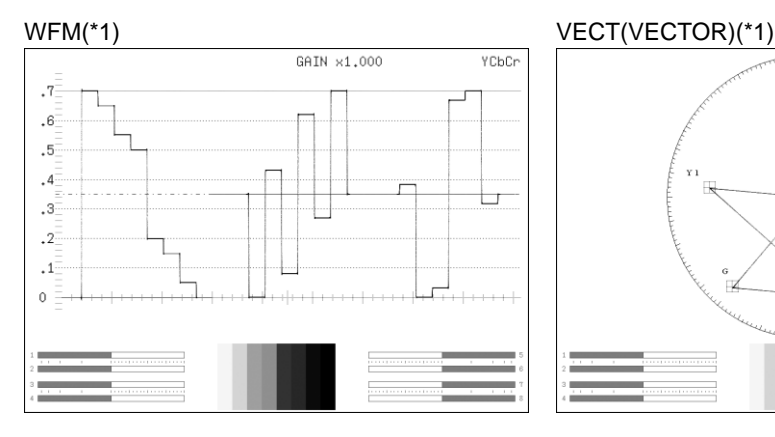

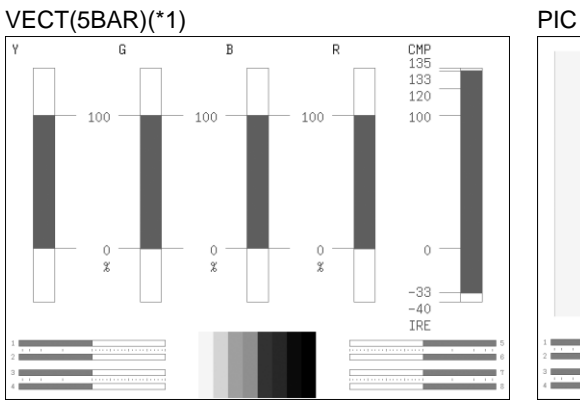

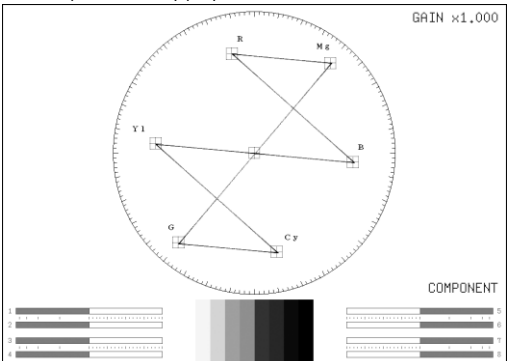

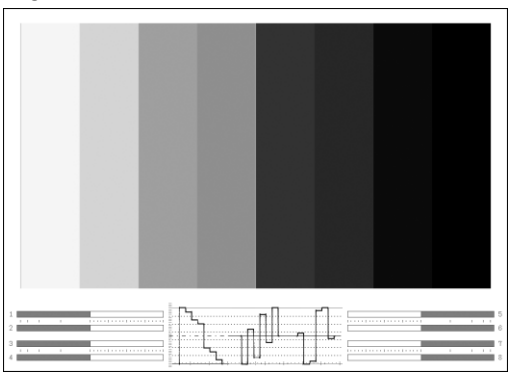

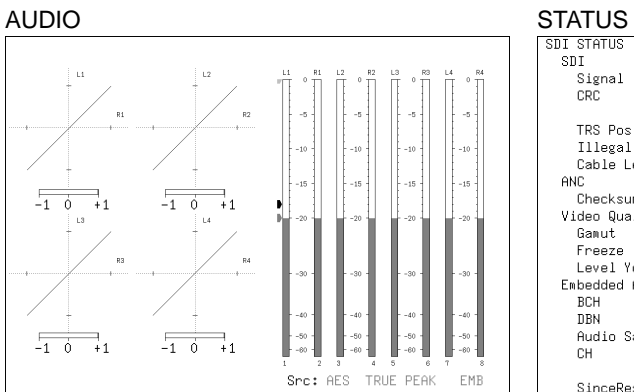

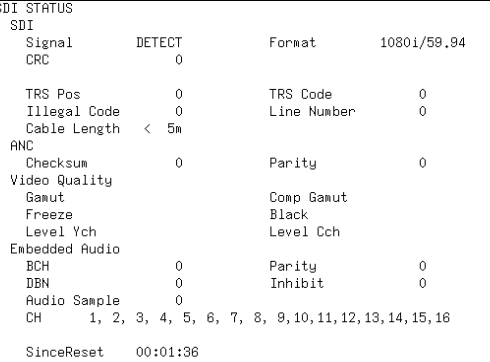

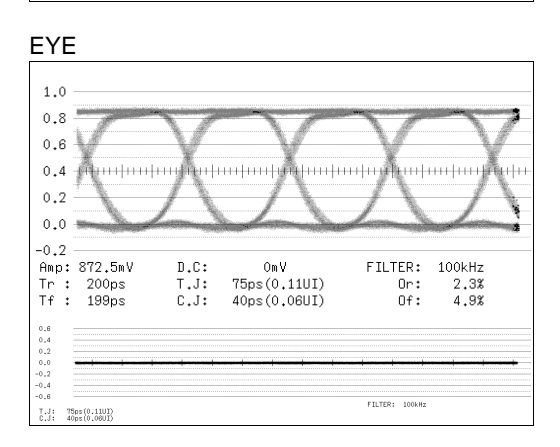

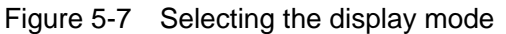

\*1 The audio meter is not displayed if an LV 5770SER41 or LV 5770SER43 is not installed in the LV 5770.

# 6. DETAILED MEASUREMENT EXAMPLES

This chapter explains detailed measurement examples. For the basic operating procedures, see chapter [5,](#page-65-0) "BASIC OPERATING PROCEDURES."

Initialize the LV 5770 immediately before you perform the operating procedures shown here. See section [7.7,](#page-90-0) "Initializing Settings."

- 6.1 SDI Signal Measurement
	- Required Optional Unit

LV 5770SER08(SDI INPUT) or LV 5770SER09A(SDI INPUT/EYE)

1. Apply an SDI signal to SDI INPUT A or SDI INPUT B on the rear panel.

The SDI signal is displayed.

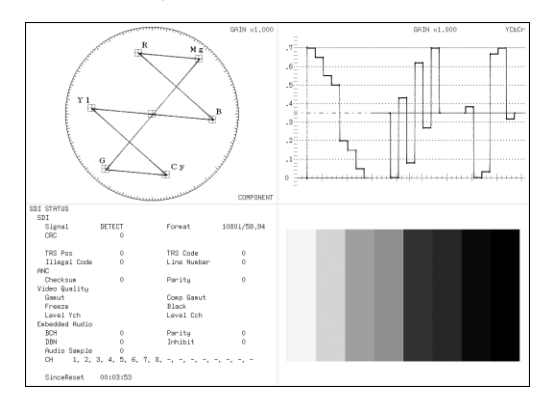

Figure 6-1 SDI signal measurement

## 6.2 SDI Signal Eye Pattern Measurement

#### • Required Optional Unit

LV 5770SER09A(SDI INPUT/EYE)

#### 1. Apply an SDI signal to SDI INPUT A or SDI INPUT B on the rear panel.

#### 2. Turn the MULTI key off (optional).

The LV 5770 switches to the 1-screen display, which is easier to view. (On the multi-screen display, one of these displays is shown.) This is not supported in simul mode or on the multi-screen display of 3G-B(2map) signals.

#### 3. Press EYE.

The eye pattern and jitter waveforms are displayed. Simul mode is not supported.

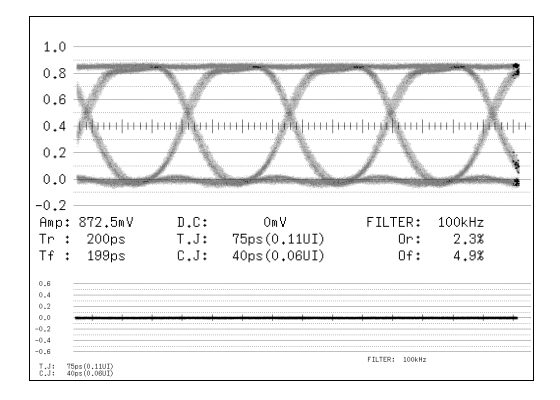

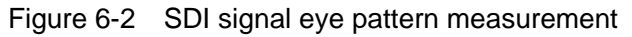

# 6.3 Composite Signal Measurement

• Required Optional Unit

LV 5770SER03A(TRI SYNC/COMPOSITE)

1. Apply a composite signal or an HD tri-level sync signal to the TRI SYNC/COMPOSITE INPUT A connector or TRI SYNC/COMPOSITE INPUT B connector on the rear panel.

#### 2. Press CMPST.

The composite signal or HD tri-level sync signal is displayed. When an HD tri-level sync signal is applied, the vector waveform and picture are not displayed.

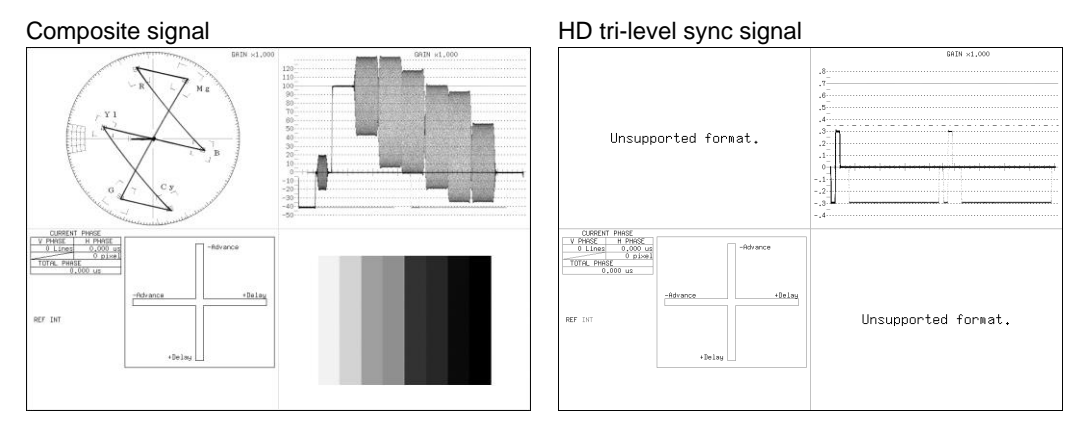

Figure 6-3 Composite signal measurement
## 6.4 Embedded Audio Signal Measurement

You can measure two of the following groups—for a total of eight channels—of the audio signals embedded in an SDI signal.

(With the LV 5770SER43, you can measure all four groups simultaneously.)

- Group 1 (channels 1 to 4)
- Group 2 (channels 5 to 8)
- Group 3 (channels 9 to 12)
- Group 4 (channels 13 to 16)

#### • Required Optional Units

• LV 5770SER41(DIGITAL AUDIO) or LV 5770SER43(DIGITAL AUDIO) • LV 5770SER08(SDI INPUT) or LV 5770SER09A(SDI INPUT/EYE)

1. Apply an SDI signal to SDI INPUT A or SDI INPUT B on the rear panel.

#### 2. Turn the MULTI key off (optional).

The LV 5770 switches to the 1-screen display, which is easier to view.

#### 3. Press AUDIO.

## 4. Press F•1 SOURCE SELECT and then F•2 1ST GRP SELECT or F•3 2ND GRP SELECT to select the measurement group.

The embedded audio signals of the selected group are displayed. "EMB" is displayed in the lower right of the screen to indicate that embedded audio signals are being measured.

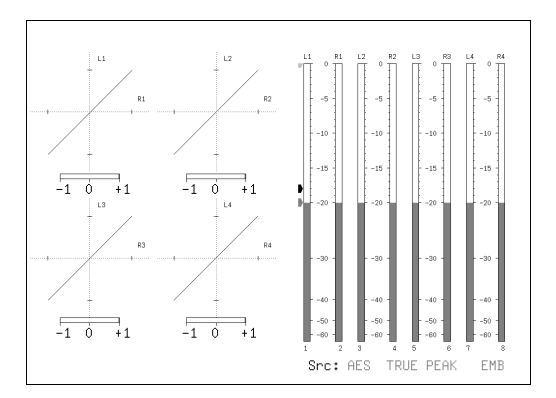

Figure 6-4 Embedded audio signal measurement

## 6.5 External Digital Audio Signal Measurement

You can measure group A (channels 1 to 8) or group B (channels 1 to 8)—for a total of eight channels—of the audio signals being applied to the rear panel. (With the LV 5770SER43, you can measure both groups simultaneously.) Simul mode is not supported. Perform this measurement with the SIM key LED turned off.

## • Required Optional Unit

LV 5770SER41(DIGITAL AUDIO) or LV 5770SER43(DIGITAL AUDIO)

## 1. Apply digital audio signals to the group A and group B DIGITAL AUDIO IN/OUT connectors on the rear panel.

Check that the Audio BNC settings are set to INPUT on the REAR PANEL SETUP tab in the system settings. These settings are set to INPUT when the LV 5770 is initialized. See sectio[n 7.1.2,](#page-80-0) "Rear Panel Settings."

## 2. Turn the MULTI key off (optional).

The LV 5770 switches to the 1-screen display, which is easier to view.

## 3. Press AUDIO.

4. Press F•1 SOURCE SELECT and then F•1 INPUT SELECT to select EXT DIGI.

## 5. Press F•2 CHANNEL SELECT to select the measurement group.

The external digital audio signals of the selected group are displayed. "AES" is displayed in the lower right of the screen to indicate that external digital audio signals are being measured.

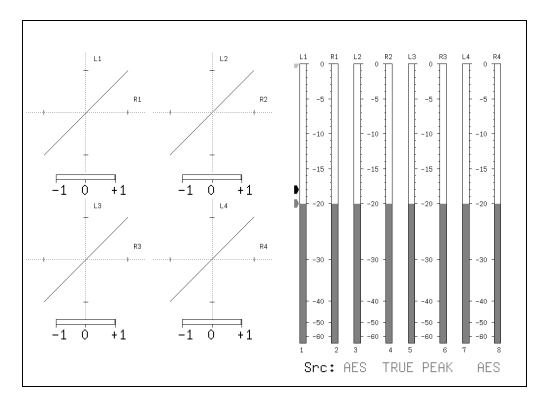

Figure 6-5 External digital audio signal measurement

## 6.6 Analog Audio Signal Measurement

You can measure the eight channels of analog audio signals that are applied to the rear panel connector.

Simul mode is not supported. Perform this measurement with the SIM key LED turned off.

#### • Required Optional Unit

• LV 5770SER41(DIGITAL AUDIO) or LV 5770SER43(DIGITAL AUDIO) • LV 5770SER42(ANALOG AUDIO)

#### 1. Apply analog audio signals to the ANALOG AUDIO connector on the rear panel.

Check that the ANALOG AUDIO setting is set to INPUT on the REAR PANEL SETUP tab in the system settings. This setting is set to INPUT when the LV 5770 is initialized. See sections [4.4.7,](#page-58-0) "Analog Audio Signal I/O (LV 5770SER42)" and [7.1.2,](#page-80-0) "Rear Panel Settings."

#### 2. Turn the MULTI key off (optional).

The LV 5770 switches to the 1-screen display, which is easier to view.

#### 3. Press AUDIO.

## 4. Press F•1 SOURCE SELECT and then F•1 INPUT SELECT to select EXT ANA.

The eight channels of audio signals are displayed.

"ANA" is displayed in the lower right of the screen to indicate that analog audio signals are being measured.

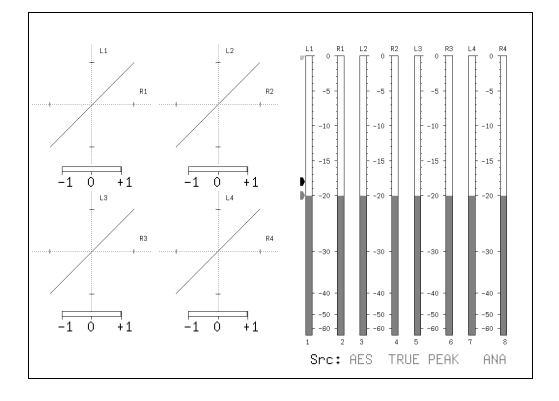

Figure 6-6 Analog audio signal measurement

## 6.7 Embedded Audio Signal Output

You can generate channels 1 to 16 of an audio signal that is embedded in an SDI signal from the rear panel DIGITAL AUDIO IN/OUT connectors. Group A generates channels 1 to 8, and group B generates channels 9 to 16.

### • Required Optional Unit

• LV 5770SER41(DIGITAL AUDIO) or LV 5770SER43(DIGITAL AUDIO) • LV 5770SER08(SDI INPUT) or LV 5770SER09A(SDI INPUT/EYE)

1. Apply an SDI signal to SDI INPUT A or SDI INPUT B on the rear panel.

#### 2. Press SYS.

3. Press F•1 FORMAT IN OUT and then F•3 NEXT TAB. Set GROUP A and GROUP B to OUTPUT and GROUP A OUT SEL and GROUP B OUT SEL to SDI.

Check that no signals are being applied to the DIGITAL AUDIO IN/OUT connectors on the rear panel.

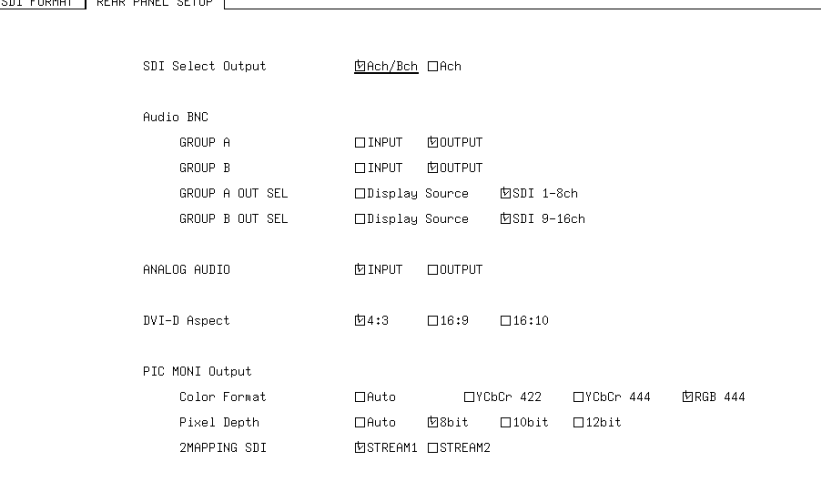

Figure 6-7 REAR PANEL SETUP tab

## 4. Press F•1 COMPLETE.

Channels 1 to 16 of the embedded audio signal are generated.

#### • Explanation of "Display Source"

If you select Display Source on the REAR PANEL SETUP screen, the eight channels of audio signals that are currently being measured will be generated. For details about the output signals during 16-channel measurement, see section [7.1.2,](#page-80-0) "Rear Panel Settings."

## 6.8 Analog Audio Signal Output

You can perform a D/A conversion on and generate up to eight channels of embedded audio signals or external digital audio signals as analog audio signals from the rear panel ANALOG AUDIO connector.

This section will show the procedure for generating embedded audio signals.

#### • Required Optional Unit

SDI FORMAT | REAR PANEL SETUP

- LV 5770SER41(DIGITAL AUDIO) or LV 5770SER43(DIGITAL AUDIO)
- LV 5770SER42(ANALOG AUDIO)
- LV 5770SER08(SDI INPUT) or LV 5770SER09A(SDI INPUT/EYE)

(This is not required if you want to generate external digital audio signals.)

#### 1. Apply an SDI signal to SDI INPUT A or SDI INPUT B on the rear panel.

#### 2. Press SYS.

3. Press F•1 FORMAT IN OUT and then F•3 NEXT TAB. Set ANALOG AUDIO to OUTPUT.

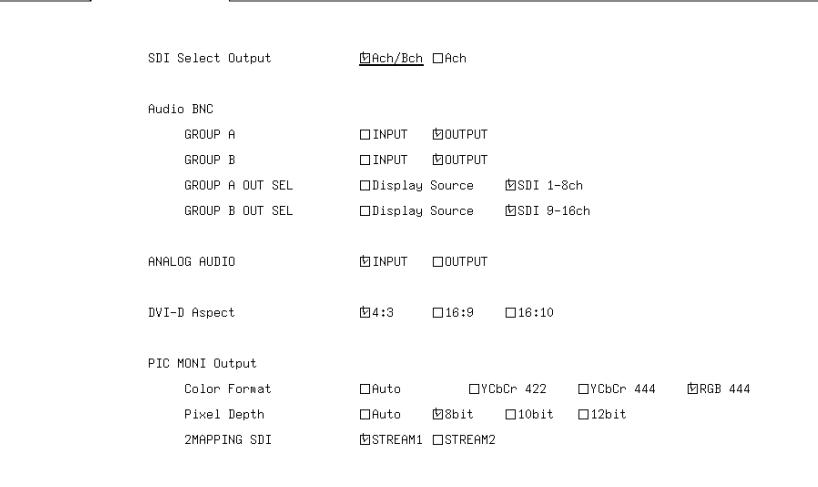

Figure 6-8 REAR PANEL SETUP tab

- 4. Press F.1 COMPLETE.
- 5. Press AUDIO.
- 6. Press  $\mathsf{F} \cdot \mathbf{1}$  SOURCE SELECT and then  $\mathsf{F} \cdot \mathbf{2}$  1ST GRP SELECT or  $\mathsf{F} \cdot \mathbf{3}$  2ND GRP SELECT to select the measurement group.

The eight channels of the embedded audio signal of the selected group are generated. For details about the output signals during 16-channel measurement, see section [7.1.2,](#page-80-0) "Rear Panel Settings."

# 7. SYSTEM SETTINGS

You can use the system menu to configure LV 5770 settings and optional unit settings. To display the system menu, press SYS.

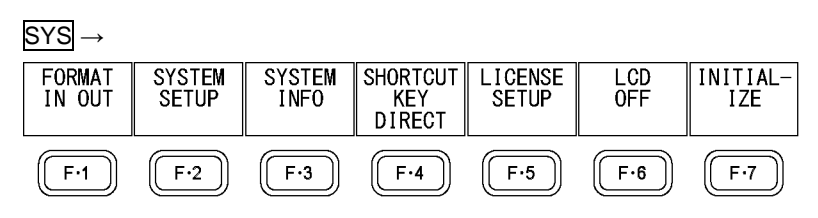

Figure 7-1 System menu

## 7.1 I/O Settings

To configure the I/O settings, press  $\overline{F \cdot 1}$  FORMAT IN OUT on the system menu. FORMAT IN OUT is a tab menu. For details on how to operate tab menus, see section [4.6.3,](#page-62-0) "Tab Menu Operations."

## 7.1.1 Configuring SDI Input Settings (LV 5770SER08 and LV 5770SER09A)

Use the SDI FORMAT tab to configure the input SDI signal format.

| SYS                            | $\rightarrow$ F•1 FORMAT IN OUT $\rightarrow$ |                 |                                         |                   |                                         |                      |
|--------------------------------|-----------------------------------------------|-----------------|-----------------------------------------|-------------------|-----------------------------------------|----------------------|
| SDI FORMAT<br>REAR PANEL SETUP |                                               |                 |                                         |                   |                                         |                      |
|                                |                                               |                 |                                         |                   |                                         |                      |
| Auto/Manual                    |                                               | 囟Auto           | □Manual                                 |                   |                                         |                      |
|                                | i/PsF Select                                  |                 | <b>MInterlace □Segmented Frame(PsF)</b> |                   |                                         |                      |
| Format                         |                                               |                 |                                         |                   |                                         |                      |
|                                | Link Format                                   | 内HD.            | $\square$ SD                            | □HD-DualLink      |                                         |                      |
|                                |                                               | $\square$ 3G-A  | $\Box$ 3G-B                             | $\Box$ 3G-B(2map) |                                         |                      |
|                                |                                               |                 |                                         |                   |                                         |                      |
|                                | Color Sustem                                  |                 |                                         |                   | 囟YCbCr(4:2:2) □YCbCr(4:4:4) □RGB(4:4:4) |                      |
|                                |                                               |                 |                                         |                   |                                         |                      |
|                                | Pixel Depth                                   | 囟10bit □12bit   |                                         |                   |                                         |                      |
|                                |                                               |                 |                                         |                   |                                         |                      |
|                                | Scanning                                      | <b>内1080P</b>   | $\square$ 1080i                         | □1080PsF          |                                         |                      |
|                                |                                               | $\Box$ 720P     | $\square$ 525i                          | $\Box$ 625i       |                                         |                      |
|                                |                                               |                 |                                         |                   |                                         |                      |
|                                | Active Sample                                 | 凹1920           | $\square$ 2048(2K)                      |                   |                                         |                      |
|                                |                                               |                 |                                         |                   |                                         | ex.                  |
|                                | Frame Rate                                    | 内60             | $\square$ 59.94                         | $\square$ 50      | $\square$ 30                            | 59.94p : F.R.= 59.94 |
|                                |                                               | $\square$ 29.97 | $\square$ 25                            | $\square$ 24      | $\square$ 23.98                         | 59.94i : F.R.= 29.97 |
|                                |                                               |                 |                                         |                   |                                         |                      |

Figure 7-2 SDI FORMAT tab

## Auto/Manual

Select whether the input signal format will be detected automatically.

If you select Auto, the payload ID packet must be correctly embedded in the input signal for the LV 5770 to detect a 3G or HD dual link signal.

Auto / Manual

## i/PsF Select

When Auto/Manual is set to Auto, set the display format for the following input formats to interlace or segmented frame.

- 1080i/60 and 1080PsF/30
- 1080i/59.94 and 1080PsF/29.97
- 1080i/50 and 1080PsF/25

Interlace / Segmented Frame(PsF)

### **Format**

When Auto/Manual is set to Manual, select the input format.

The combinations shown below are the formats that you can select. If you specify a format that is not one of the following combinations, "ILLEGAL FORMAT" will be displayed. Specify a correct format.

It may take the LV 5770 approximately 10 seconds to switch to a different format.

| Link Format        | Color System | Pixel Depth | Scanning | <b>Active Sample</b> | Frame Rate (*1)      |
|--------------------|--------------|-------------|----------|----------------------|----------------------|
| HD                 | YCbCr(4:2:2) | 10bit       | 1080P    | 1920                 | 30/29.97/25/24/23.98 |
|                    |              |             | 1080i    | 1920                 | 30/29.97/25          |
|                    |              |             | 1080PsF  | 1920                 | 30/29.97/25/24/23.98 |
|                    |              |             | 720P     | 1920                 | 60/59.94/50/         |
|                    |              |             |          |                      | 30/29.97/25/24/23.98 |
| <b>SD</b>          | YCbCr(4:2:2) | 10bit       | 525i     |                      | 29.97                |
|                    |              |             | 625i     |                      | 25                   |
| <b>HD-DualLink</b> | YCbCr(4:2:2) | 10bit       | 1080P    | 1920                 | 60/59.94/50          |
|                    |              | 12bit       | 1080P    | 1920                 | 30/29.97/25/24/23.98 |
|                    |              |             | 1080i    | 1920                 | 30/29.97/25          |
|                    |              |             | 1080PsF  | 1920                 | 30/29.97/25/24/23.98 |
|                    | YCbCr(4:4:4) | 10bit       | 1080P    | 1920                 | 30/29.97/25/24/23.98 |
|                    |              |             | 1080i    | 1920                 | 30/29.97/25          |
|                    |              |             | 1080PsF  | 1920                 | 30/29.97/25/24/23.98 |
|                    |              | 12bit       | 1080P    | 1920                 | 30/29.97/25/24/23.98 |
|                    |              |             | 1080i    | 1920                 | 30/29.97/25          |
|                    |              |             | 1080PsF  | 1920                 | 30/29.97/25/24/23.98 |
|                    | RGB(4:4:4)   | 10bit       | 1080P    | 1920                 | 30/29.97/25/24/23.98 |
|                    |              |             | 1080i    | 1920                 | 30/29.97/25          |
|                    |              |             | 1080PsF  | 1920                 | 30/29.97/25/24/23.98 |
|                    |              | 12bit       | 1080P    | 1920                 | 30/29.97/25/24/23.98 |
|                    |              |             | 1080i    | 1920                 | 30/29.97/25          |
|                    |              |             | 1080PsF  | 1920                 | 30/29.97/25/24/23.98 |
|                    |              |             | 1080P    | 2048(2K)             | 24/23.98             |
|                    |              |             | 1080PsF  | 2048(2K)             | 24/23.98             |

Table 7-1 Input format settings

### 7. SYSTEM SETTINGS

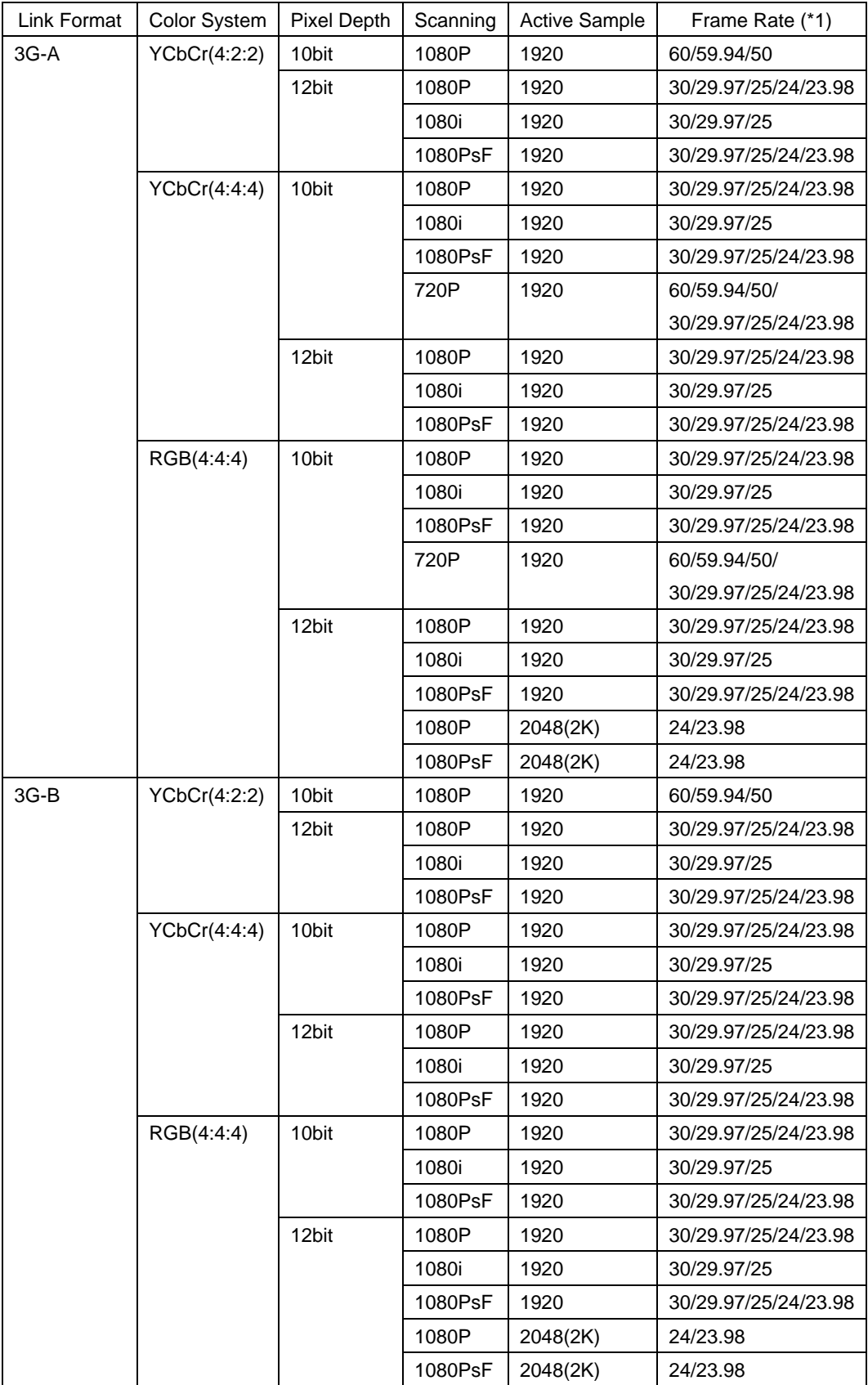

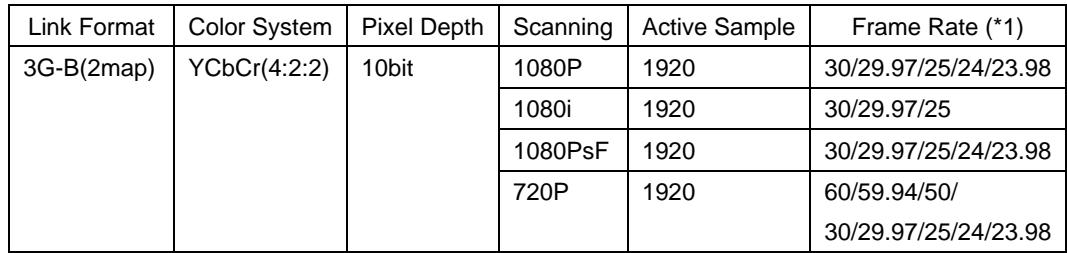

\*1 Note that when i/PsF Select is set to Interlace, the frame rate is displayed. For example, if the field rate is 59.94 Hz, set the frame rate to 29.97.

## <span id="page-80-0"></span>7.1.2 Rear Panel Settings

Use the REAR PANEL SETUP tab to configure the rear panel I/O connector settings.

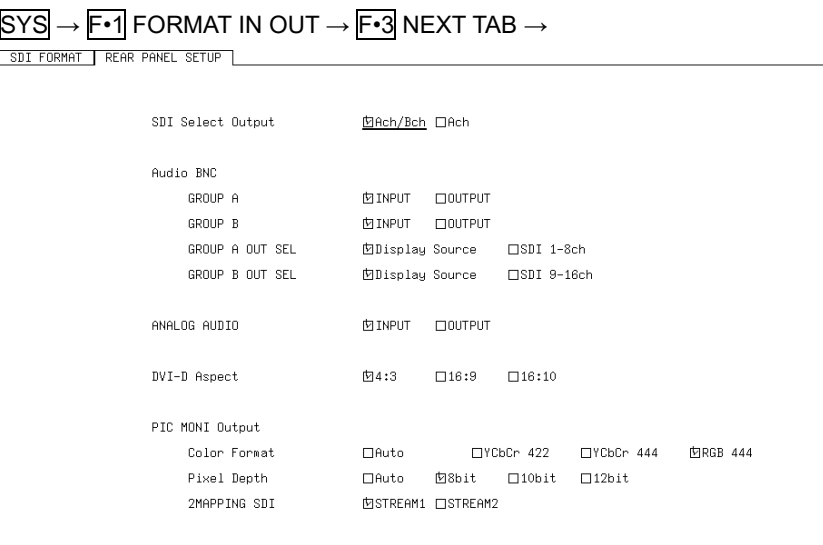

Figure 7-3 REAR PANEL SETUP tab

## SDI Select Output (LV 5770SER08 and LV 5770SER09A)

Select the signal that is generated from SDI OUTPUT A/B. For HD dual link signals, the signal that is generated is fixed to link A, regardless of this setting.

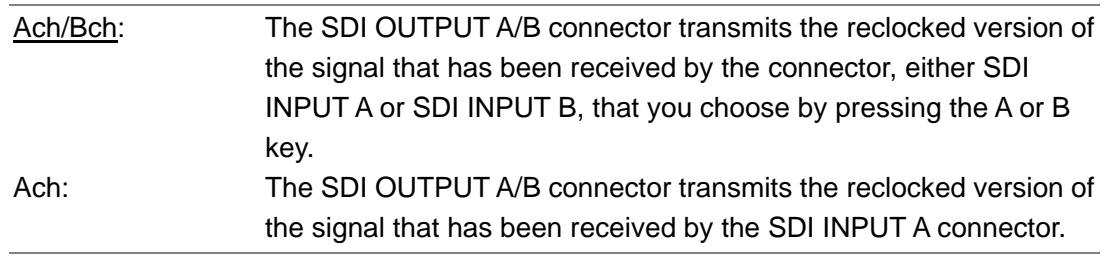

## GROUP A and GROUP B (LV 5770SER41 and LV 5770SER43)

Select whether the DIGITAL AUDIO connectors of each group will be used as input connectors or output connectors. When you set a group to function as output connectors, do not apply audio signals to the connectors in the group.

INPUT / OUTPUT

## GROUP A OUT SEL and GROUP B OUT SEL (LV 5770SER41 and LV 5770SER43)

When GROUP A or GROUP B is set to OUTPUT, select the corresponding output signal.

The LV 5770SER08 or LV 5770SER09A is required to generate embedded audio signals.

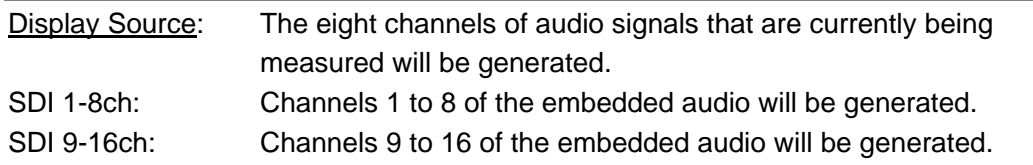

The output signals when you select Display Source during 16-channel measurement are shown below. (LV 5770SER43)

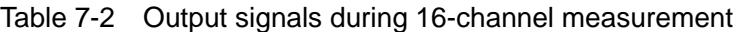

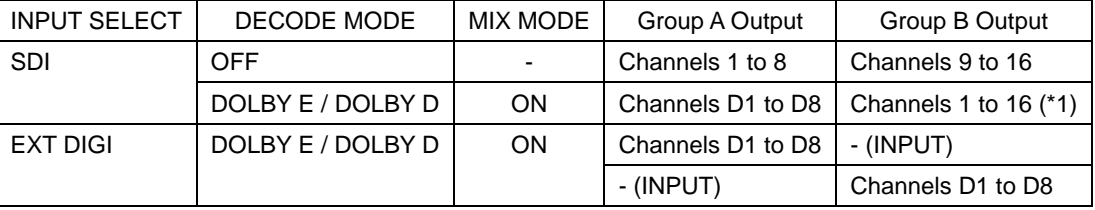

\*1 Outputs the eight channels selected with 1ST GRP PCM and 2ND GRP PCM.

## ● ANALOG AUDIO (LV 5770SER42)

Select whether to enable the input pins or the output pins of the ANALOG AUDIO connector. The pins that you do not select will be disabled.

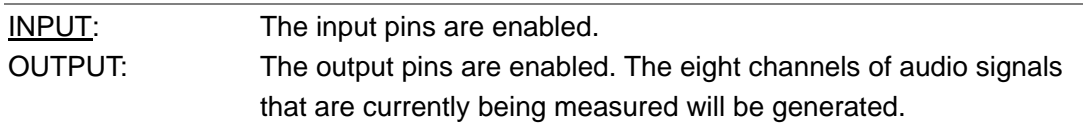

The output signals when you select OUTPUT during 16-channel measurement are shown below. (LV 5770SER43)

| <b>INPUT SELECT</b> | DECODE MODE       | MIX MODE | Analog Output     |
|---------------------|-------------------|----------|-------------------|
| <b>SDI</b>          | OFF               |          | Channels 1 to 8   |
|                     | DOLBY E / DOLBY D | ON       | Channels D1 to D8 |
| <b>EXT DIGI</b>     | OFF               |          | Channels A1 to A8 |
|                     | DOLBY E / DOLBY D | ΟN       | Channels D1 to D8 |

Table 7-3 Output signals during 16-channel measurement

#### DVI-D Aspect

Select the aspect ratio of the display that you are using. To hide pillarboxing, change the aspect ratio.

4:3 / 16:9 / 16:10

## ● Color Format (LV 5770SER08 and LV 5770SER09A)

Select the picture monitor output format. If you select Auto, the signal is generated in the same format as the input signal.

Auto / YCbCr 422 / YCbCr 444 / RGB 444

### ● Pixel Depth (LV 5770SER08 and LV 5770SER09A)

Select the quantization of picture monitor output. If you select Auto, the signal is generated in the same quantization as the input signal.

Auto / 8bit / 10bit / 12bit

## 2MAPPING SDI (LV 5770SER08 and LV 5770SER09A)

When the input signal is 3G-B(2map), select the picture monitor output signal.

STREAM1 / STREAM2

## 7.2 Configuring the LV 5770

To configure the LV 5770, press  $F\cdot 2$  SYSTEM SETUP on the system menu. SYSTEM SETUP is a tab menu. For details on how to operate tab menus, see section [4.6.3,](#page-62-0) "Tab Menu Operations."

### 7.2.1 General Settings

Use the GENERAL SETUP tab to configure general LV 5770 settings.

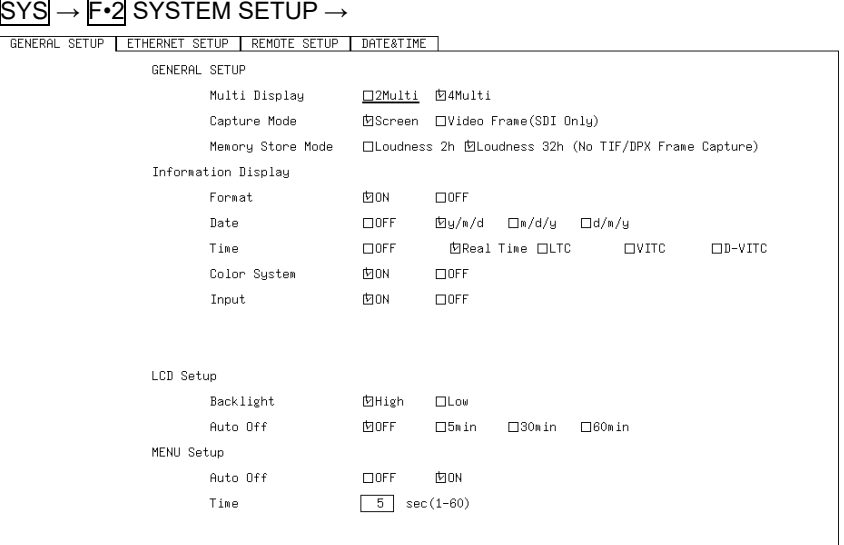

Figure 7-4 GENERAL SETUP tab

## **Multi Display**

Select the number of screens that are displayed when the MULTI key LED is lit. See section [5.1,](#page-66-0) "Selecting the Display Format"

2Multi / 4Multi

#### ● Capture Mode (LV 5770SER08 and LV 5770SER09A)

Select the capture mode for when you press CAP. See chapte[r 8,](#page-92-0) "CAPTURE FEATURE"

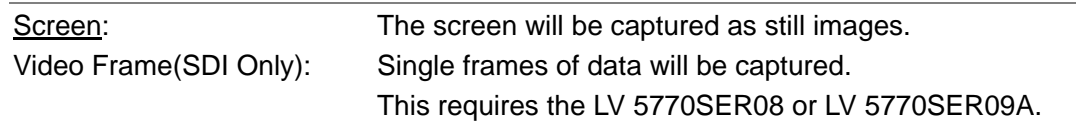

## **Memory Store Mode (option)**

This setting appears when you set Capture Mode to Video Frame, and press F.1 COMPLETE and then F•2 SYSTEM SETUP. Set the maximum duration of loudness measurements.

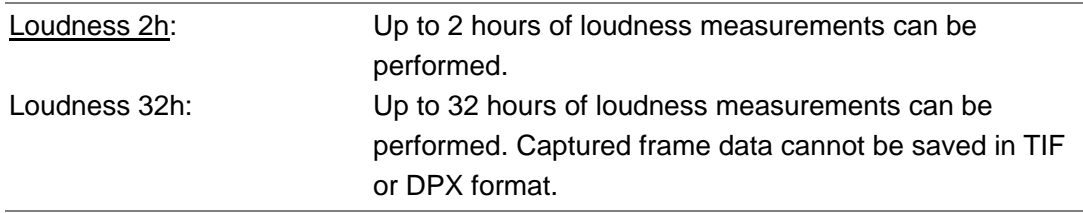

### ● Format (LV 5770SER03A, LV 5770SER08, and LV 5770SER09A)

Turn the format indication (for example, 1080i/59.94 or NTSC) that is shown at the top of the screen on or off.

ON / OFF

#### **Date**

Select the display format for the date that is shown in the upper left of the screen.  $y =$  the year in the Gregorian calendar,  $m =$  the month,  $d =$  the day

OFF / y/m/d / m/d/y / d/m/y

#### **Time**

Select the display format for the time that is shown at the top of the screen.

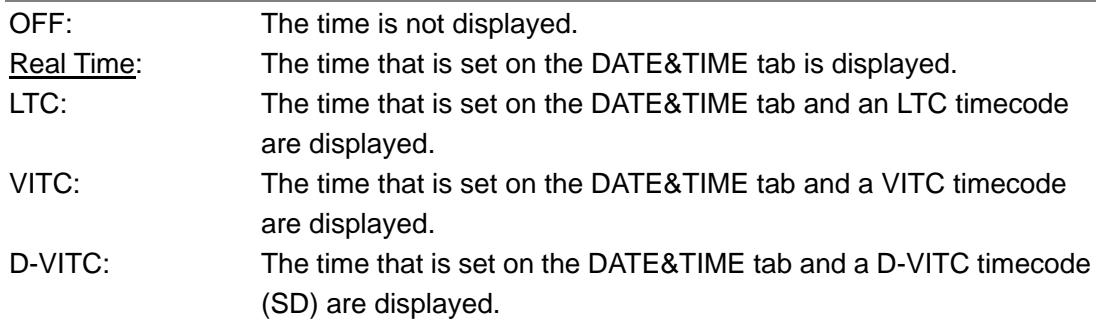

#### ● Color System (LV 5770SER08 and LV 5770SER09A)

Turn the SDI color system indication (for example, YCbCr(422)) that is shown at the top of the screen on or off.

ON / OFF

## ● Input (LV 5770SER03A, LV 5770SER08, and LV 5770SER09A)

Turn the input signal indication (for example, SDI-A or DUAL) that is shown at the top of the screen on or off.

ON / OFF

#### **Backlight**

Select the backlight brightness.

High / Low

#### **Auto Off**

Select the length of time that must elapse without any key operations for the backlight to turn off automatically.

To turn it on again, press any key excluding the power switch.

OFF / 5min / 30min / 60min

### **Auto Off**

Select whether to make the function menu automatically disappear.

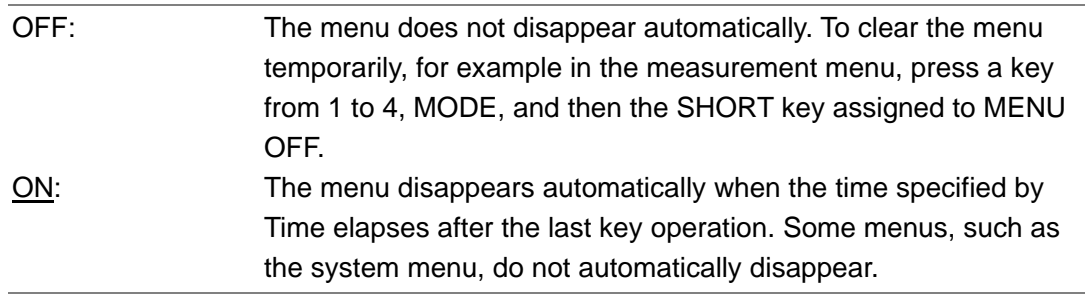

#### **Time**

When Auto Off is set to ON, select the length of time that must elapse without any key operations for the menu to disappear automatically.

1 -  $5 - 60$  sec

## 7.2.2 Configuring Ethernet Settings

Configure the Ethernet settings on the ETHERNET SETUP tab.

The settings that you specify here will not be initialized even if you initialize the LV 5770. In addition, they are not registered to presets.

See chapter [11,](#page-113-0) "ETHERNET REMOTE CONTROL."

#### $\overline{SYS}$   $\rightarrow$   $\overline{F•2}$  SYSTEM SETUP  $\rightarrow$   $\overline{F•3}$  NEXT TAB  $\rightarrow$

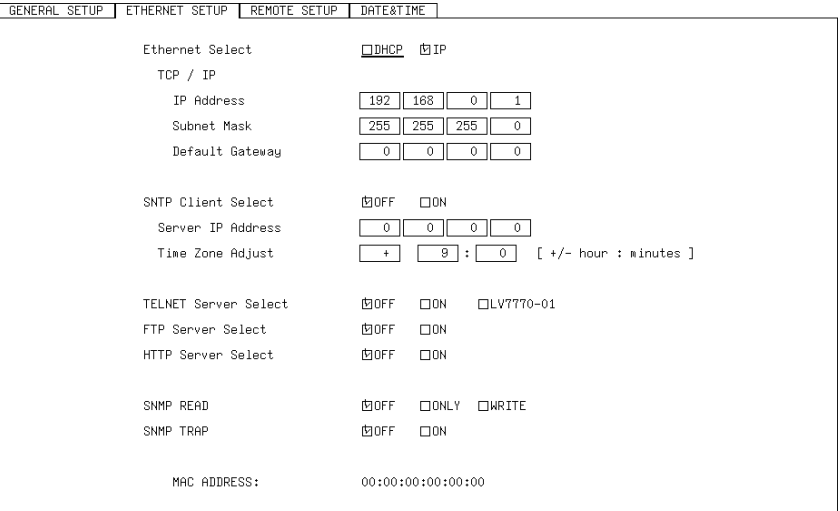

Figure 7-5 ETHERNET SETUP tab

## **Ethernet Select**

Select how to set the IP address. This setting is enabled after you restart the LV 5770.

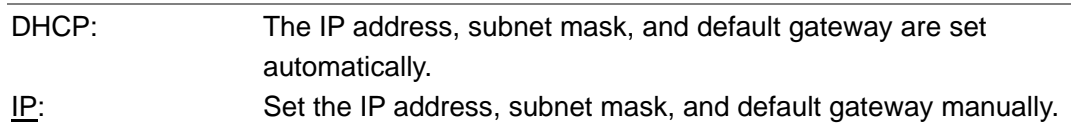

## **SNTP Client Select**

Select whether to enable the SNTP client feature. When set to ON, Server IP Address is set to the IP address of the NTP server, and Time Zone Adjust is set to the appropriate clock adjustment value.

OFF / ON

#### **TELNET Server Select**

Select whether to enable the TELNET server feature and the LV 7770-01 (REMOTE CONTROLLER). You cannot use TELNET and the LV 7770-01 at the same time.

OFF / ON / LV7770-01

#### ● FTP Server Select

Select whether to enable the FTP server feature.

OFF / ON

#### **HTTP Server Select**

Select whether to enable the HTTP server feature.

OFF / ON

#### **SNMP READ**

Select the SNMP access mode.

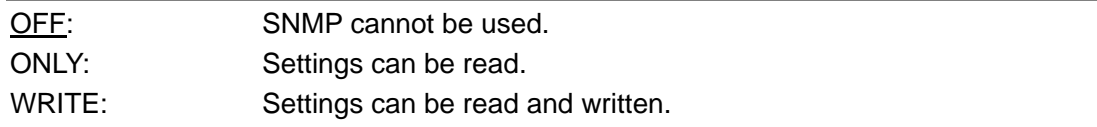

#### **SNMP TRAP**

Select whether to enable SNMP trap output.

OFF / ON

## **MAC ADDRESS**

Displays the MAC address of the LV 5770.

## 7.2.3 Remote Control Settings

Use the REMOTE SETUP tab to configure remote control settings.

The settings that you specify here will not be initialized even if you initialize the LV 5770. In addition, they are not registered to presets.

See chapter [10,](#page-108-0) "REMOTE CONTROL."

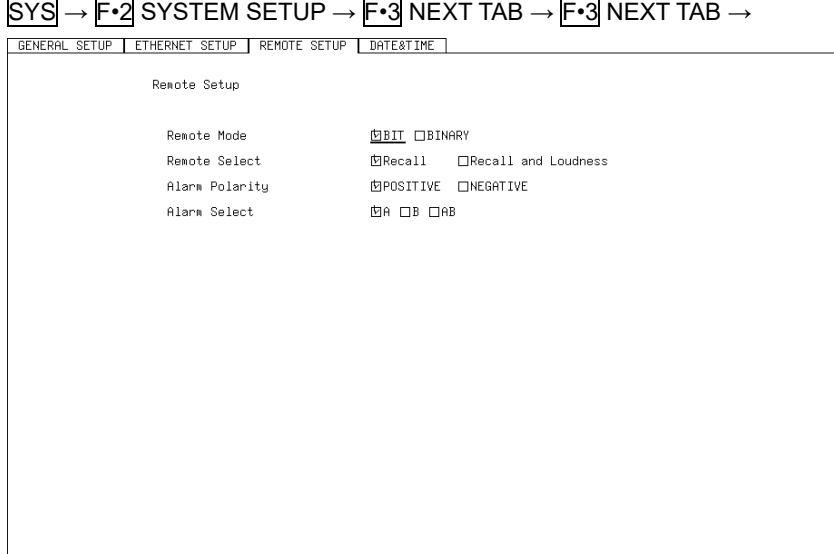

Figure 7-6 REMOTE SETUP tab

## **Remote Mode**

Select the method for loading presets.

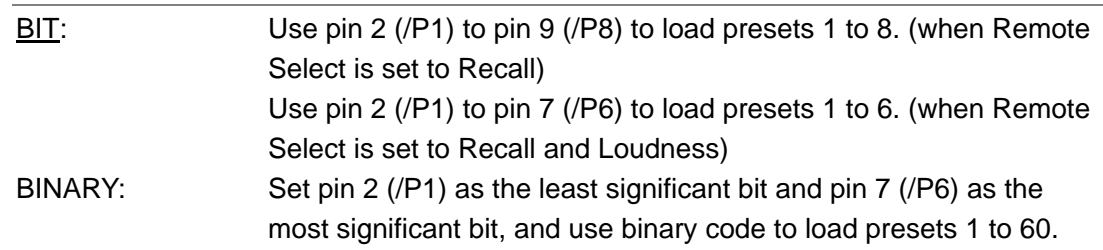

## **Remote Select**

Select the function to assign to pin 8 (/P7) and pin 9 (/P8) of the remote control connector.

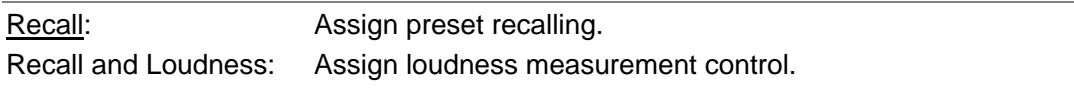

## **Alarm Polarity**

Select the alarm output polarity.

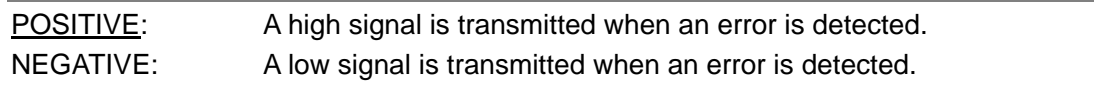

## **Alarm Select**

Select the channel that errors are detected on for transmitting alarms.

 $A / B / AB$ 

### 7.2.4 Setting the Date and Time

Use the DATE&TIME tab to set the date and time.

You cannot set the date and time when SNTP Client Select on the ETHERNET SETUP tab is set to ON. To set the date and time manually, set SNTP Client Select to OFF, and then press F•1 COMPLETE. Then, press F•2 SYSTEM SETUP again.

The settings that you specify here will not be initialized even if you initialize the LV 5770. In addition, they are not registered to presets.

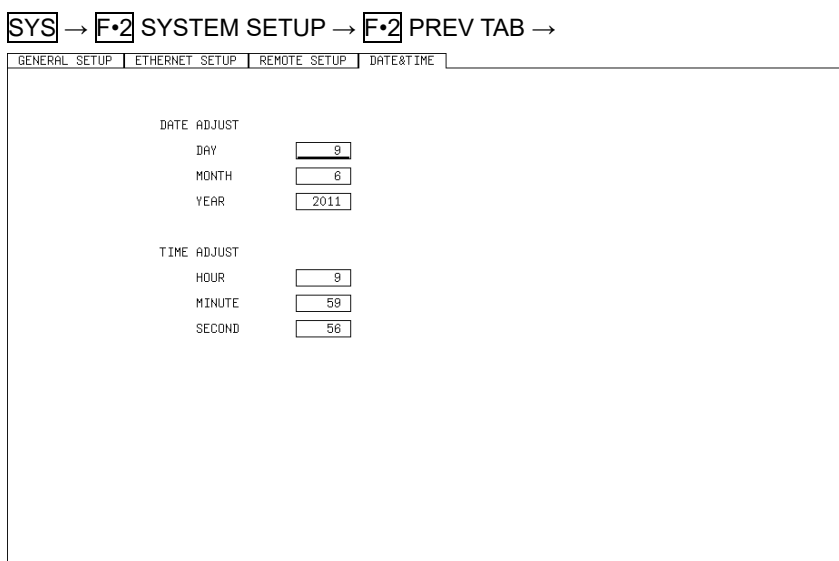

Figure 7-7 DATE&TIME tab

## 7.3 Displaying System Information

To display the system information, press  $F\cdot 3$  SYSTEM INFO on the system menu. You can use this screen to view the LV 5770 firmware version and the types of installed optional units.

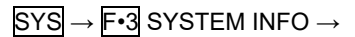

```
INFORMATION
    LV5770 : MULTI MONITOR
       BOARD: 0: 0.1: 2.2: FIRMWARE: 2.8
    LV5770SER09A : STI INPUT/EYE
        BOARD: 0
    LV5770SER03A: TRI SYNC/COMPOSITE
        BOARD: 0
    LV5770SER41 : DIGITAL AUDIO
        BOARD: 0
     LV5770SER42 : ANALOG AUDIO
```
Figure 7-8 INFORMATION display

## 7.4 Setting the Shortcut Key

To set the shortcut key, press  $F\rightarrow 4$  SHORTCUT KEY on the system menu. The feature that you assign here will be performed when you press SHORT. See sectio[n 4.6.5,](#page-63-0) "Operating the Shortcut Key."

## **Settings**

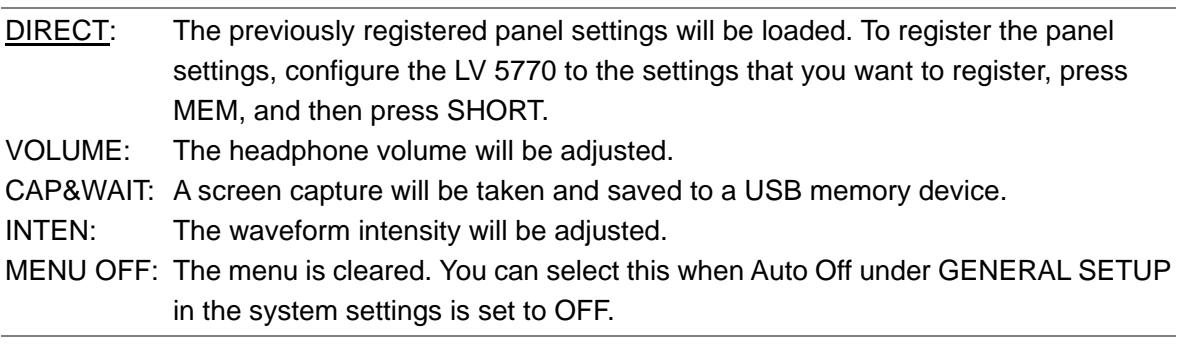

# 7.5 Configuring License Settings

To configure the license settings, press F•5 LICENSE SETUP on the system menu. You can use this screen to view the MAC address and install options. For details on installing options, see the instruction manuals for the options.

 $\overline{SYS}$   $\rightarrow$   $\overline{F•5}$  LICENSE SETUP  $\rightarrow$ 

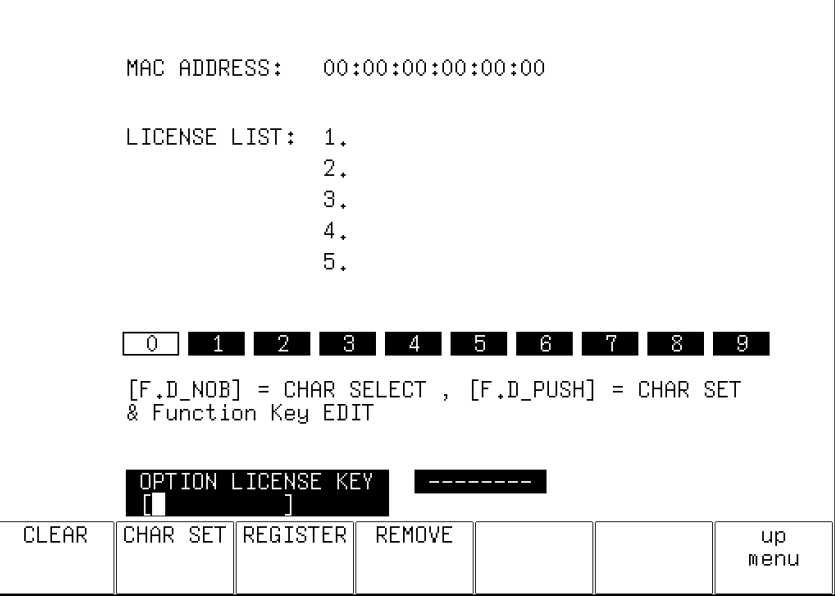

Figure 7-9 LICENSE SETUP display

# 7.6 Turning Off the LCD Panel

To turn off the LCD, press F•6 LCD OFF on the system menu. To turn it on again, press any key excluding the power switch.

## 7.7 Initializing Settings

To initialize the settings, press F.7 INITIALIZE on the system menu. To proceed with the initialization, press  $\mathsf{F} \cdot \mathsf{1}$  INIT YES. To cancel the initialization, press  $\mathsf{F} \cdot \mathsf{3}$ INIT NO.

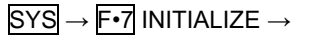

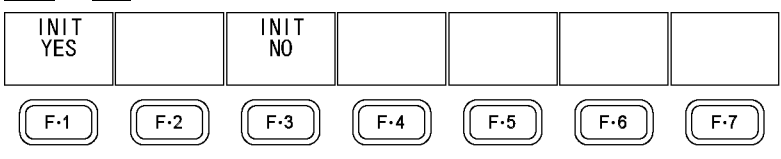

Figure 7-10 INITIALIZE menu

When you initialize the settings, all the settings—excluding those listed below—are initialized. For information about the default values, see chapter [12,](#page-200-0) "MENU TREES."

If you want to initialize the following settings as well, see the factory default settings in the following section.

- Ethernet settings (ETHERNET SETUP)
- Remote control settings (REMOTE SETUP)
- Date and time settings (DATE&TIME)
- Preset contents
- The panel settings that are registered to the SHORT key
- The CINELITE user-defined correction tables

## **Factory Default Settings**

To initialize all items other than the date and time, hold down the V POS and H POS knobs while you turn the power on. Press  $\mathsf{F} \cdot \mathsf{I}$  YES when the following screen appears.

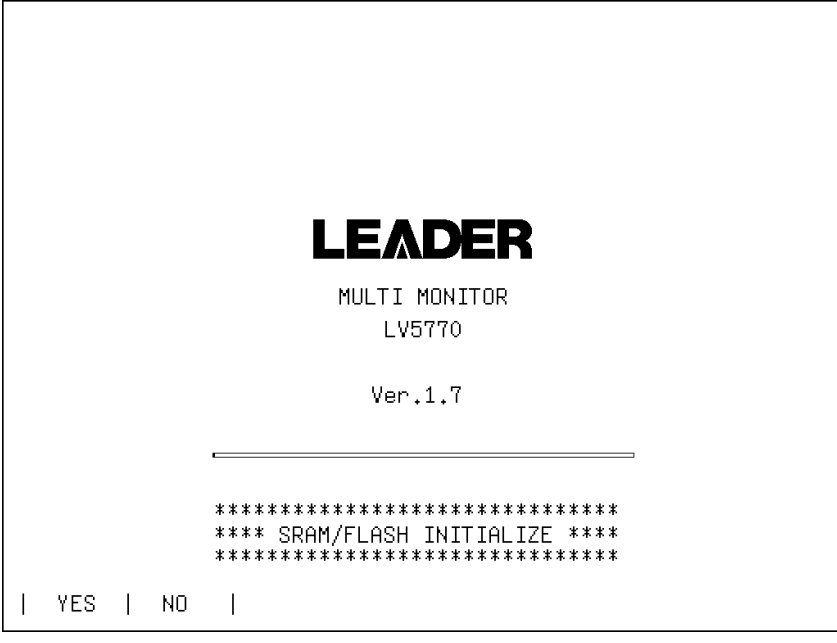

Figure 7-11 Factory default settings

# <span id="page-92-0"></span>8. CAPTURE FEATURE

The capture feature consists of screen capture and frame capture. Frame capture requires the LV 5770SER08 or LV 5770SER09A.

#### ● Screen Capture

You can use the screen capture feature to capture still-image data of the screen. You can save the captured data to USB memory or overlay it on the input signal on the LV 5770 display.

### ● Frame Capture (LV 5770SER08 and LV 5770SER09A)

You can use the frame capture feature to capture single frames of data from the SDI signal. You can save the captured data to USB memory or overlay it on the input signal on the LV 5770 display.

Because data is captured as frame data, the data can be displayed on the LV 5770 in different display modes. The supported display modes are the video signal waveform, vector waveform, picture, and status (data dump) displays. For details on the data dump display, see the LV 5770SER08/LV 5770SER09A instruction manual.

#### ● Switching between Screen Capture and Frame Capture

Change the Capture Mode setting on the GENERAL SETUP display.

#### $\overline{SYS}$   $\rightarrow$   $\overline{F•2}$  SYSTEM SETUP  $\rightarrow$

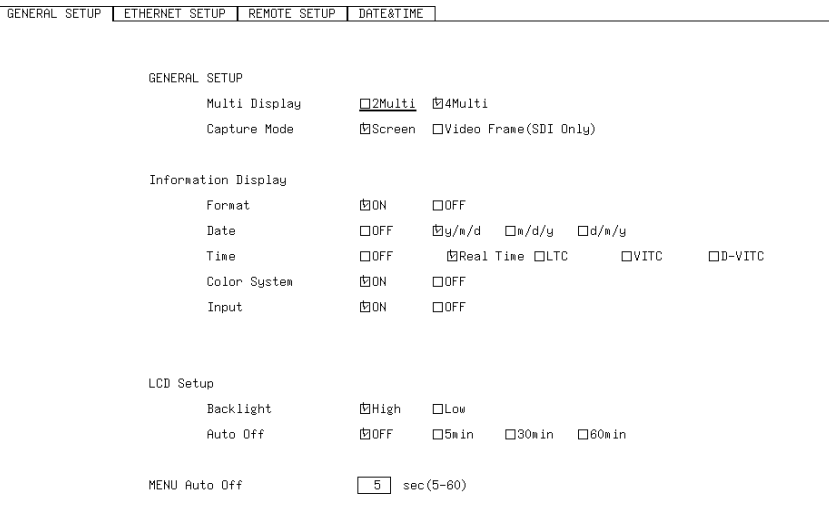

Figure 8-1 GENERAL SETUP tab

## 8.1 Screen Capture

## 8.1.1 Taking a Screen Capture of the Display

To take a screen capture of the display, follow the procedure below. You cannot take screen captures of some screens such as tab menus and file lists.

## 1. Configure the LV 5770 so that the display that you want to capture appears on the screen.

## 2. Press CAP.

When you press CAP, the LV 5770 stores a screen capture of the display in its internal memory. You can also take screen captures by pressing  $\boxed{\text{F-2}}$  REFRESH while the capture menu is displayed.

Note that if you perform one of the following operations after capturing a display, the captured data will be cleared.

- Change the display mode.
- Press SDI, CMPST, SIM, SYS, a key from 1 to 4, MULTI, MEM, or RCLL.
- Turn off the power.

 $CAP \rightarrow$ 

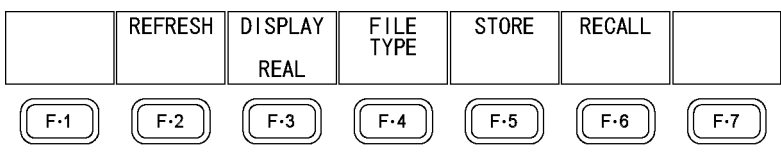

Figure 8-2 Capture menu

## 8.1.2 Displaying Screen Capture Data

If you press CAP, you can display the acquired screen capture data on the LV 5770 or overlay it on the current input signal.

You can display captured video signal waveform, vector, audio waveform, audio meter, eye pattern waveform, and picture display data on the LV 5770. Other kinds of data (such as status and scale data) cannot be displayed. However, these other kinds of data can be saved to a USB memory device as BMP files.

To select the display mode, follow the procedure below.

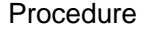

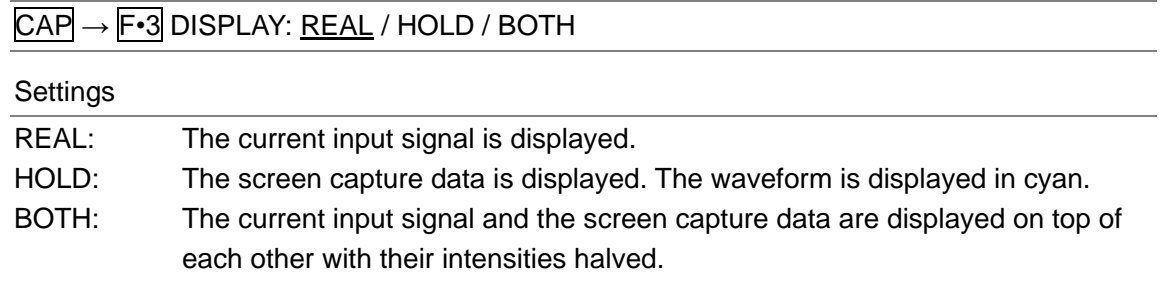

## 8.1.3 Saving to a USB Memory Device

If you press CAP and perform an operation such as changing the display mode, the acquired screen capture data is deleted. However, by saving the screen capture data to a USB memory device in BSG format, you can display the screen capture data on the LV 5770 even after you restart the instrument.

Also, if you save the screen capture data in BMP format, you can view the captured data on a PC.

## 1. Press  $\mathsf{F} \cdot 4$  FILE TYPE on the capture menu.

The file format selection menu appears.

 $\overline{CAP} \rightarrow \overline{F•4}$  FILE TYPE  $\rightarrow$ **BMP BSG** 

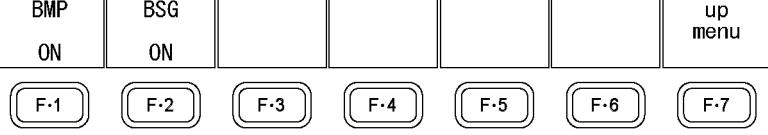

Figure 8-3 File format selection menu

## 2. Select the file format.

If you set F•1 BMP to ON, the screen capture data will be saved to the USB memory device as .bmp files. You can view the saved files on a PC.

If you set  $\mathbb{F} \cdot 2$  BSG to ON, the screen capture data will be saved to the USB memory device as .bsg files. You can view the saved files on the LV 5770.

The default setting for both  $F\cdot 1$  BMP and  $F\cdot 2$  BSG is ON. You cannot set both of these settings to OFF.

## 3. Press  $\mathbf{F} \cdot \mathbf{7}$  up menu.

The capture menu appears.

## 4. Press F · 5 STORE.

The message "Saving file - Please Wait." is displayed on the screen, and the screen capture data is saved to the USB memory device.

This menu item appears when a USB memory device has been connected to the LV 5770.

Regardless of the waveform color that you have specified, waveforms in the saved data are white.

It takes approximately 5 seconds to save a file, and the file size is approximately 2.4 MB for both .bmp and .bsg files.

The file is automatically assigned a name that consists of the year, month, day, hour, minute, and second (in that order) that are set in the system settings. (Example: 20090501100859.bmp)

#### 8. CAPTURE FEATURE

Screen capture data is saved to the following locations.

- USB memory device
- $L \Box$  LV5770\_USER
	- └ BMP
		- ├ yyyymmddhhmmss.bmp
		- └ yyyymmddhhmmss.bsg

## 8.1.4 Displaying Screen Capture Data Saved to a USB Memory Device

To display or overlay on the current input signal the screen capture data that has been saved to USB memory as .bsg files, follow the procedure below.

(Screen capture data that has been saved in BMP format and screen capture data that has been saved in BSG format on a different model cannot be displayed on the LV 5770.)

## 1. Press CAP.

The capture menu appears.

## 2. Press F · 6 RECALL.

The file list display appears.

This menu item appears when a USB memory device has been connected to the LV 5770.

|                                                    | External USB FLASH DRIVE BitMap FILE LIST                                                                                  |                       |                              |                        |                                                                |             |  |  |  |
|----------------------------------------------------|----------------------------------------------------------------------------------------------------|-----------------------|------------------------------|------------------------|----------------------------------------------------------------|-------------|--|--|--|
| No. File Name                                      | 1 20110609132029.bsg<br>2 20110609132029.bmp<br>3 20110609132310.bsg 11/06/09 13:23<br>4 20110609132310.bmp 11/06/09 13:23 |                       | Date<br>11/06/09<br>11/06/09 | Time<br>13:20<br>13:20 | Size(BYTE)<br>2,367,370<br>2,359,350<br>2,367,370<br>2,359,350 |             |  |  |  |
| SIZE: 4,001,894,400byte<br>FREE: 3,963,789,312bute |                                                                                                    |                       |                              |                        |                                                                |             |  |  |  |
| <b>RECALL</b>                                      |                                                                                                    | DELETE<br><b>FTIF</b> |                              |                        |                                                                | up.<br>menu |  |  |  |

Figure 8-4 File list display

## 3. Turn the function dial (F•D) to select the .bsg file that you want to display.

## 4. Press F · 1 RECALL.

The file list display closes, and the capture menu appears.

## 5. Press  $\mathsf{F}\cdot\mathsf{3}$  DISPLAY to select the display format.

After you press  $F\cdot 1$  RECALL, the display format is BOTH.

8.1.5 Deleting Screen Capture Data Saved to a USB Memory Device

To delete screen capture data that has been saved to a USB memory device, follow the procedure below.

(You can also use a PC to delete the data.)

## 1. Press CAP.

The capture menu appears.

## 2. Press F · 6 RECALL.

The file list display appears.

This menu item appears when a USB memory device has been connected to the LV 5770.

|                                                    |                                                                                            | External USB FLASH DRIVE BitMap FILE LIST |                                                          |                        |                                                                    |             |  |  |
|----------------------------------------------------|--------------------------------------------------------------------------------------------|-------------------------------------------|----------------------------------------------------------|------------------------|--------------------------------------------------------------------|-------------|--|--|
| No. File Name                                      | 20110609132029.bsg<br>2 20110609132029.bmp<br>3 20110609132310.bsg<br>4 20110609132310.bmp | Date                                      | 11/06/09<br>11/06/09<br>11/06/09 13:23<br>11/06/09 13:23 | Time<br>13:20<br>13:20 | Size(BYTE)<br>2,367,370<br>2, 359, 350<br>2,367,370<br>2, 359, 350 |             |  |  |
| SIZE: 4,001,894,400byte<br>FREE: 3,963,789,312bute |                                                                                            |                                           |                                                          |                        |                                                                    |             |  |  |
| RECALL                                             |                                                                                            | DEL ETE<br>FTI F                          |                                                          |                        |                                                                    | up.<br>menu |  |  |

Figure 8-5 File list display

## 3. Turn the function dial (F•D) to select the file that you want to delete.

## 4. Press F · 3 DELETE FILE.

The deletion confirmation menu appears.

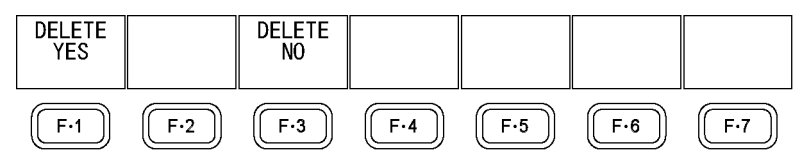

Figure 8-6 Deletion confirmation menu

## 5. Press F · 1 DELETE YES.

To cancel the deletion operation, press F•3 DELETE NO.

## 8.2 Frame Capture (LV 5770SER08 and LV 5770SER09A)

## 8.2.1 Capturing Frame Data

There are two ways to capture frame data. One way is to capture frame data manually, and the other is to capture frame data automatically when errors occur (error capture).

## 1. Press SDI.

## 2. Press WFM, VECT, or PIC.

If you press VECT, press  $\mathsf{F}\text{-}\mathsf{G}$  DISPLAY and then  $\mathsf{F}\text{-}\mathsf{1}$  MODE to select VECTOR. This feature does not support the 5 bar display.

## 3. Press CAP.

The capture menu appears. If an error message appears, check steps 1 and 2. Unlike screen captures, frame data is not captured when you press CAP.

 $CAP \rightarrow$ 

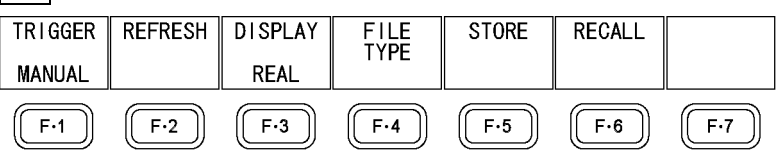

Figure 8-7 Capture menu

## ● Capturing frame data manually

- 4. Press  $\overline{F \cdot 1}$  TRIGGER to select MANUAL.
- 5. Press F · 2 REFRESH.

One frame of data is captured in the LV 5770. (In simul mode, the data of both channels A and B is captured.)

The captured frame data is cleared when you change the input channel or other settings.

### ● Capturing frame data automatically (error capture)

- 4. Press  $\mathsf{F} \cdot \mathbf{1}$  TRIGGER to select ERROR.
- 5. Press F•2 REFRESH.

The LV 5770 switches to error standby mode and displays the message "ERR CAP" at the top of the screen. The standby mode is cleared when you change the input channel or other settings.

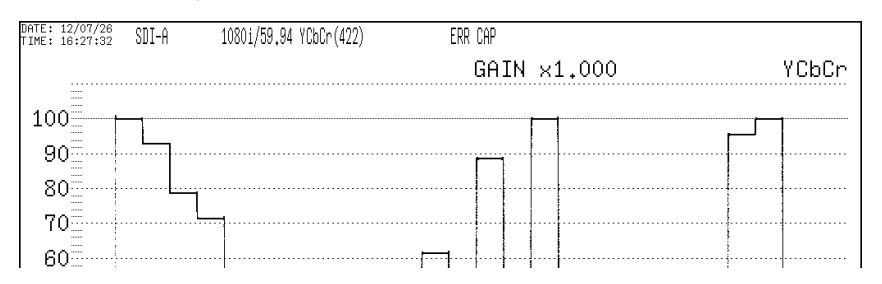

Figure 8-8 Error standby

#### 6. When the message below appears, press any key except for the power key.

If an error occurs during error standby, the LV 5770 captures the frame data at that point and stops the frame capture. (In simul mode, if an error occurs on channel A or channel B, the LV 5770 captures the frame data of the channel in which the error occurred and stops the frame capture.)

The applicable errors are those listed under "Applicable Errors" below whose detection setting has been set to ON through  $F \cdot G$  ERROR SETUP on the status menu.

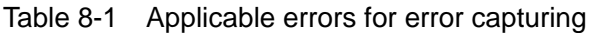

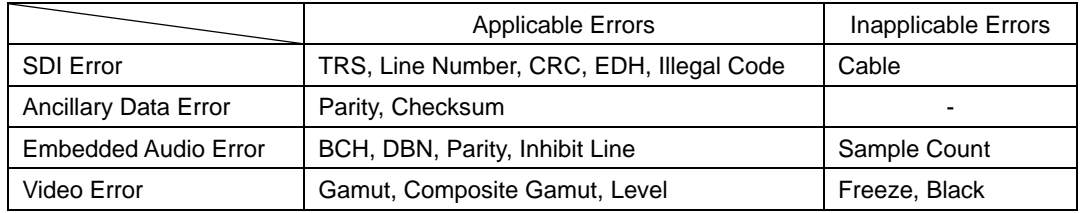

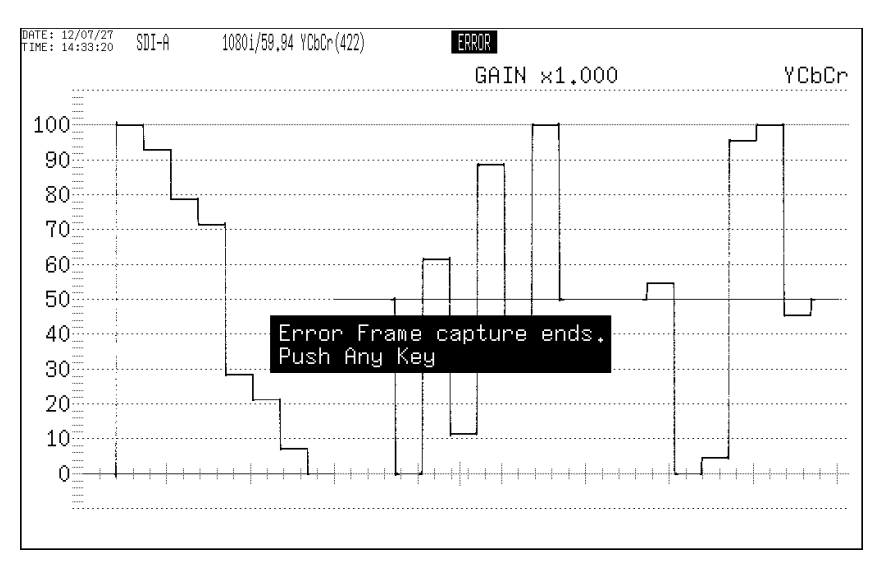

Figure 8-9 Error capture end

## 8.2.2 Displaying Frame Capture Data

You can display the captured frame data on the LV 5770 or overlay it on the current input signal. You can also display the frame data in different display modes. To select the display mode, follow the procedure below.

- First, set the display mode to video signal waveform display, vector waveform display (except for the 5 bar display), or picture display.
- To display frame data, the LV 5770 must be receiving a signal whose format is the same as that of the captured data.
- The display may blink when you change the display area or operate the V POS knob, H POS knob, or function dial (F•D).
- The scale and measured values are those of the current signal, not those of the captured data.

#### Procedure

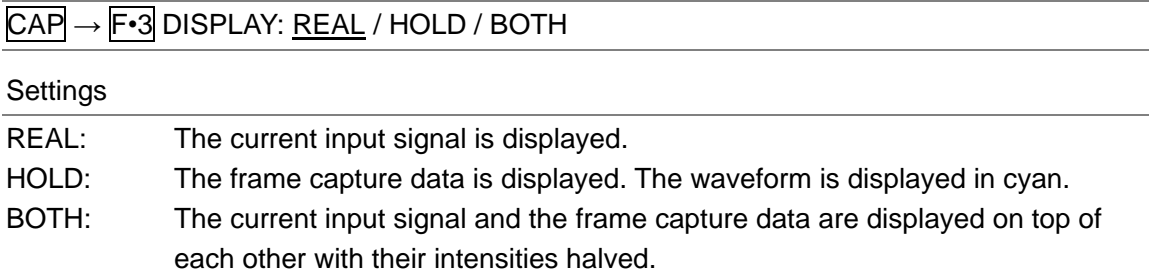

## 8.2.3 Saving to a USB Memory Device

The frame data captured in the LV 5770 is cleared when the power is turned off. If you want to display it later even after the power is turned off, save the data to USB memory by following the procedure below (save the data in FRM format). You can also view the saved data on your PC.

## 1. Press  $\mathsf{F} \cdot \mathsf{4}$  FILE TYPE on the capture menu.

The file format selection menu appears.

 $\overline{CAP} \rightarrow \overline{F\cdot 4}$  FILE TYPE  $\rightarrow$ 

|    |       | <b>DPX</b><br>ON | ᅚᆘᄃ<br>ON | FRM<br>ON |       | up<br>menu |
|----|-------|------------------|-----------|-----------|-------|------------|
| г. | $F-2$ | F.3              | $F - 4$   | $F-5$     | $F-6$ | Е.         |

Figure 8-10 File format selection menu

## 2. Select the file format.

Set the file types for saving the data to ON. By default, all types are set to ON.

F•3 DPX: Only the picture area is saved as 10-bit .dpx files.

Even when the input signal is 12 bits, it is rounded to 10 bits and saved.

F•4 TIF: Only the picture area is saved as .tif files.

This data is DPX converted into TIF.

F•5 FRM: A single frame of data is saved.

## 3. Press  $\mathbf{F} \cdot \mathbf{7}$  up menu.

The capture menu appears.

## 4. Press F · 5 STORE.

The message "Saving file - Please Wait." is displayed on the screen, and the frame capture data is saved to the USB memory device.

This menu item does not appear when a USB memory device is not connected, when all the file types that you can select with  $F\overline{\cdot}A$  FILE TYPE are set to OFF, or when there is no frame data captured in the LV 5770.

When the input signal is 1080i/59.94 and all the file types that you can select with  $\mathbb{F}$ •4 FILE TYPE are set to ON, it takes about 50 seconds to save the data. The approximate file sizes for saving the data are 8.3 MB for DPX, 12.5 MB for TIF, and 9.9 MB for FRM.

The file is automatically assigned a name that consists of the year, month, day, hour, minute, and second (in that order) that are set in the system settings. (Example: 20090501100859.bmp)

Frame capture data is saved to the following locations.

- USB memory device
- $\perp$   $\Box$  LV5770\_USER
	- $\mathsf{L}$   $\Box$  BMP
		- $\vdash \Box$  yyyymmddhhmmss.dpx
		- $\vdash$   $\Box$  yyyymmddhhmmss.frm
		- $\Box$  vyyymmddhhmmss.tif

## 8.2.4 Displaying Frame Capture Data Saved to a USB Memory Device

To display or overlay on the current input signal the frame capture data that has been saved to USB memory as .frm files, follow the procedure below.

(Frame capture data that has been saved in FRM format on a different model cannot be displayed on the LV 5770.)

## 1. Press  $\mathsf{F} \cdot \mathsf{G}$  RECALL on the capture menu.

The file list display appears.

This menu item appears when a USB memory device has been connected to the LV 5770.

|     |                                                                                                    |                                 |  |                                                                                              |      | External USB FLASH DRIVE                                                                                             |  | FRAME FILE LIST                                                                                |                                                                                     |                                                                |                   |
|-----|----------------------------------------------------------------------------------------------------|---------------------------------|--|----------------------------------------------------------------------------------------------|------|----------------------------------------------------------------------------------------------------|--|------------------------------------------------------------------------------------------------|-------------------------------------------------------------------------------------|----------------------------------------------------------------|-------------------|
| No. | 4 20120727110201.dpx<br>5 20120727110242.tif<br>6 20120727110327.frm<br>8 20120727110441.frm<br>10 20120727110441.tif | File Name<br>20120725145804.frm |  | 2 20120725145804.dpx<br>3 20120725145804.tif<br>7 20120727110355.frm<br>9 20120727110441.dpx | Date | 12/07/25<br>12/07/25<br>12/07/25<br>12/07/27<br>12/07/27<br>12/07/27<br>12/07/27<br>12/07/27<br>12/07/27<br>12/07/27 |  | Time<br>14:58<br>14:58<br>14:58<br>11:02<br>11:02<br>11:03<br>11:04<br>11:04<br>11:05<br>11:05 | 12, 450, 544<br>8,296,480<br>12, 450, 544<br>9,900,064<br>8,296,480<br>12, 450, 544 | Size(BYTE)<br>9,900,064<br>8,296,480<br>9,900,064<br>9,900,064 |                   |
|     | SIZE: 4,001,894,400byte<br>FREE: 3,753,431,040bute<br>FORMAT: HD,1080I,59.94,YCBCR 422,10BIT,1920                     |                                 |  |                                                                                              |      |                                                                                                    |  |                                                                                                |                                                                                     |                                                                |                   |
|     | RECALL                                                                                                    |                                 |  | DELETE<br>FILE                                                                               |      |                                                                                                    |  |                                                                                                |                                                                                     |                                                                | <b>up</b><br>menu |

Figure 8-11 File list display

## 2. Turn the function dial  $(F \cdot D)$  to select the .frm file that you want to display.

## 3. Press F · 1 RECALL.

To display frame data, the LV 5770 must be receiving a signal whose format is the same as that of the saved data. The FORMAT item at the bottom of the display shows the format of the saved data. It is displayed in green if the format is the same as the current format or in red if the format is not the same. If the FORMAT item is in red,  $F\cdot 1$  RECALL does not appear.

## 4. Press  $\mathsf{F} \cdot 3$  DISPLAY to select the display format.

After you press  $F\cdot 1$  RECALL, the display format is BOTH.

8.2.5 Deleting Frame Capture Data Saved to a USB Memory Device

To delete frame capture data that has been saved to a USB memory device, follow the procedure below.

(You can also use a PC to delete the data.)

## 1. Press  $\mathsf{F} \cdot \mathsf{6}$  RECALL on the capture menu.

The file list display appears.

This menu item appears when a USB memory device has been connected to the LV 5770.

|                                                                                                    |  |                                                                                                    |                       |      |                                                                            | External USB FLASH DRIVE - FRAME FILE LIST                                                                                                    |  |                                                                                                    |  |             |
|----------------------------------------------------------------------------------------------------|--|----------------------------------------------------------------------------------------------------|-----------------------|------|----------------------------------------------------------------------------|----------------------------------------------------------------------------------------------------|--|----------------------------------------------------------------------------------------------------|--|-------------|
| No. File Name                                                                                          |  | 20120725145804.frm<br>2 20120725145804.dpx<br>3 20120725145804.tif<br>4 20120727110201.dpx<br>5 20120727110242.tif<br>6 20120727110327.frm<br>7 20120727110355.frm<br>8 20120727110441.frm<br>9 20120727110441.dpx<br>10 20120727110441.tif |                       | Date | 12/07/25<br>12/07/25<br>12/07/25 14:58<br>12/07/27 11:02<br>12/07/27 11:05 | Time<br>14:58<br>14:58<br>12/07/27 11:02<br>12/07/27 11:03<br>12/07/27 11:04<br>$12/07/27$ $11:04$ $9,900,064$<br>$12/07/27$ $11:05$ 8, 296, 480 |  | Size(BYTE)<br>9,900,064<br>8,296,480<br>12, 450, 544<br>8,296,480<br>12, 450, 544<br>9,900,064<br>9,900,064<br>12, 450, 544 |  |             |
| SIZE: 4,001,894,400byte<br>FREE: 3,753,431,040bute<br>FORMAT: HD, 1080I, 59.94, YCBCR 422, 10BIT, 1920 |  |                                                                                                    |                       |      |                                                                            |                                                                                                    |  |                                                                                                    |  |             |
| RECALL.                                                                                                |  |                                                                                                    | <b>DELETE</b><br>FILE |      |                                                                            |                                                                                                    |  |                                                                                                    |  | up.<br>menu |

Figure 8-12 File list display

2. Turn the function dial  $(F \cdot D)$  to select the file that you want to delete.

## 3. Press F · 3 DELETE FILE.

The deletion confirmation menu appears.

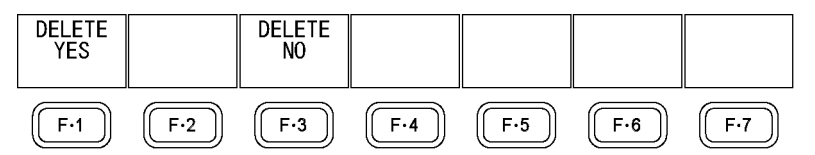

Figure 8-13 Deletion confirmation menu

# 4. Press F · 1 DELETE YES.

To cancel the deletion operation, press F•3 DELETE NO.

# 9. PRESET FEATURE

You can register up to 60 sets of panel settings to presets. Also, you can use the same settings on multiple LV 5770s by copying presets to a USB memory device.

Preset settings are not deleted even if you initialize the instrument's settings.

You cannot register the following items to presets.

- Ethernet settings (ETHERNET SETUP)
- Remote control settings (REMOTE SETUP)
- Date and time settings (DATE&TIME)

### 9.1 Registering Presets

To register a preset, follow the procedure below.

#### 1. Set the LV 5770 to the settings that you want to register.

#### 2. Press MEM.

The preset registration display appears.

|                                        | Internal Memory        |                                        | FILE LIST      |                                                        |  |
|----------------------------------------|------------------------|----------------------------------------|----------------|--------------------------------------------------------|--|
| No. File COMMENT                       |                        | Date                                   | Time           | Size(BYTE)                                             |  |
| 5BAR<br>2<br>JITTER<br>3<br>AUDIO<br>4 | <b>STATUS</b>          | 11/06/09<br>11/06/09<br>11/06/09 14:08 | 14:06<br>14:06 | 8,020<br>8,020<br>8,020                                |  |
| 5<br>6<br>7                            |                        |                                        |                |                                                        |  |
| 8<br>9                                 |                        |                                        |                |                                                        |  |
| 10<br>11                               |                        |                                        |                |                                                        |  |
| 12                                     |                        |                                        |                |                                                        |  |
|                                        |                        |                                        |                |                                                        |  |
|                                        | SETUP MEMORY COMMENT   |                                        |                |                                                        |  |
| COMMENT<br><b>INPUT</b>                | <b>STORE</b><br>DELETE |                                        |                | ALL COPY ALL COPY<br>$USB->INT$ $\parallel$ $INT->USE$ |  |

Figure 9-1 Preset registration display

## 3. Press F.1 COMMENT INPUT.

The comment input display appears.

You can also copy a comment from a preset that already has a comment saved to it. To copy a comment, on the preset registration display, move the cursor to the preset that has the comment that you want to copy, and press the function dial (F•D).

| [SPC]<br>*<br>4<br>X<br>$\frac{H}{f}$<br>р<br>ż | ,,<br>$+57$ $\sqrt{15}$<br>,60<br>JT<<br>h<br>g<br>q<br>n<br>& Function Key EDIT | #<br>$\frac{7}{9}$<br>$\mathsf{K}\xspace$<br>U<br>ī<br>s<br>SETUP MEMORY COMMENT | \$<br>x<br>/<br>9<br>0<br>M<br>$\dot{\mathbf{S}}$<br>B<br>٧<br>И<br>a.<br>k.<br>j<br>t<br>u | ,<br>メリュータ<br>;<br>E<br>Y<br>Y<br>b<br>c<br>$\!1$<br>m<br>v<br>ω<br>[F.D_NÒB] = CHAR SELECT , [F.D_PUSH] = CHAR SET | $\frac{1}{3}$<br>$2 < F$<br>$P$<br>$Z$<br>i<br>G<br>Q<br>C<br>d<br>e<br>n<br>o<br>×<br>у |            |
|-------------------------------------------------|----------------------------------------------------------------------------------|----------------------------------------------------------------------------------|---------------------------------------------------------------------------------------------|----------------------------------------------------------------------------------------------------|------------------------------------------------------------------------------------------|------------|
| CLEAR<br>ALL                                    | DELETE                                                                           |                                                                                  | $\leq$                                                                                      | $\Rightarrow$                                                                                                    | CHAR SET                                                                                 | up<br>menu |

Figure 9-2 Comment input display

## 4. Enter a comment of up to 16 characters.

You can use the following keys on the comment input display.

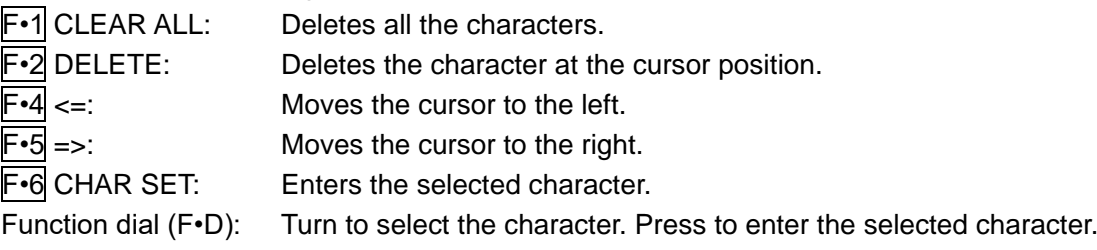

## 5. Press F•7 up menu.

## 6. Turn the function dial (F•D) to select the number of the preset you want to register.

## 7. Press F.2 STORE.

When the message "Saving data - Please Wait." disappears, the preset has been successfully registered.

If a preset has already been stored with the number that you selected, the overwrite confirmation menu appears. If you want to overwrite the existing preset, press F•1 OVER WR YES. Otherwise, press F•3 OVER WR NO.

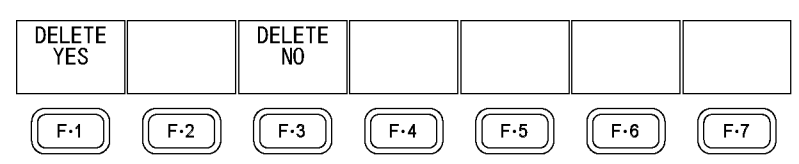

Figure 9-3 Overwrite confirmation menu

### 9.2 Loading Presets

To load a preset, follow the procedure below.

#### 1. Press RCLL.

The preset load menu appears.

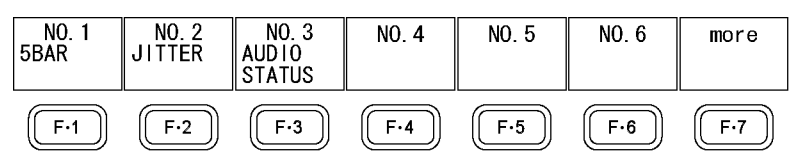

Figure 9-4 Preset load menu

## 2. Press a key from  $\mathsf{F}\cdot\mathbf{1}$  NO.1 to  $\mathsf{F}\cdot\mathsf{6}$  NO.6.

If the preset that you want to load is number 7 or greater, press  $\mathbb{F} \cdot \mathbb{Z}$  more or turn the function dial (F•D).

#### 9.3 Deleting Presets

 $\mathbf{r}$ 

To delete a preset, follow the procedure below.

#### 1. Press MEM.

The preset registration display appears.

| Internal Memory                            |                      | FILE LIST         |                                          |  |
|--------------------------------------------|----------------------|-------------------|------------------------------------------|--|
| No. File COMMENT<br>5BAR                   | Date<br>11/06/09     | Time<br>14:06     | Size(BYTE)<br>8,020                      |  |
| 2<br>JITTER<br>З<br><b>STATUS</b><br>AUDIO | 11/06/09<br>11/06/09 | $-14:06$<br>14:08 | 8,020<br>8,020                           |  |
| 5<br>6<br>7                                |                      |                   |                                          |  |
| 8<br>9                                     |                      |                   |                                          |  |
| 10<br>11<br>12                             |                      |                   |                                          |  |
|                                            |                      |                   |                                          |  |
|                                            | SETUP MEMORY COMMENT |                   |                                          |  |
| COMMENT<br><b>STORE</b><br>INPUT           | <b>DELETE</b>        |                   | ALL COPY ALL COPY<br>USB->INT   INT->USB |  |

Figure 9-5 Preset registration display

#### 2. Turn the function dial (F•D) to select the file that you want to delete.

#### 3. Press F•3 DELETE.

The deletion confirmation menu appears.

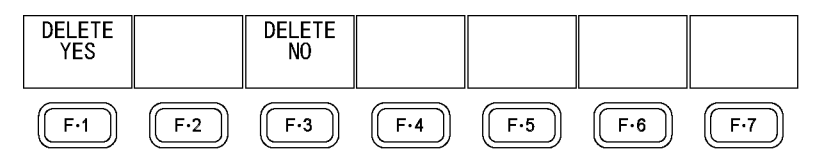

Figure 9-6 Deletion confirmation menu

## 4. Press F · 1 DELETE YES.

To cancel the deletion operation, press F•3 DELETE NO.

## 9.4 Copying All Presets

9.4.1 Copying All Presets from the LV 5770 to a USB Memory Device

To copy all the presets from the LV 5770 to a USB memory device, follow the procedure below.

## 1. Press MEM.

The preset registration display appears.

|                                               | Internal Memory |                      | FILE LIST                        |                         |                          |  |  |  |
|-----------------------------------------------|-----------------|----------------------|----------------------------------|-------------------------|--------------------------|--|--|--|
| No.                                           | File COMMENT    | Date                 |                                  | Time                    | Size(BYTE)               |  |  |  |
| 5BAR<br>2<br><b>JITTER</b><br>3<br>AUDIO<br>4 | <b>STATUS</b>   |                      | 11/06/09<br>11/06/09<br>11/06/09 | 14:06<br>14:06<br>14:08 | 8,020<br>8,020<br>8,020  |  |  |  |
| 5<br>6<br>7                                   |                 |                      |                                  |                         |                          |  |  |  |
| 8                                             |                 |                      |                                  |                         |                          |  |  |  |
| 9<br>10                                       |                 |                      |                                  |                         |                          |  |  |  |
| 11                                            |                 |                      |                                  |                         |                          |  |  |  |
| 12                                            |                 |                      |                                  |                         |                          |  |  |  |
|                                               |                 |                      |                                  |                         |                          |  |  |  |
|                                               |                 | SETUP MEMORY COMMENT |                                  |                         |                          |  |  |  |
| COMMENT<br>INPUT                              | <b>STORE</b>    | DELETE               |                                  | ALL COPY<br>$USB->INT$  | ALL COPY<br>$INT - 5USB$ |  |  |  |

Figure 9-7 Preset registration display

## 2. Press F.6 ALL COPY INT->USB.

The copy confirmation menu appears.

This menu item appears when a USB memory device has been connected to the LV 5770.

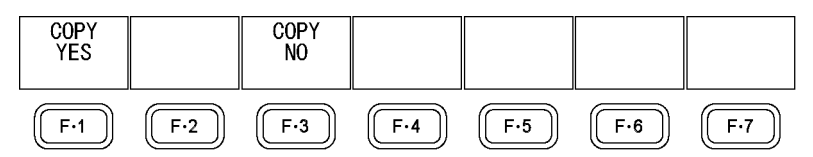

Figure 9-8 Copy confirmation menu

# 3. Press F · 1 COPY YES.

To cancel the copy operation, press  $\mathbb{F} \cdot 3$  COPY NO. If presets already exist on the USB memory device, they will be overwritten.

Presets are saved to the following location.

Note that the file numbers on the USB memory device are different from the LV 5770 preset numbers by one. If you use a PC to change the names of the files stored on the USB memory device, you will no longer be able to copy the altered presets from the USB memory device to an LV 5770.

USB memory device L □ LV5770\_USER L <sup>L</sup> PSET └ PRESET\_00.PRE (to PRESET\_59.PRE) ..........Preset number 1 to number 60

9.4.2 Copying All Presets from a USB Memory Device to the LV 5770

To copy all the presets from a USB memory device to the LV 5770, follow the procedure below.

## 1. Press MEM.

 $\blacksquare$ 

The preset registration display appears.

| Internal Memory                        |               |        | FILE LIST                        |                          |                          |  |
|----------------------------------------|---------------|--------|----------------------------------|--------------------------|--------------------------|--|
| No.                                    | File COMMENT  | Date   |                                  | Time                     | Size(BYTE)               |  |
| 5BAR<br>2<br>JITTER<br>з<br>AUDIO<br>4 | <b>STATUS</b> |        | 11/06/09<br>11/06/09<br>11/06/09 | 14:06<br>14:06<br>-14:08 | 8,020<br>8,020<br>8,020  |  |
| 5<br>6                                 |               |        |                                  |                          |                          |  |
|                                        |               |        |                                  |                          |                          |  |
| 8<br>9                                 |               |        |                                  |                          |                          |  |
| 10                                     |               |        |                                  |                          |                          |  |
| 11<br>12                               |               |        |                                  |                          |                          |  |
|                                        |               |        |                                  |                          |                          |  |
| SETUP MEMORY COMMENT                   |               |        |                                  |                          |                          |  |
| COMMENT<br><b>INPUT</b>                | <b>STORE</b>  | DELETE |                                  | ALL COPY<br>USB->INT     | ALL COPY<br>$INT - 5USB$ |  |

Figure 9-9 Preset registration display

## 2. Press F•5 ALL COPY USB->INT.

The copy confirmation menu appears.

This menu item appears when a USB memory device has been connected to the LV 5770.

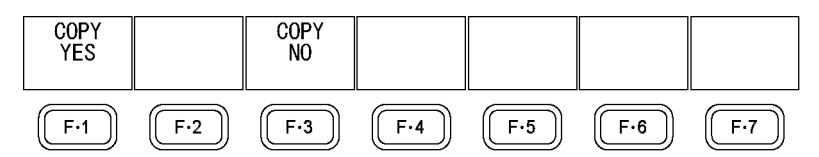

Figure 9-10 Copy confirmation menu

# 3. Press F.1 COPY YES.

To cancel the copy operation, press  $F\rightarrow 3$  COPY NO. If presets already exist within the LV 5770 internal memory, they will be overwritten.
# 10. REMOTE CONTROL

You can use the remote control connector on the rear panel to load presets, transmit alarm signals, and perform other operations. Use the supplied 15-pin D-sub connector to control the LV 5770.

# ● Pinout Example

This section contains a diagram of the remote control connector, displayed as it appears on the rear panel, and a table that describes the connector's pinout.

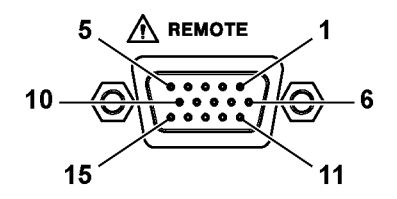

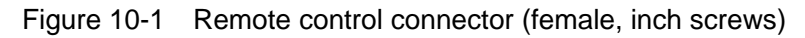

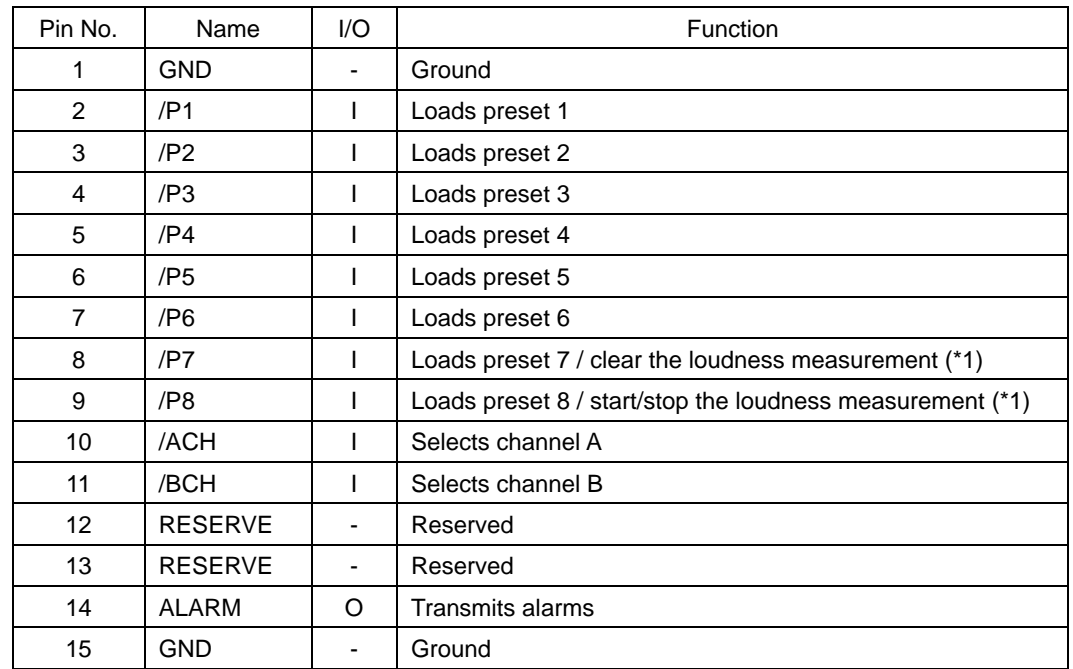

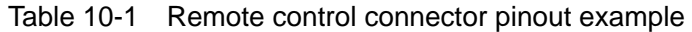

\*1 When Remote Select is set to Recall, preset recalling is enabled. When it is set to Recall and Loudness, loudness measurement control is enabled. Loudness measurement requires an LV 5770SER41 or LV 5770SER43.

# Configuring the LV 5770

To set the remote control connector, use the system settings. For details, see section [7.2.3,](#page-87-0) "Remote Control Settings."

| $\rightarrow$ F•2 SYSTEM SETUP $\rightarrow$ F•3 NEXT TAB $\rightarrow$ F•3 NEXT TAB $\rightarrow$<br>REMOTE SETUP   DATE&TIME<br>GENERAL SETUP<br>ETHERNET SETUP |                                      |  |  |
|----------------------------------------------------------------------------------------------------|--------------------------------------|--|--|
| Remote Setup                                                                                                    |                                      |  |  |
| Renote Mode                                                                                                    | <b>MBIT OBINARY</b>                  |  |  |
| Renote Select                                                                                                    | ERecall<br>□Recall and Loudness      |  |  |
| Alarm Polarity                                                                                                    | <b>MPOSITIVE</b><br><b>ONEGATIVE</b> |  |  |
| Alarm Select                                                                                                    | <b>EA OB OAB</b>                     |  |  |
|                                                                                                    |                                      |  |  |
|                                                                                                    |                                      |  |  |
|                                                                                                    |                                      |  |  |
|                                                                                                    |                                      |  |  |
|                                                                                                    |                                      |  |  |
|                                                                                                    |                                      |  |  |
|                                                                                                    |                                      |  |  |
|                                                                                                    |                                      |  |  |
|                                                                                                    |                                      |  |  |
|                                                                                                    |                                      |  |  |
|                                                                                                    |                                      |  |  |
|                                                                                                    |                                      |  |  |

Figure 10-2 REMOTE SETUP tab

# ● Remote Control

The input connectors respond to active-low signals. Do not apply negative voltages or voltages that exceed +5 V. After you make a setting, a period of time of 350 ms or more in which the electrical potential is stable is required, so wait at least 1 second before you make the subsequent setting.

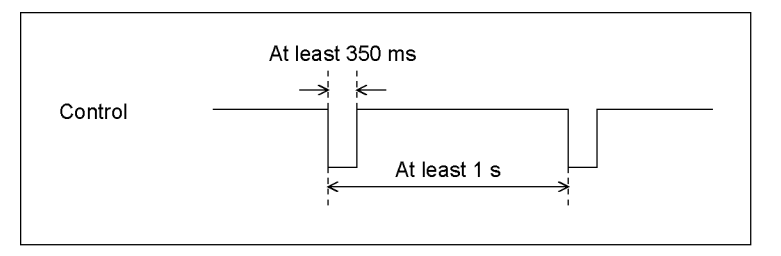

Figure 10-3 Remote control timing 1

After a setting is made, it may take about 3 seconds for the operation to finish. If you configure subsequent settings before the initial operation finishes, only the last setting will take effect. All settings in between will be discarded. (In the following example, remote control 2 will be discarded.)

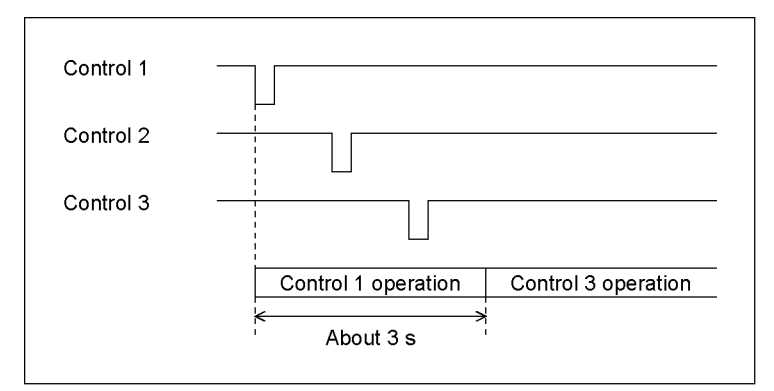

Figure 10-4 Remote control timing 2

# ● Loading Presets

The control table when Remote Mode is set to BIT is shown below. When Remote Select is set to Recall and Loudness, preset No. 7 and 8 cannot be recalled.

| Preset         | 9p  | 8p  | 7p  | 6p              | 5p  | 4p  | 3p              | 2p  |
|----------------|-----|-----|-----|-----------------|-----|-----|-----------------|-----|
| No.            | /P8 | /P7 | /P6 | /P <sub>5</sub> | /P4 | /P3 | /P <sub>2</sub> | /P1 |
| 1              | Н   | Н   | Н   | Н               | Н   | н   | H               | L   |
| 2              | н   | Н   | Н   | н               | Н   | н   | L               | Н   |
| 3              | н   | н   | Н   | Н               | Н   | L   | H               | н   |
| $\overline{4}$ | н   | Н   | Н   | Н               | L   | н   | н               | н   |
| 5              | Н   | н   | н   | L               | Н   | н   | н               | Н   |
| 6              | Н   | Н   | L   | Н               | Н   | Н   | H               | н   |
| 7              | н   |     | н   | н               | Н   | н   | н               | н   |
| 8              |     | Н   | н   | н               | н   | н   | н               | Н   |

Table 10-2 Loading presets (BIT)

The control table when Remote Mode is set to BINARY is shown below.

| Preset         | 7p  | 6p  | 5p  | 4p  | 3p  | 2p             |
|----------------|-----|-----|-----|-----|-----|----------------|
| No.            | /P6 | /P5 | /P4 | /P3 | /P2 | /P1            |
| $\mathbf 1$    | Н   | Н   | н   | Н   | Н   | L              |
| $\overline{c}$ | Н   | Н   | Н   | Н   | L   | Н              |
| 3              | Н   | Н   | Н   | Н   | L   | L              |
| 4              | Н   | Н   | Н   | L   | Н   | H              |
| 5              | Н   | Н   | Н   | Г   | Н   | L              |
| 6              | Н   | Н   | Н   | L   | L   | Н              |
| $\overline{7}$ | Н   | Н   | Н   | L   | L   | L              |
| 8              | Н   | Н   | L   | Н   | Н   | Н              |
| 9              | Н   | Н   | L   | Н   | H   | L              |
| 10             | Н   | Н   | L   | Н   | L   | Н              |
| 11             | Н   | Н   | L   | Н   | L   | Г              |
| 12             | Н   | н   | L   | Г   | Н   | Н              |
| 13             | Н   | Н   | L   | L   | Н   | L              |
| 14             | Η   | Η   | L   | L   | L   | Н              |
| 15             | Н   | Н   | L   | L   | L   | L              |
| 16             | Н   | L   | Н   | Н   | Н   | Н              |
| 17             | Н   | L   | Н   | Н   | Н   | L              |
| 18             | Н   | L   | Н   | Н   | L   | Н              |
| 19             | Η   | L   | н   | Н   | L   | L              |
| 20             | Н   | L   | Н   | L   | H   | Н              |
| 21             | Н   | L   | Н   | L   | H   | L              |
| 22             | Н   | L   | Н   | L   | Г   | Н              |
| 23             | Н   | L   | Н   | L   | L   | L              |
| 24             | н   | L   | Г   | Н   | Н   | Н              |
| 25             | Н   | L   | L   | н   | Н   | L              |
| 26             | Н   | L   | L   | Н   | L   | Н              |
| 27             | Н   | L   | L   | Н   | L   | $\overline{L}$ |
| 28             | н   | Г   | L   | L   | н   | н              |
| 29             | Н   | L   | L   | Г   | Н   | L              |
| 30             | Н   | L   | L   | L   | Г   | Н              |
| 31             | Н   | L   | Г   | Г   | L   | L              |
| 32             | L   | Н   | Н   | H   | Н   | Н              |
| 33             | L   | Н   | Н   | H   | Н   | L              |
| 34             | L   | Н   | Н   | H   | Г   | Н              |
| 35             | L   | н   | н   | Н   | L   | L              |
| 36             | L   | Н   | н   | L   | н   | Н              |
| 37             | L   | н   | Н   | L   | н   | L              |
| 38             | L   | н   | н   | Г   | L   | Н              |
| 39             | L   | Н   | н   | Г   | L   | L              |
| 40             | L   | Н   | L   | н   | н   | Н              |
| 41             | L   | Н   | L   | Н   | Н   | L              |

Table 10-3 Loading presets (BINARY)

#### 10. REMOTE CONTROL

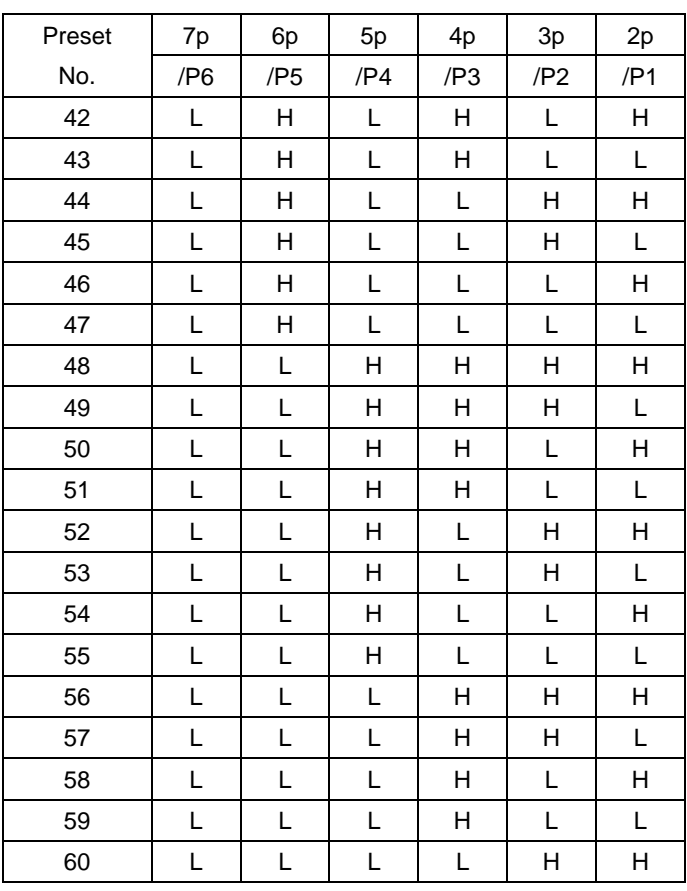

# ● Controlling the Loudness Measurement

The control table when Remote Select is set to Recall and Loudness is shown below.

Table 10-4 Controlling the loudness measurement

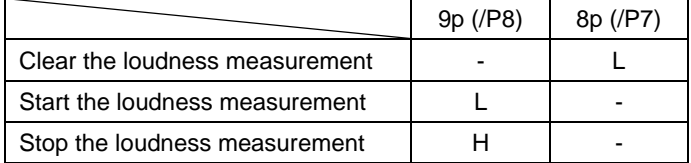

The LV 5770 can be remotely controlled through its Ethernet port on the rear panel. Controlling an LV 5770 remotely through its Ethernet interface has only been confirmed to work in a local network environment. LEADER does not guarantee that this feature will work in any network environment.

# 11.1 TELNET

From a PC connected to the same network as the LV 5770, most of the operations that you can perform from the front panel can be controlled remotely.

# 11.1.1 Procedure

# 1. Configure the Ethernet settings on the LV 5770's ETHERNET SETUP tab.

Set the IP Address, and set TELNET Server Select to ON. You cannot use the LV 7770-01 (REMOTE CONTROLLER) while you are using TELNET. Conversely, if you set LV7770-01 to ON, you cannot use TELNET. Reference [7.2.2,](#page-85-0) "Configuring Ethernet Settings"

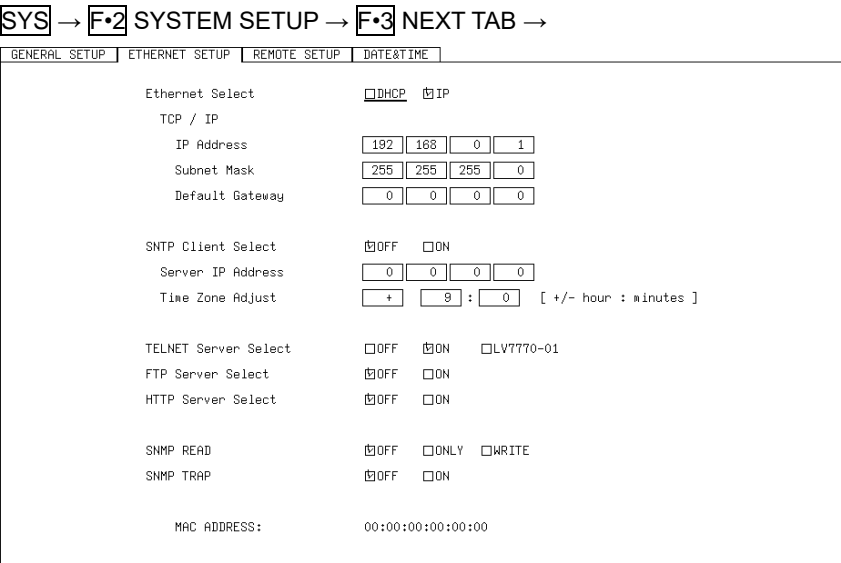

Figure 11-1 ETHERNET SETUP tab

# 2. Press F · 1 COMPLETE.

The message "Saving data - Please Wait" is displayed.

- 3. If you changed the IP address, after the message disappears, restart the LV 5770. The new IP address will take effect.
- 4. Connect the LV 5770's Ethernet port to the network.

Use a UTP cable (category 5).

## 5. On the PC, start a TELNET client.

On Windows 7, on the taskbar, click Start, and then click Run. Type "TELNET " and the IP address that you set in step 1. Then, click OK. (To use TELNET, open Control Panel, click Turn Windows features on or off under Program and Features, and select the Telnet Client check box.)

#### 6. Type the login name and password.

The login name and password are "LV5770". Use uppercase for all characters. When the login name and password are entered correctly, "LV5770>" appears.

```
login: LV5770
Password: ******
LV5770>
```
#### 7. Enter TELNET commands.

Enter commands while referring to sections [11.1.2,](#page-114-0) "How to Enter Commands," and [11.1.3,](#page-115-0) "TELNET Commands."

To end a TELNET session, type "bye" in lowercase letters.

LV5770> bye

#### <span id="page-114-0"></span>11.1.2 How to Enter Commands

The command syntax is explained below. (Some commands do not have parameters.) To query a current setting, use a question mark as the parameter.

LV5770> [Command] + [Space] + [Parameter]

Examples of how to enter commands are shown below. With the factory default settings, return values are returned only for queries. If you want the LV 5770 to output return values for all commands, send a "REMOTE:REPLY" with the parameter set to ON.

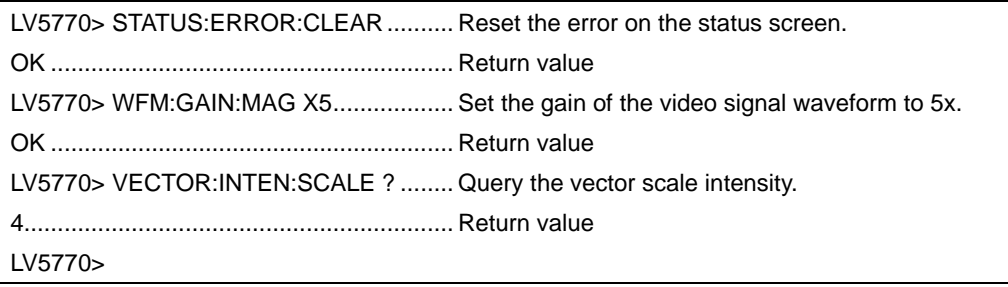

- You can enter commands using uppercase or lowercase letters.
- Commands that begin with "WFM," "VECTOR," "PICTURE," "STATUS," "EYE," or "AUDIO" only apply to the area (1 to 4) that is specified by the DISPLAY command. Commands for a mode that is different from the current display mode are invalid.
- \* \* When using TELNET, enable flow control. If your Telnet client does not support flow control, the LV 5770 may not operate properly when commands are transferred at a high speed. In this situation, wait approximately 1 second between commands, or send the "REMOTE:REPLY" command to enable return values and perform software handshaking.

#### <span id="page-115-0"></span>11.1.3 TELNET Commands

TELNET commands follow the LV 5770 or the unit menu structure. For explanations of each item, see the LV 5770 or the unit instruction manual. Depending on the current settings, some of the items that are described in this manual may be invalid.

Table 11-1 LV 5770 commands

| Command                          | Parameter                                                      |
|----------------------------------|----------------------------------------------------------------|
| <b>INPUT:UNIT</b>                | SDI/CMP/?                                                      |
| INPUT:CH                         | A/B/AB/?                                                       |
| <b>INPUT:SIMUL</b>               | ON / OFF / ?                                                   |
| INPUT:STREAM                     | 1/2/?                                                          |
| EXT                              | INT / EXT / ?                                                  |
| <b>DISPLAY</b>                   | 1/2/3/4/?                                                      |
| MULTI                            | ON / OFF / ?                                                   |
| <b>MODE</b>                      | WFM / VECTOR / PICTURE / AUDIO / STATUS / EYE                  |
|                                  | / ?                                                            |
| <b>RCLL</b>                      | 1 to 60                                                        |
| <b>CAP:TRIGGER</b>               | MANUAL / ERROR / ?                                             |
| SYS:FORMAT:MANUAL_SELECT         | AUTO / MANUAL / ?                                              |
| SYS:FORMAT:I_PSF                 | INTERLACE / SEGMENTED_FRAME / ?                                |
| SYS:FORMAT:LINK FORMAT           | HD / SD / HD_DUAL / 3GA / 3GB / 3GB_2MAP / ?                   |
| SYS:FORMAT:COLOR_SYSTEM          | YCBCR_422 / YCBCR_444 / RGB_444 / ?                            |
| SYS:FORMAT:PIXEL_DEPTH           | 10BIT / 12BIT / ?                                              |
| SYS:FORMAT:SCANNING              | 1080P / 1080I / 1080PSF / 720P / 525I / 625I / ?               |
| SYS:FORMAT:ACTIVE_SAMPLE         | 1920 / 2048 / ?                                                |
| SYS:FORMAT:FRAME RATE            | 60 / 59.94 / 50 / 30 / 29.97 / 25 / 24 / 23.98 / ?             |
| SYS:FORMAT:INPUT:A               | 2                                                              |
|                                  | (Return value: Link Format / Scanning / Frame Rate /           |
|                                  | Color System / Pixel Depth / Active Sample /                   |
|                                  | NO_SIGNAL / UNKNOWN)                                           |
|                                  | $^\star$<br>When Scanning is set to I, Frame Rate is converted |
|                                  | to field frequency.                                            |
|                                  | $\star$<br>When Scanning is set to 720P, 525I, or 625I, return |
|                                  | values for Pixel Depth and later items are not output.         |
|                                  | $\star$<br>When the input signal is COMPOSITE, Link Format is  |
|                                  | set to NTSC or PAL, and the return values for Color            |
|                                  | System and later items are not output.                         |
| SYS:FORMAT:INPUT:B               | ? (Return value: same as above)                                |
| SYS:REAR:SDI_OUTPUT              | $A$ $B$ / A / ?                                                |
| SYS:REAR:AUDIO_BNC:GRP_A         | INPUT / OUTPUT / ?                                             |
| SYS:REAR:AUDIO_BNC:GRP_B         | INPUT / OUTPUT / ?                                             |
| SYS:REAR:AUDIO_BNC:GRP_A:OUT_SEL | DISP_SRC / SDI_1_8 / ?                                         |
| SYS:REAR:AUDIO_BNC:GRP_B:OUT_SEL | DISP_SRC / SDI_9_16 / ?                                        |
| SYS:REAR:ANALOG_AUDIO            | <b>INPUT / OUTPUT</b>                                          |
| SYS:REAR:DVI_I:ASPECT            | $4\_3/16\_9/16\_10/?$                                          |
| SYS:REAR:PIC_MONI_OUT:COLOR      | AUTO / YCBCR_422 / YCBCR_444 / RGB_444 / ?                     |

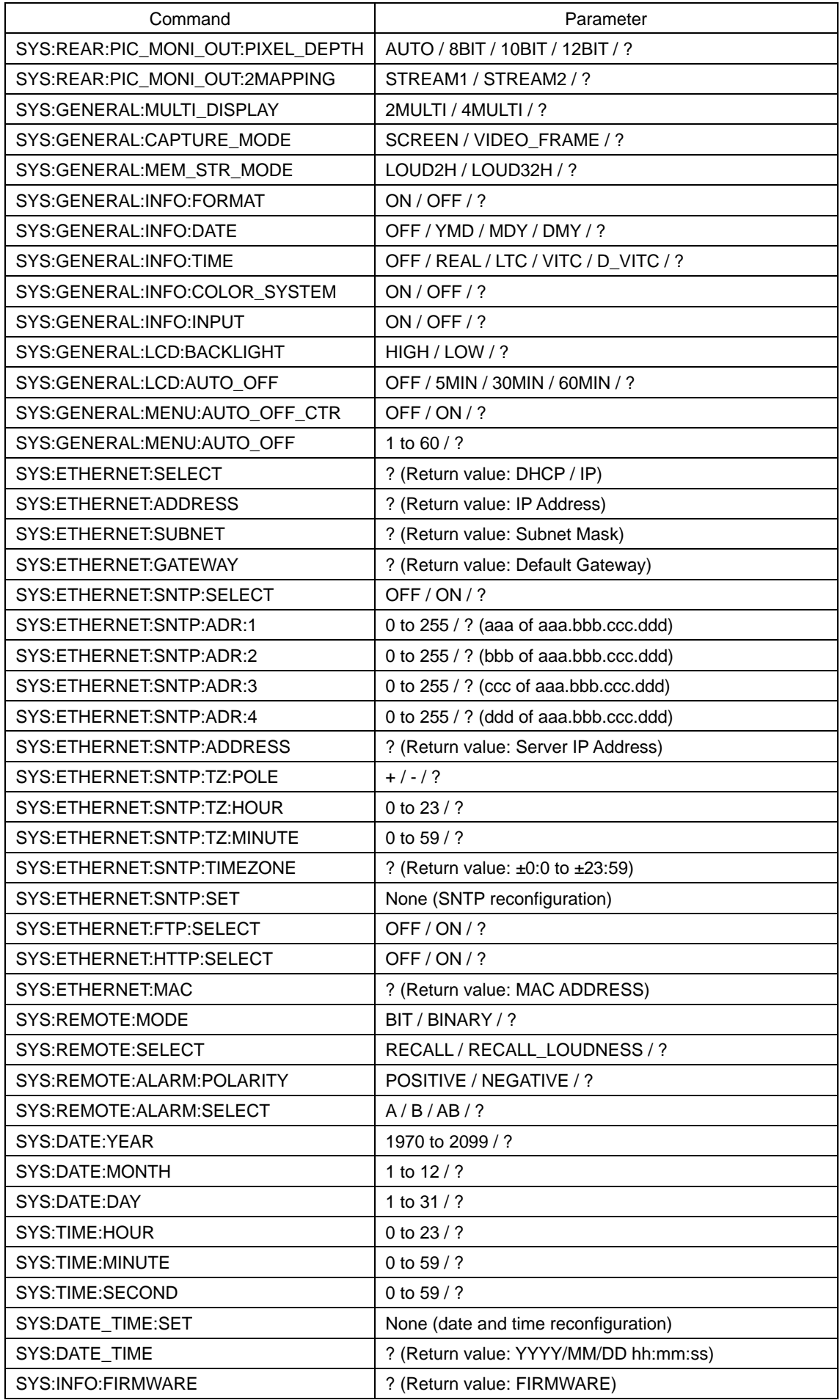

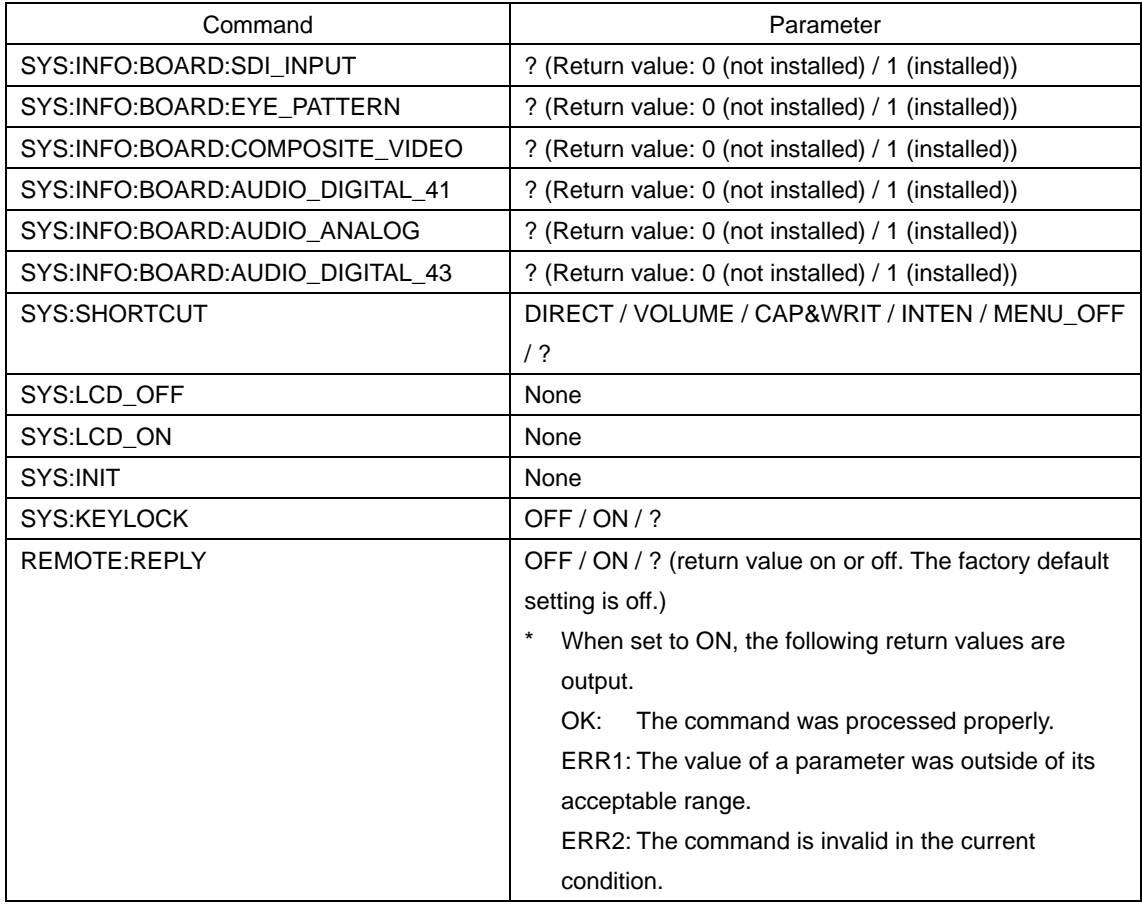

# Table 11-2 LV 5770SER08 and LV 5770SER09A commands

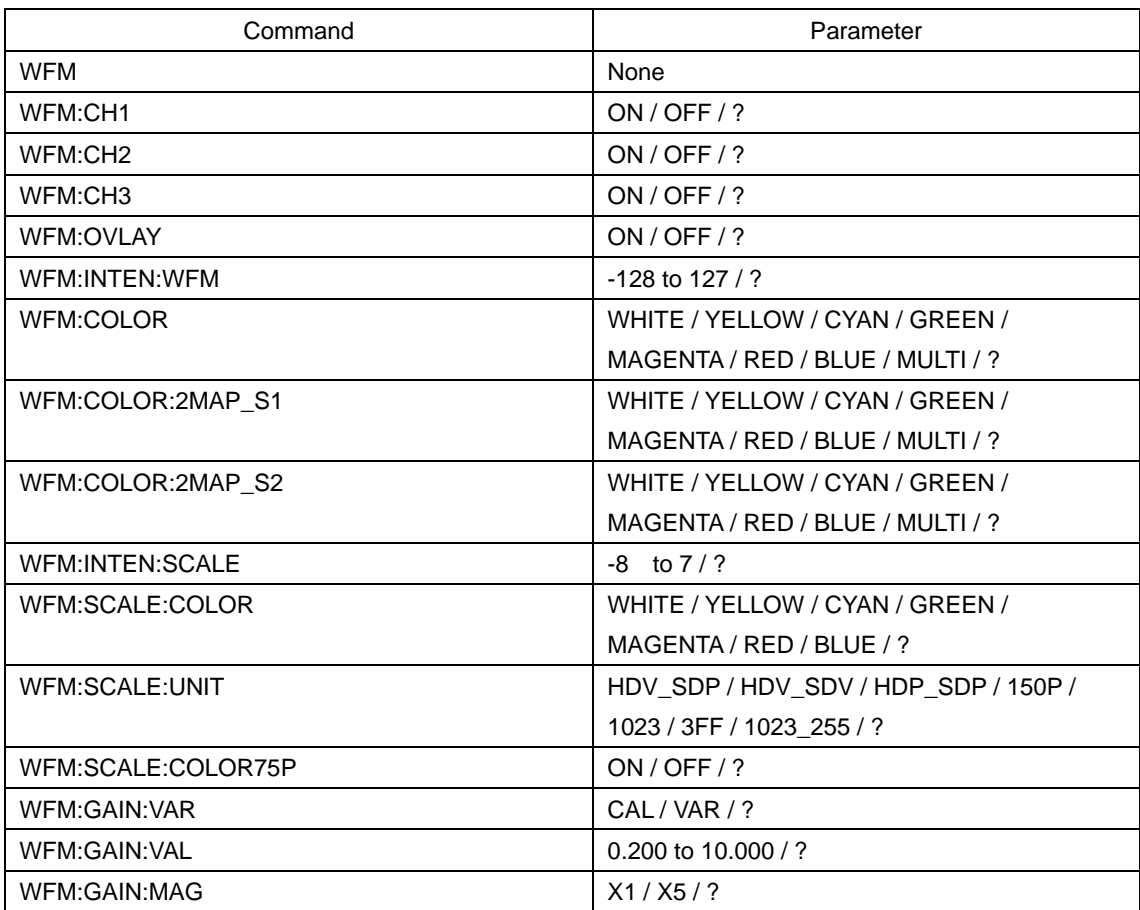

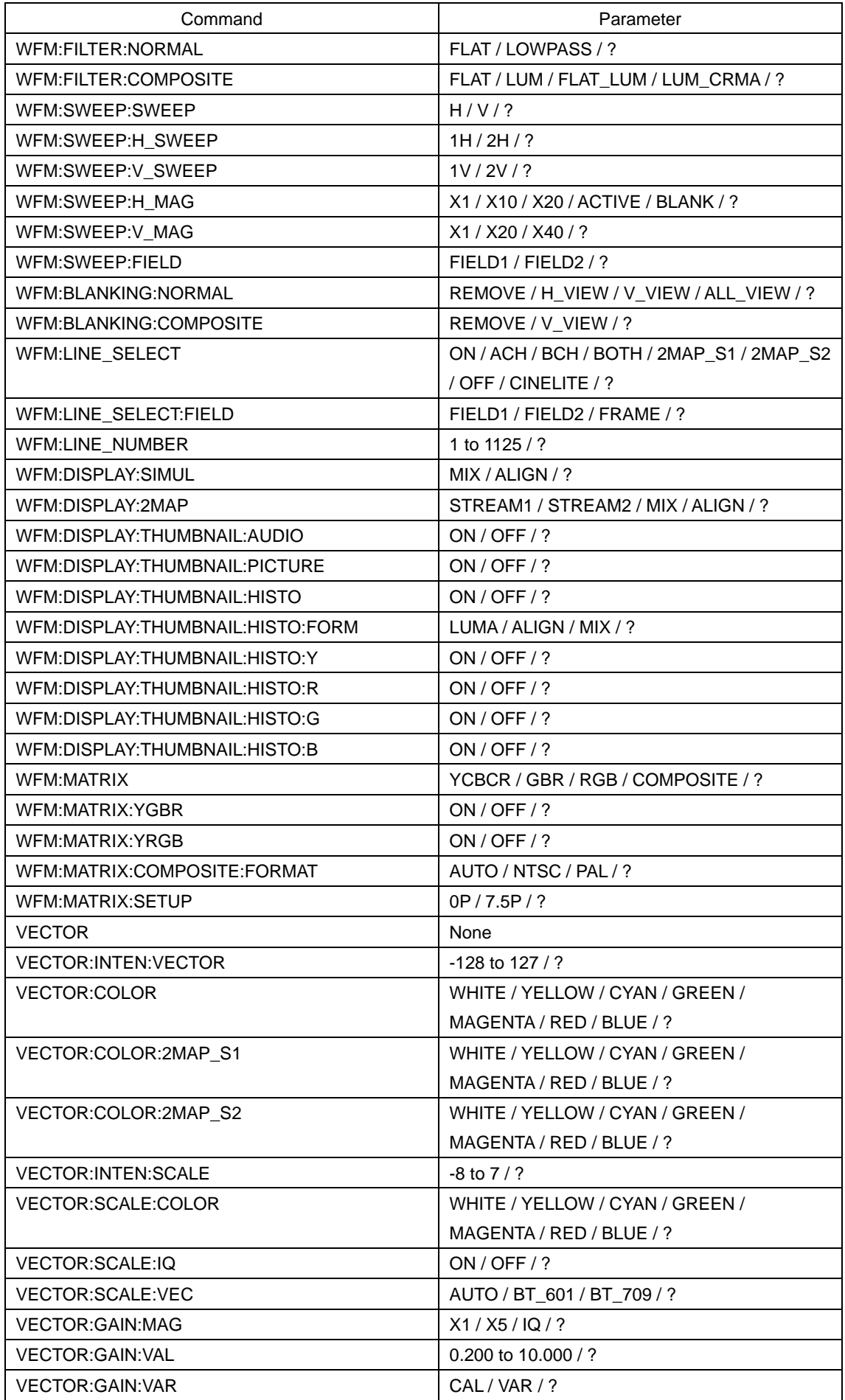

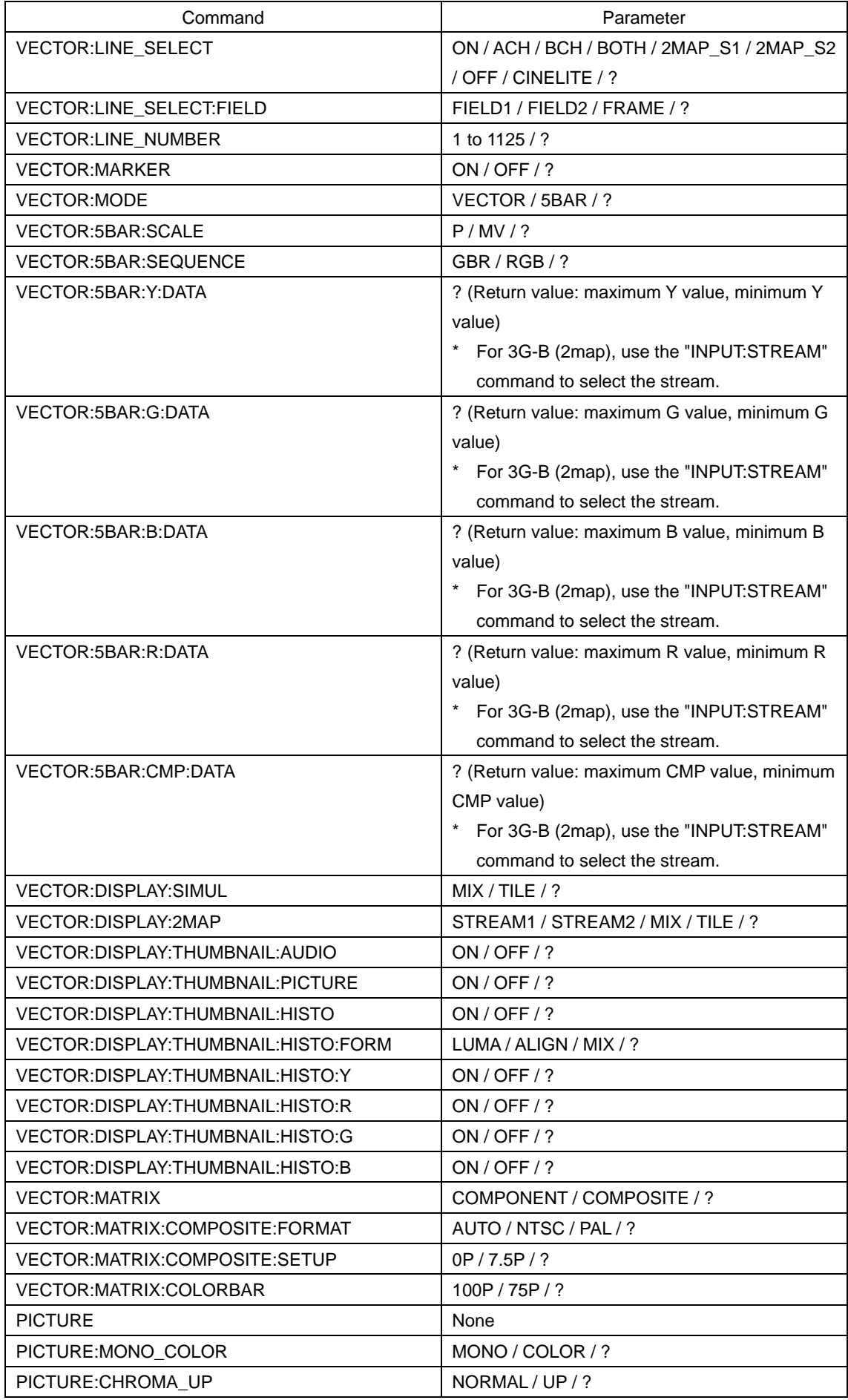

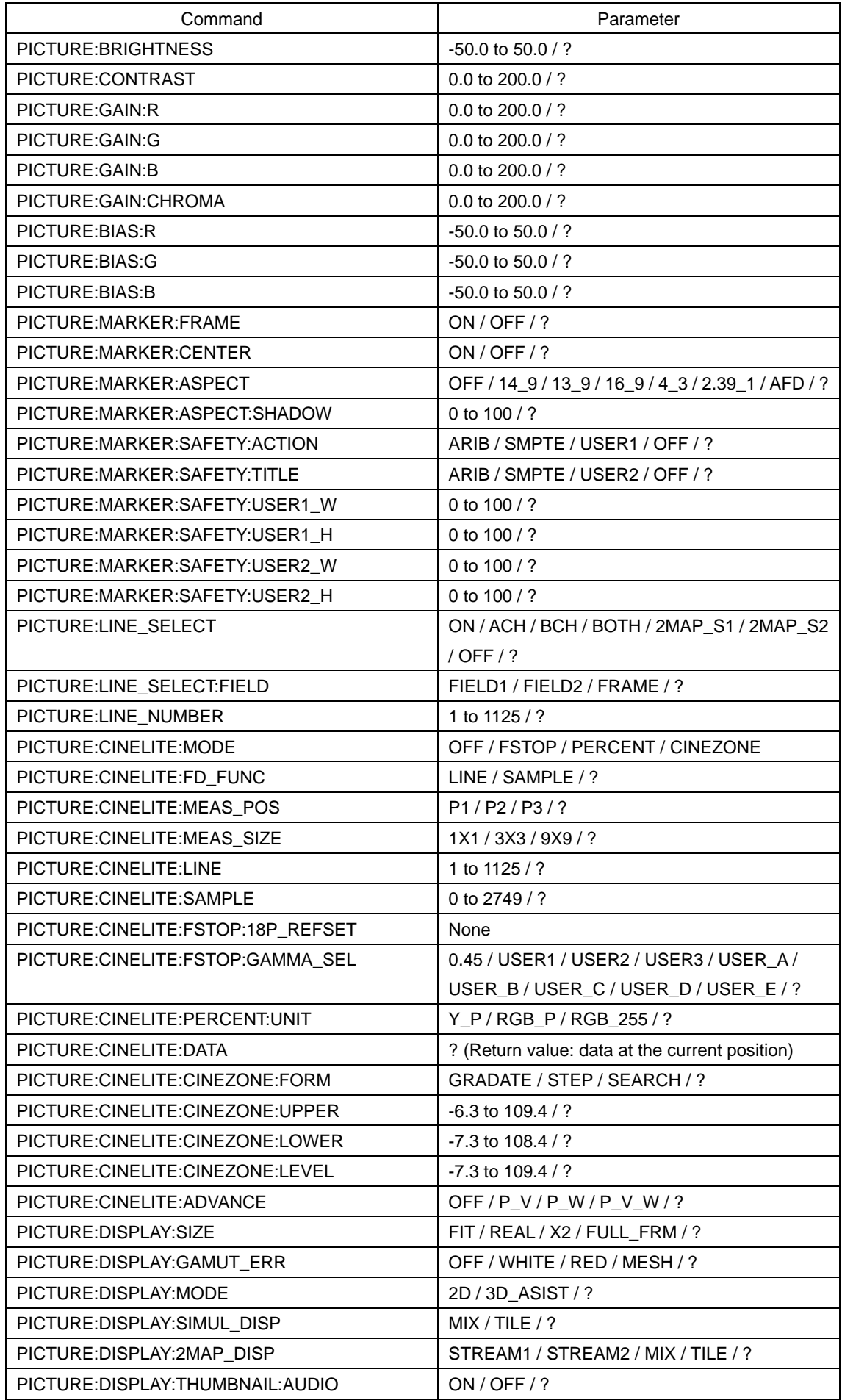

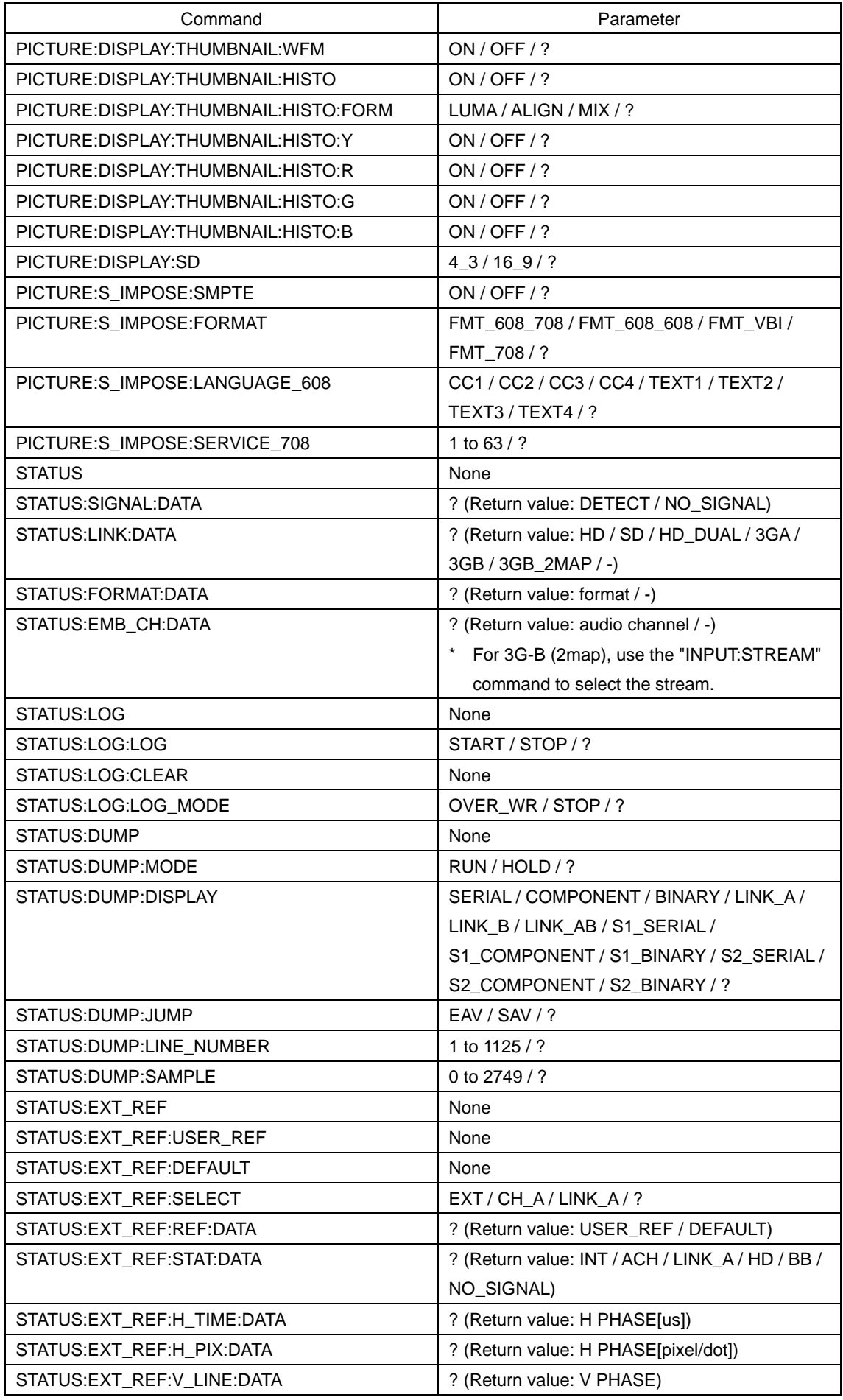

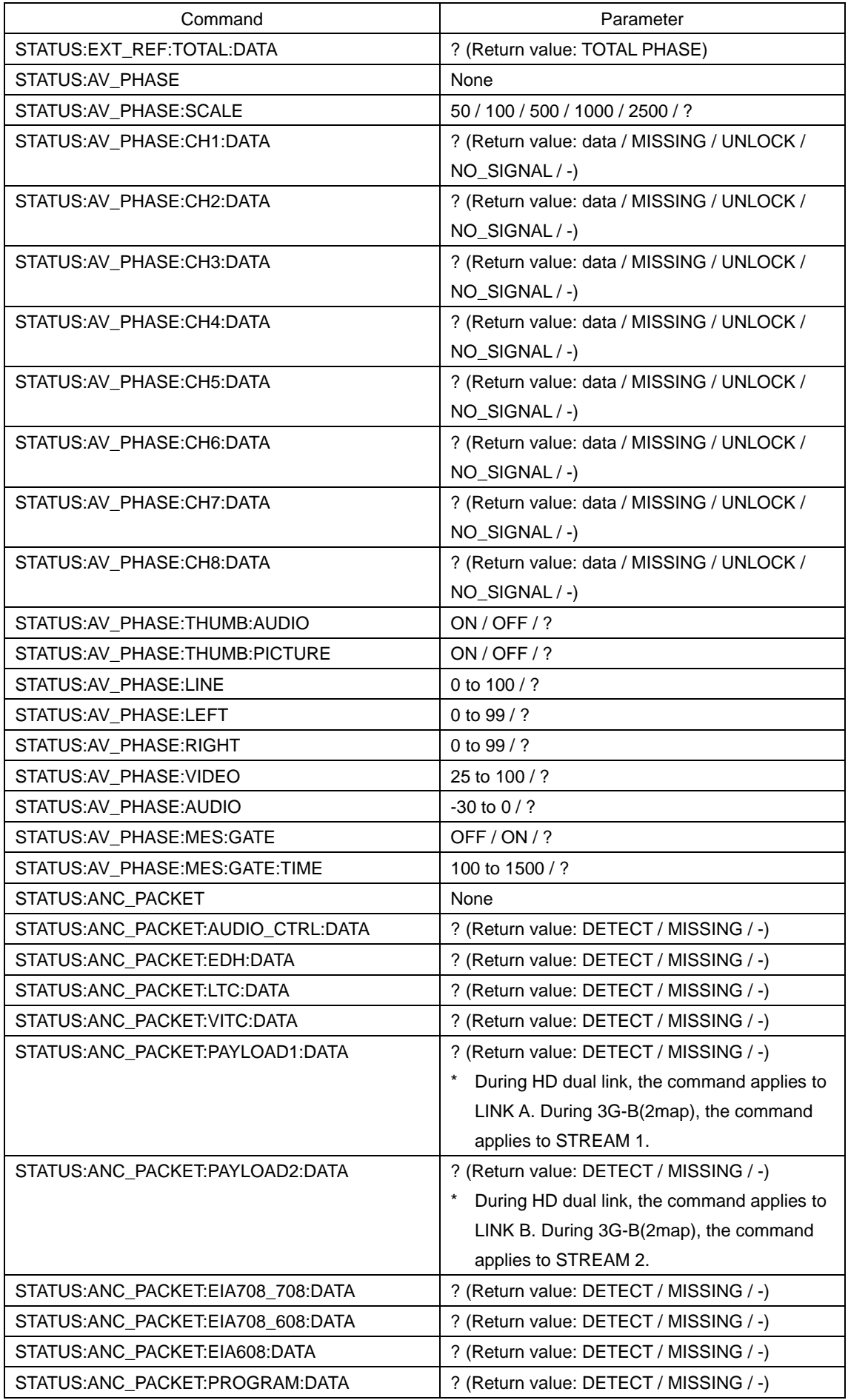

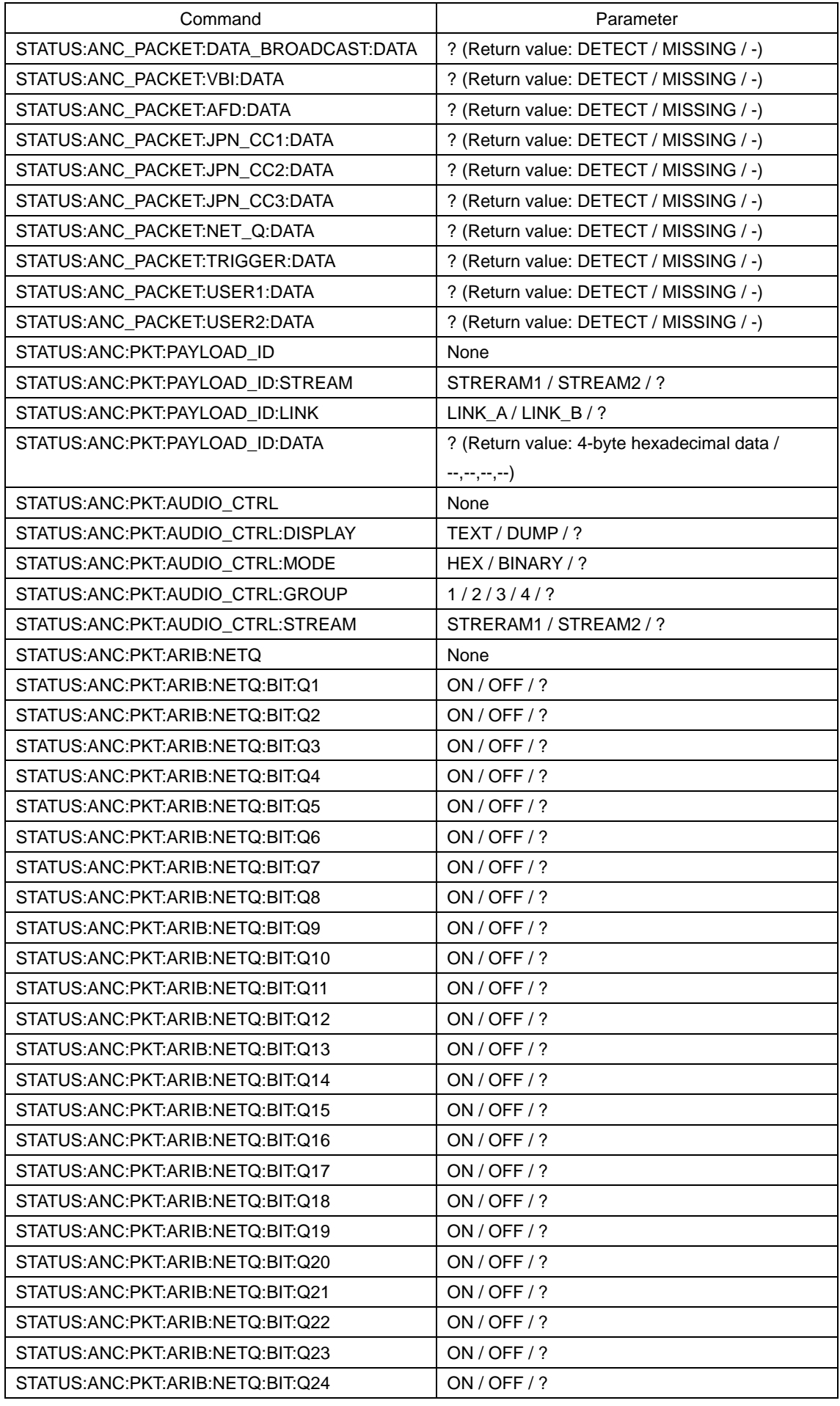

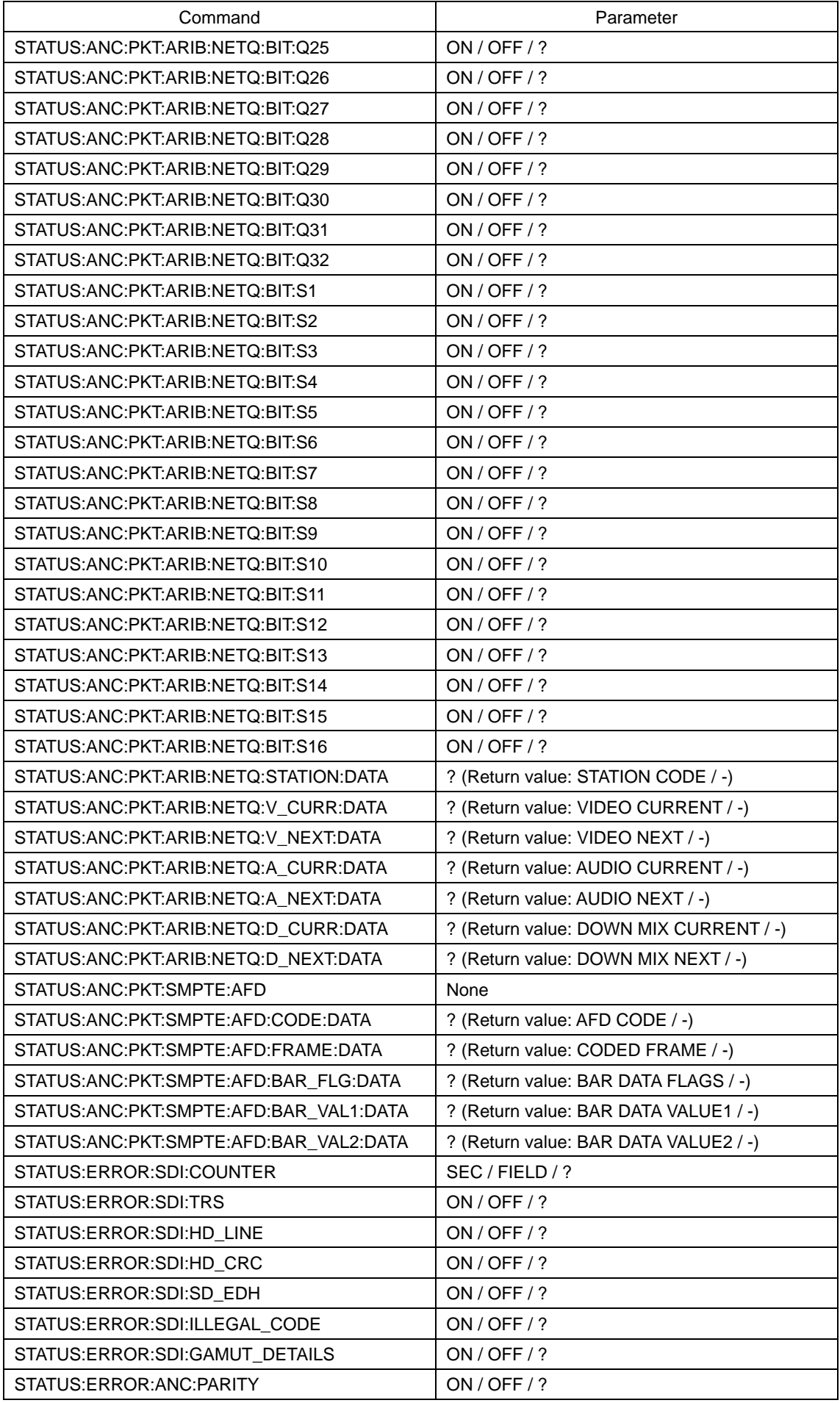

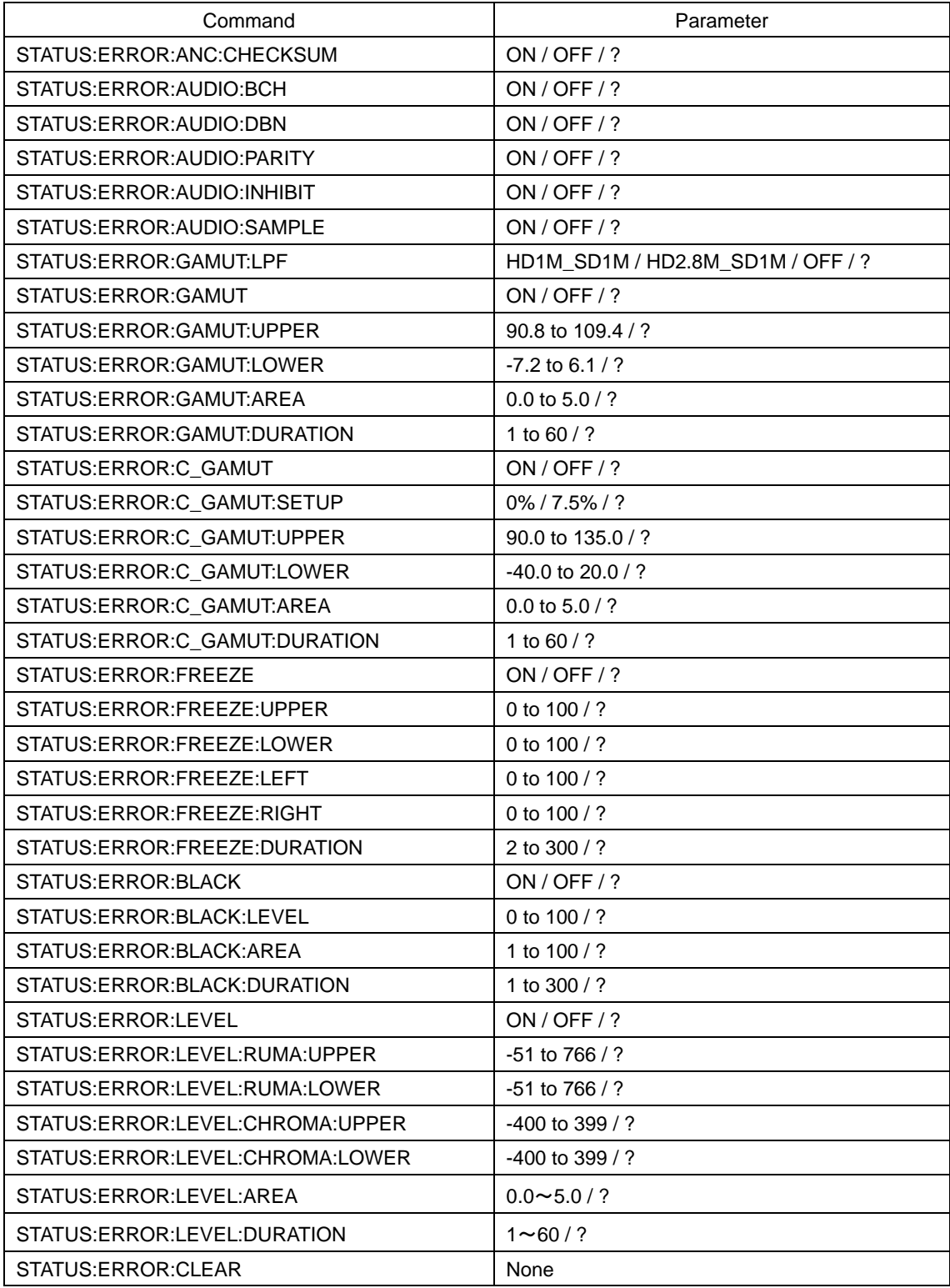

# Table 11-3 LV 5770SER09A commands

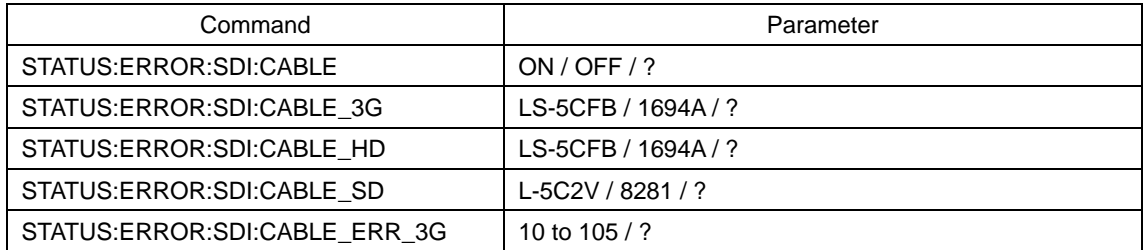

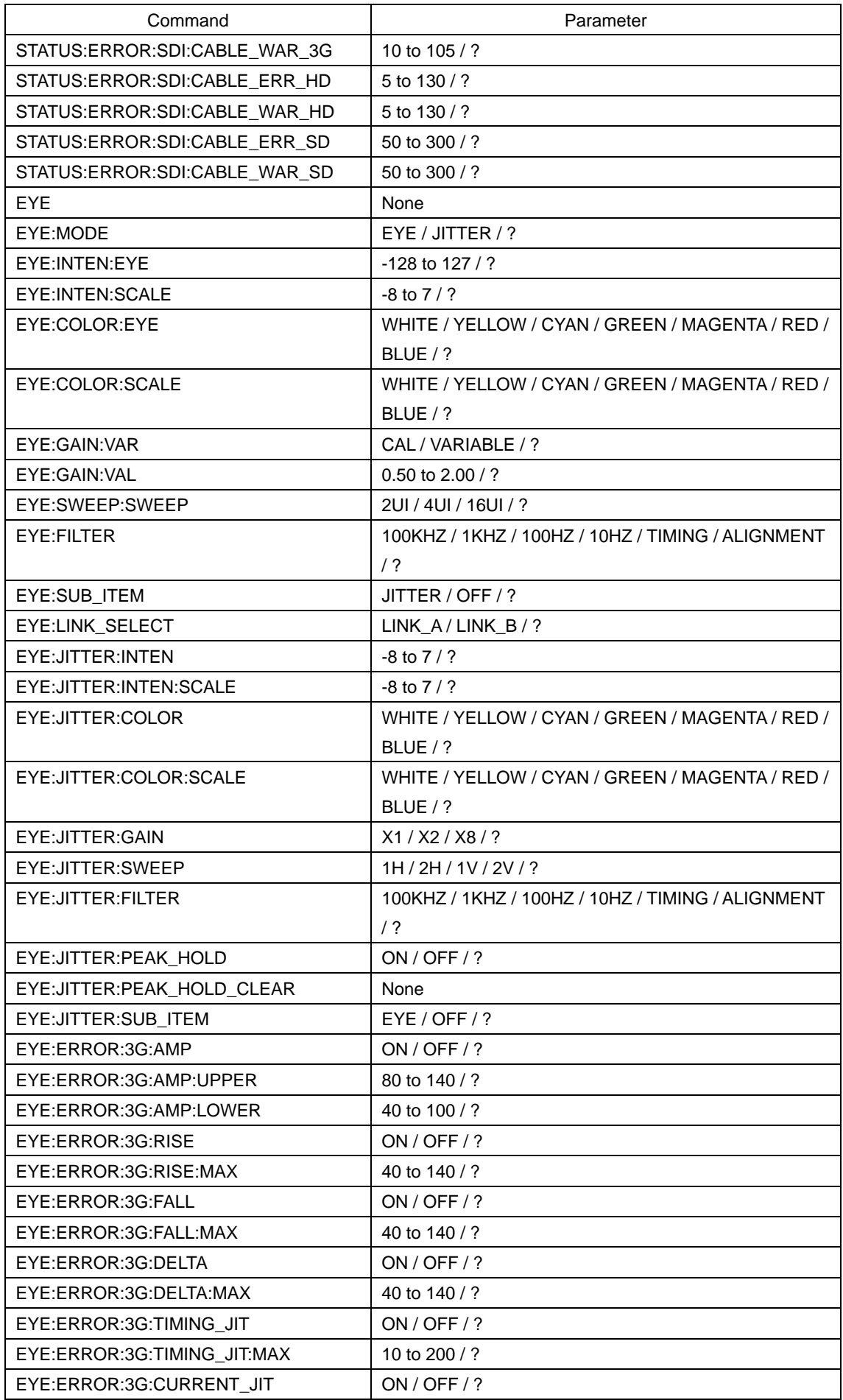

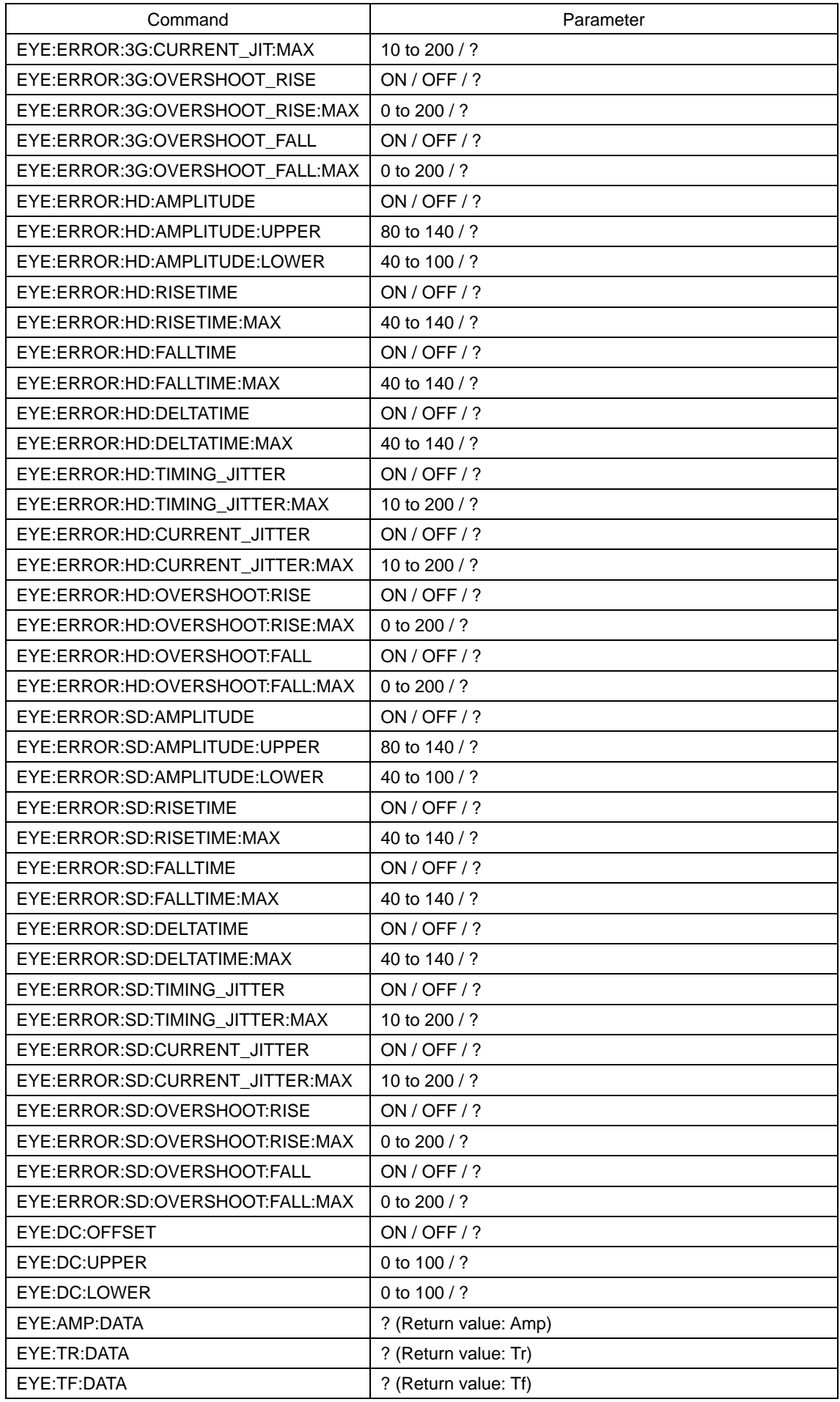

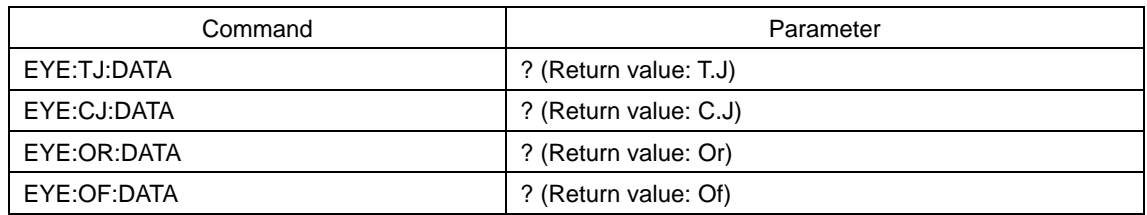

# Table 11-4 LV 5770SER03A commands

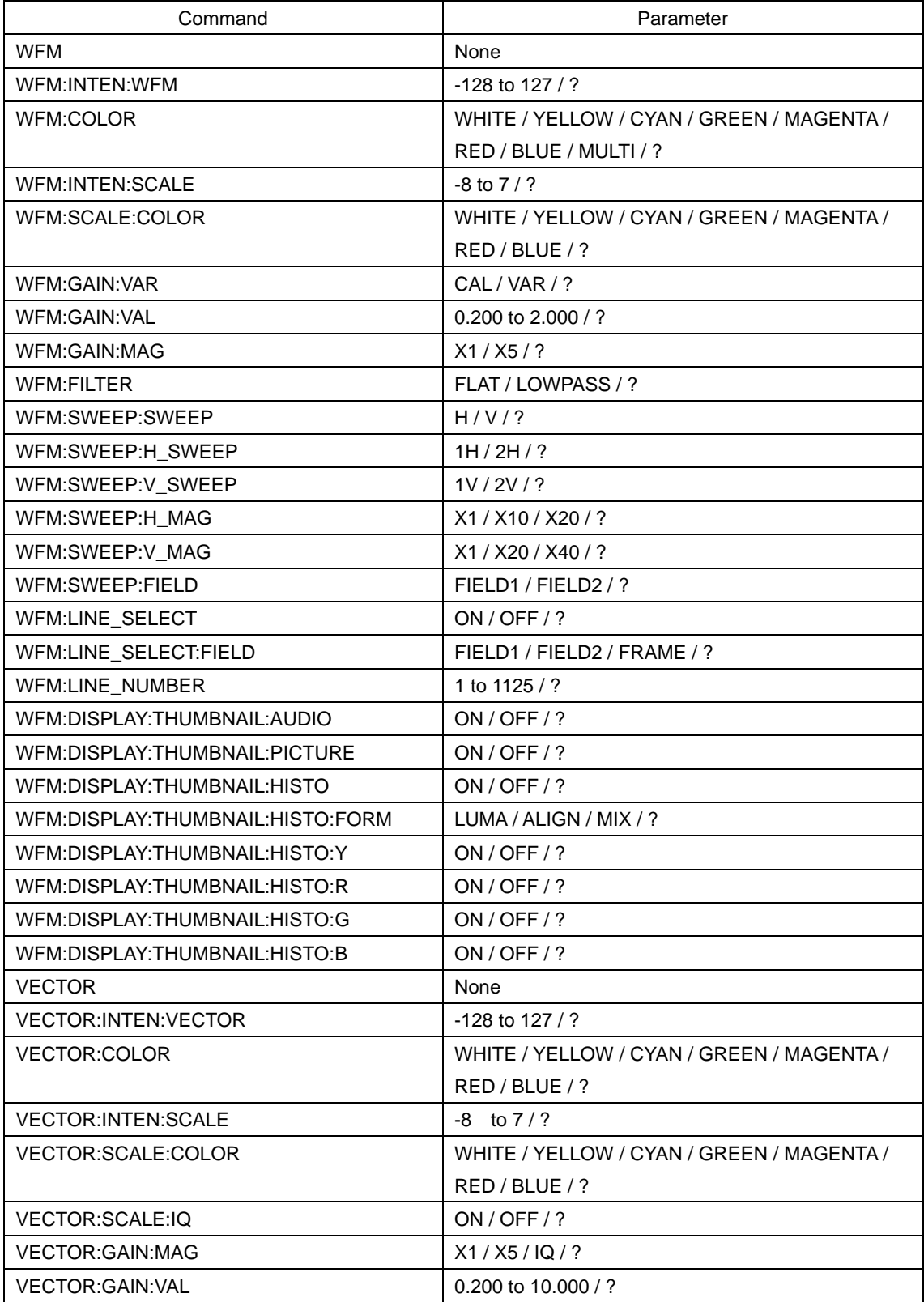

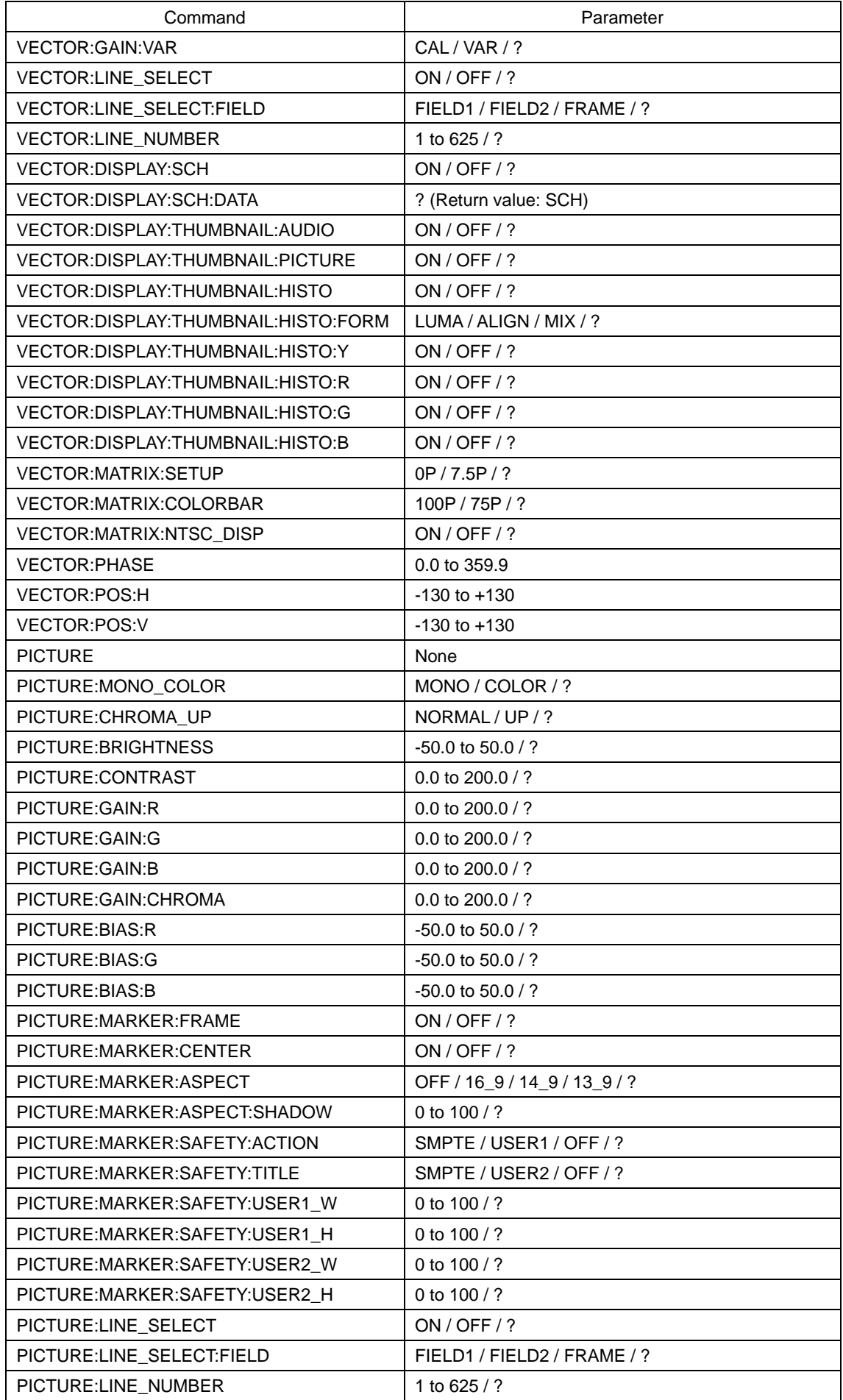

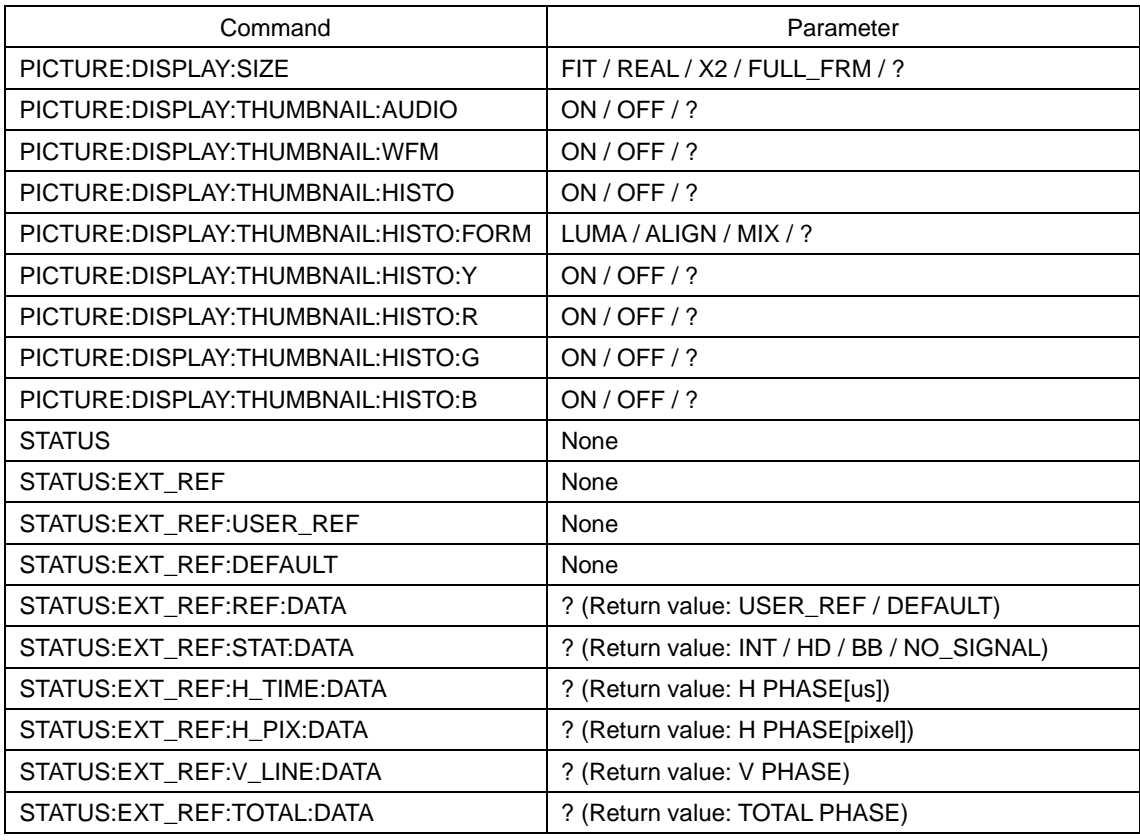

# Table 11-5 LV 5770SER41, LV 5770SER42, and LV 5770SER43 commands

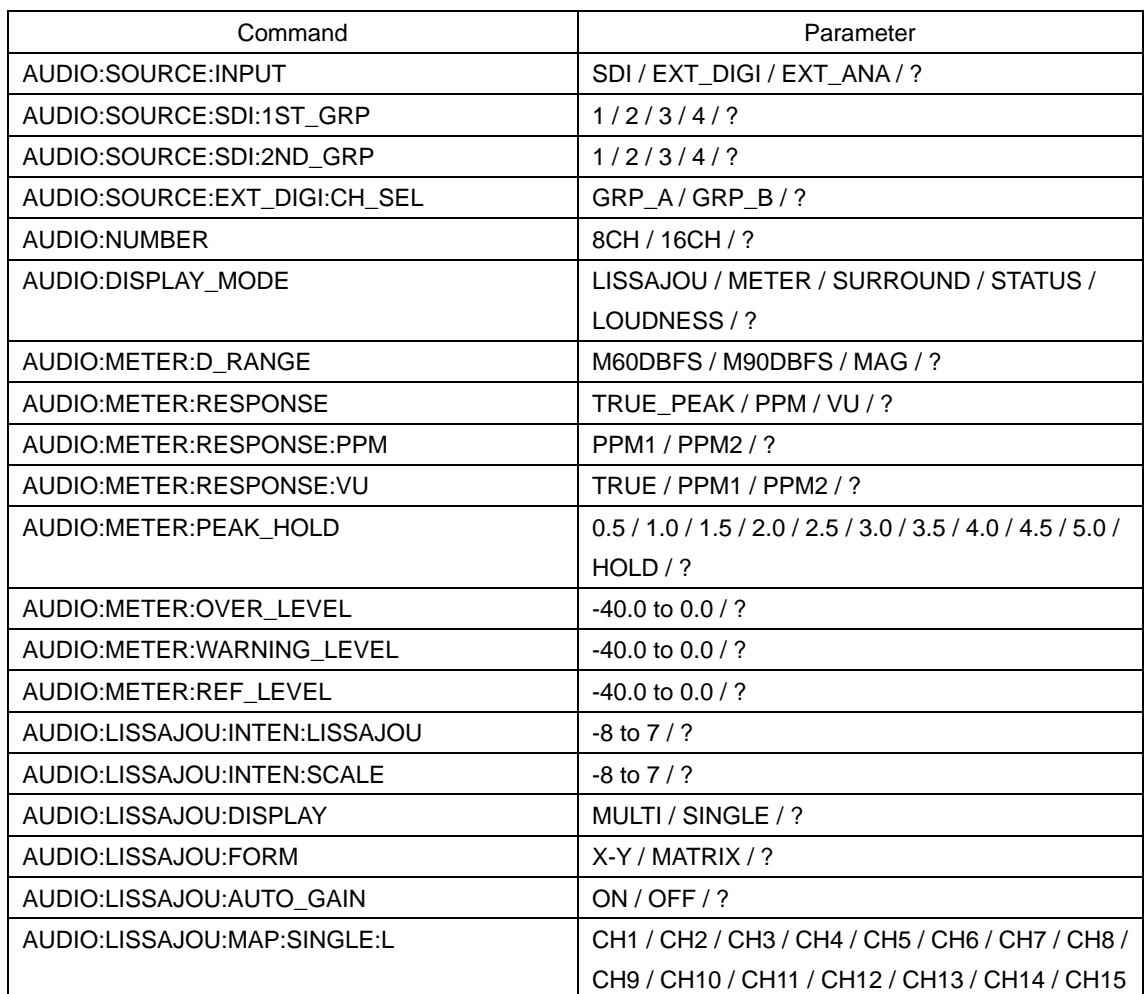

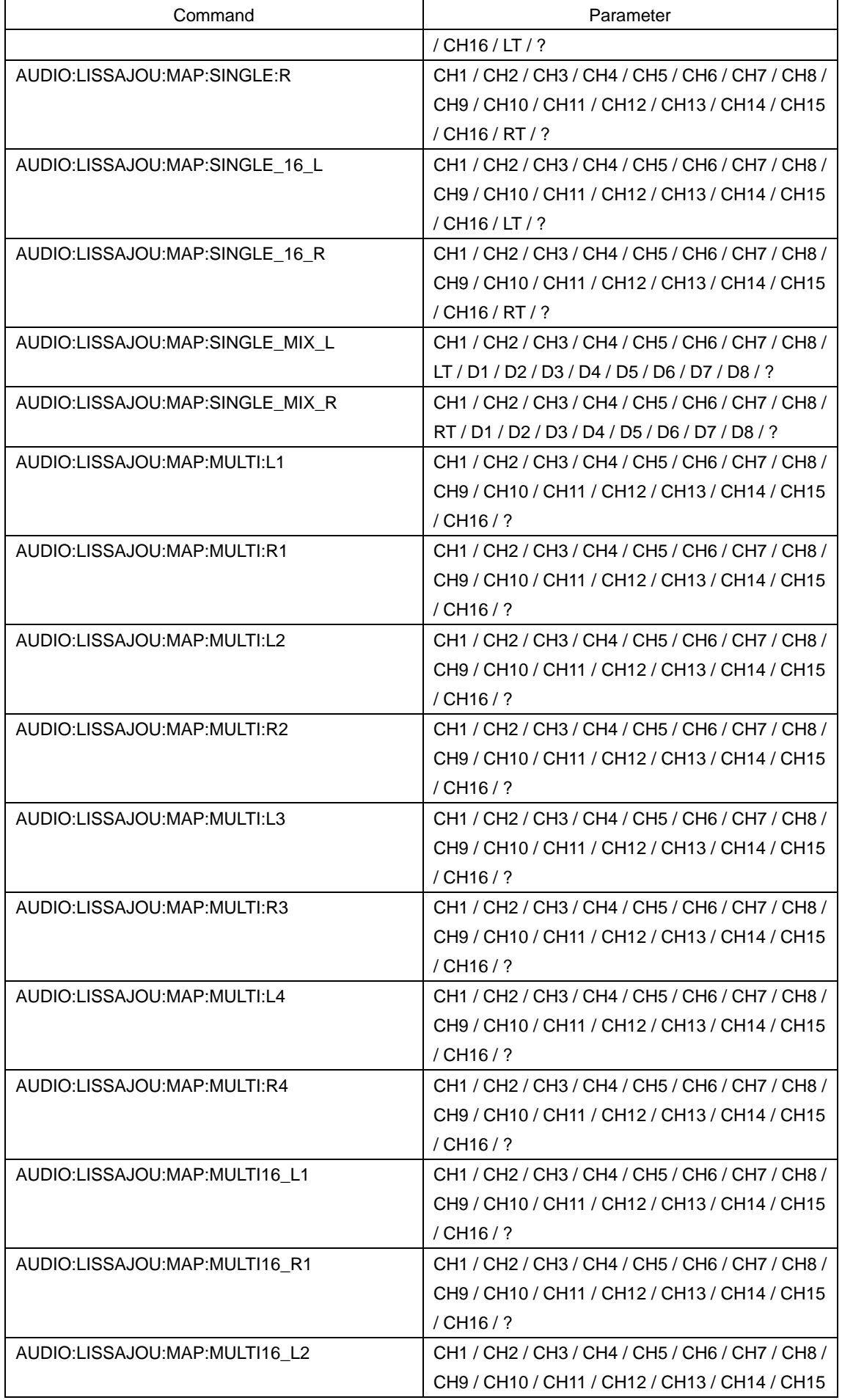

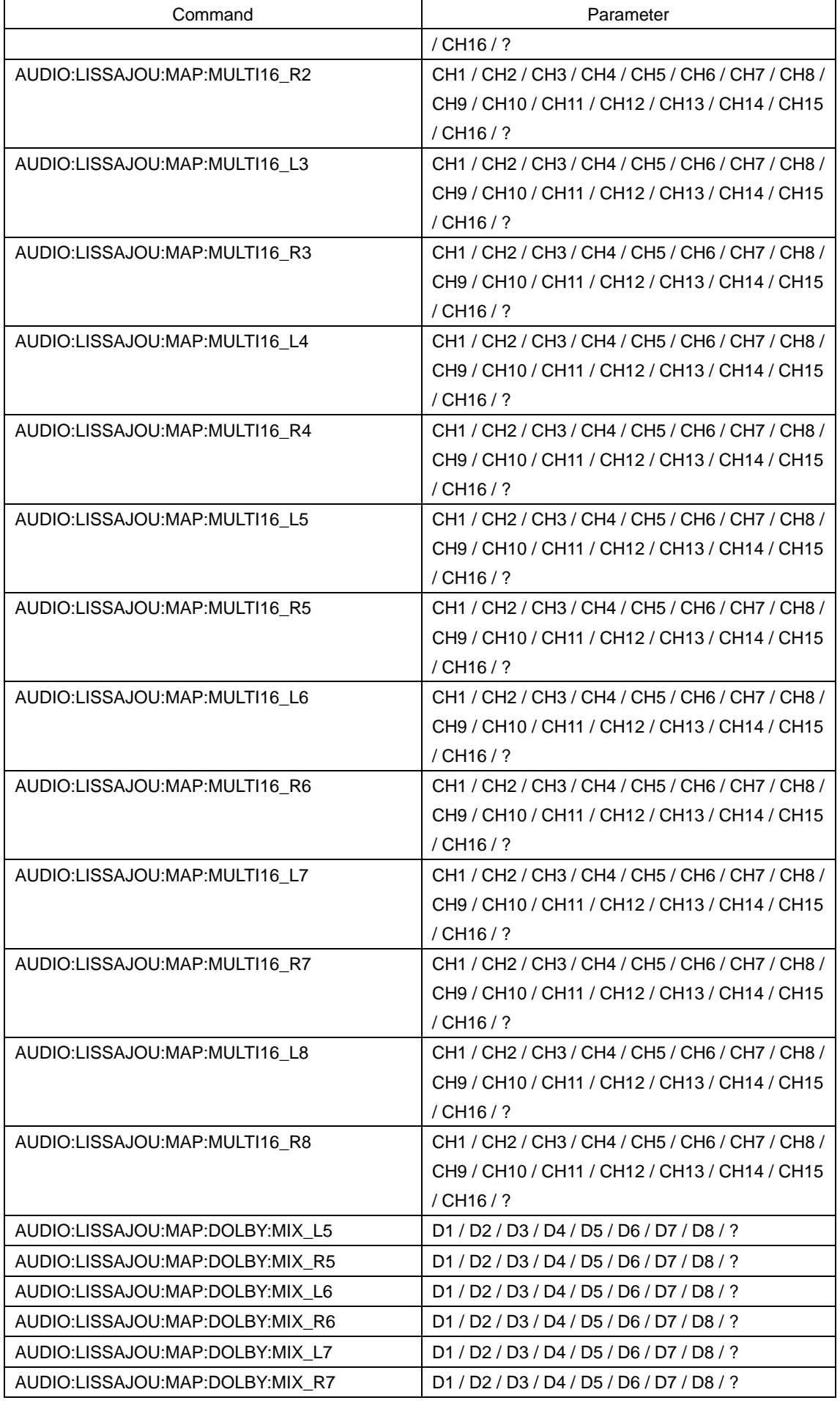

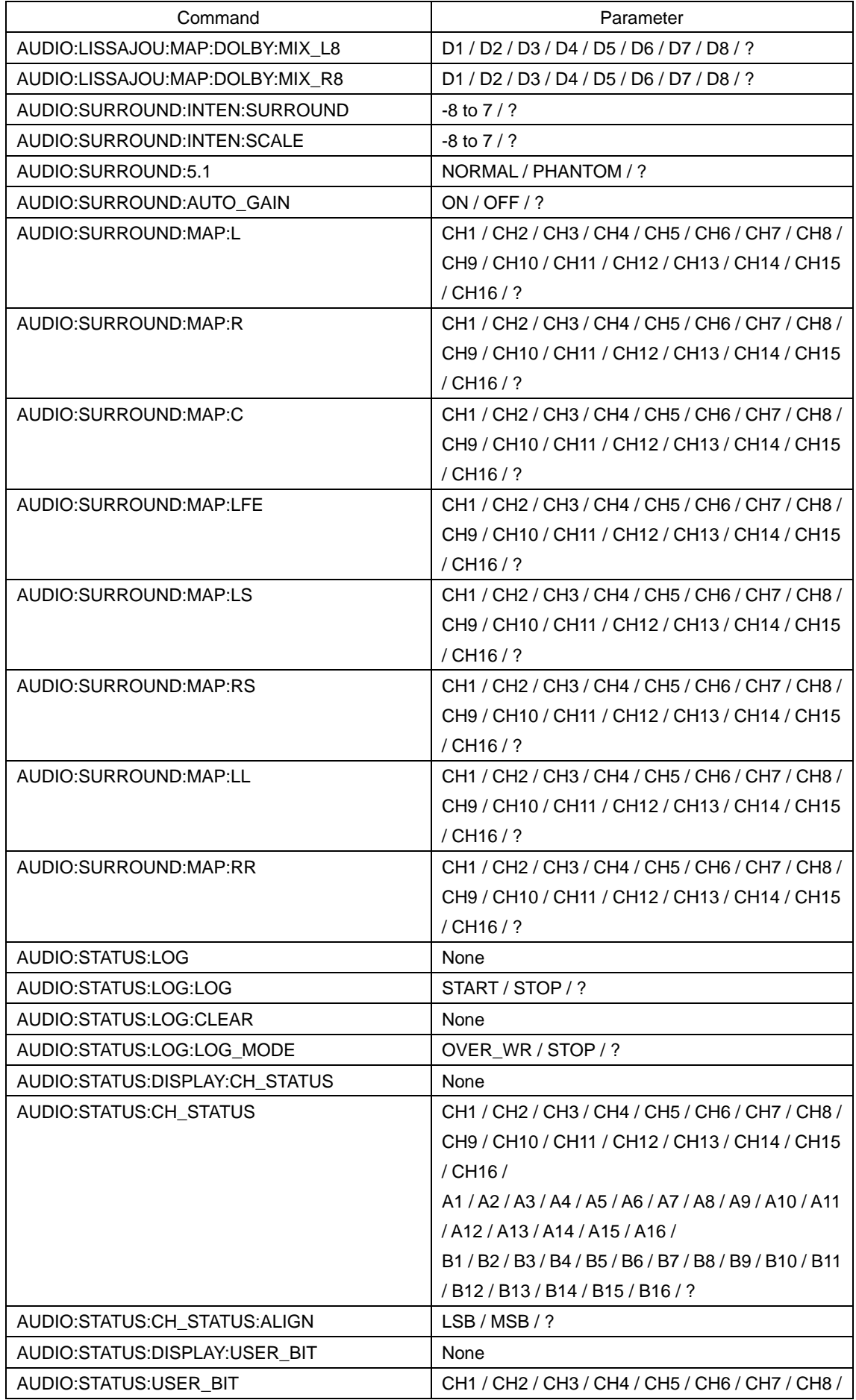

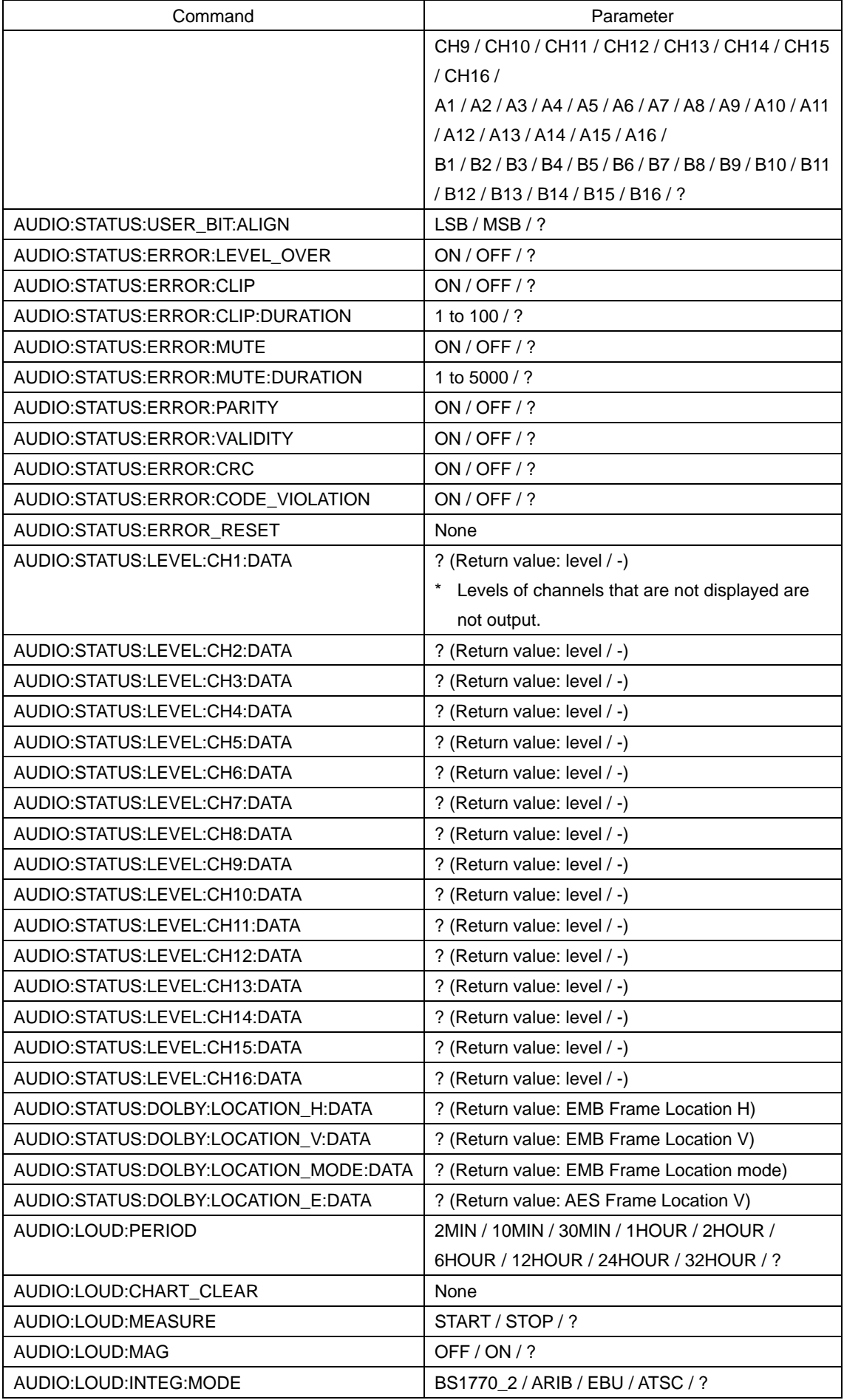

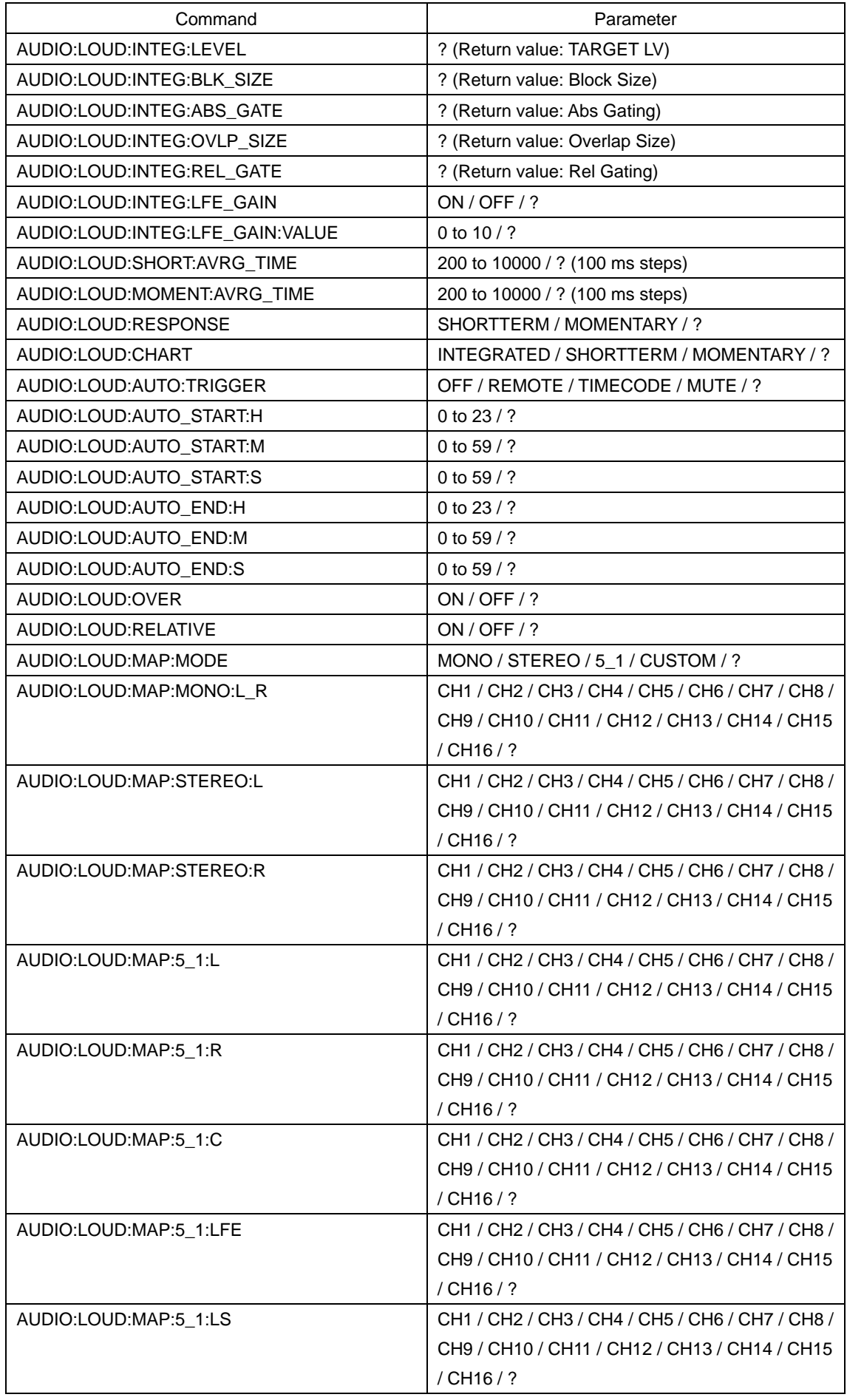

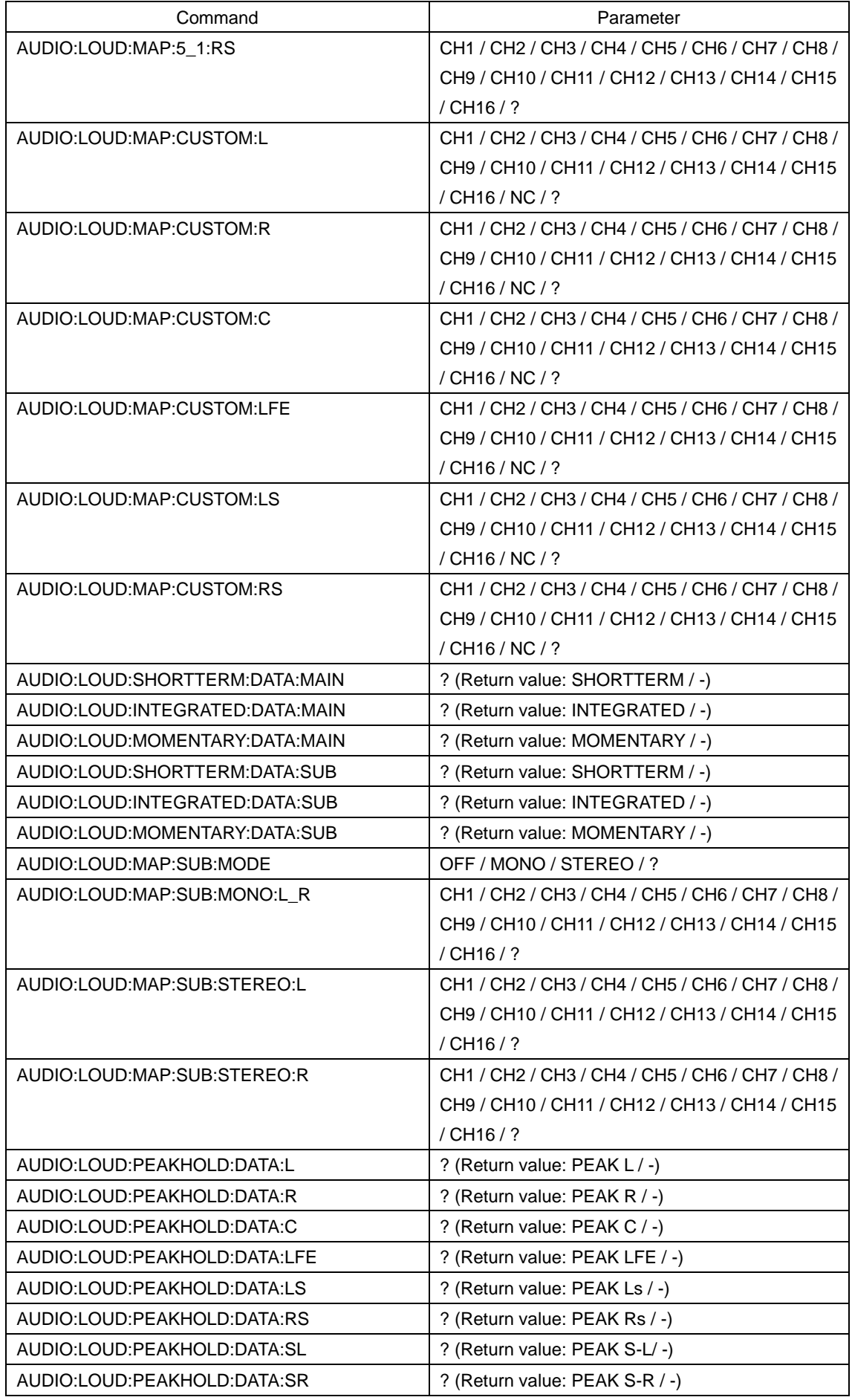

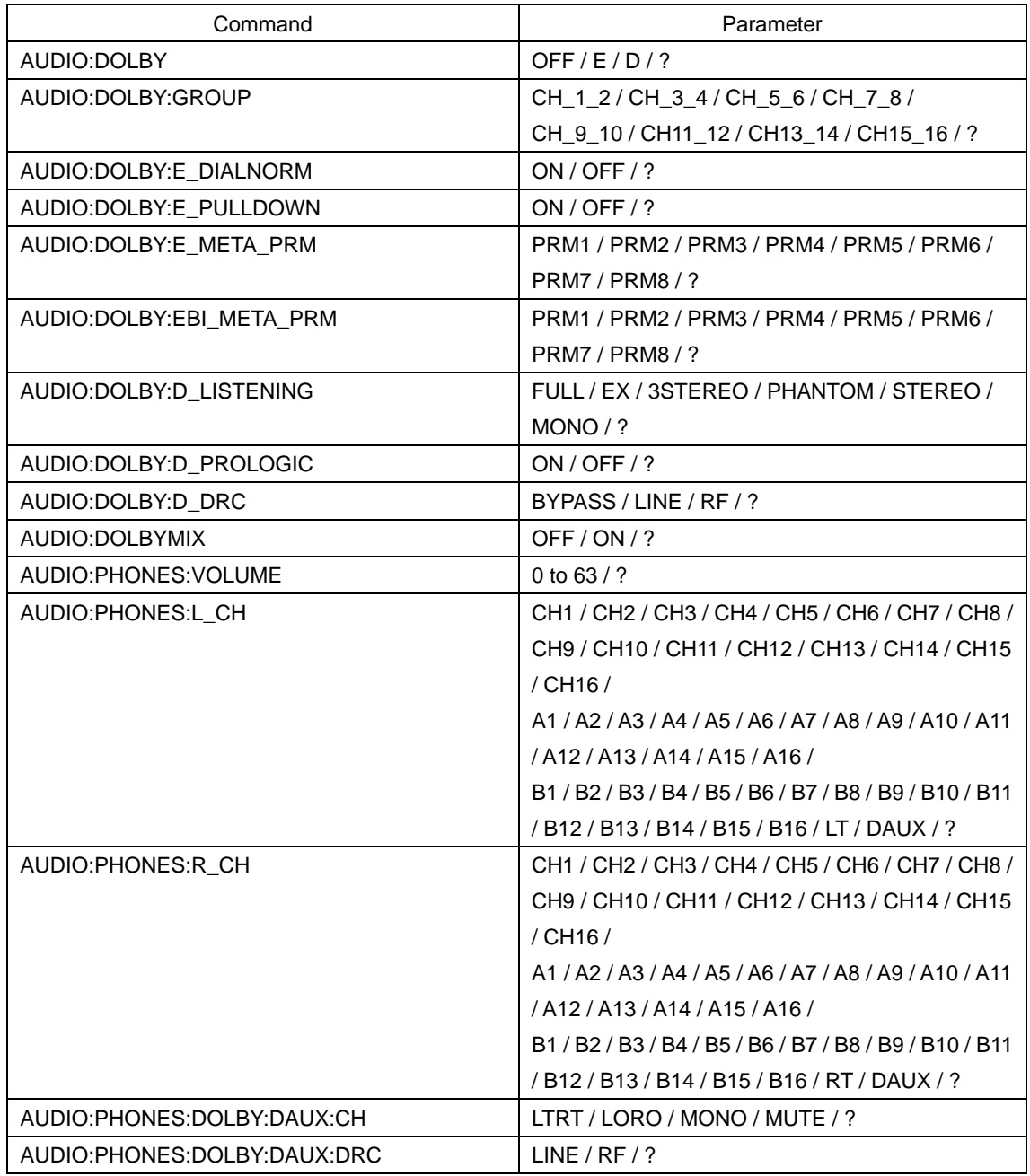

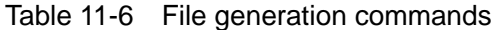

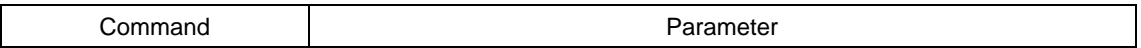

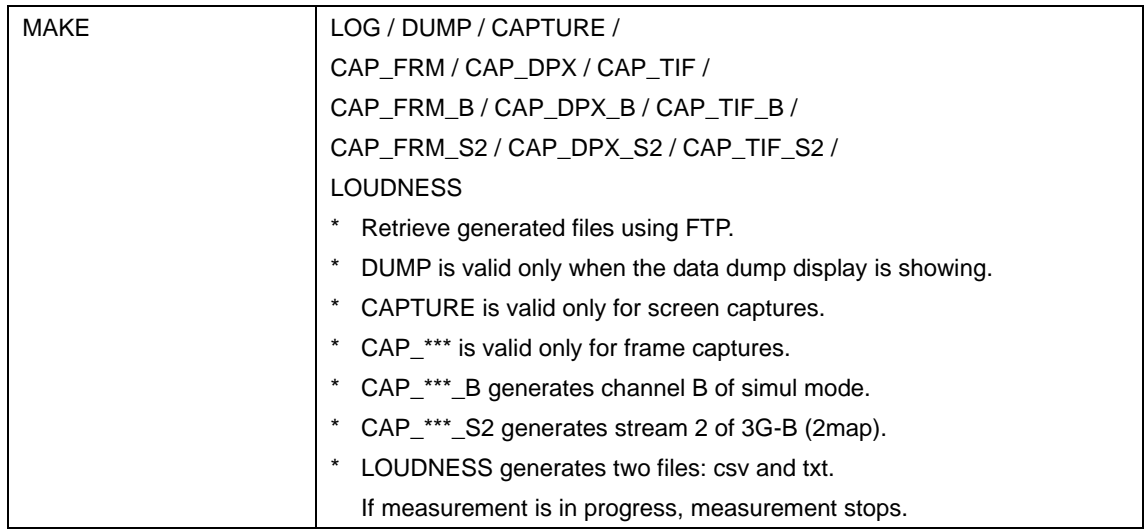

# 11.2 FTP

The files that are generated by the LV 5770 can be transferred to a PC connected to the same network.

#### 11.2.1 Procedure

#### 1. Configure the Ethernet settings on the LV 5770's ETHERNET SETUP tab.

Set the IP Address, and set FTP Server Select to ON. Reference [7.2.2,](#page-85-0) "Configuring Ethernet Settings"

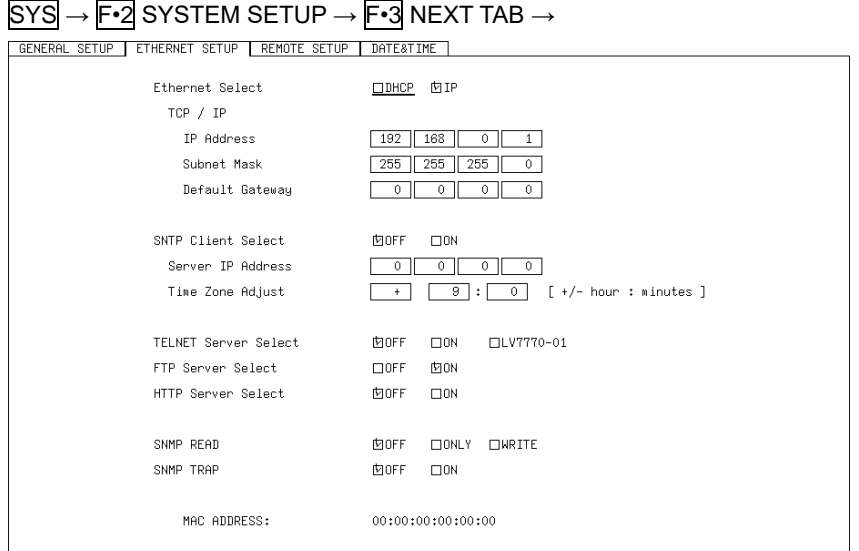

Figure 11-2 ETHERNET SETUP tab

# 2. Press F · 1 COMPLETE.

The message "Saving data - Please Wait" is displayed.

3. If you changed the IP address, after the message disappears, restart the LV 5770.

The new IP address will take effect.

4. Connect the LV 5770's Ethernet port to the network.

Use a UTP cable (category 5).

5. On the PC, start an FTP client.

On Windows 7, on the taskbar, click Start, and then click Run. Type "FTP" and the IP address that you set in step 1. Then, click OK.

#### 6. Type the user name and password.

The user name and password are "LV5770". Use uppercase for all characters. When the user name and password are entered correctly, "ftp>" appears.

Connected to \*\*\*.\*\*\*.\*\*\*.\*\*\*. 220 FTP Server ready User (\*\*\*.\*\*\*.\*\*\*.\*\*\*:(none)): LV5770 ......... user name 331 Password required Password: LV5770 ................................... password (The password is not actually displayed.) 230 Logged in ftp>

# 7. Enter FTP commands.

Enter commands while referring to sections [11.2.2,](#page-140-0) "How to Enter Commands," and [11.2.3,](#page-140-1) "FTP Commands." You must generate files using the TELNET "MAKE" command before you use FTP commands.

To end an FTP session, type "bye."

ftp> bye

# <span id="page-140-0"></span>11.2.2 How to Enter Commands

The command syntax is explained below.

ftp> [Command] + [Space] + [Parameter 1] + [Space] + [Parameter 2]

Examples of how to enter commands are shown below.

<span id="page-140-1"></span>ftp> GET LOG.TXT D:¥LOG.TXT ............. Transfer the event log file to the PC. 200 PORT Command successful.............. Return value … ftp>

# 11.2.3 FTP Commands

#### Table 11-7 FTP commands

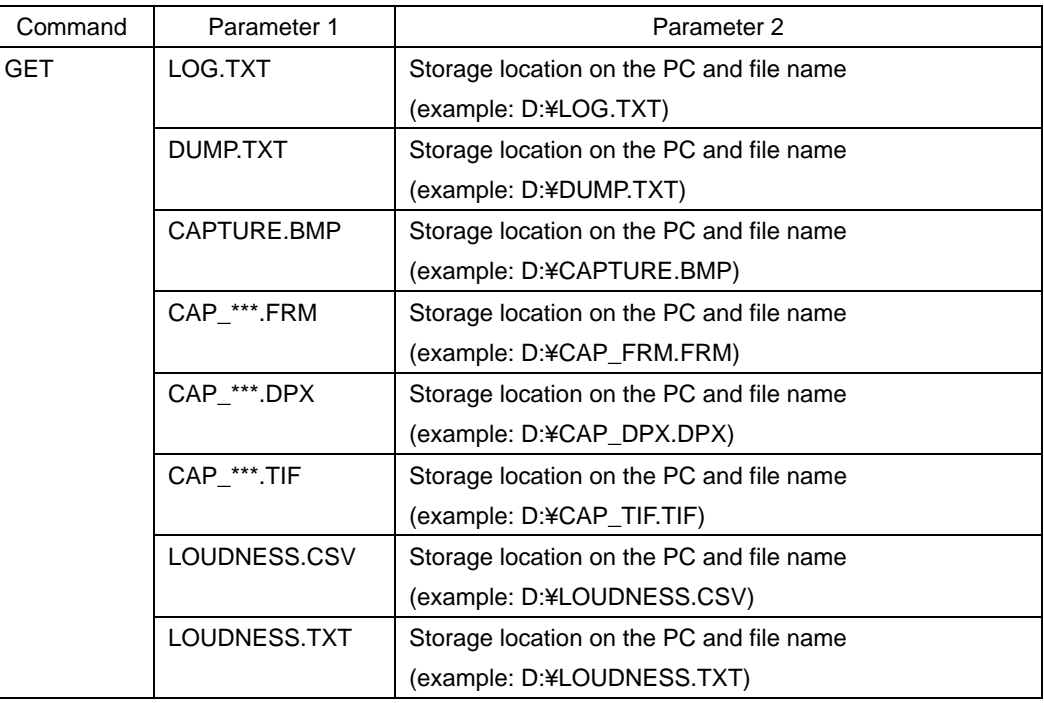

# 11.3 SNMP

By using SNMP (Simple Network Management Protocol), you can control an LV 5770 from SNMP managers. Additionally, you can notify the SNMP managers of errors that the LV 5770 generates.

The LV 5770 supports SNMPv1.

#### 11.3.1 SMI Definitions

IMPORTS MODULE-IDENTITY, OBJECT-TYPE, NOTIFICATION-TYPE, enterprises FROM SNMPv2-SMI DisplayString FROM SNMPv2-TC OBJECT-GROUP, MODULE-COMPLIANCE FROM SNMPv2-CONF;

#### 11.3.2 Procedure

#### 1. Configure the Ethernet settings on the LV 5770's ETHERNET SETUP tab.

Set the IP Address, and set SNMP READ to WRITE and SNMP TRAP to ON. Reference [7.2.2,](#page-85-0) "Configuring Ethernet Settings"

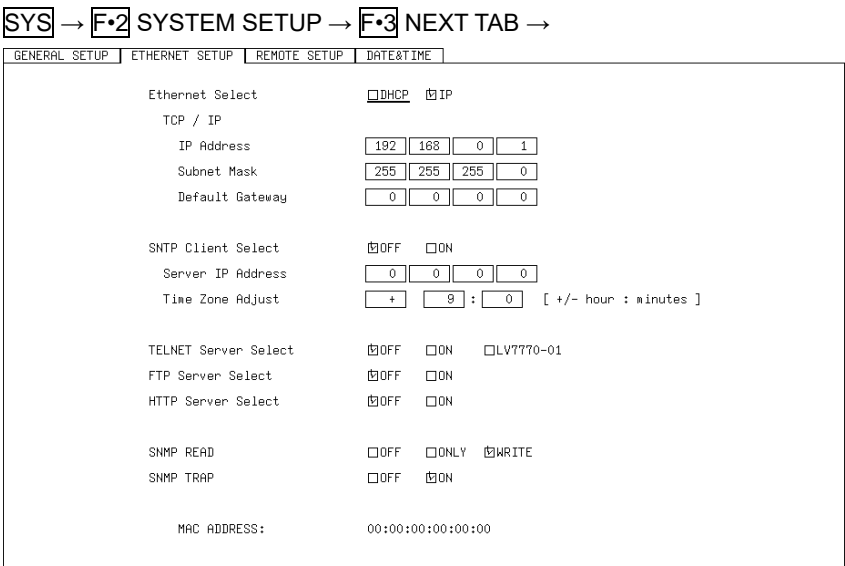

Figure 11-3 ETHERNET SETUP tab

# 2. Press F · 1 COMPLETE.

The message "Saving data - Please Wait" is displayed.

3. If you changed the IP address, after the message disappears, restart the LV 5770. The new IP address will take effect.

#### 4. Connect the LV 5770's Ethernet port to the network.

Use a UTP cable (category 5).

#### 5. On the PC, start an SNMP manager.

You must provide the SNMP manager yourself. The community name is shown below.

Read community: LDRUser Write community: LDRAdm TRAP community: LDRUser

# 6. Check that the SNMP managers can perform GET and SET operations.

# 7. From the SNMP manager, set the following MIB items to the SNMP managers' IP addresses.

Up to four locations can be set.

[IP address of TRAP transmission destination 1] 1.3.6.1.4.1.leader(20111).lv5770(21).lv5770ST1(1).l21trapTBL(9).l21trapIpTBL(2).l21tr apIp1TBL(1).l21trapManagerIp1(1).0

[IP address of TRAP transmission destination 2] 1.3.6.1.4.1.leader(20111).lv5770(21).lv5770ST1(1).l21trapTBL(9).l21trapIpTBL(2).l21tr apIp2TBL(2).l21trapManagerIp2(1).0

[IP address of TRAP transmission destination 3] 1.3.6.1.4.1.leader(20111).lv5770(21).lv5770ST1(1).l21trapTBL(9).l21trapIpTBL(2).l21tr apIp3TBL(3).l21trapManagerIp3(1).0

[IP address of TRAP transmission destination 4] 1.3.6.1.4.1.leader(20111).lv5770(21).lv5770ST1(1).l21trapTBL(9).l21trapIpTBL(2).l21tr apIp4TBL(4).l21trapManagerIp4(1).0

# 8. Enable the TRAP transmission destinations.

To alleviate communication load, disable the transmission destinations that you are not using. The factory default setting is disabled.

[Enable (1) or disable (2) TRAP transmission destination 1] 1.3.6.1.4.1.leader(20111).lv5770(21).lv5770ST1(1).l21trapTBL(9).l21trapIpTBL(2).l21tr apIp1TBL(1).l21trapManagerIp1Act(2).0

[Enable (2) or disable (2) TRAP transmission destination 1] 1.3.6.1.4.1.leader(20111).lv5770(21).lv5770ST1(1).l21trapTBL(9).l21trapIpTBL(2).l21tr apIp2TBL(2).l21trapManagerIp2Act(2).0

[Enable (3) or disable (2) TRAP transmission destination 1] 1.3.6.1.4.1.leader(20111).lv5770(21).lv5770ST1(1).l21trapTBL(9).l21trapIpTBL(2).l21tr apIp3TBL(3).l21trapManagerIp3Act(2).0

[Enable (4) or disable (2) TRAP transmission destination 1] 1.3.6.1.4.1.leader(20111).lv5770(21).lv5770ST1(1).l21trapTBL(9).l21trapIpTBL(2).l21tr apIp4TBL(4).l21trapManagerIp4Act(2).0

# 9. Restart the LV 5770.

10. When the LV 7800 starts, it transmits the standard TRAP "coldStart(0)." Check that this is received by the SNMP managers.
#### 11.3.3 Standard MIB

The LV 5770 uses the following standard MIBs:

- RFC1213 (MIB-II)
- RFC1354 (IP Forwarding Table MIB)

#### In the tables, "ACCESS" and "SUPPORT" indicate the following:

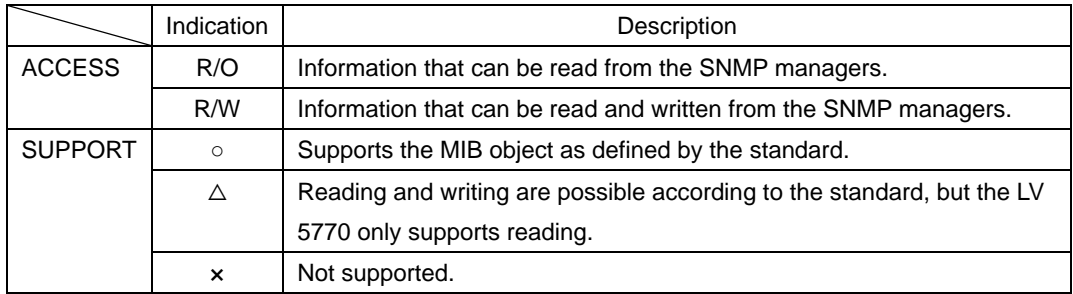

## Table 11-8 system group

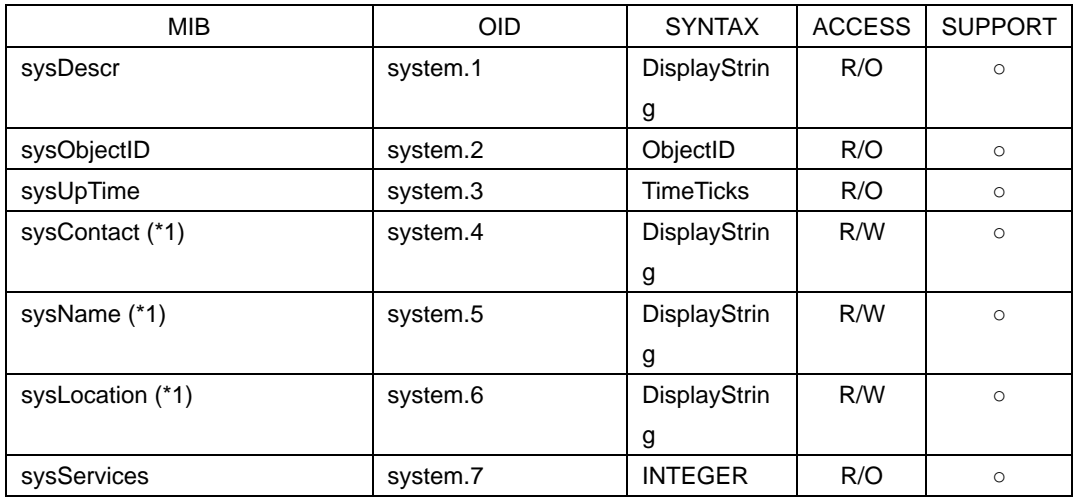

\*1 Set using up to 40 bytes.

## Table 11-9 interface group

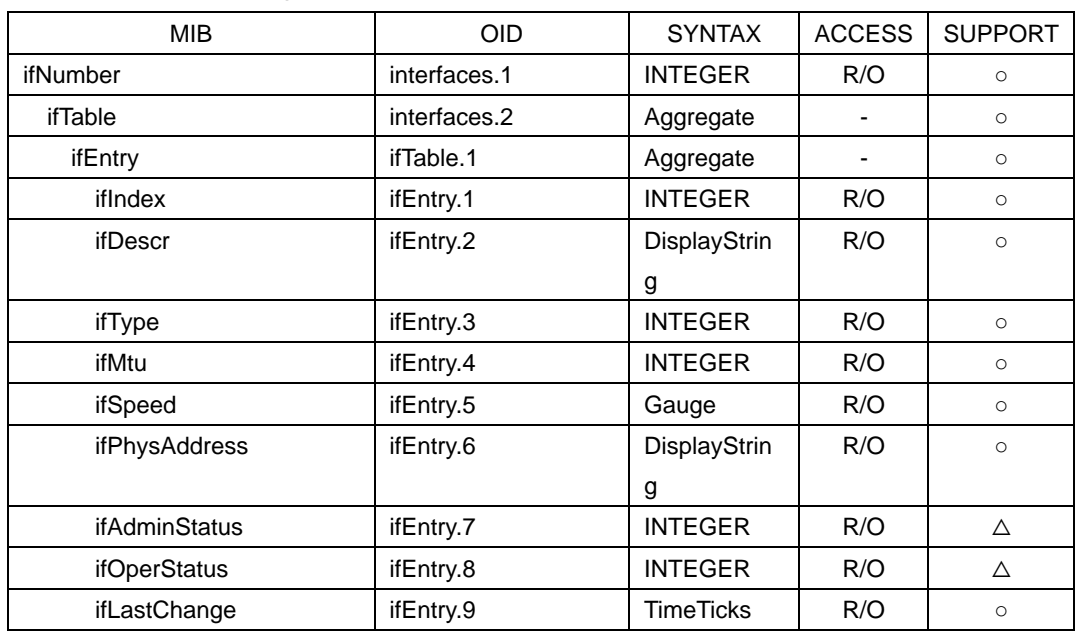

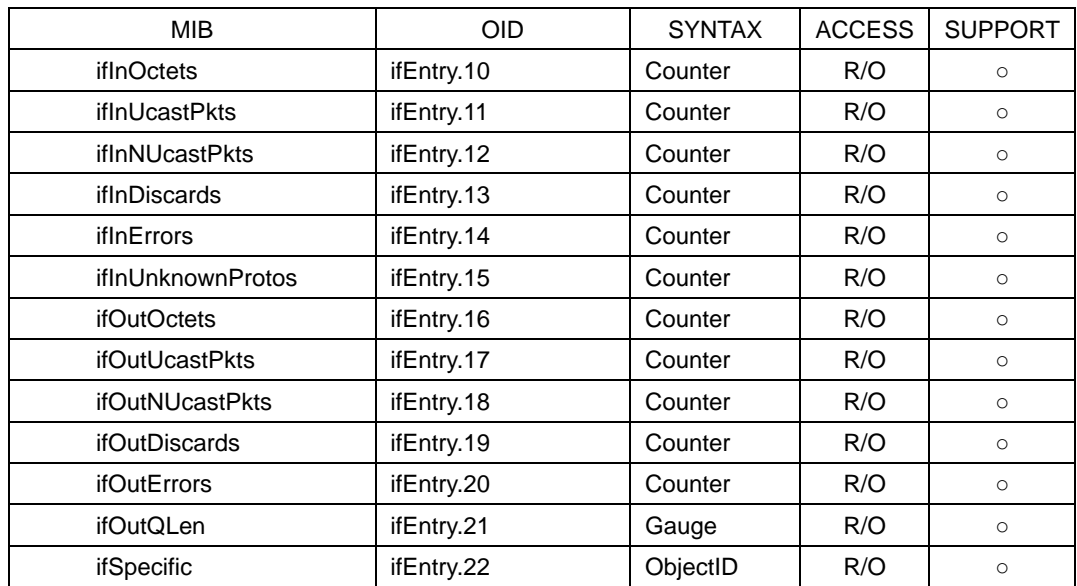

Table 11-10 ip group

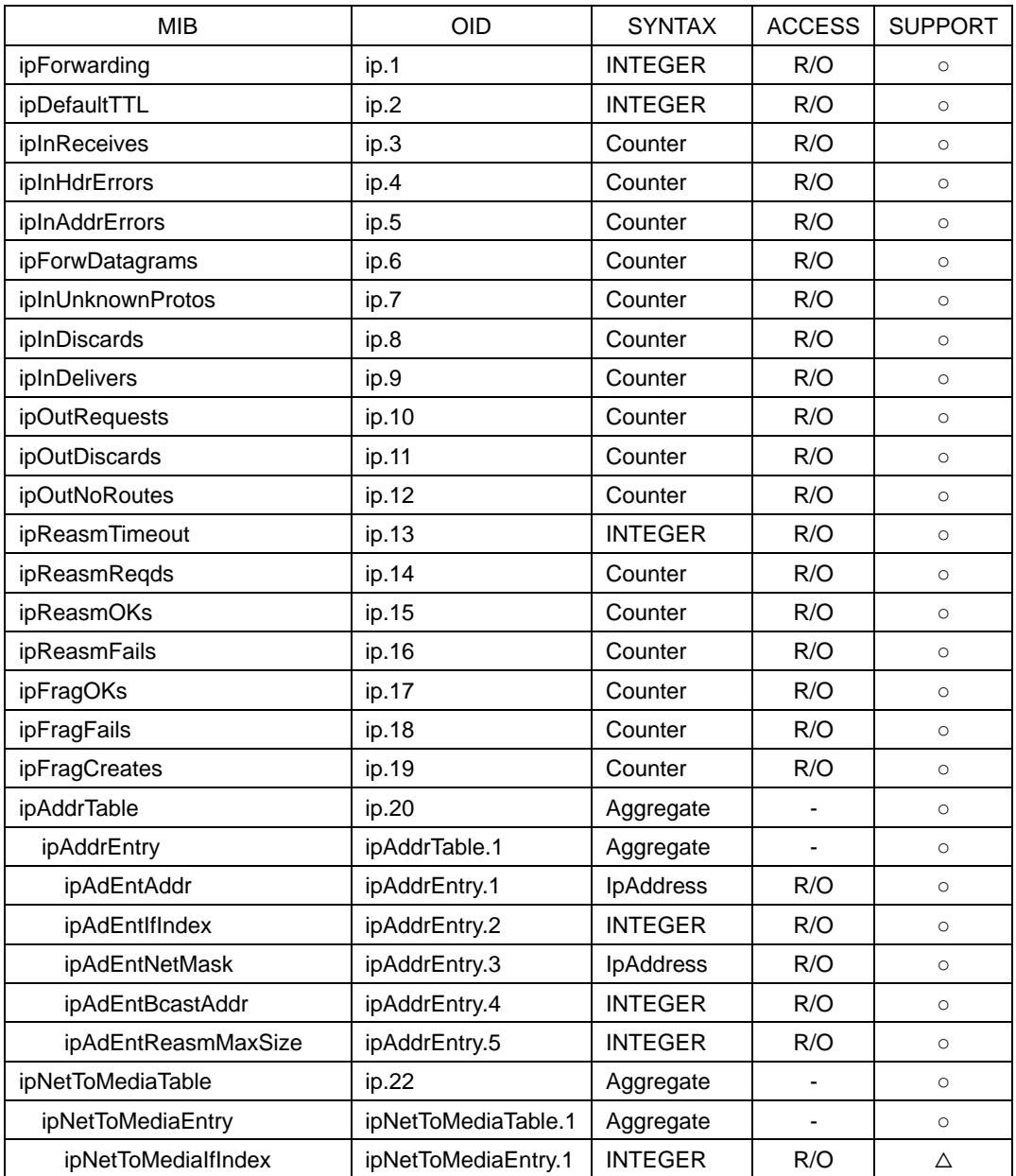

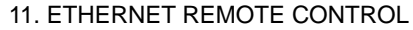

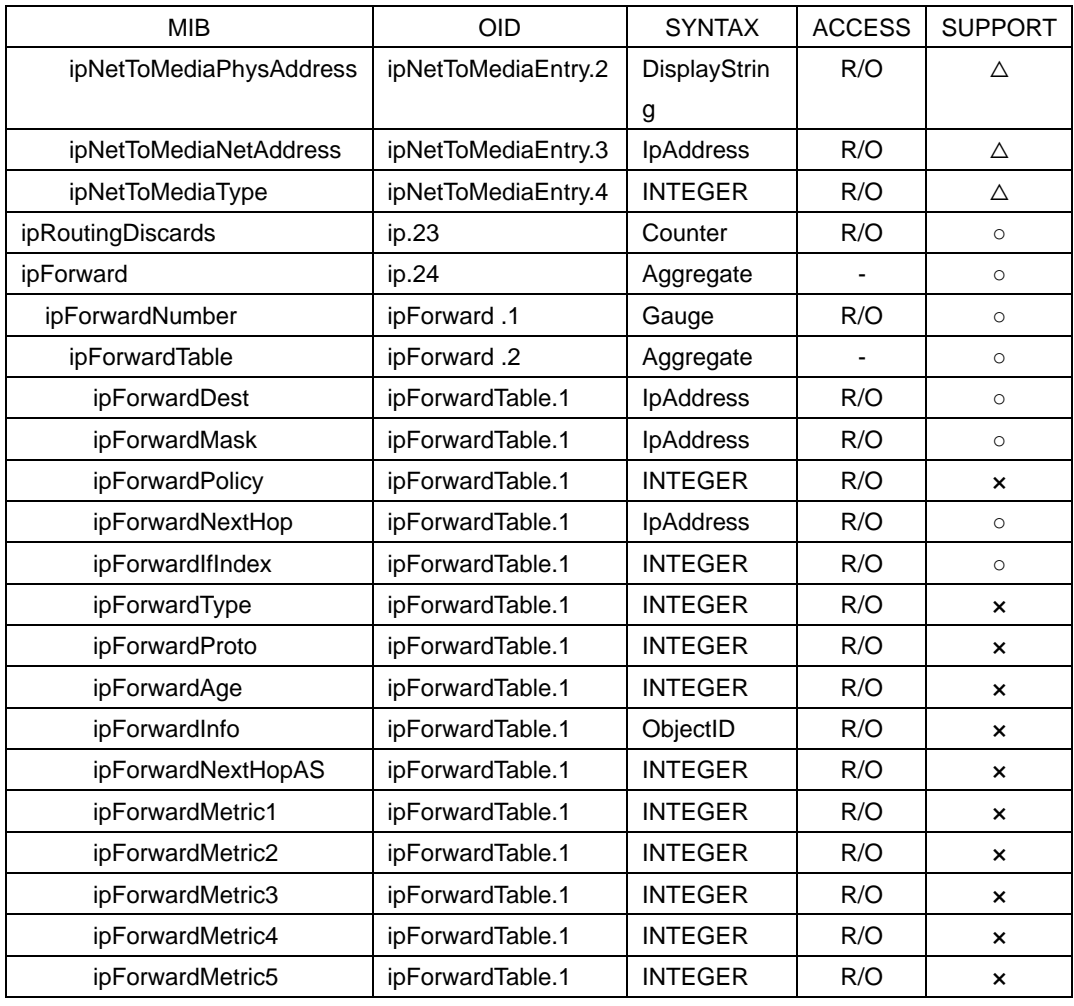

# Table 11-11 icmp group

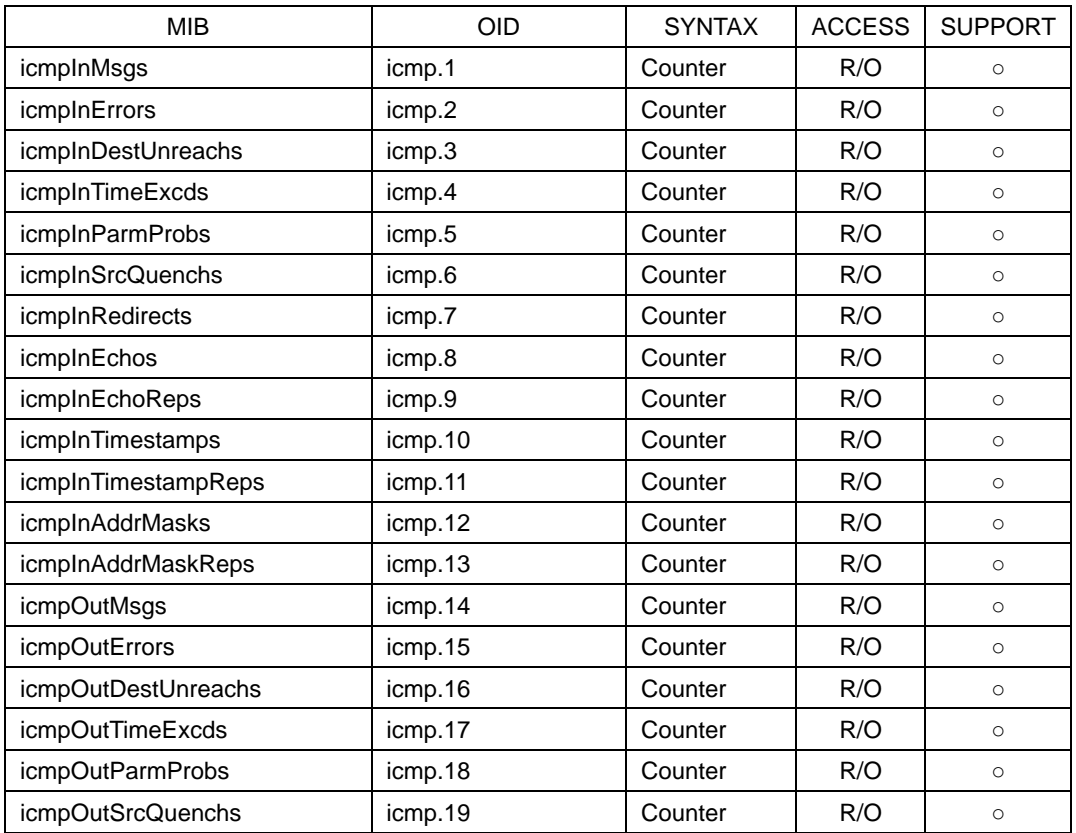

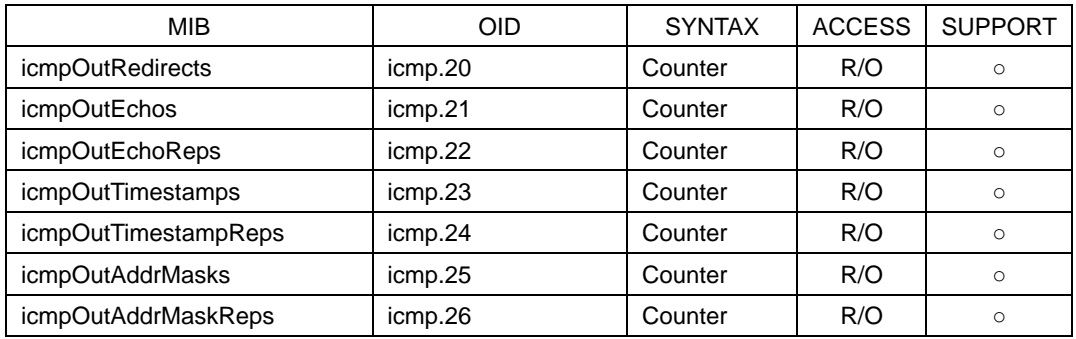

# Table 11-12 tcp group

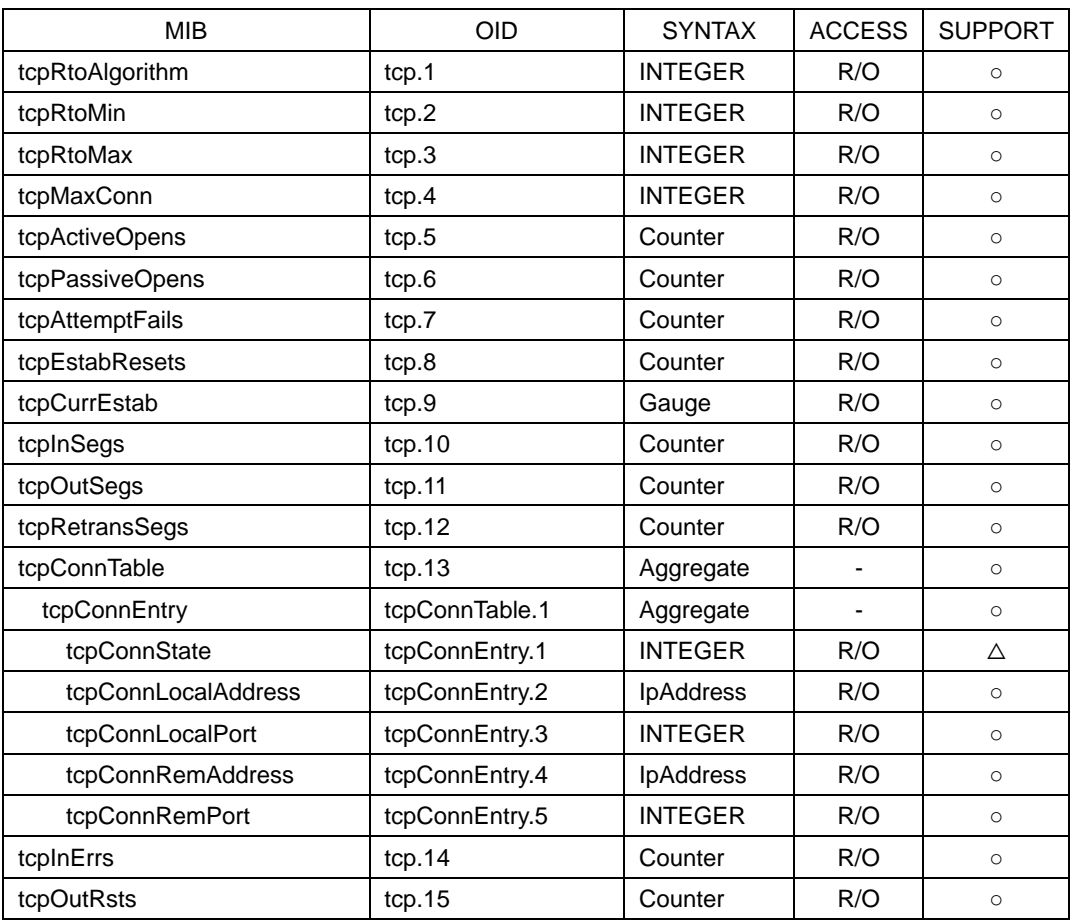

## Table 11-13 udp group

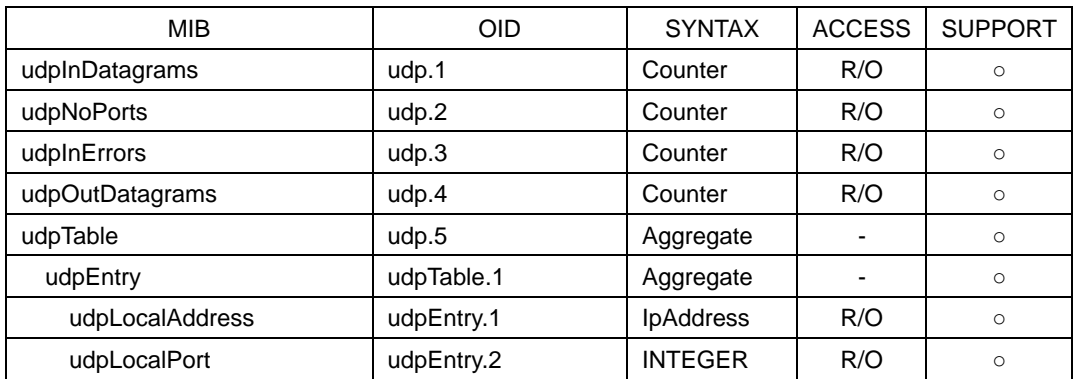

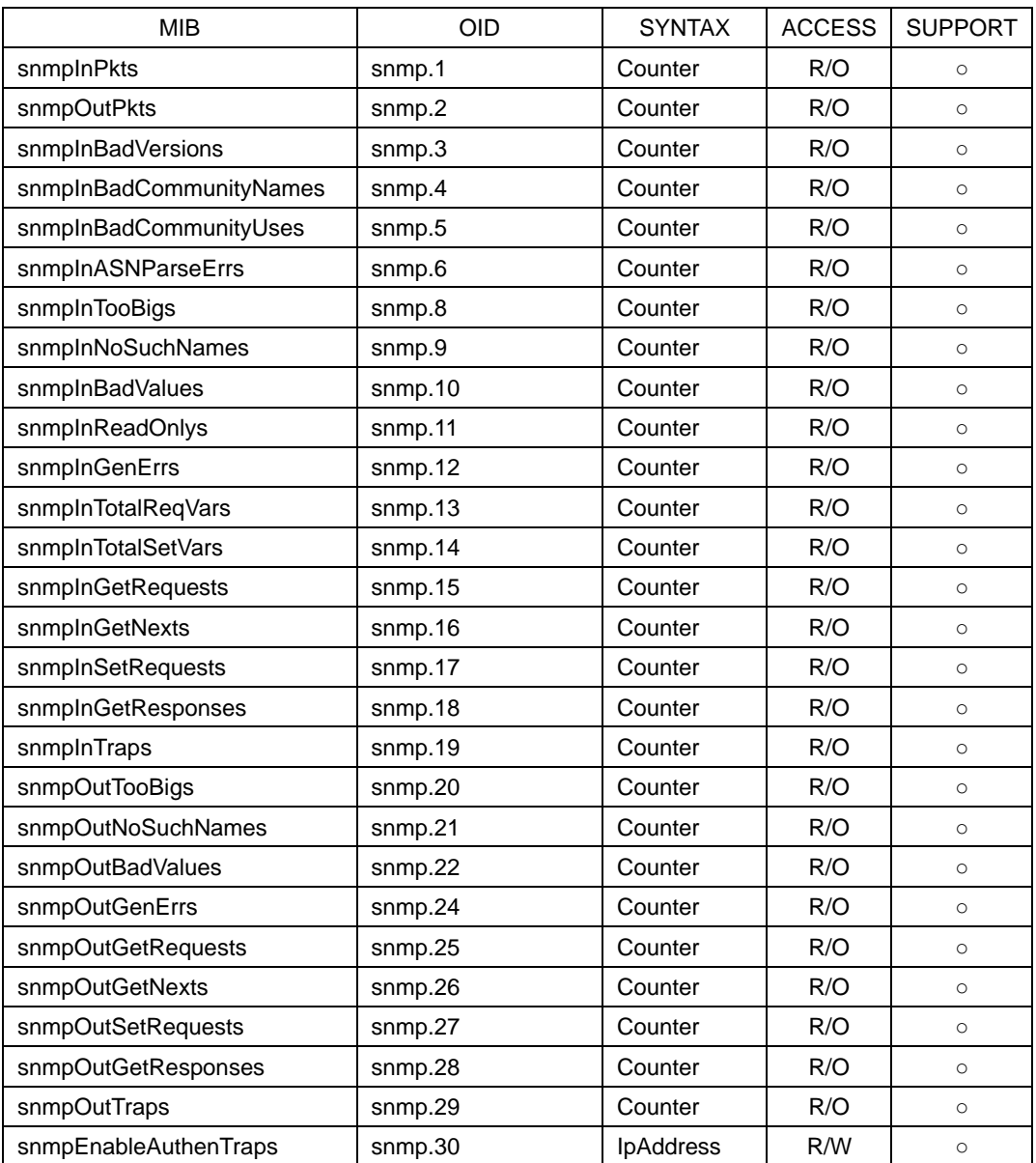

### Table 11-14 snmp group

### 11.3.4 Enterprise MIB

### **Enterprise Number**

The Enterprise Number of LEADER ELECTRONICS CORP. is 20111. iso(1).org(3).dod(6).internet(1).private(4).enterprises(1).leader(20111)

### ● Enterprise MIB File

Download the enterprise MIB file using FTP. The file name is "lv5770.my." (Example: GET LV5770.MY D:¥LV5770.MY)

### ● Enterprise MIB Structure

The enterprise MIB structure is shown below. On products that do not have units installed, the MIBs for the units cannot be controlled.

```
leader OBJECT IDENTIFIER ::= { enterprises 20111 }
lv5770 OBJECT IDENTIFIER ::= { leader 21 }
lv5770ST1 OBJECT IDENTIFIER ::= { lv5770 1 }
basic OBJECT IDENTIFIER ::= { lv5770ST1 1 } <-- Basic operation
system  OBJECT IDENTIFIER ::= { lv5770ST1 2 } <-- SYSTEM menu
wfm OBJECT IDENTIFIER  ::= \{ 1 \times 5770ST1 \; 3 \} <-- WFM menu
vector  OBJECT IDENTIFIER ::= { lv5770ST1 4 } <-- VECTOR menu
picture  OBJECT IDENTIFIER ::= { lv5770ST1 5 } <-- PICTURE menu
status OBJECT IDENTIFIER ::= { lv5770ST1 6 } <-- STATUS menu
eye OBJECT IDENTIFIER  ::= \{ 1 \times 5770ST17 \} <-- EYE menu
audio OBJECT IDENTIFIER ::= { lv5770ST1 8 } <-- AUDIO menu
trap OBJECT IDENTIFIER ::= { lv5770ST1 9 } <-- Trap information
```
## **ACCESS**

In the tables, "ACCESS" indicates the following:

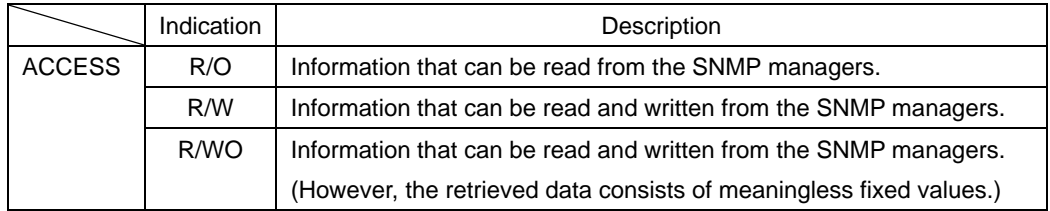

| <b>MIB</b>             | <b>OID</b>         | <b>SYNTAX</b>  | <b>ACCESS</b> | VALUE/RANGE               |
|------------------------|--------------------|----------------|---------------|---------------------------|
| I21basInputTBL         | I21basicTBL.1      | Aggregate      |               |                           |
| I21basInputUnit        | I21basInputTBL.1   | <b>INTEGER</b> | R/W           | $1 = Sdi$                 |
|                        |                    |                |               | $2 =$ Analog Composite    |
| I21basInputCh          | I21basInputTBL.2   | <b>INTEGER</b> | R/W           | $1 = A$                   |
|                        |                    |                |               | $2 = B$                   |
|                        |                    |                |               | $3 = AB$                  |
| I21basInputSimul       | I21basInputTBL.3   | <b>INTEGER</b> | R/W           | $1 = \bigcap$             |
|                        |                    |                |               | $2 = On$                  |
| I21basInputStream      | I21basInputTBL.4   | <b>INTEGER</b> | R/W           | $1 =$ Stream1             |
|                        |                    |                |               | $2 =$ Stream2             |
| I21basExt              | I21basicTBL.2      | <b>INTEGER</b> | R/W           | $1 = \text{Ext}$          |
|                        |                    |                |               | $2 = Int$                 |
| I21basDisplay          | I21basicTBL.3      | <b>INTEGER</b> | R/W           | $1 = Display1$            |
|                        |                    |                |               | $2 = Display2$            |
|                        |                    |                |               | $3 = Display3$            |
|                        |                    |                |               | $4 = Display2$            |
| I21basMulti            | I21basicTBL.4      | <b>INTEGER</b> | R/W           | $1 = \text{Off}$          |
|                        |                    |                |               | $2 = On$                  |
| I21basMode             | I21basicTBL.5      | <b>INTEGER</b> | R/W           | $1 = WFM$                 |
|                        |                    |                |               | $2 = Vector$              |
|                        |                    |                |               | $3$ = Picture             |
|                        |                    |                |               | $4 =$ Audio               |
|                        |                    |                |               | $5 =$ Status              |
|                        |                    |                |               | $6 = Eye$                 |
| I21basRecall           | I21basicTBL.6      | <b>INTEGER</b> | R/WO          | 1 to 60                   |
| <b>I21basFileTBL</b>   | I21basicTBL.7      | Aggregate      |               |                           |
| I21basFileMakeLog      | I21basFileTBL.1    | <b>INTEGER</b> | R/WO          | $1 =$ Meke Log            |
| I21basFileMakeDump     | I21basFileTBL.2    | <b>INTEGER</b> | R/WO          | $1 = Make Dump$           |
| I21basFileMakeCapture  | I21basFileTBL.3    | <b>INTEGER</b> | R/WO          | $1 = Make Capture$        |
| I21basFileMakeCapFrm   | I21basFileTBL.4    | <b>INTEGER</b> | R/WO          | $1 = Make Cap$ Frm        |
| I21basFileMakeCapDpx   | I21basFileTBL.5    | <b>INTEGER</b> | R/WO          | 1 = Make Cap DPX          |
| I21basFileMakeCapTif   | I21basFileTBL.6    | <b>INTEGER</b> | R/WO          | $1 = Make Cap TIF$        |
| I21basFileMakeCapFrmB  | I21basFileTBL.7    | <b>INTEGER</b> | R/WO          | 1 = Make Cap Frm SIMUL-B  |
| I21basFileMakeCapDpxB  | I21basFileTBL.8    | <b>INTEGER</b> | R/WO          | 1 = Make Cap DPX SIMUL-B  |
| I21basFileMakeCapTifB  | I21basFileTBL.9    | <b>INTEGER</b> | R/WO          | 1 = Make Cap TIF SIMUL-B  |
| I21basFileMakeCapDpxS2 | I21basFileTBL.10   | <b>INTEGER</b> | R/WO          | 1 = Make Cap DPX STREAM-2 |
| I21basFileMakeCapTifS2 | I21basFileTBL.11   | <b>INTEGER</b> | R/WO          | 1 = Make Cap TIF STREAM-2 |
| I21basFileMakeLoudness | I21basFileTBL.12   | <b>INTEGER</b> | R/WO          | $1 = Make$ Loudness Log   |
| I21basCaptureTBL       | I21basicTBL.8      | Aggregate      |               |                           |
| l21basCaptureTrigger   | I21basCaptureTBL.1 | <b>INTEGER</b> | R/W           | $1 =$ Manual              |
|                        |                    |                |               | $2 = Error$               |

Table 11-15 l21basicTBL(1) group

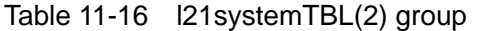

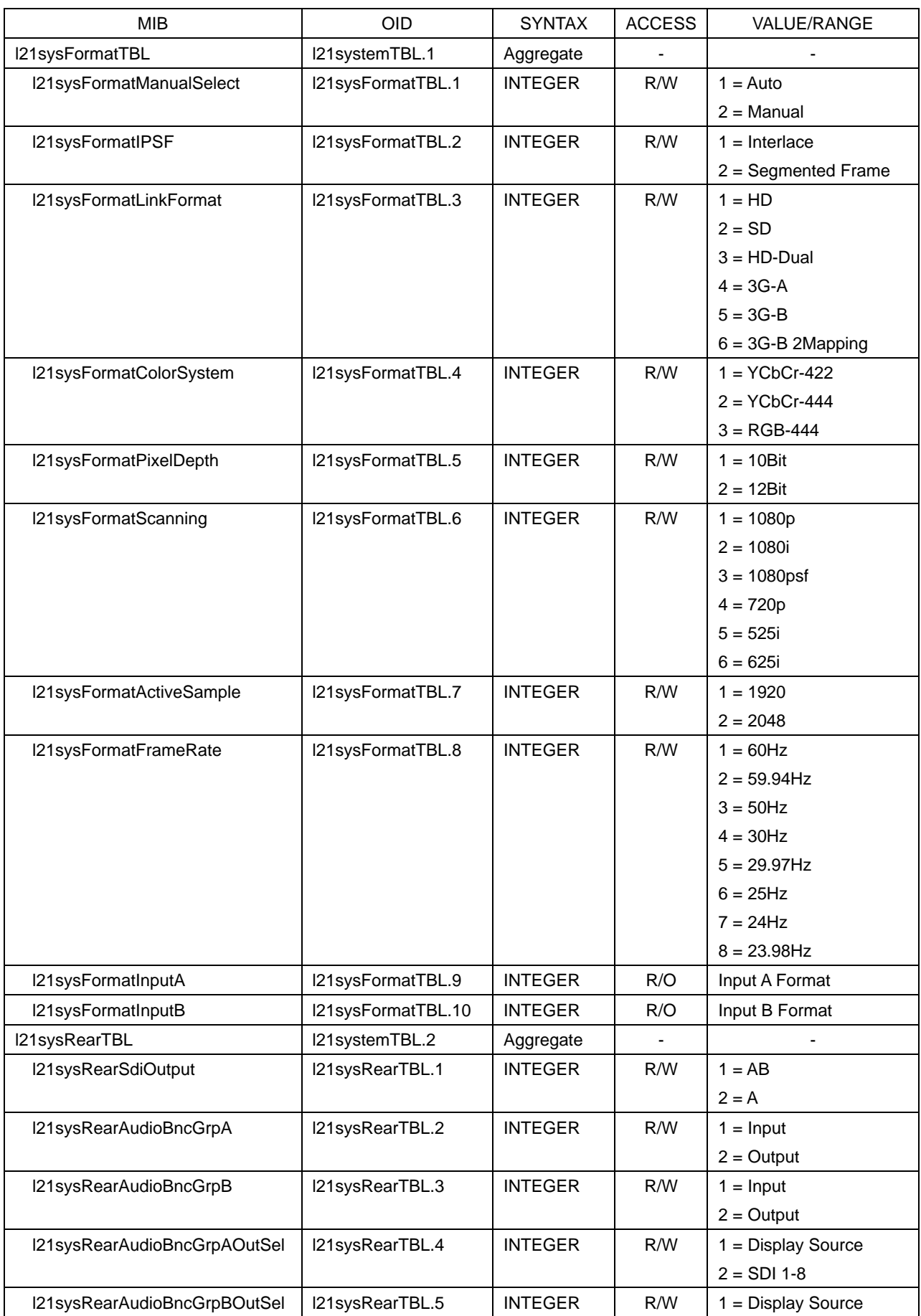

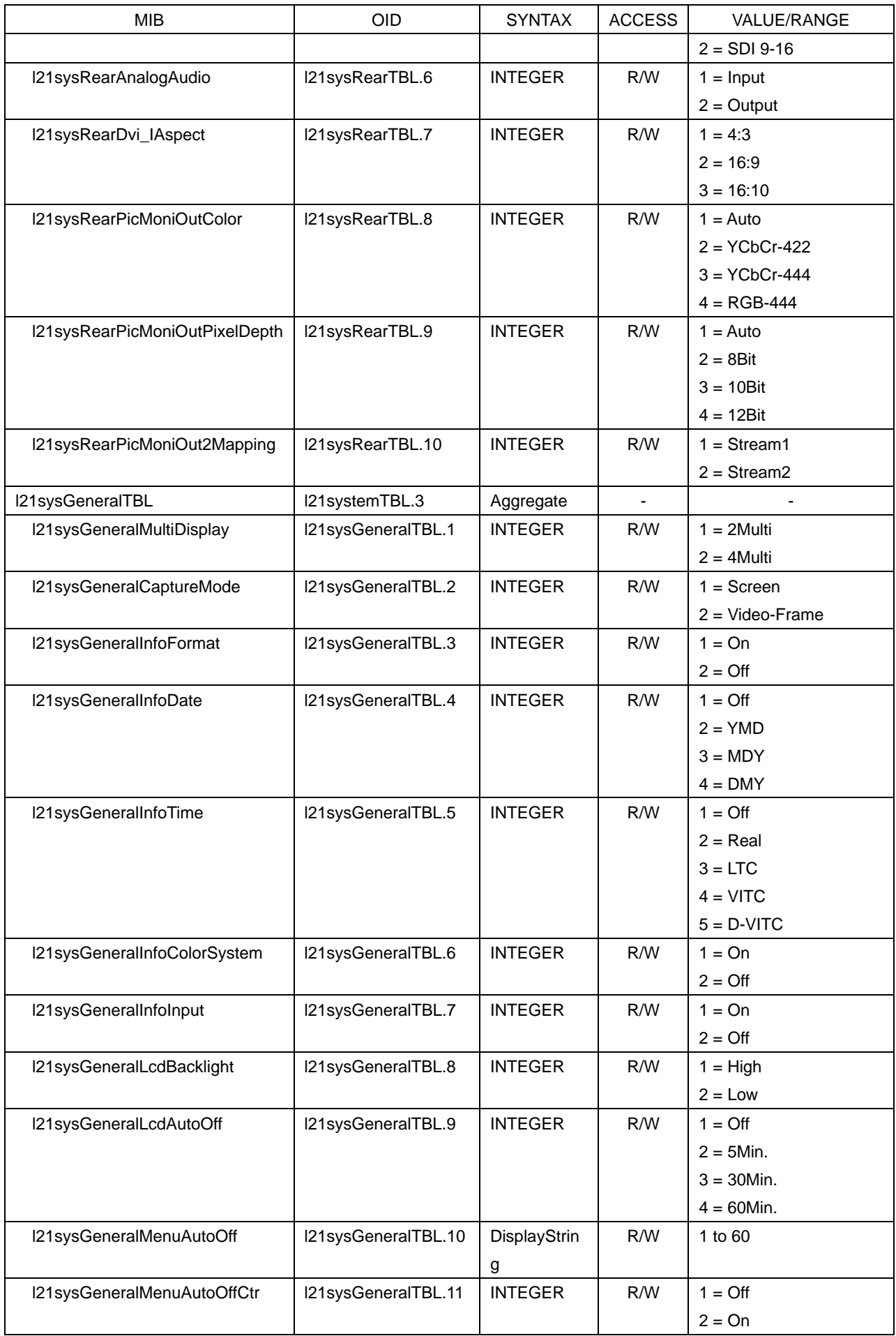

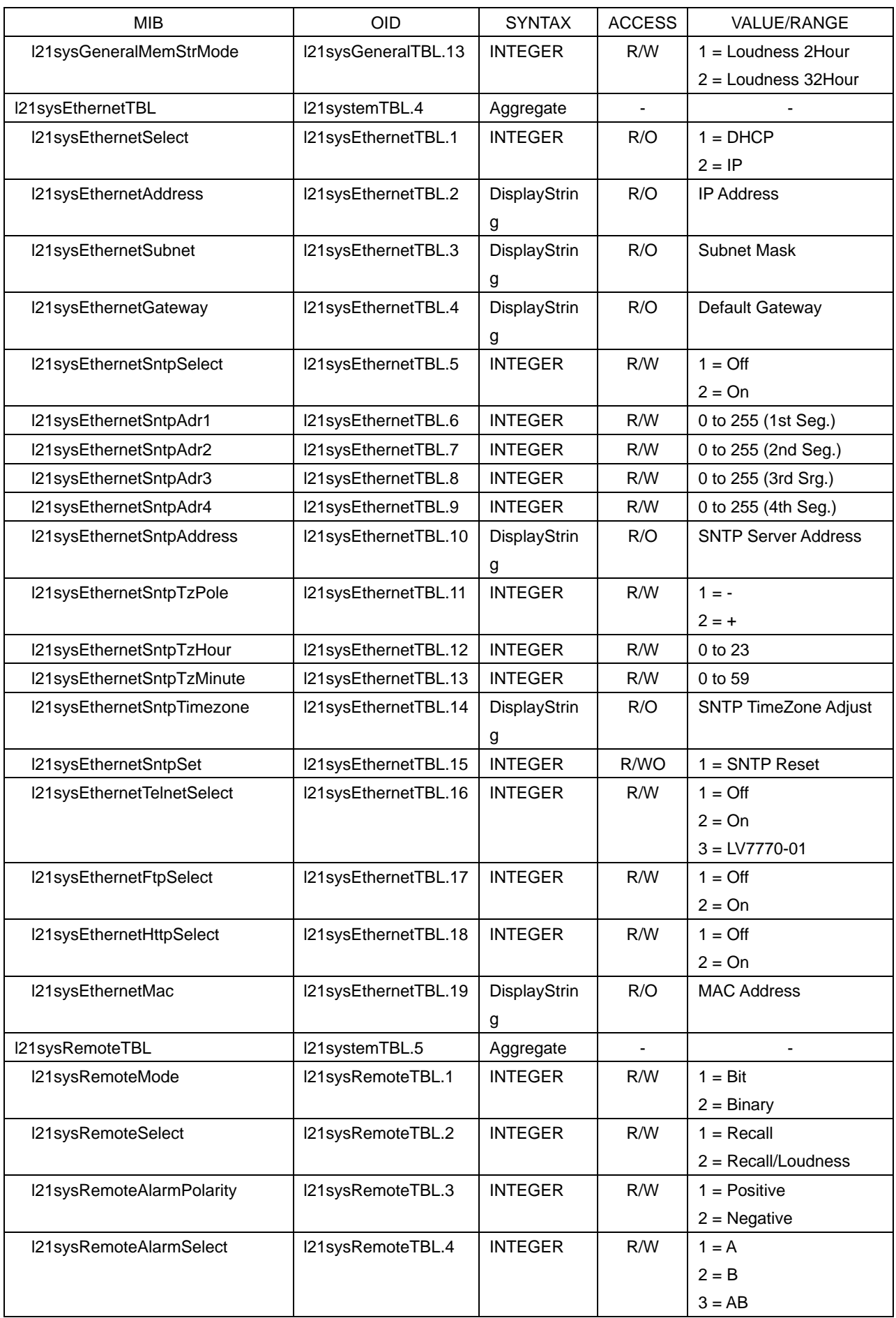

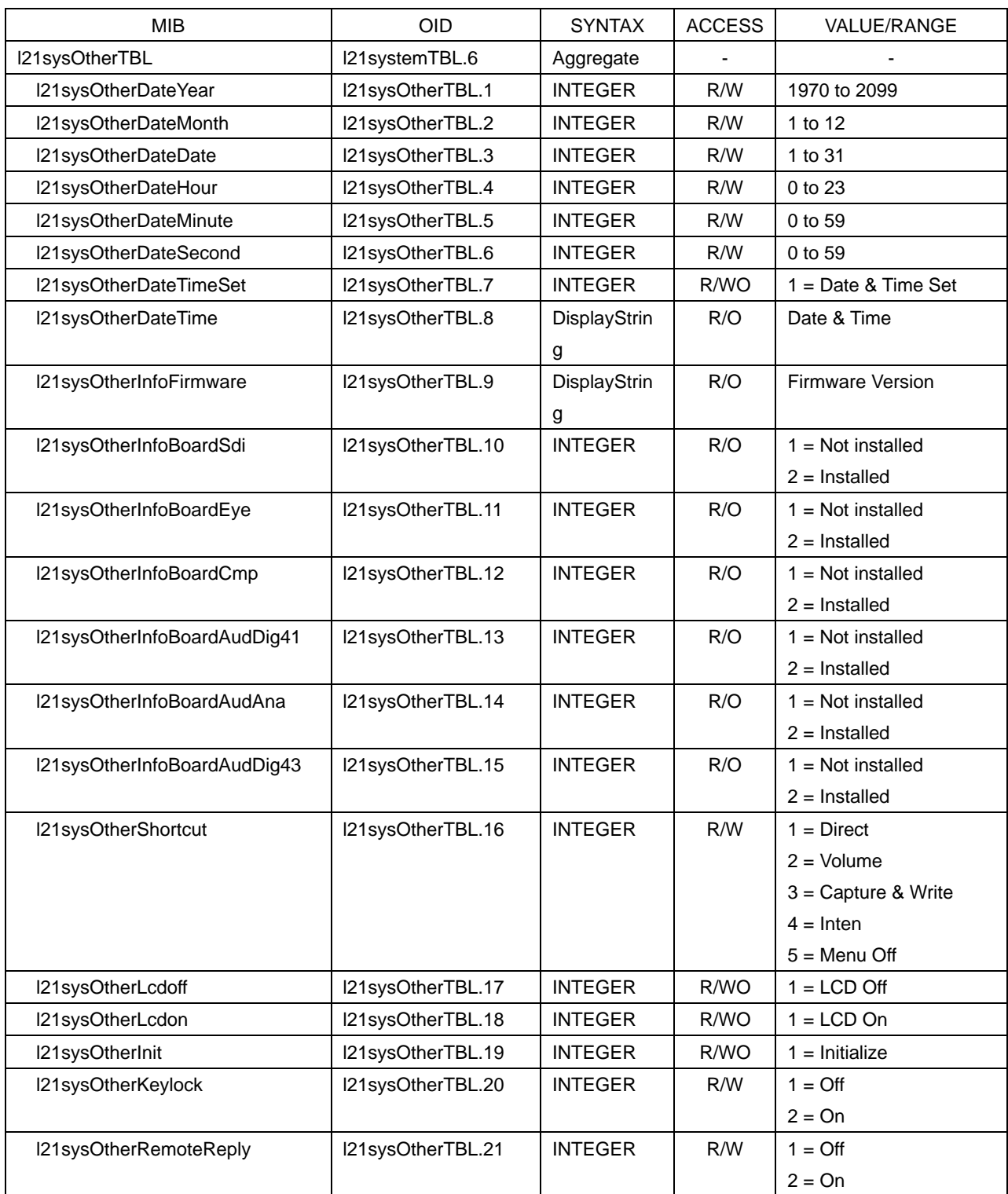

# Table 11-17 l21wfmTBL(3) group

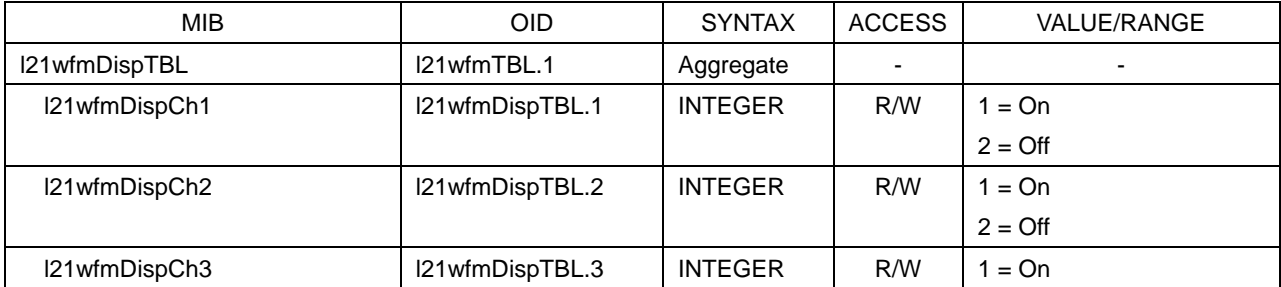

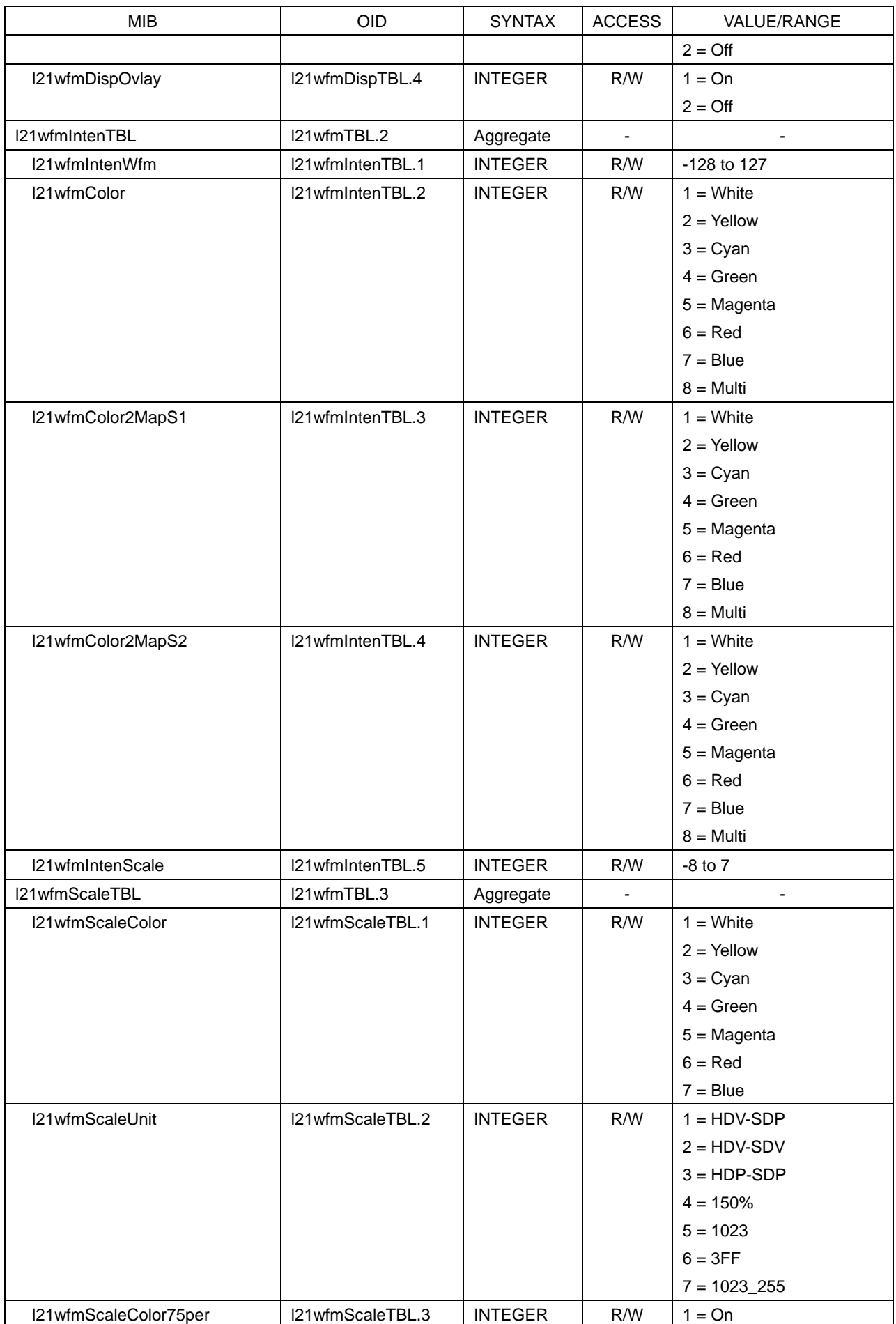

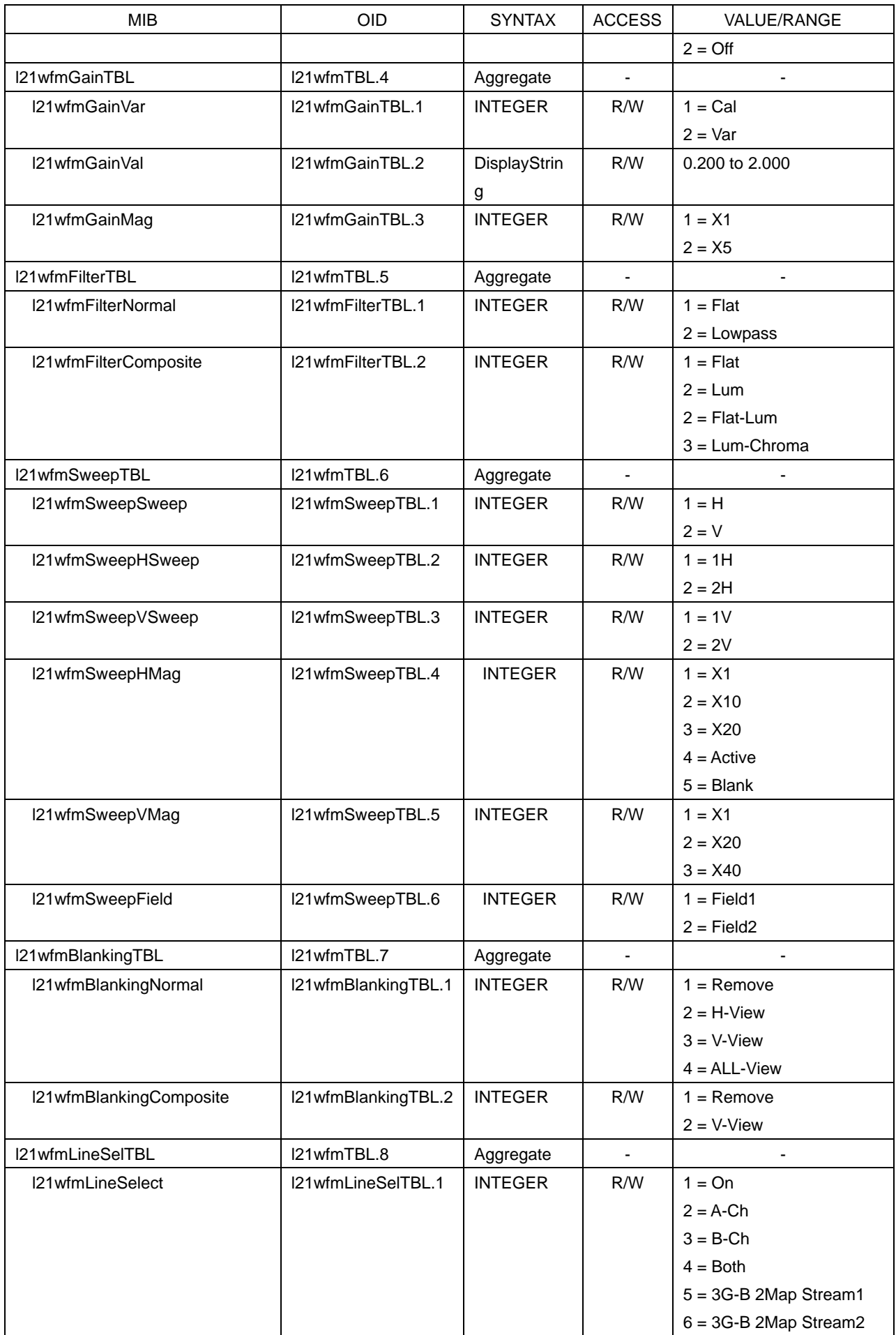

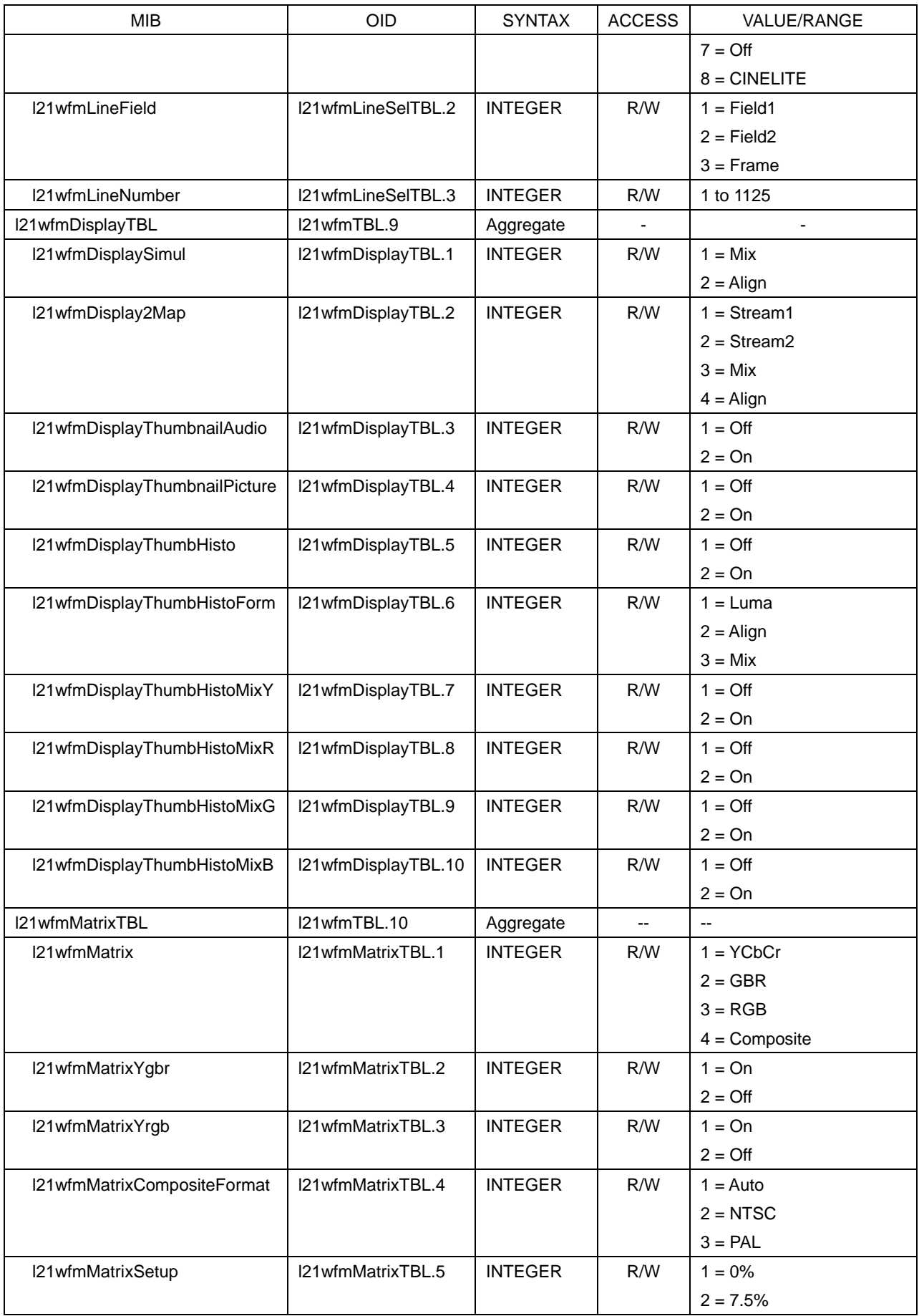

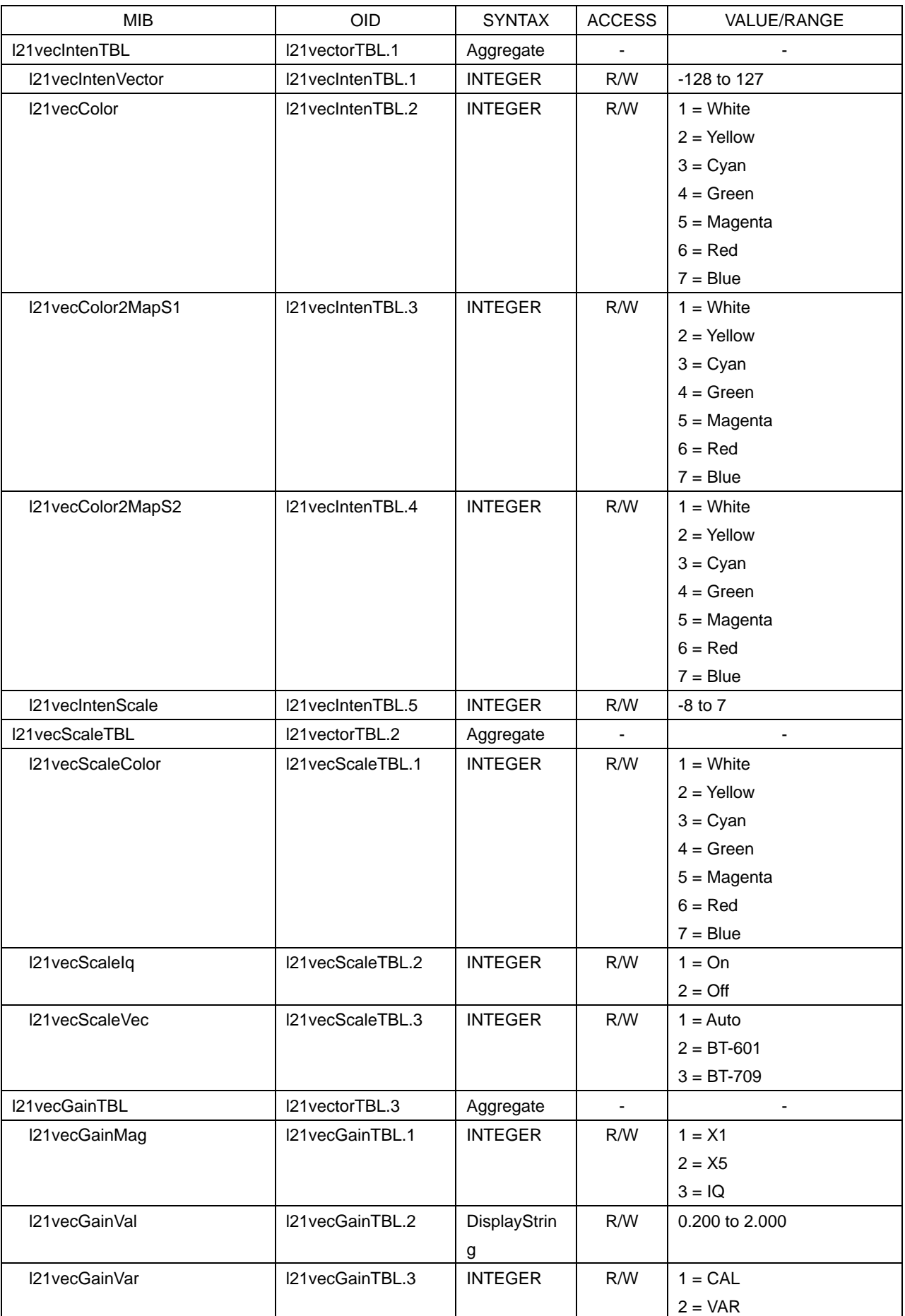

## Table 11-18 l21vectorTBL(4) group

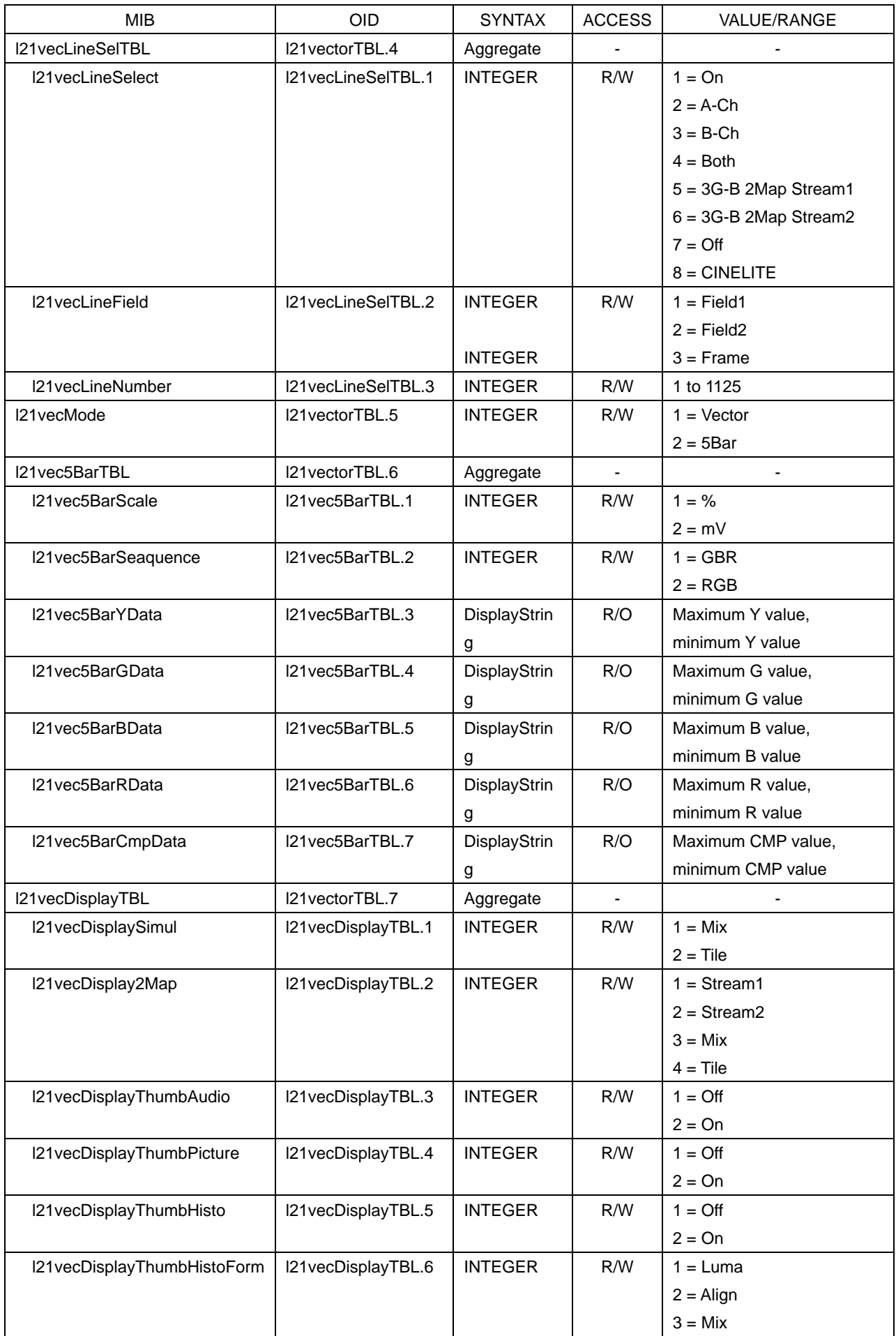

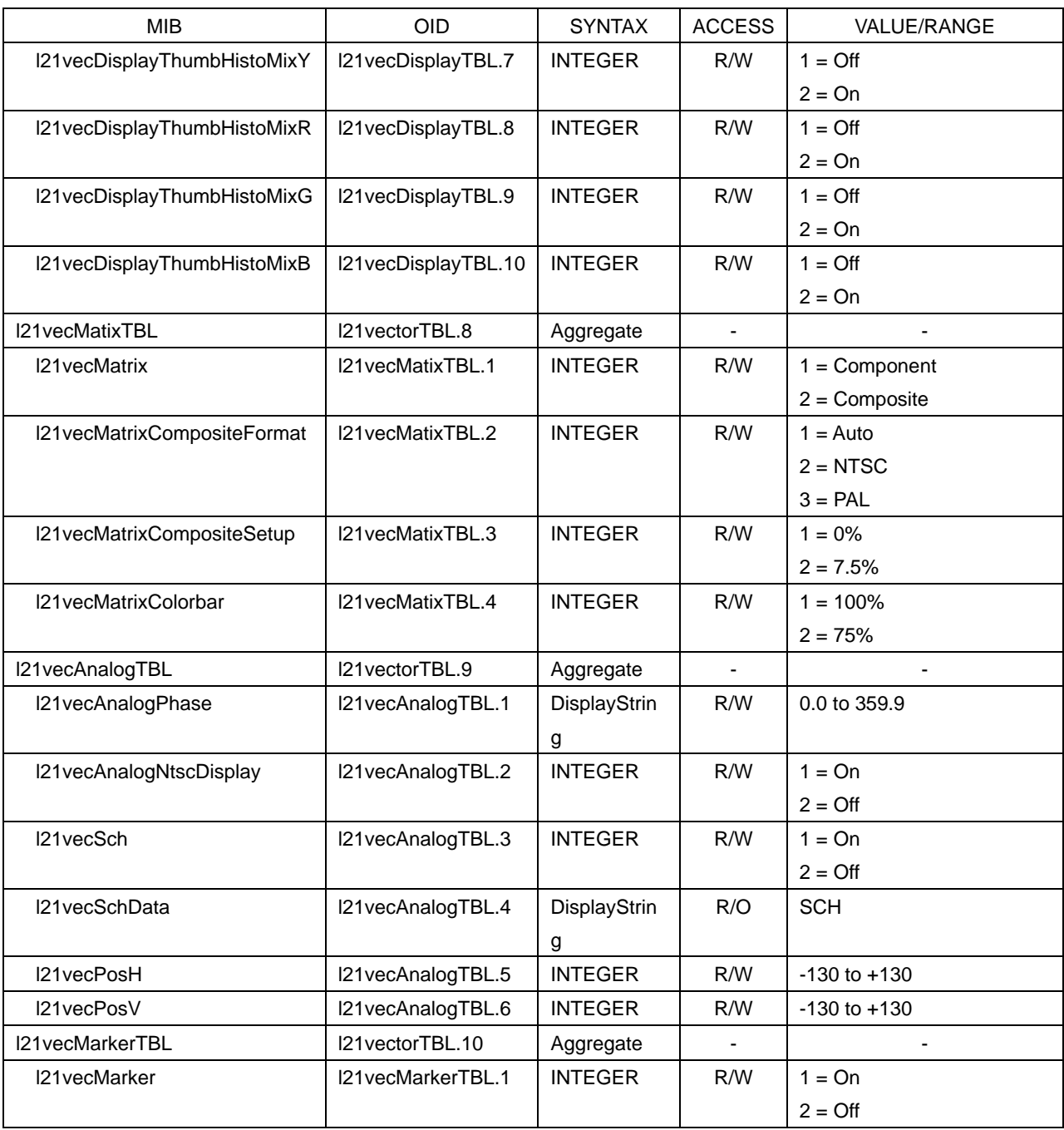

# Table 11-19 l21pitureTBL(5) group

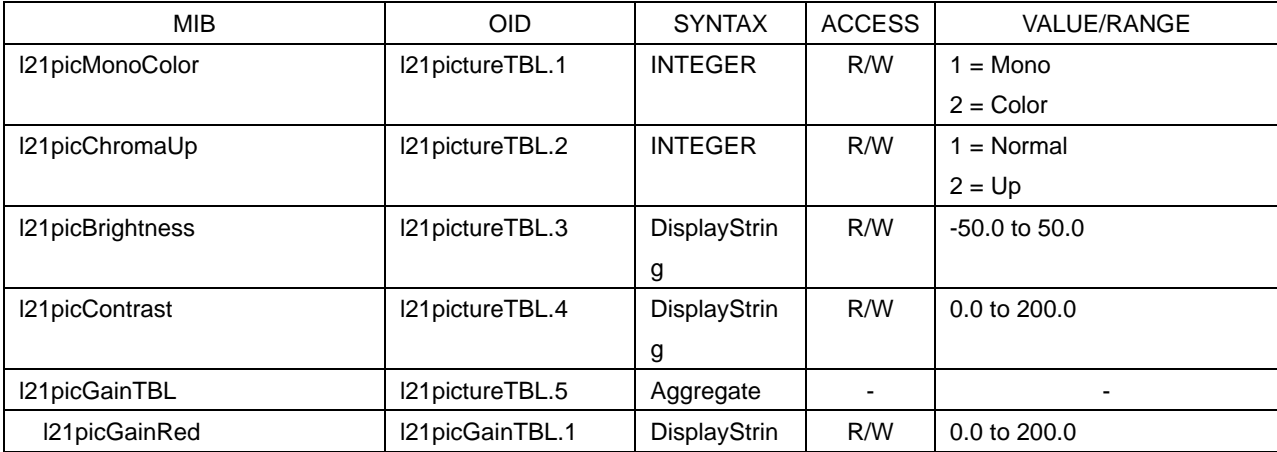

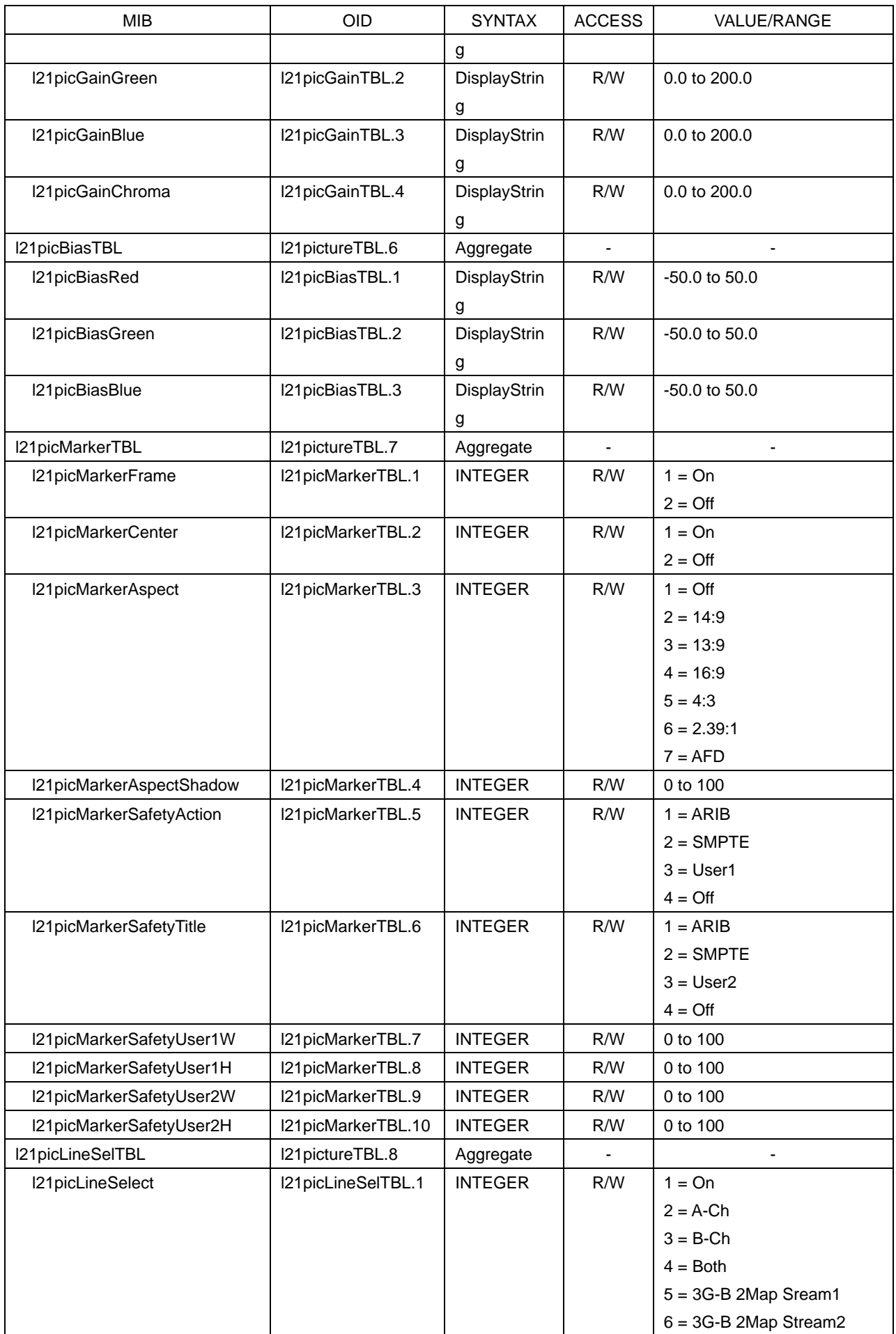

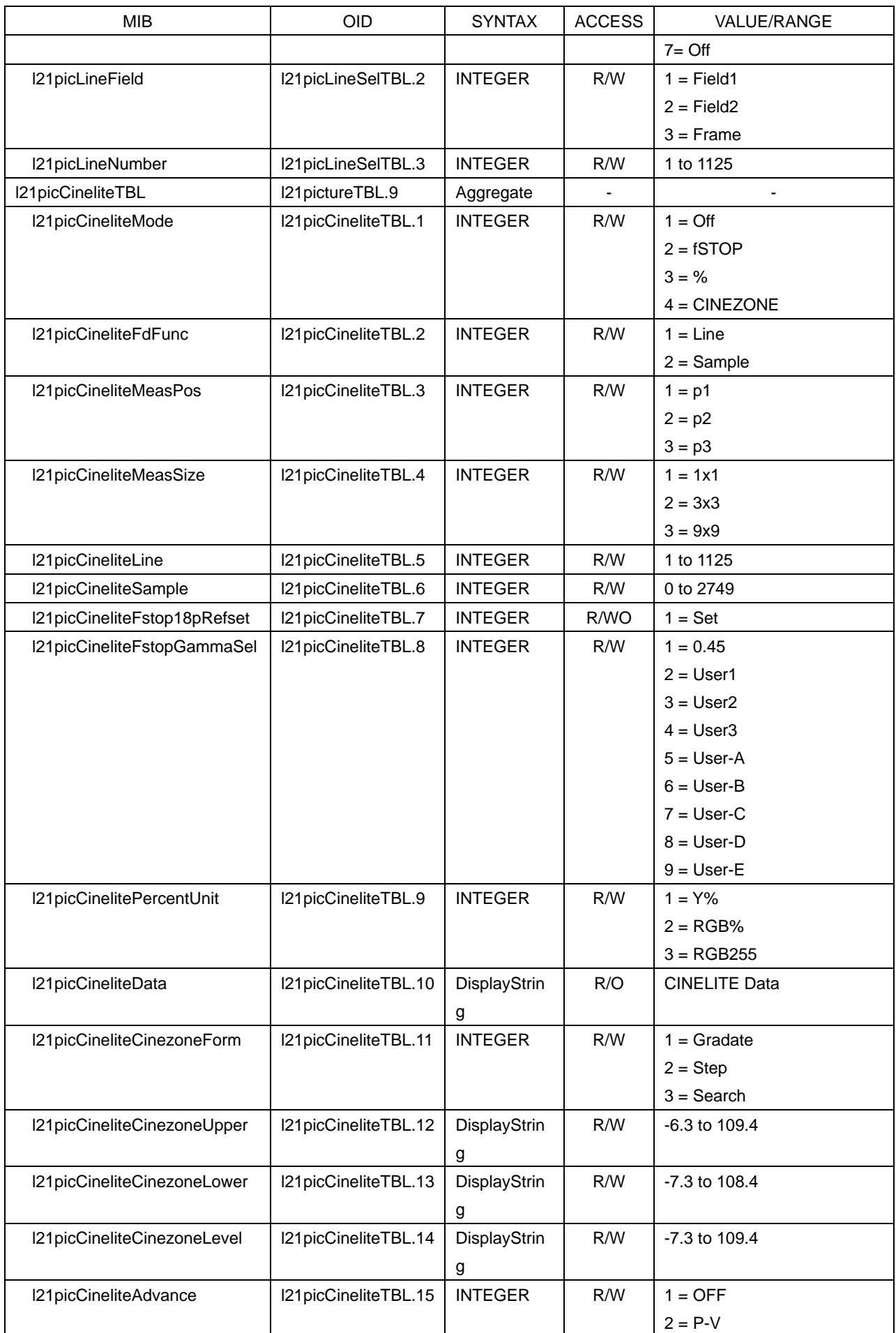

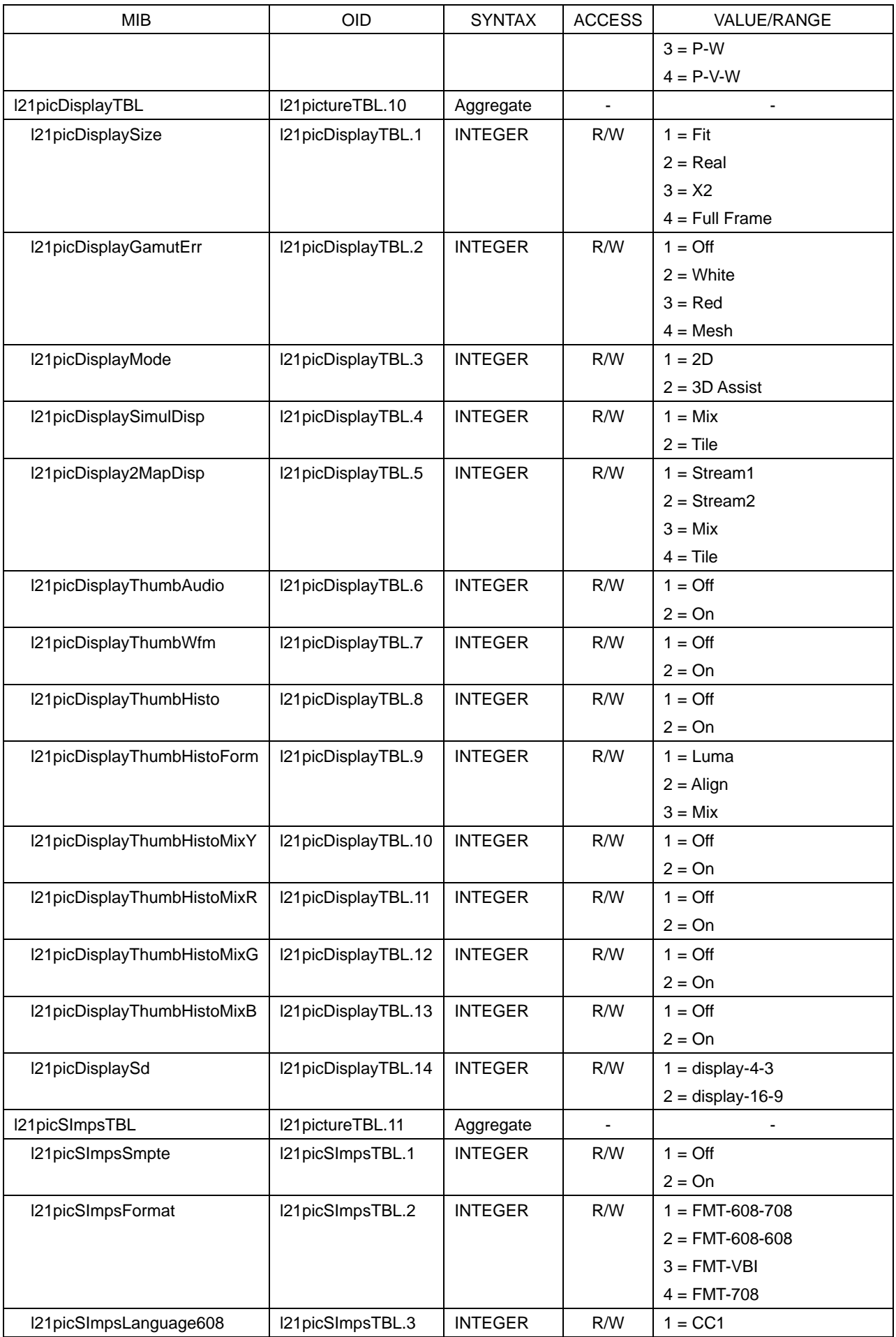

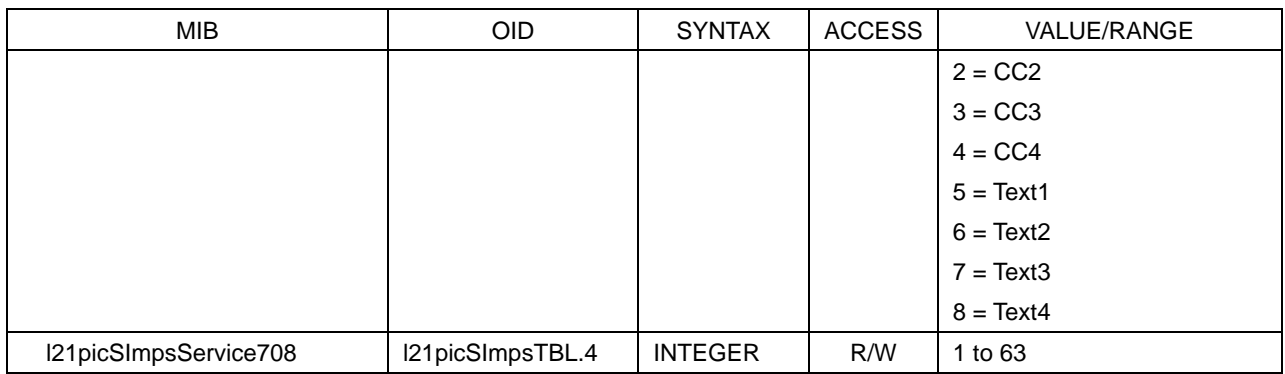

## Table 11-20 l21statusTBL(6) group

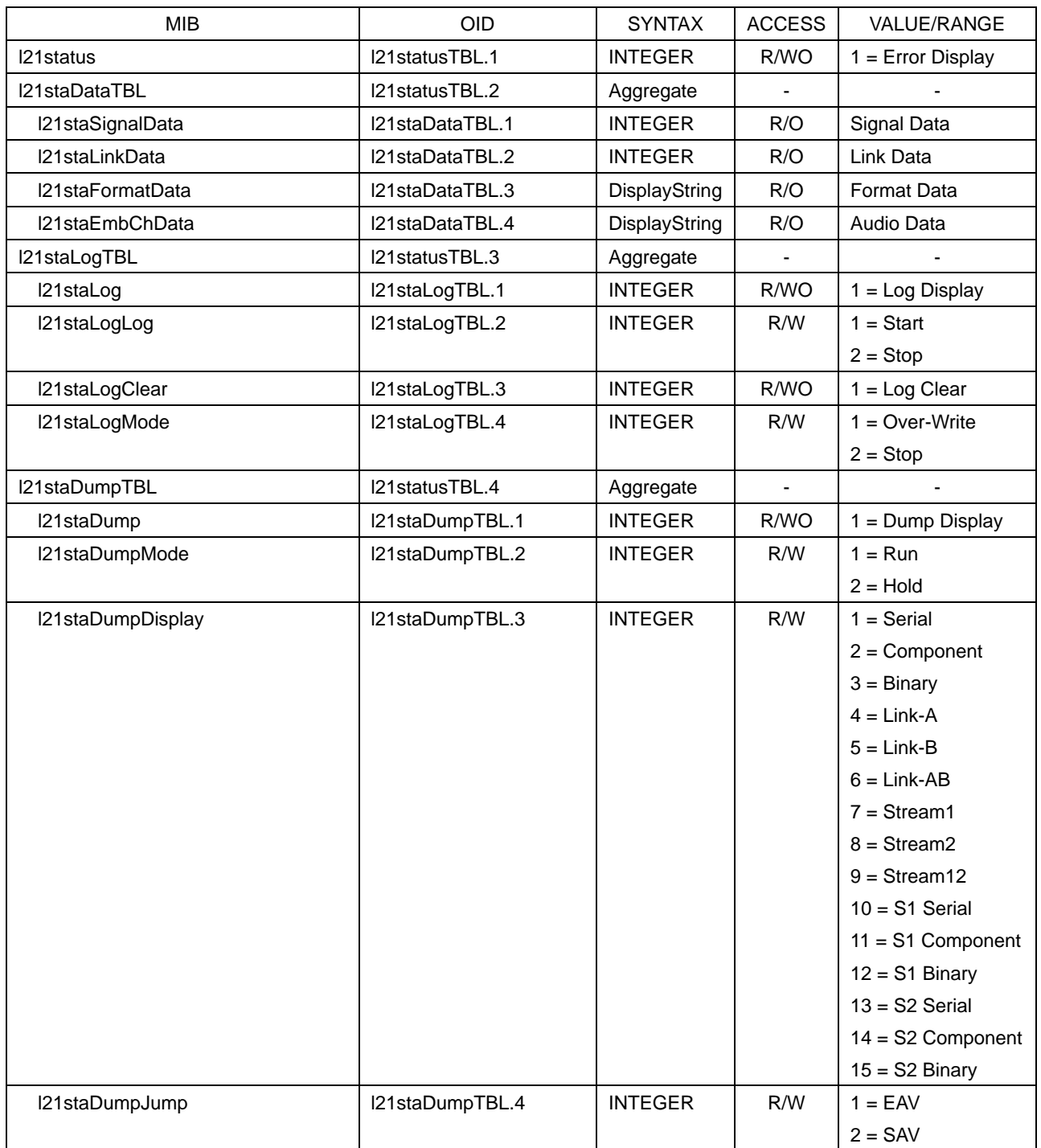

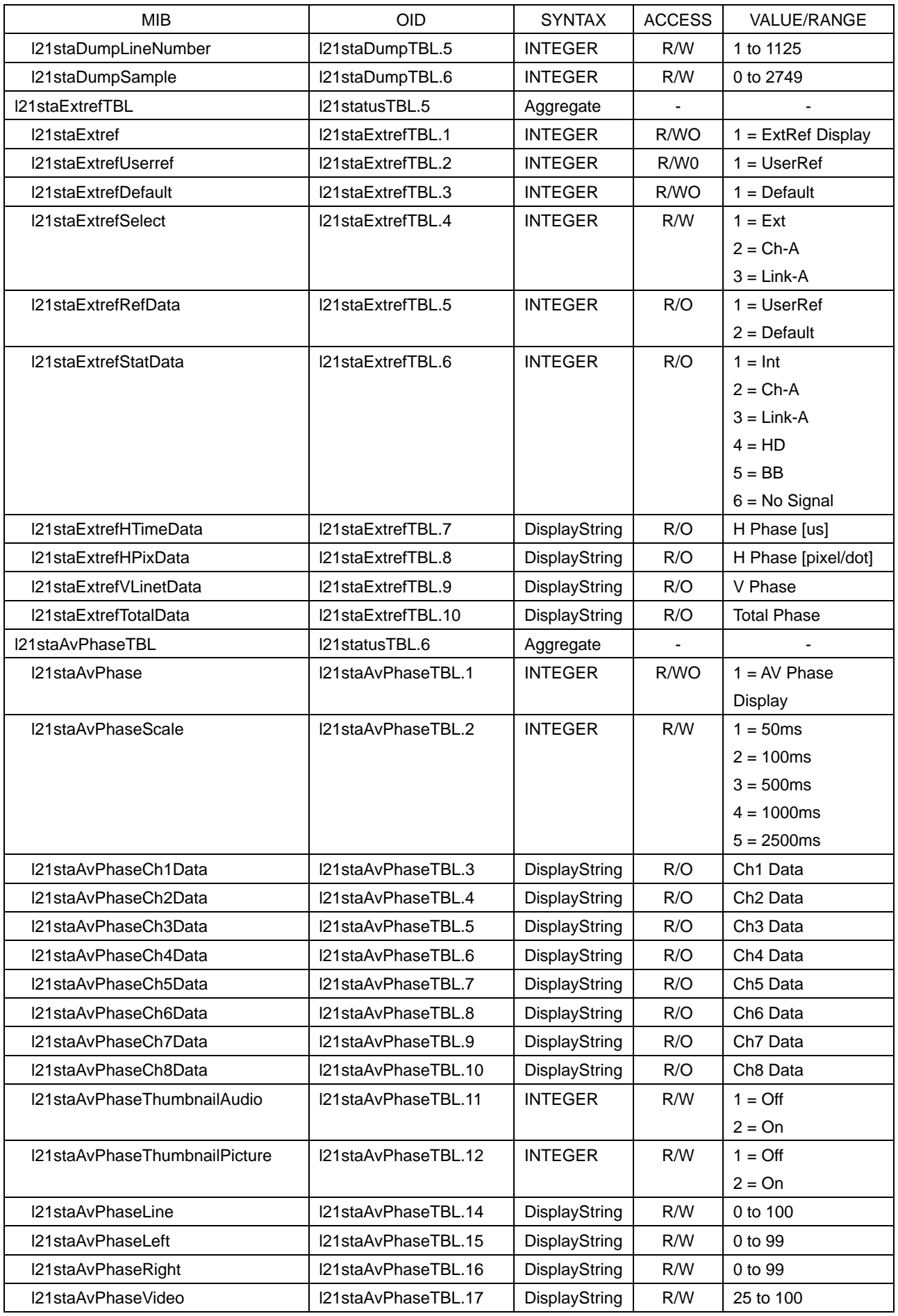

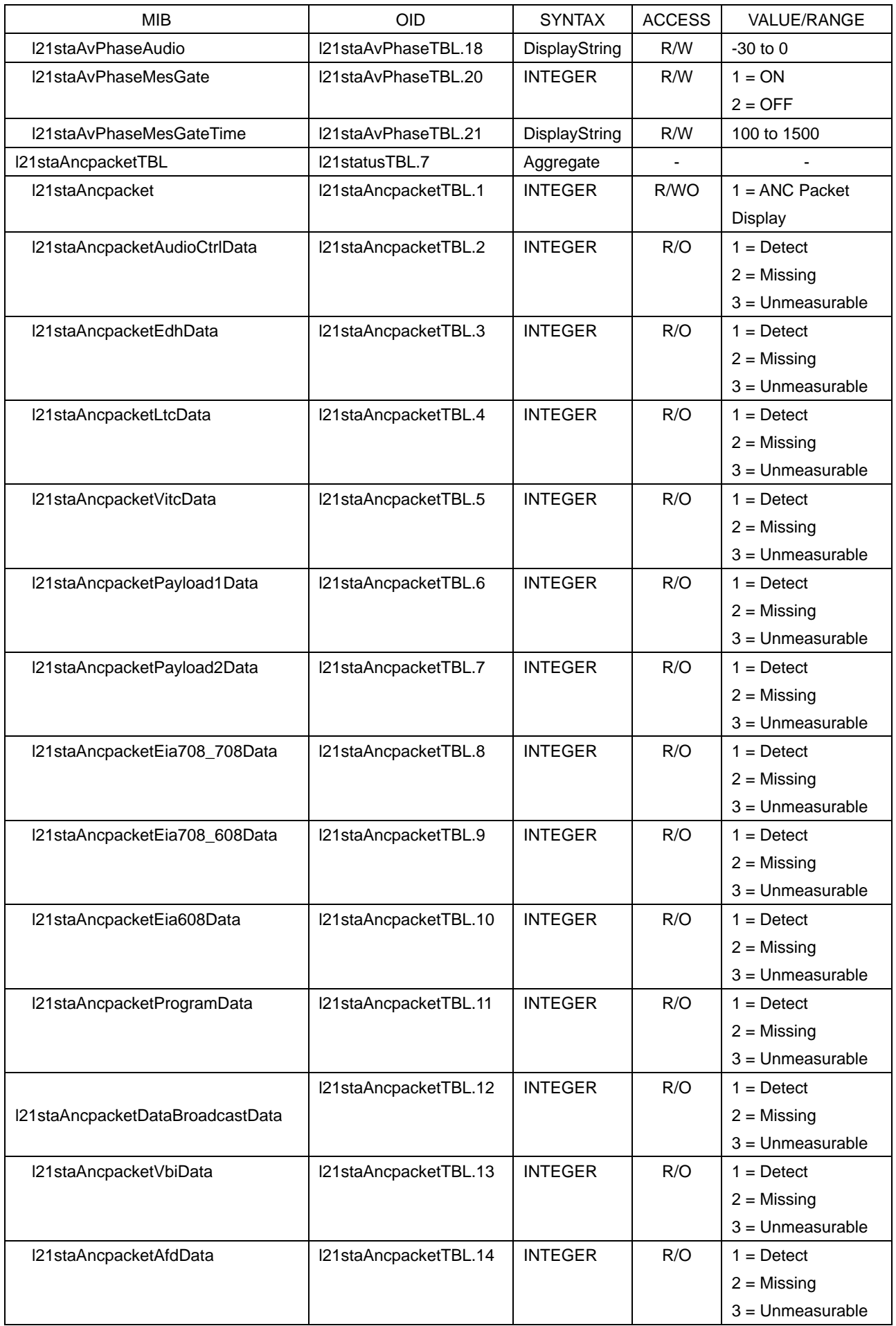

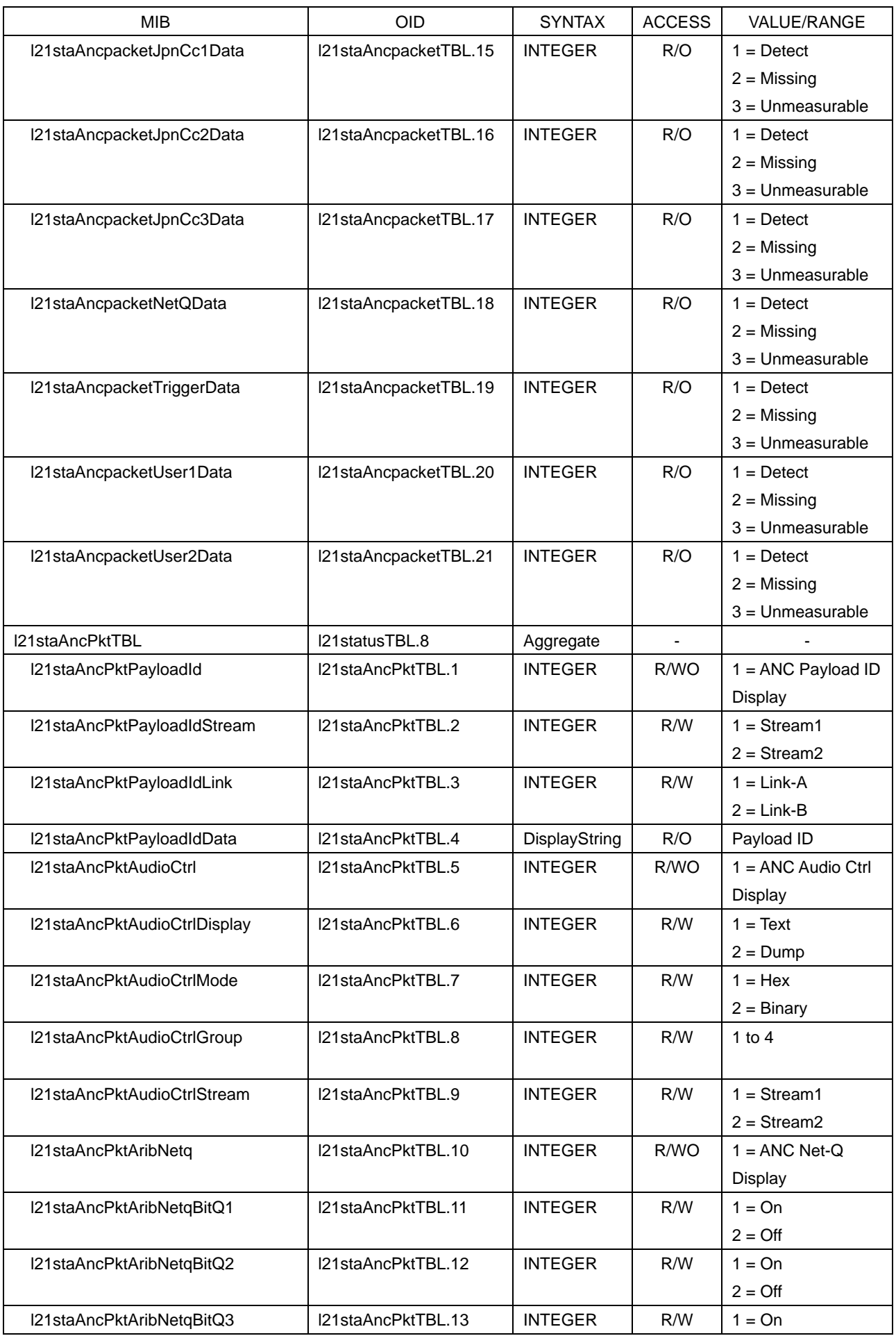

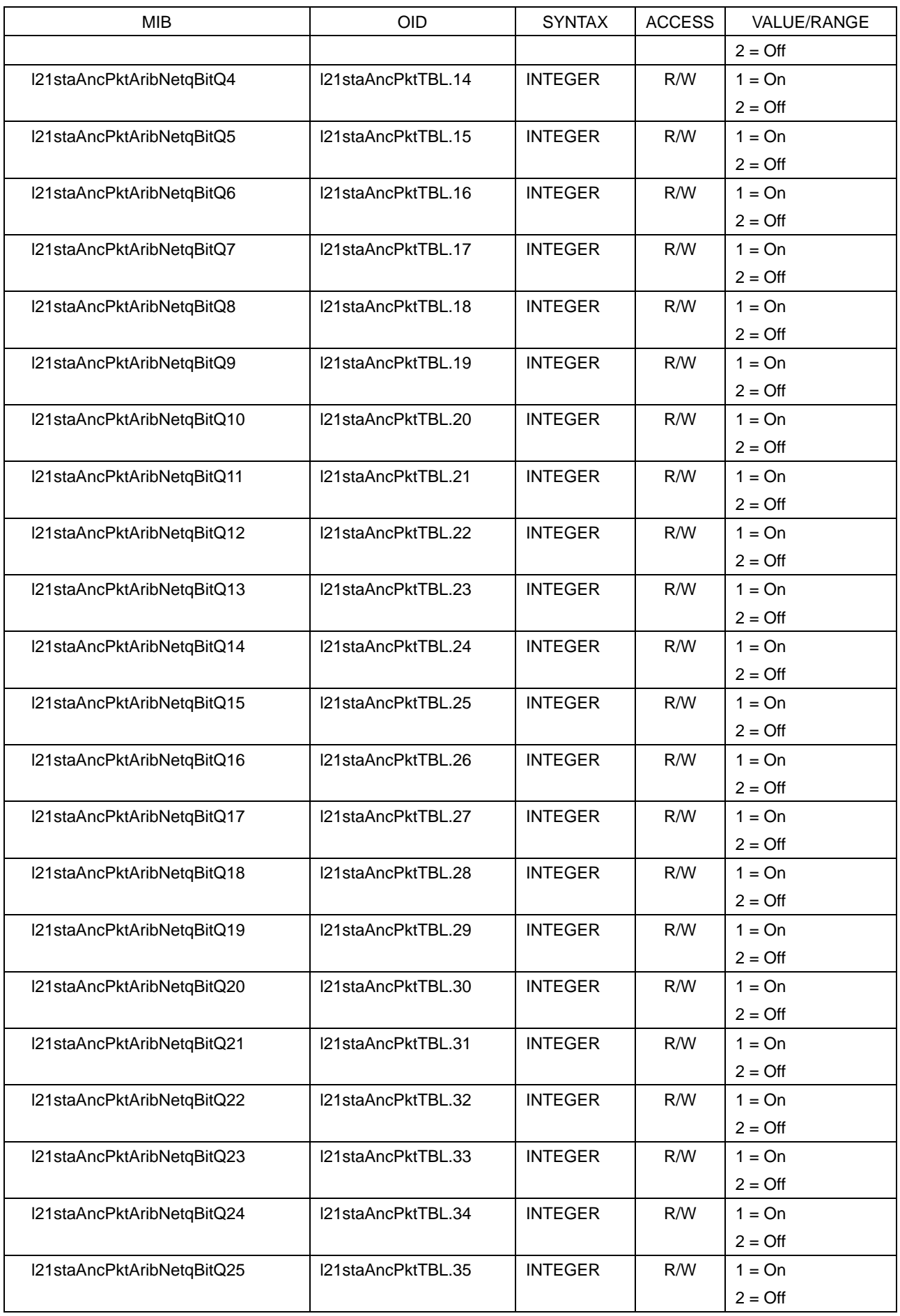

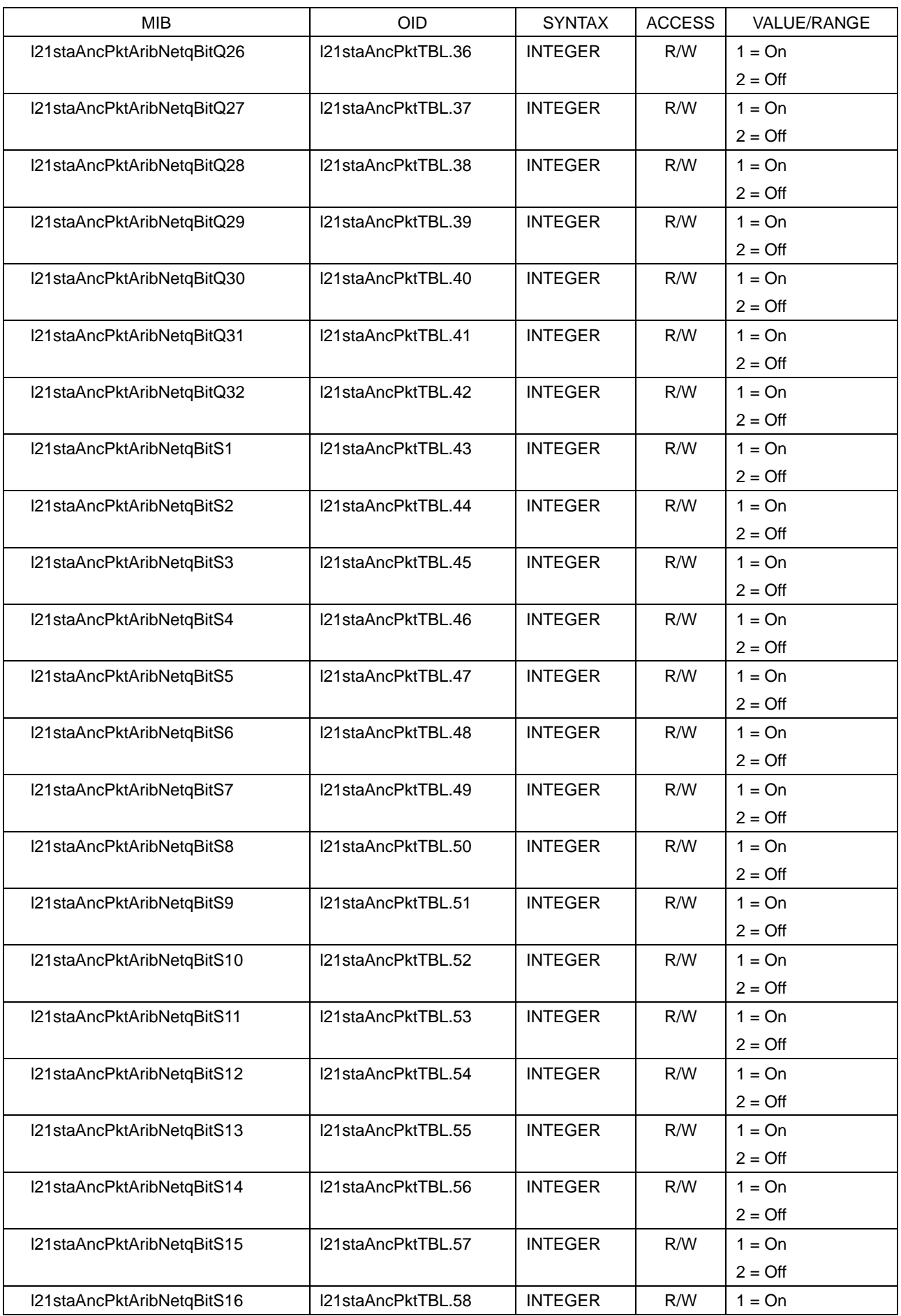

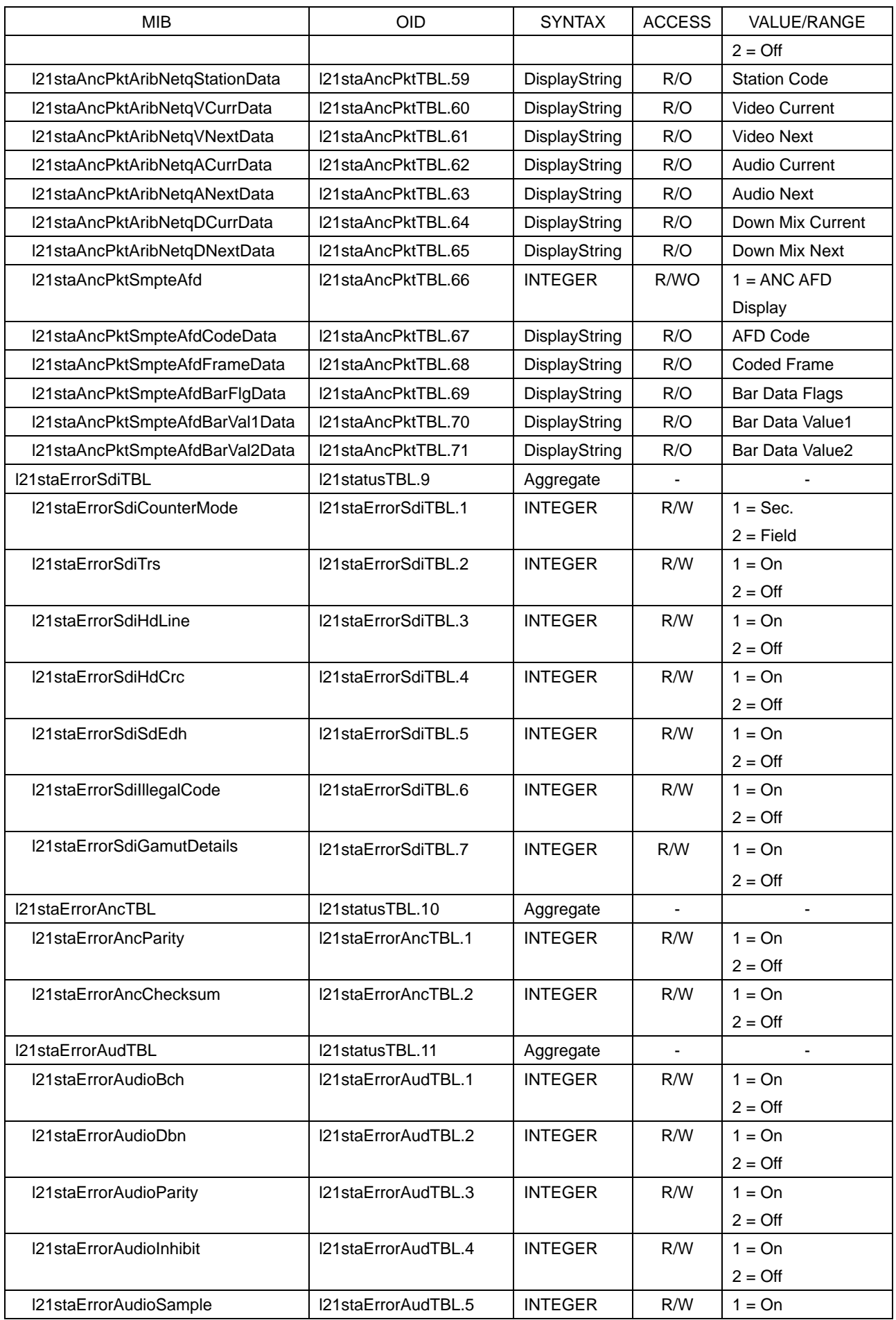

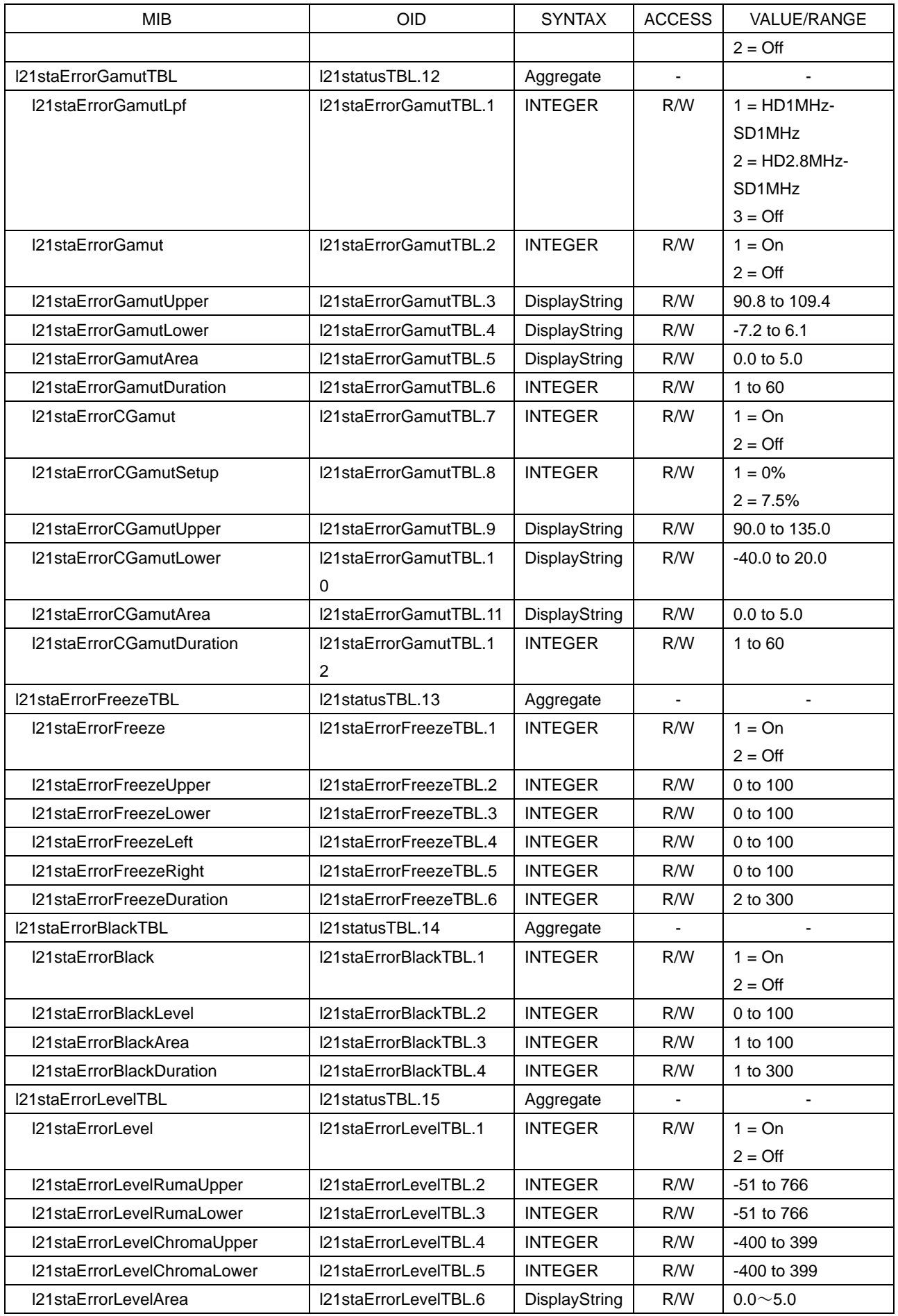

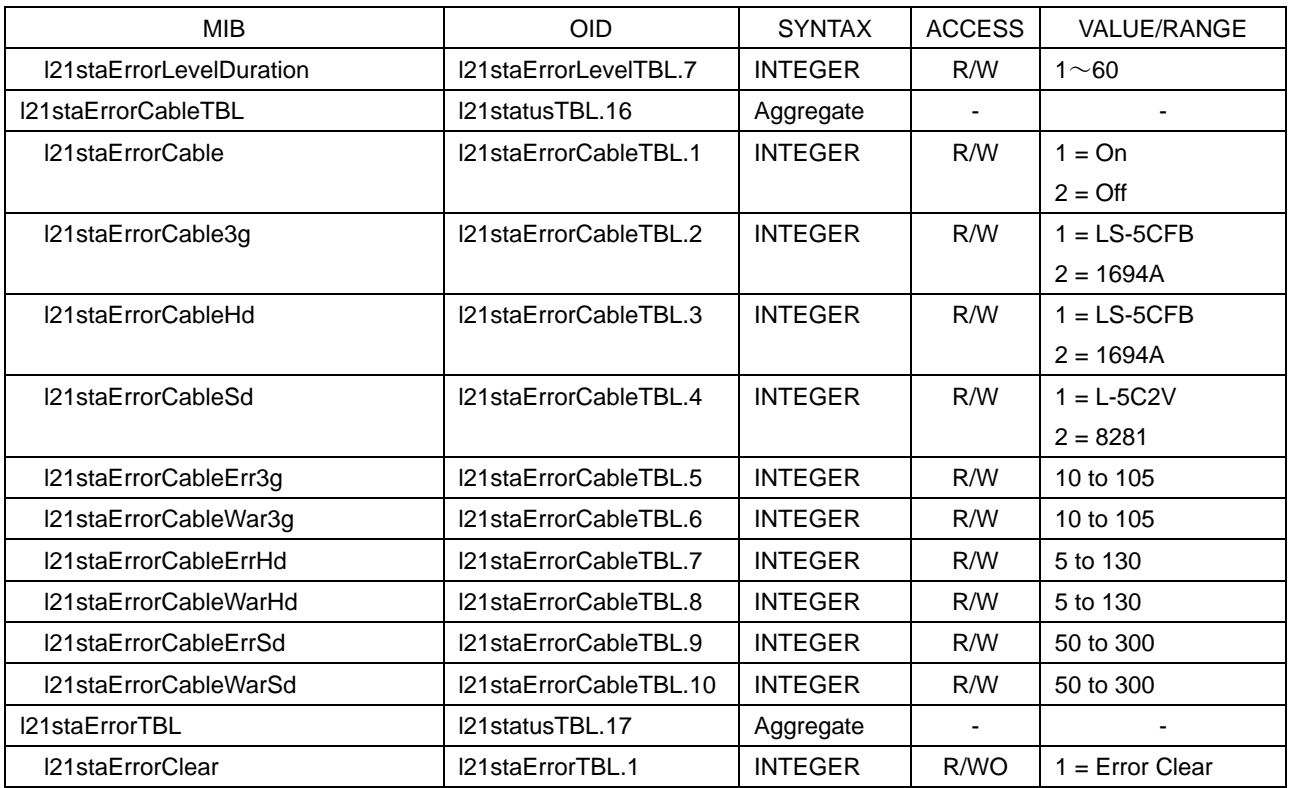

# Table 11-21 l21eyeTBL(7) group

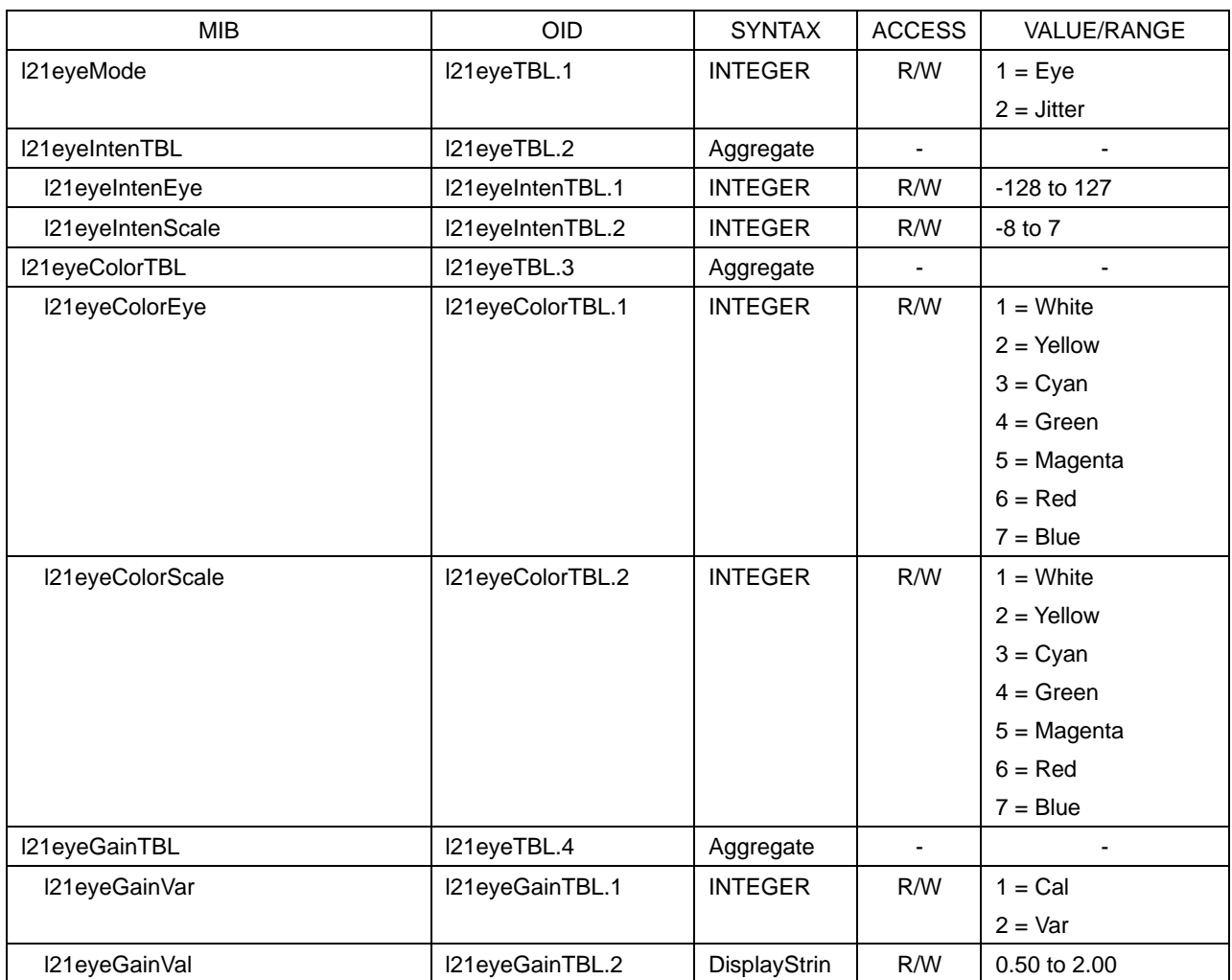

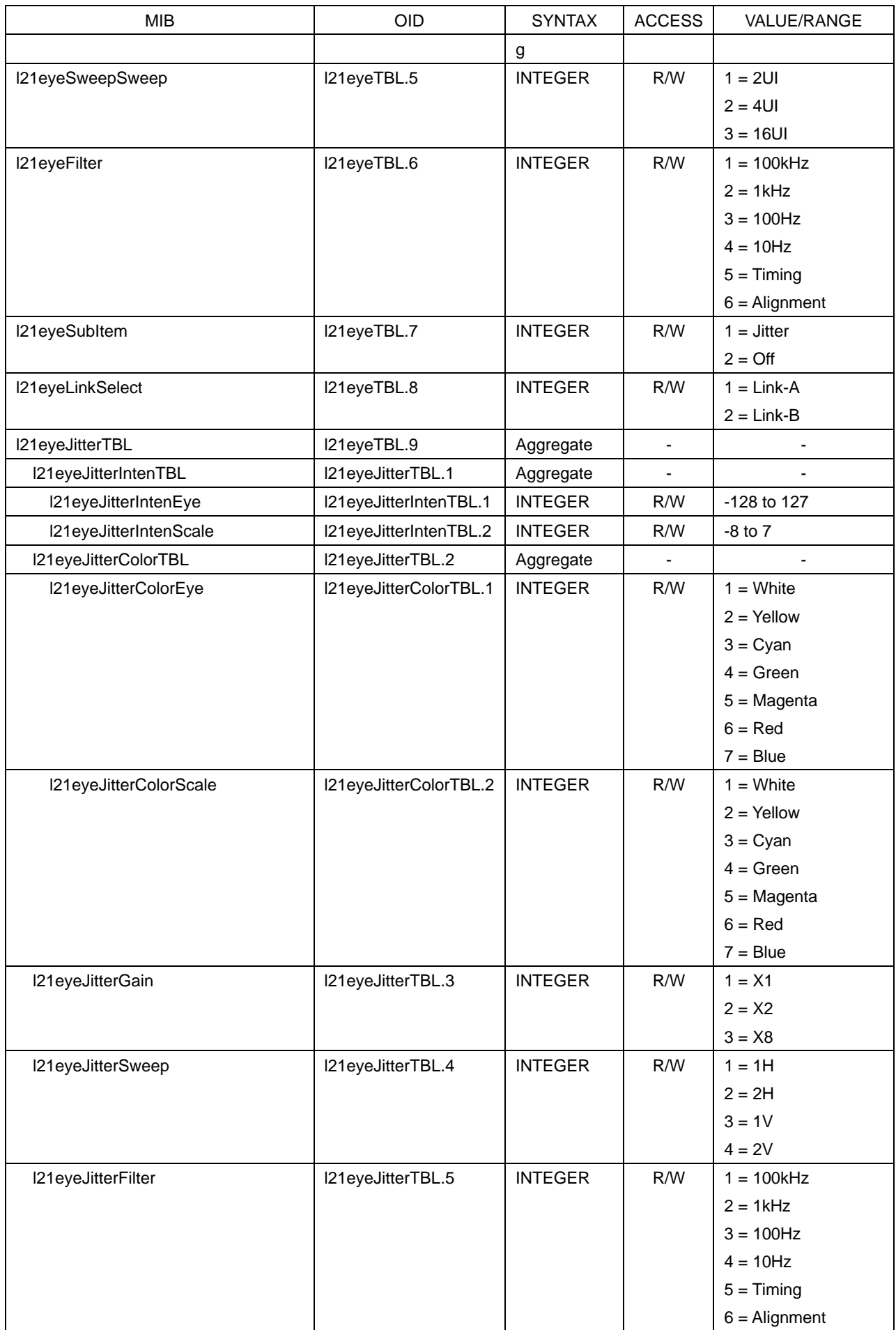

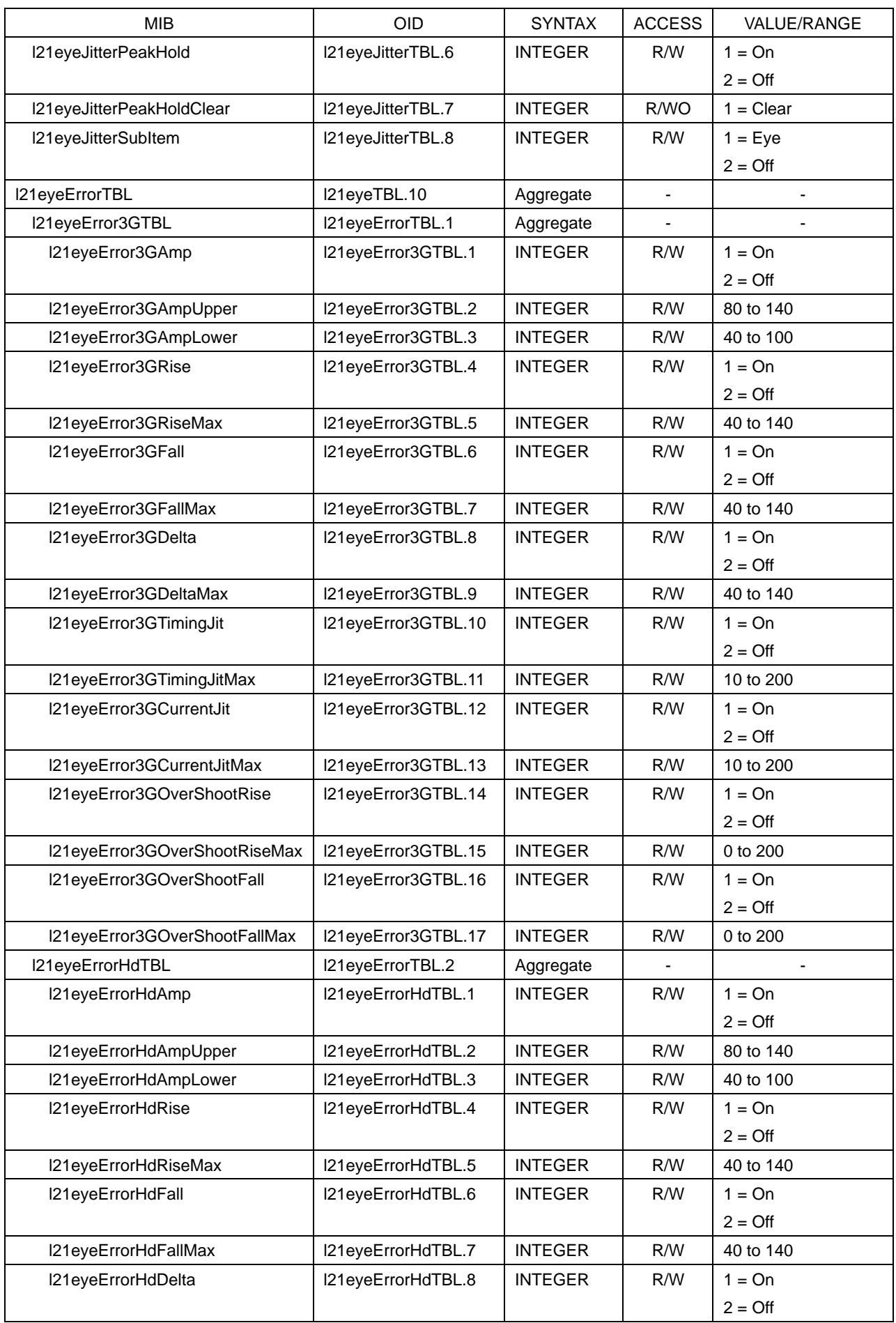

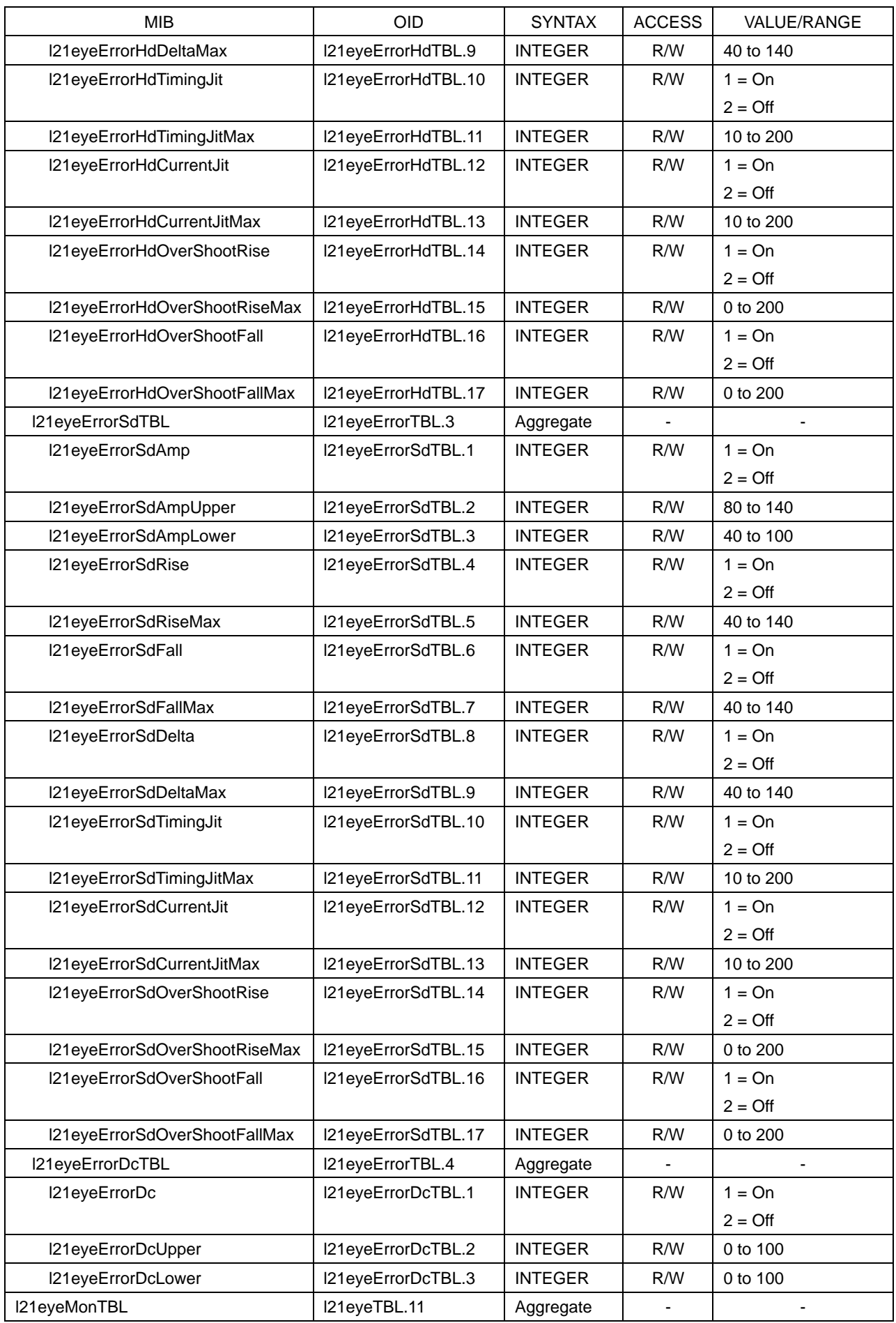

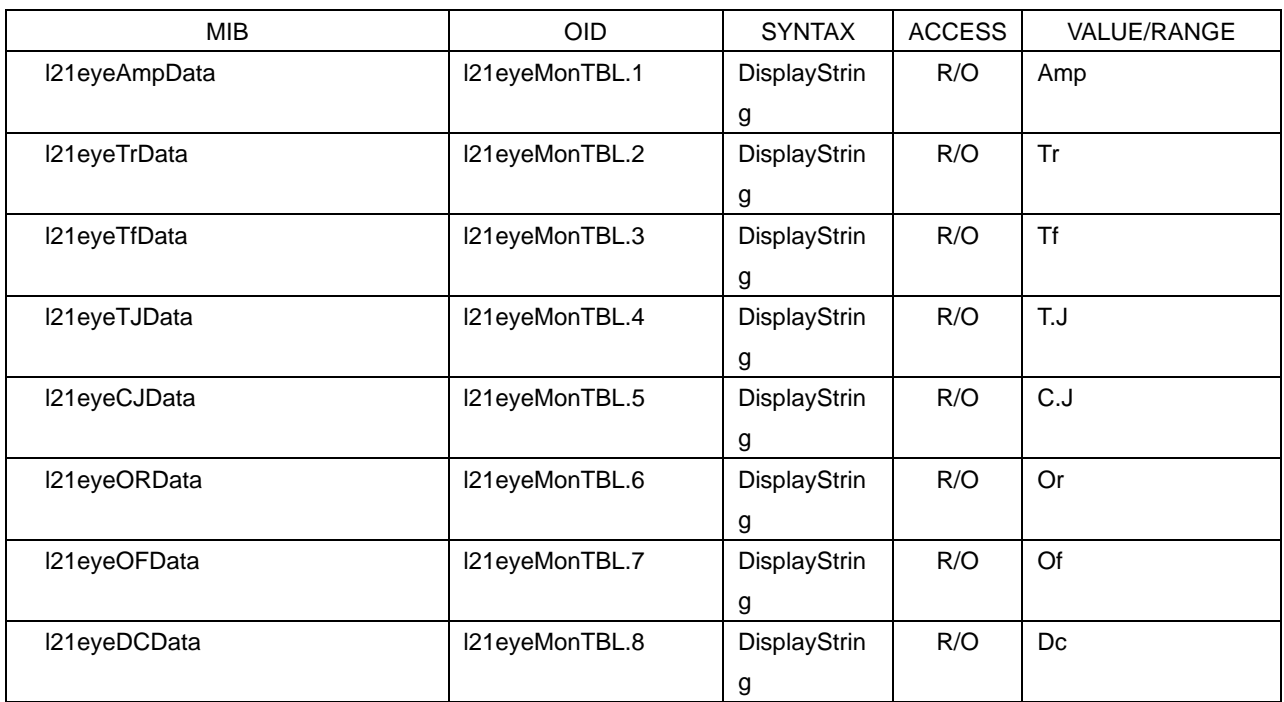

## Table 11-22 l21audioTBL(8) group

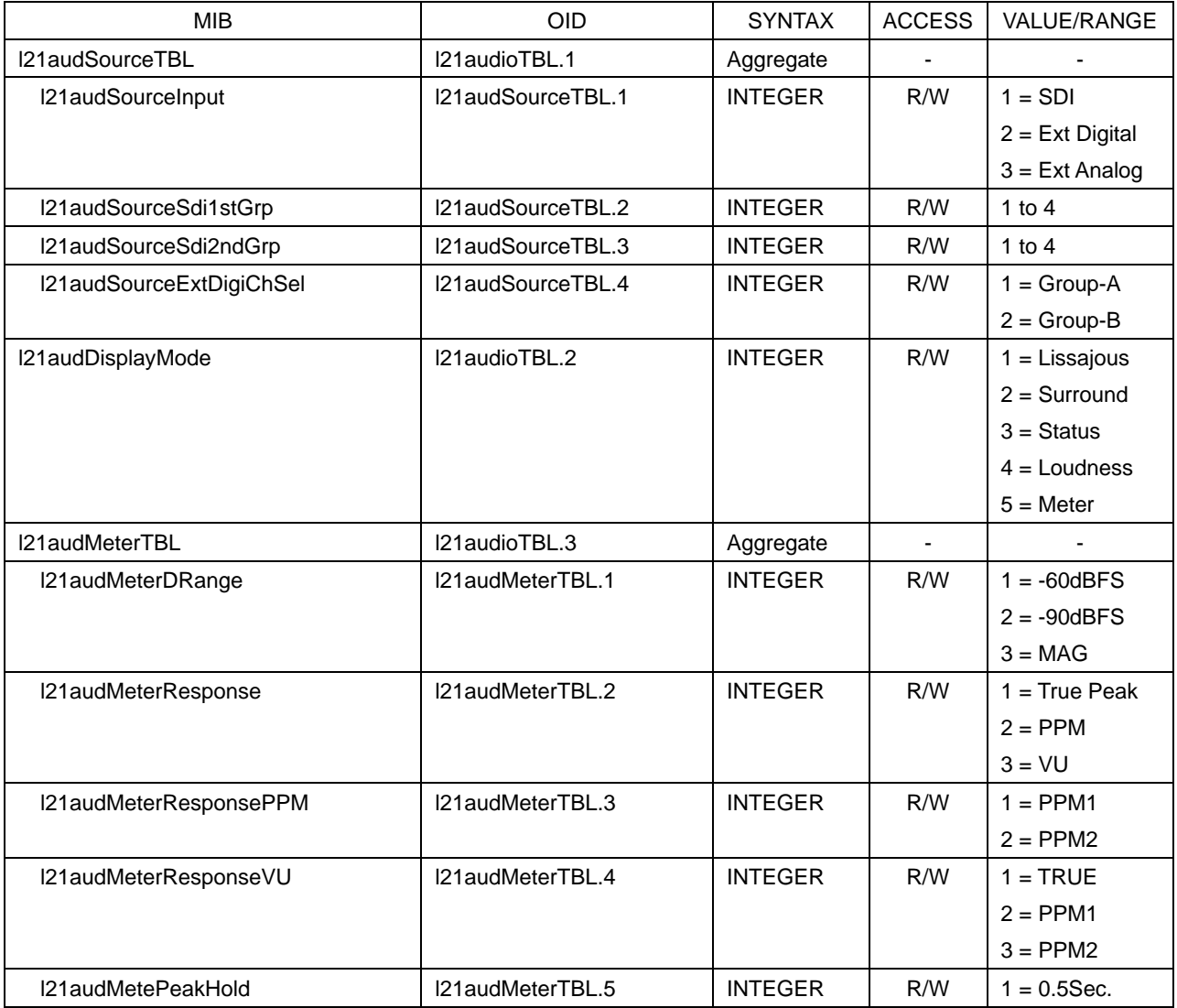

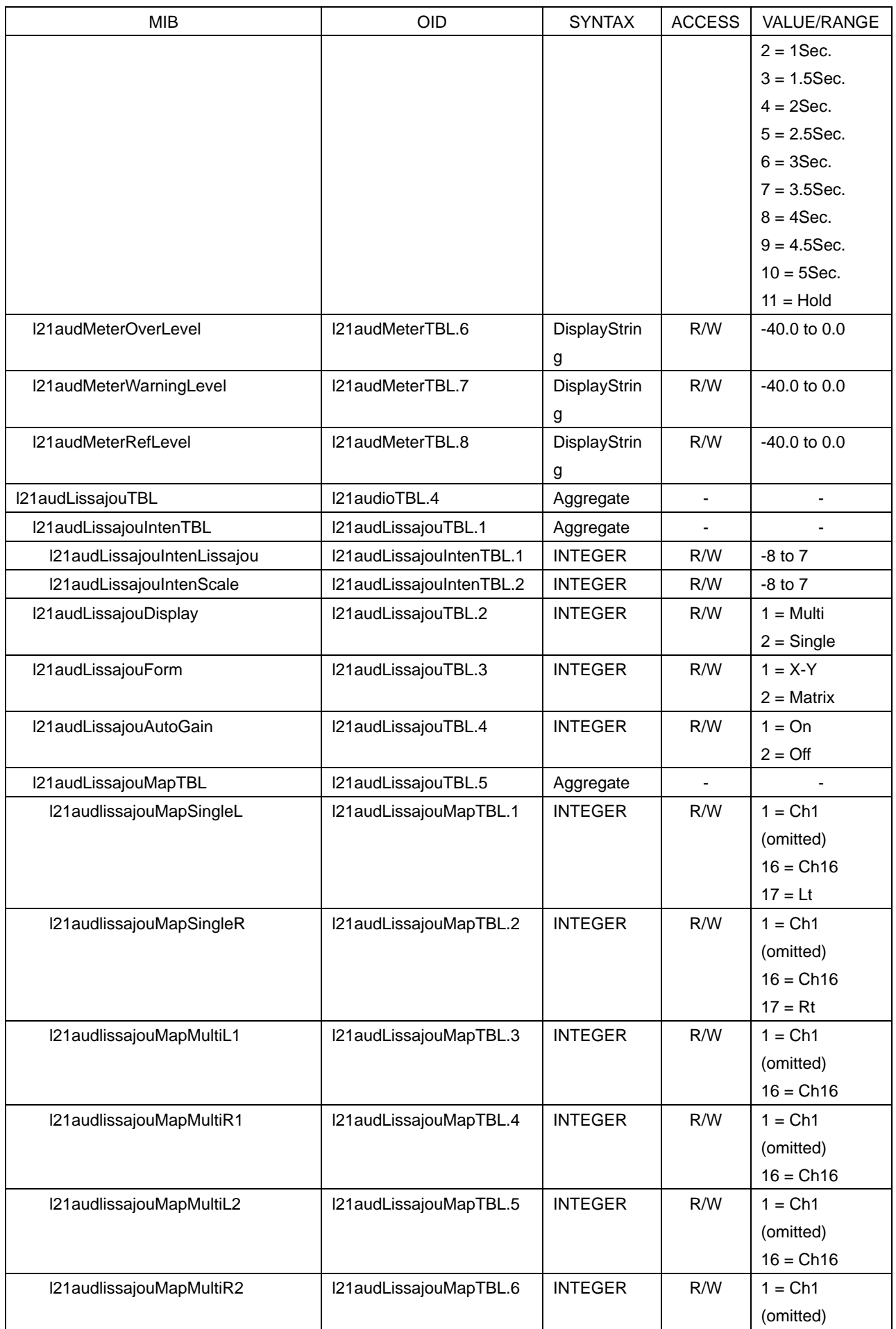

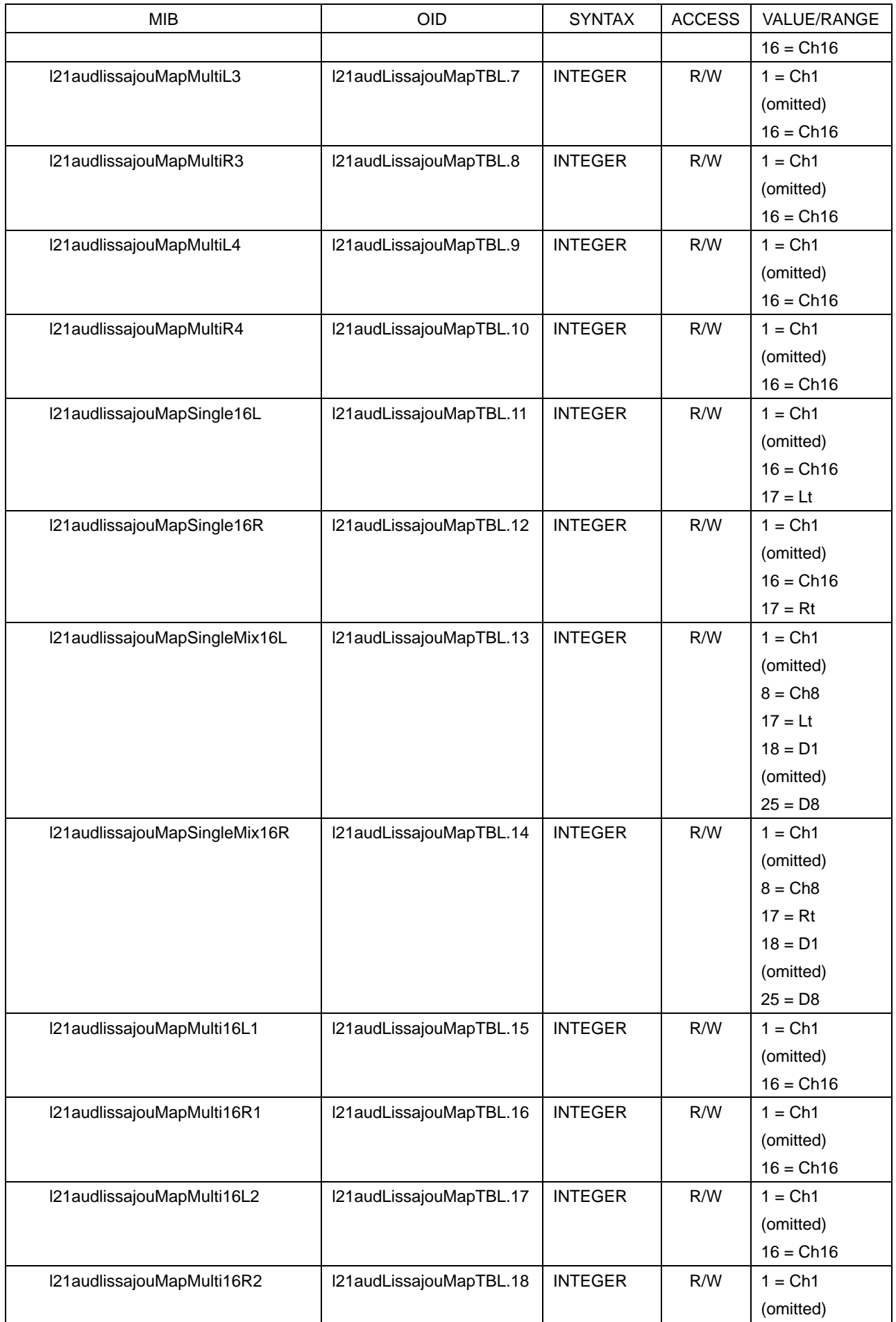

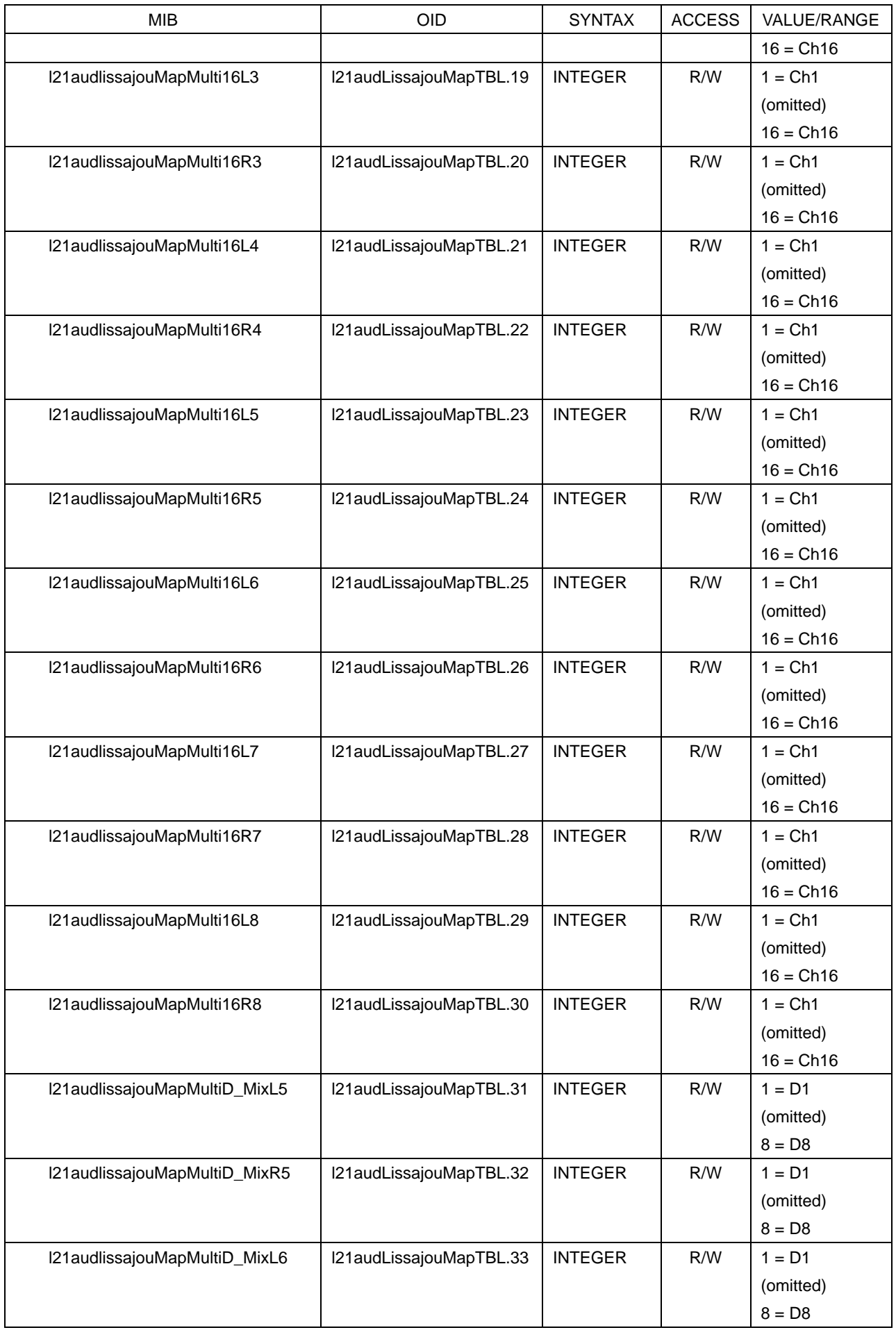
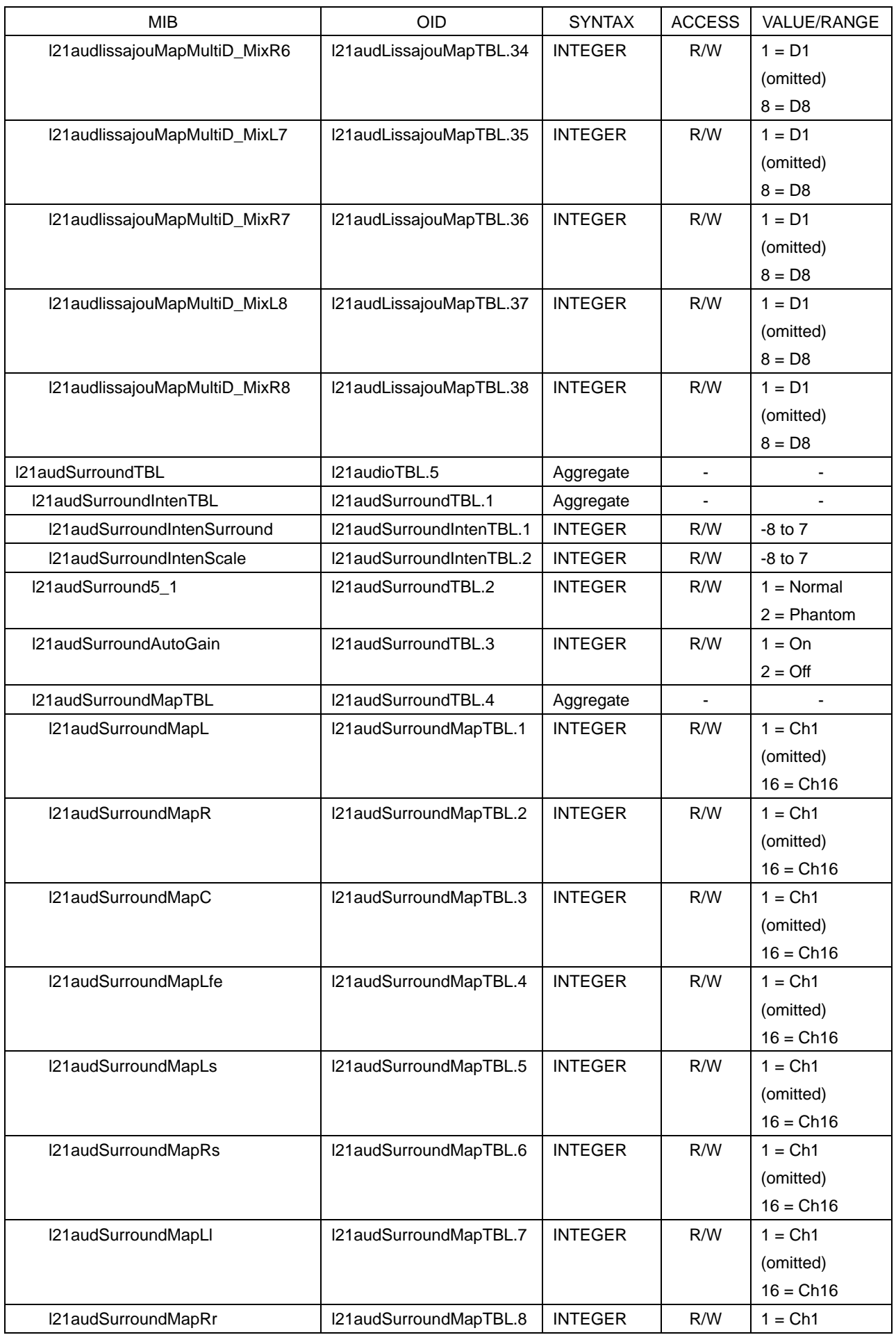

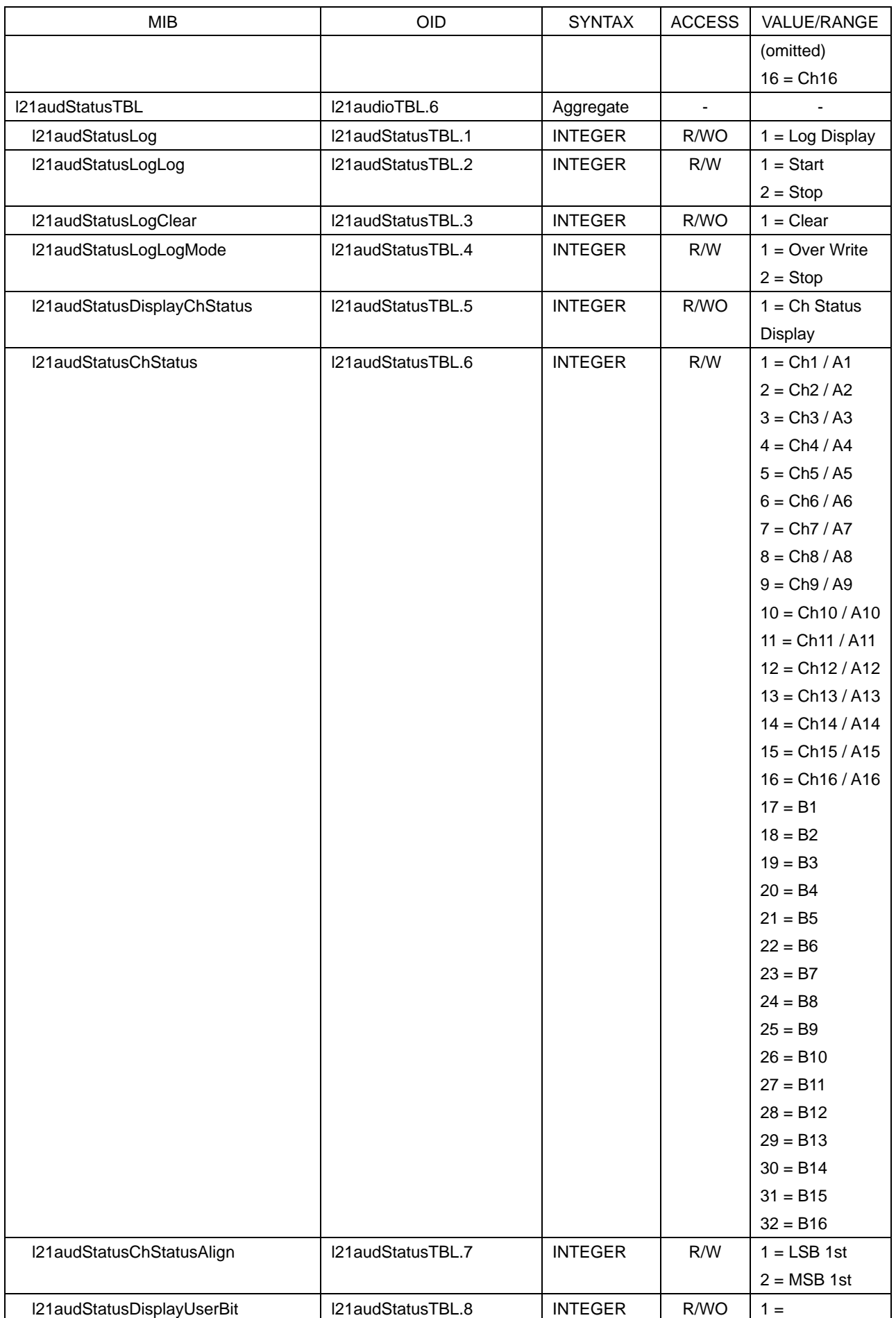

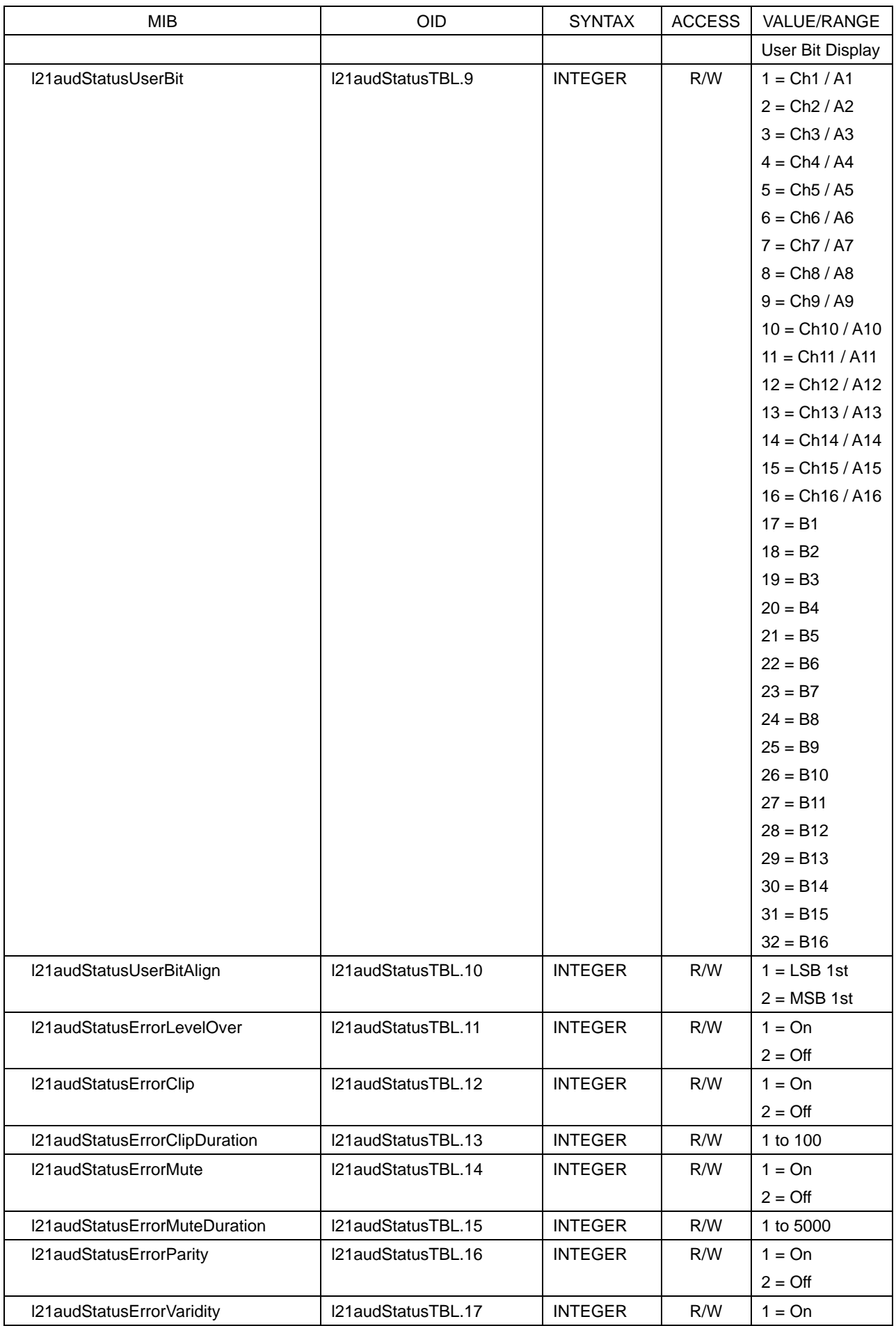

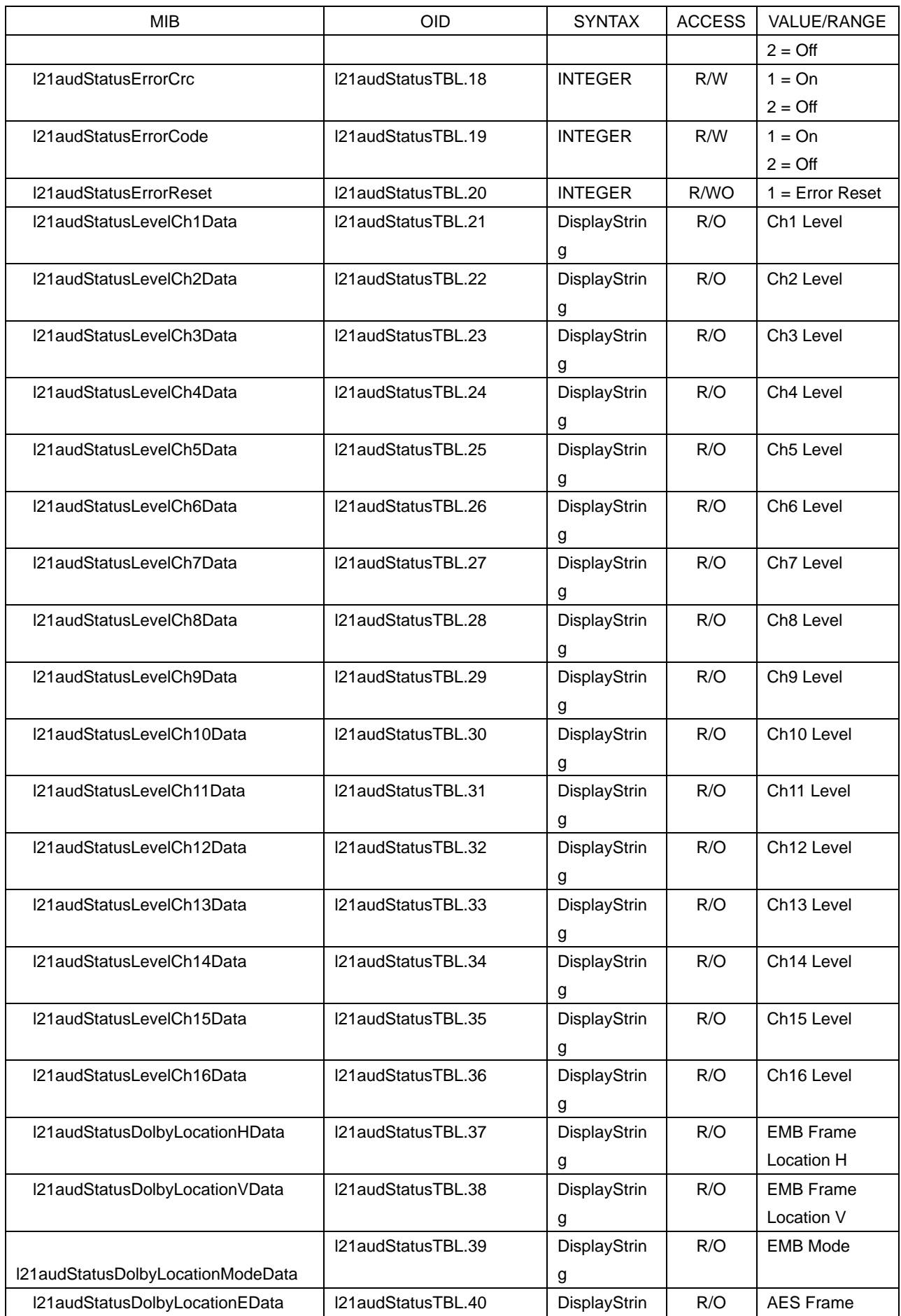

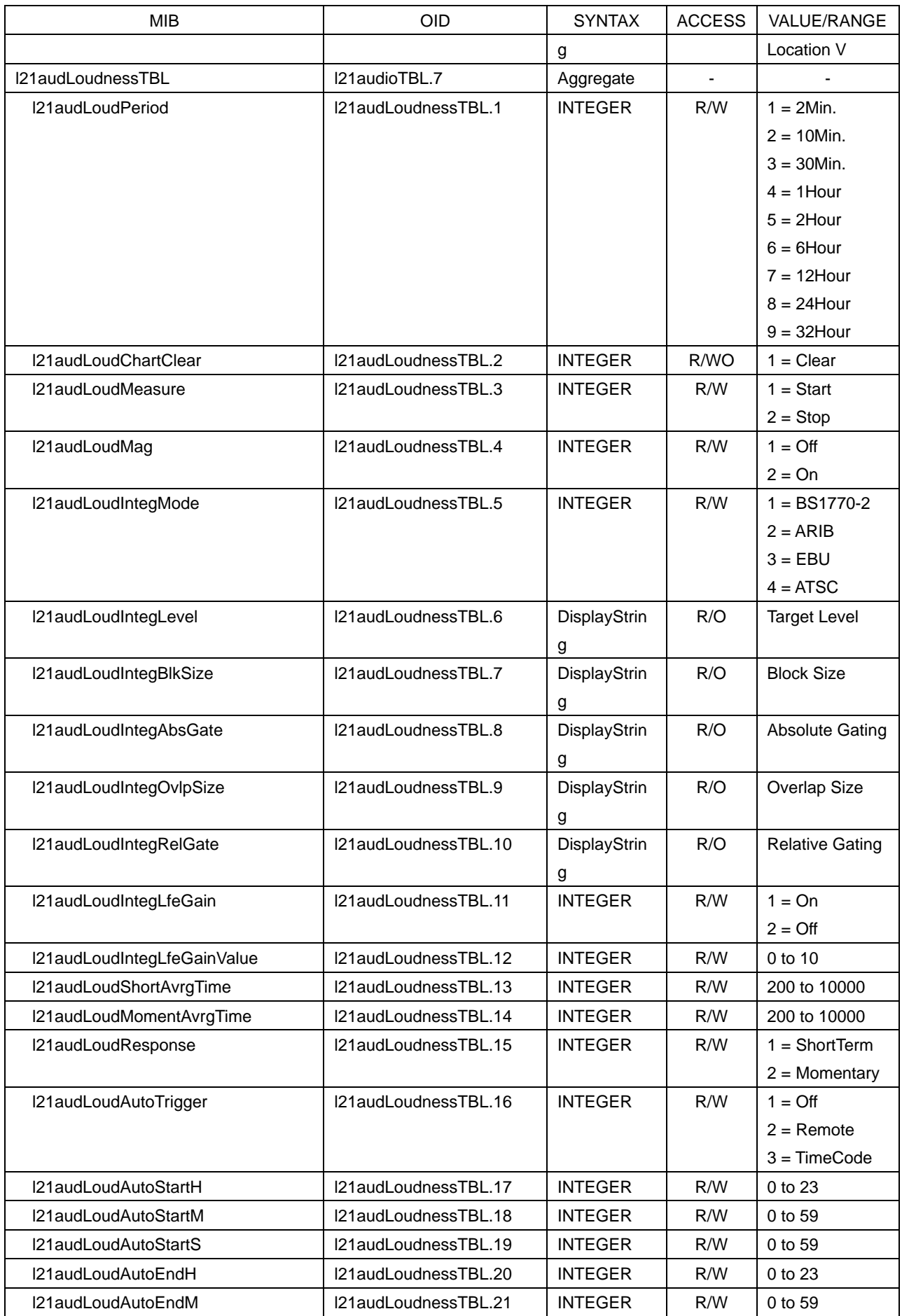

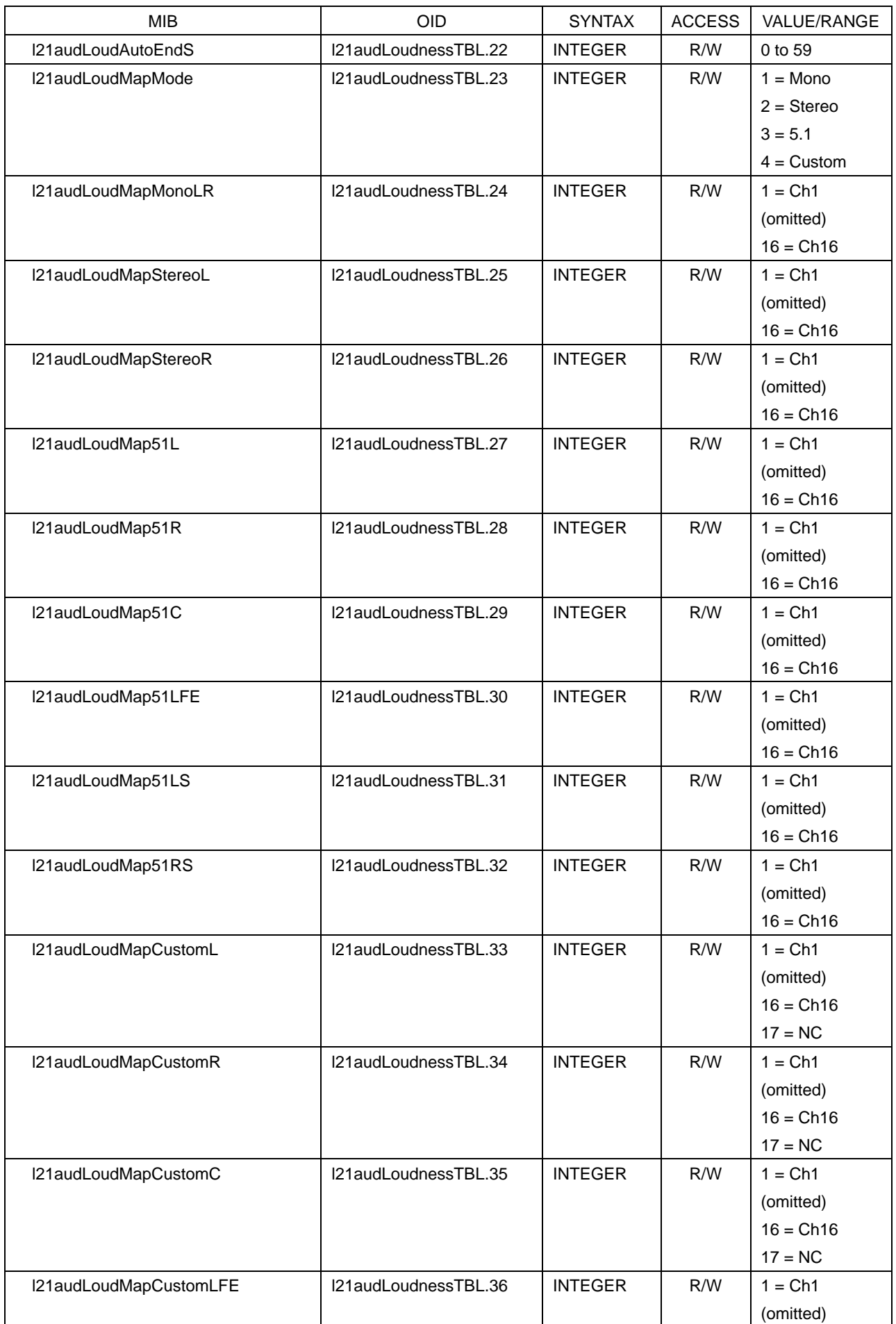

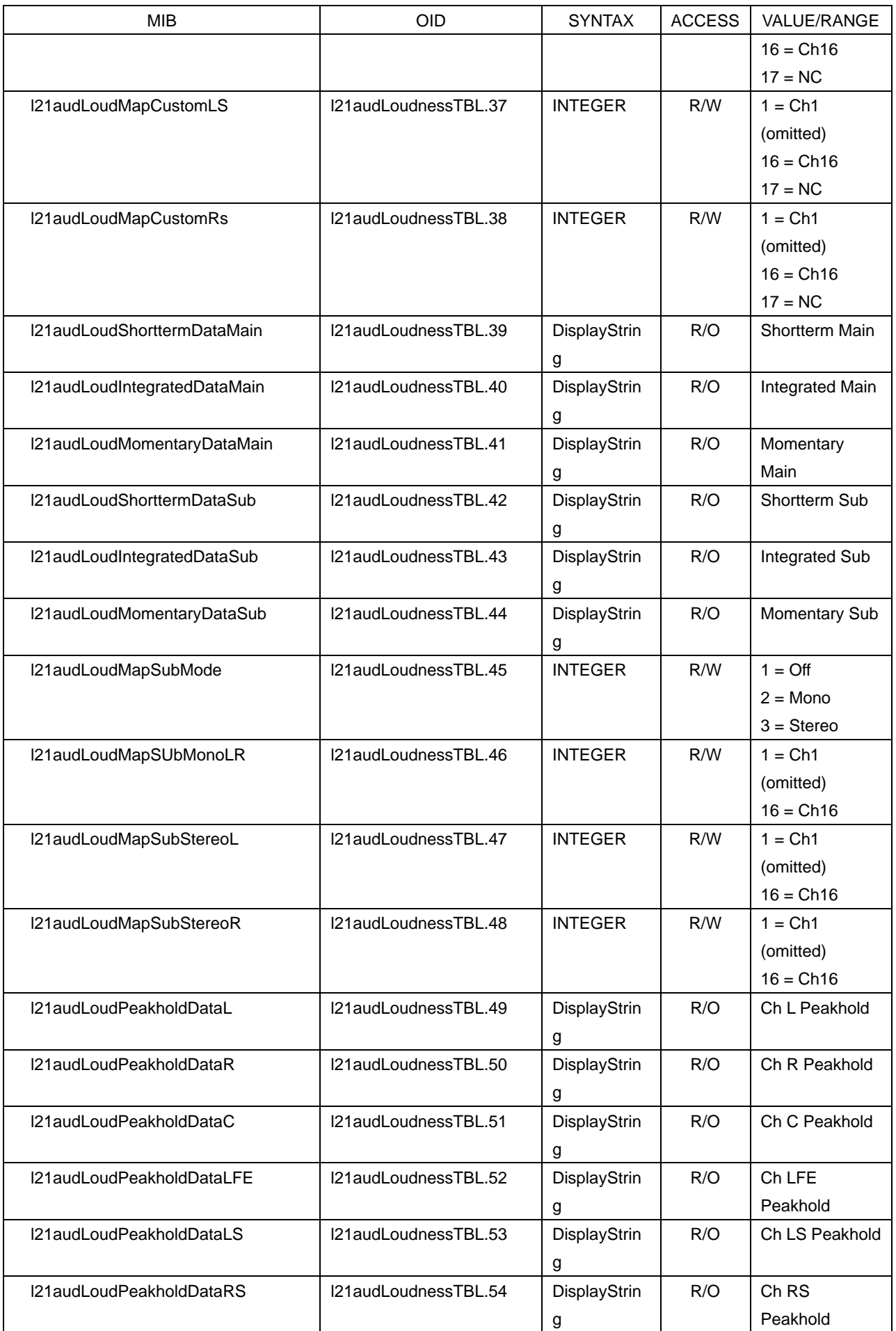

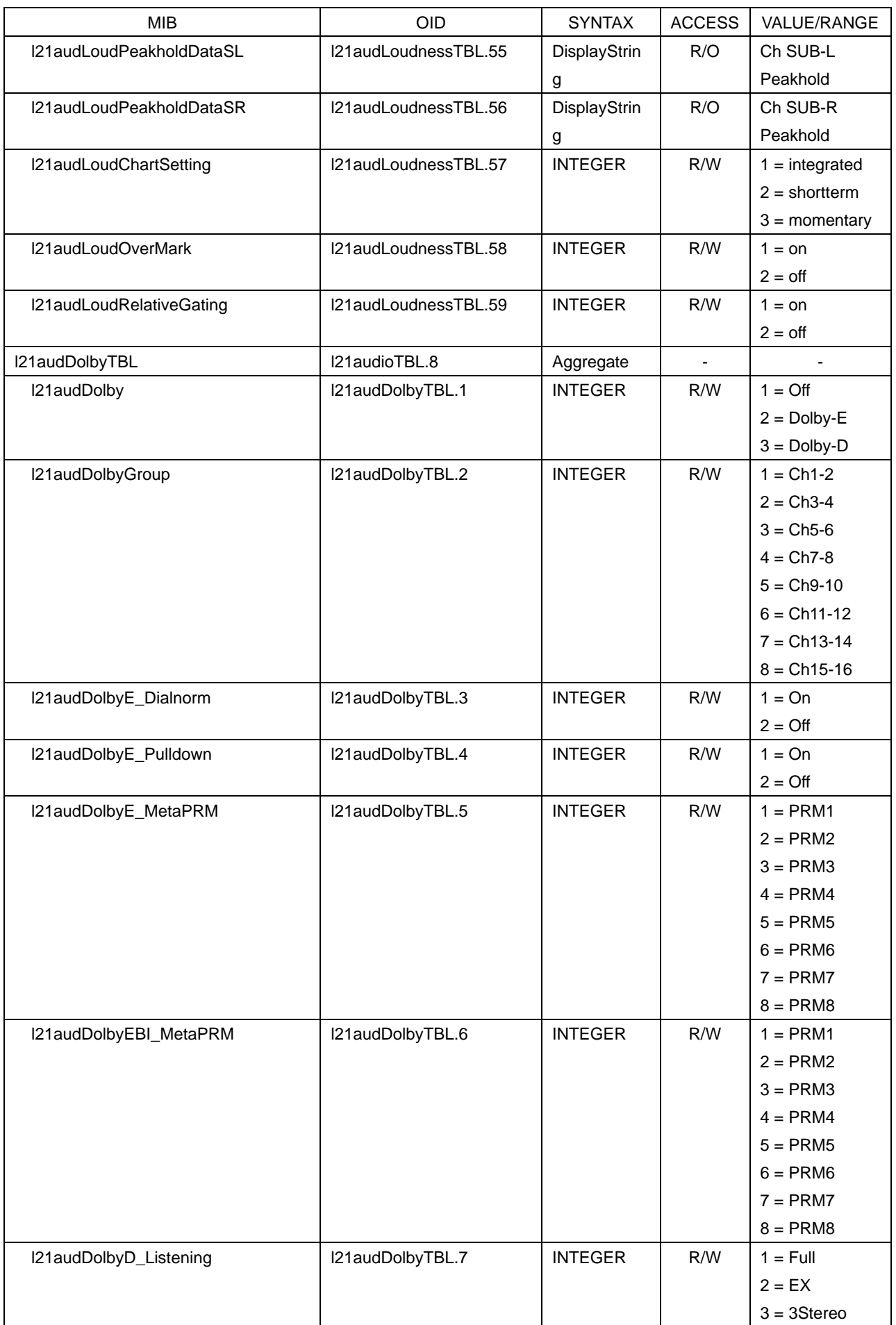

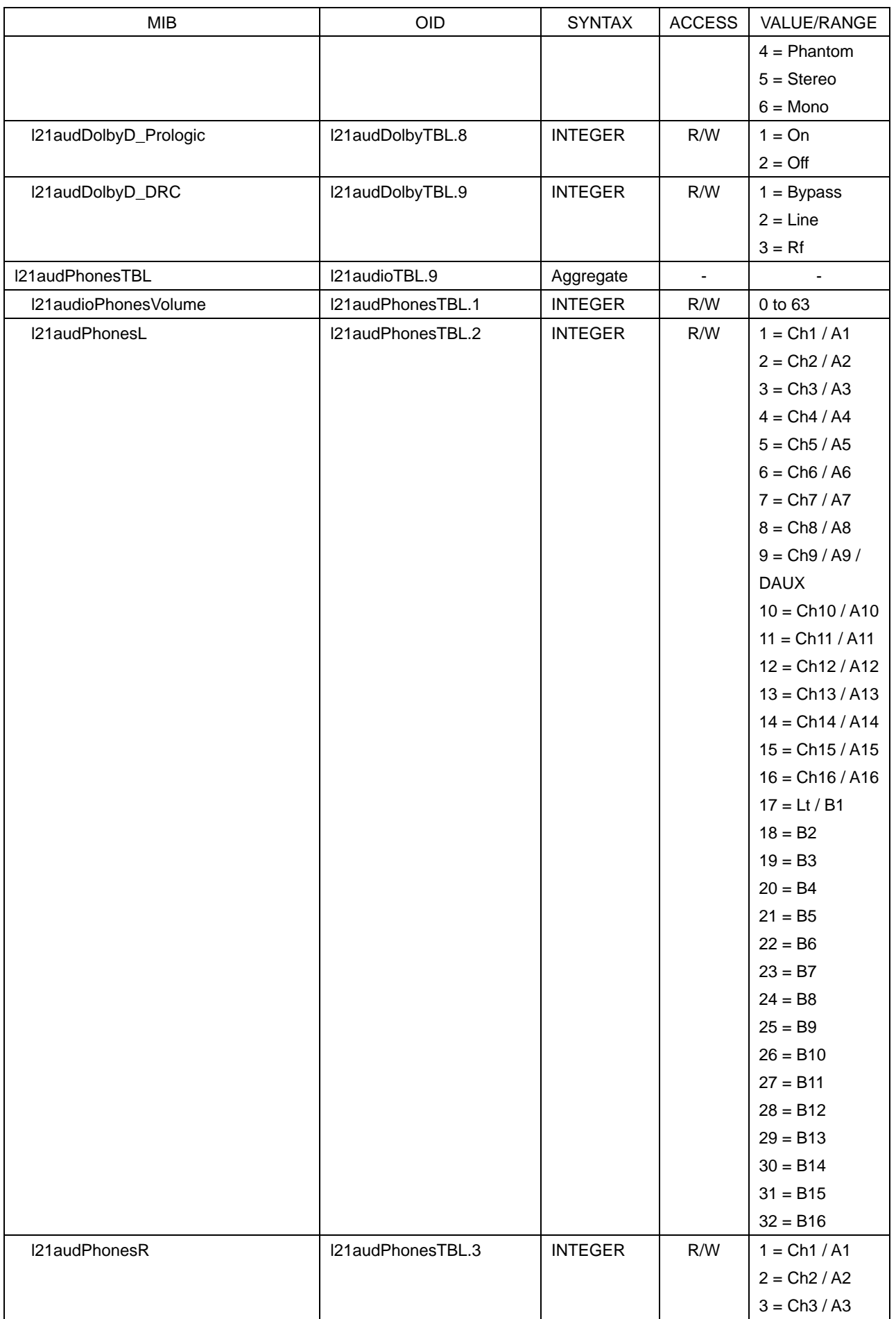

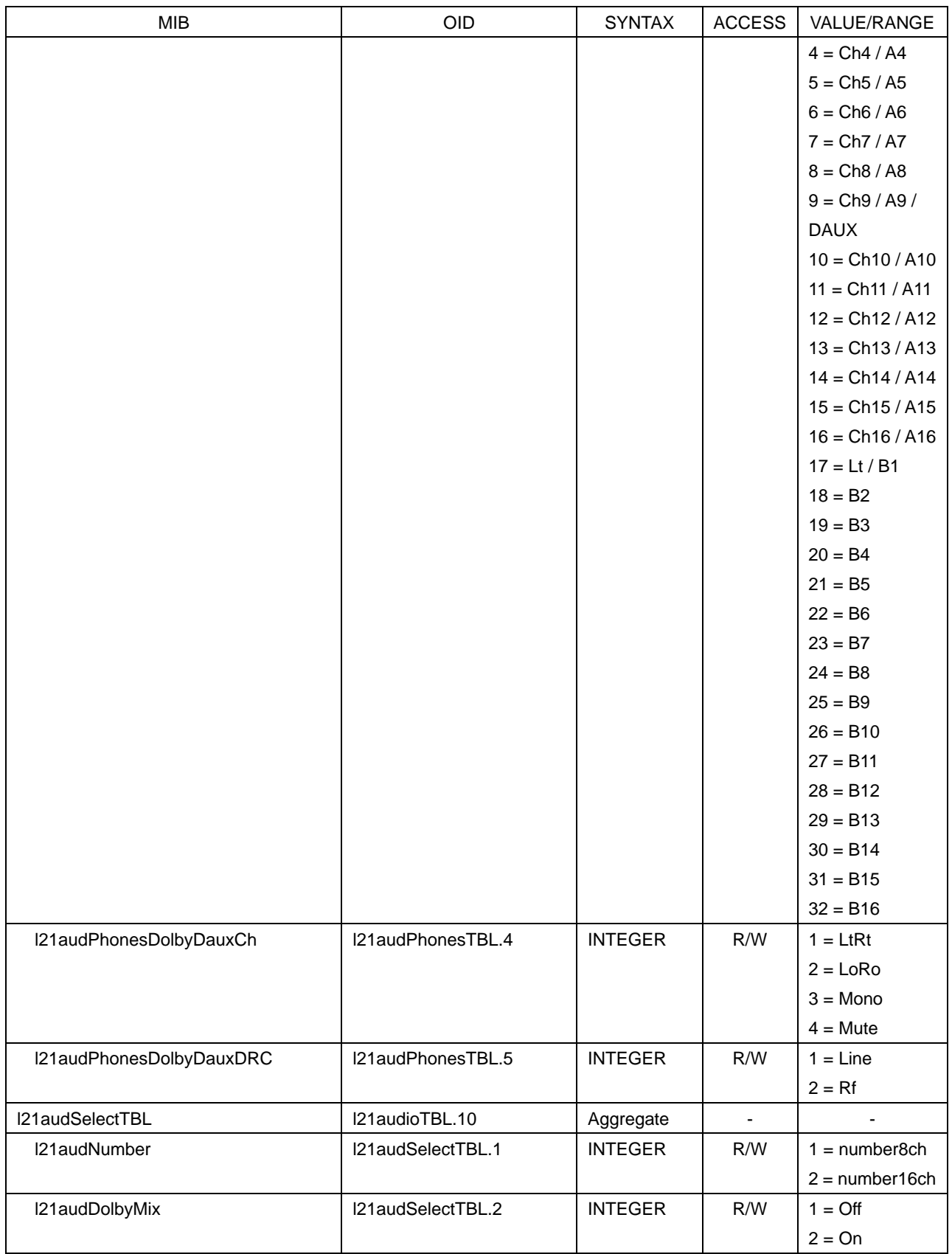

### Table 11-23 l21trapTBL(9) group

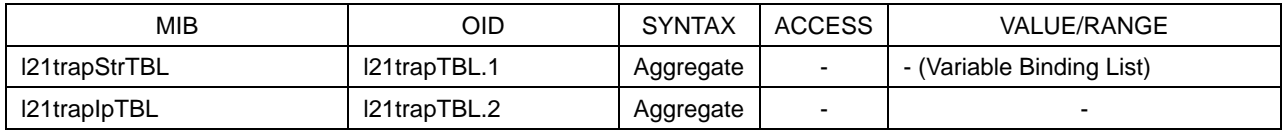

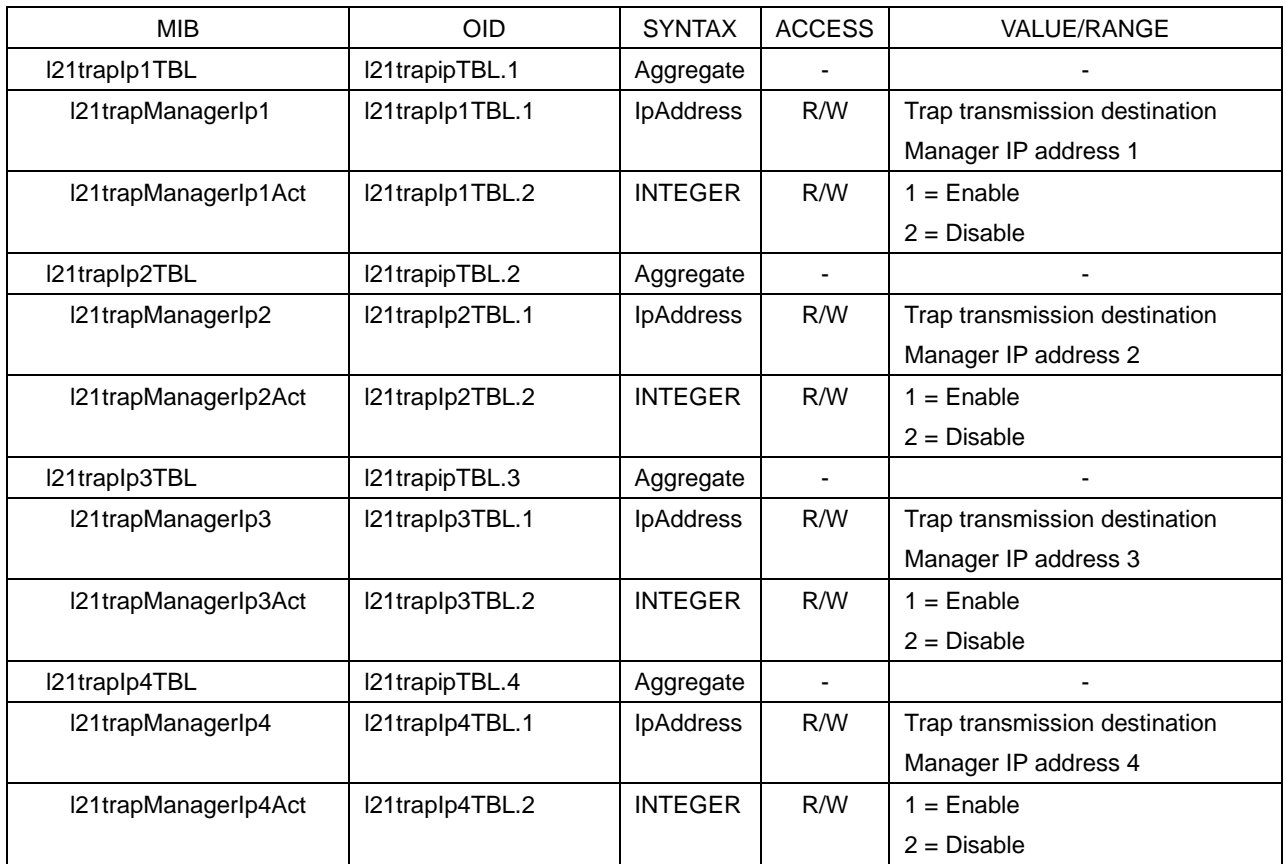

### 11.3.5 Extended TRAP (Variable Binding List)

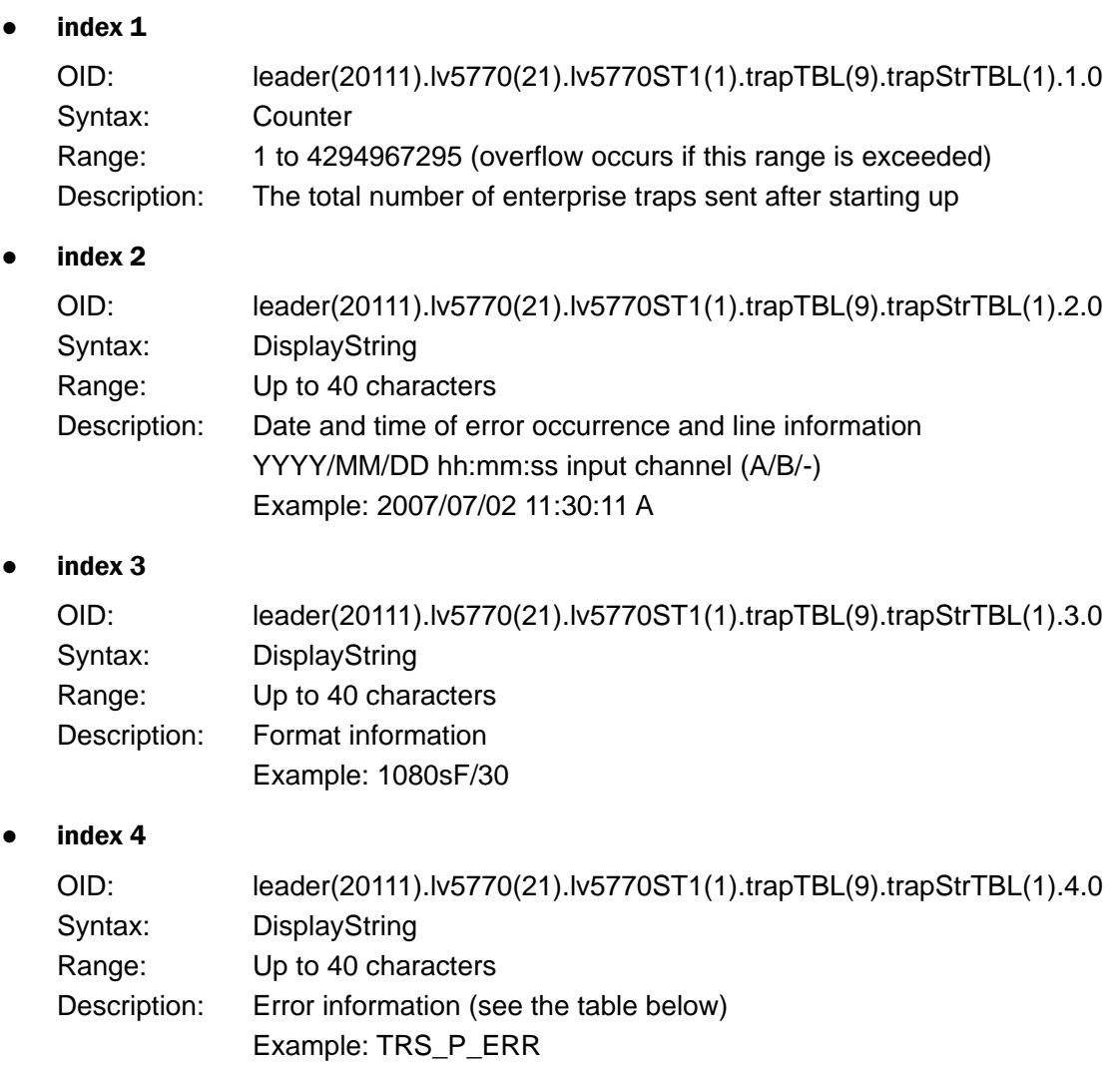

#### Table 11-24 Error information

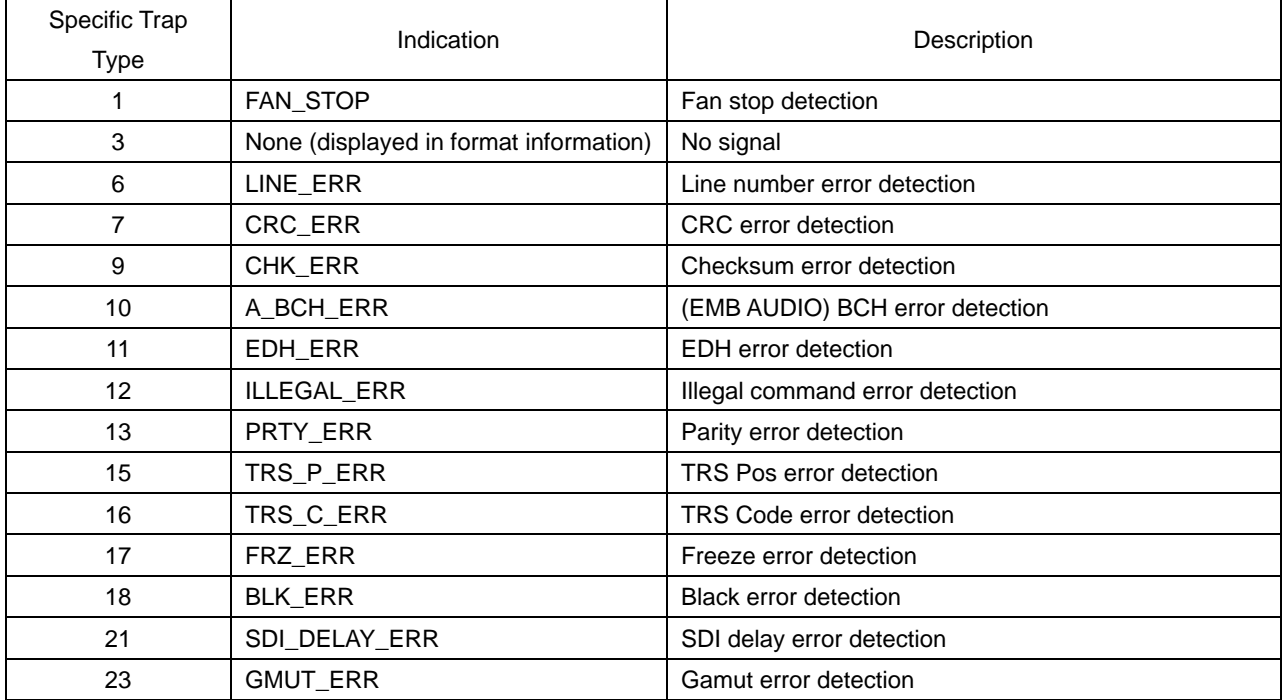

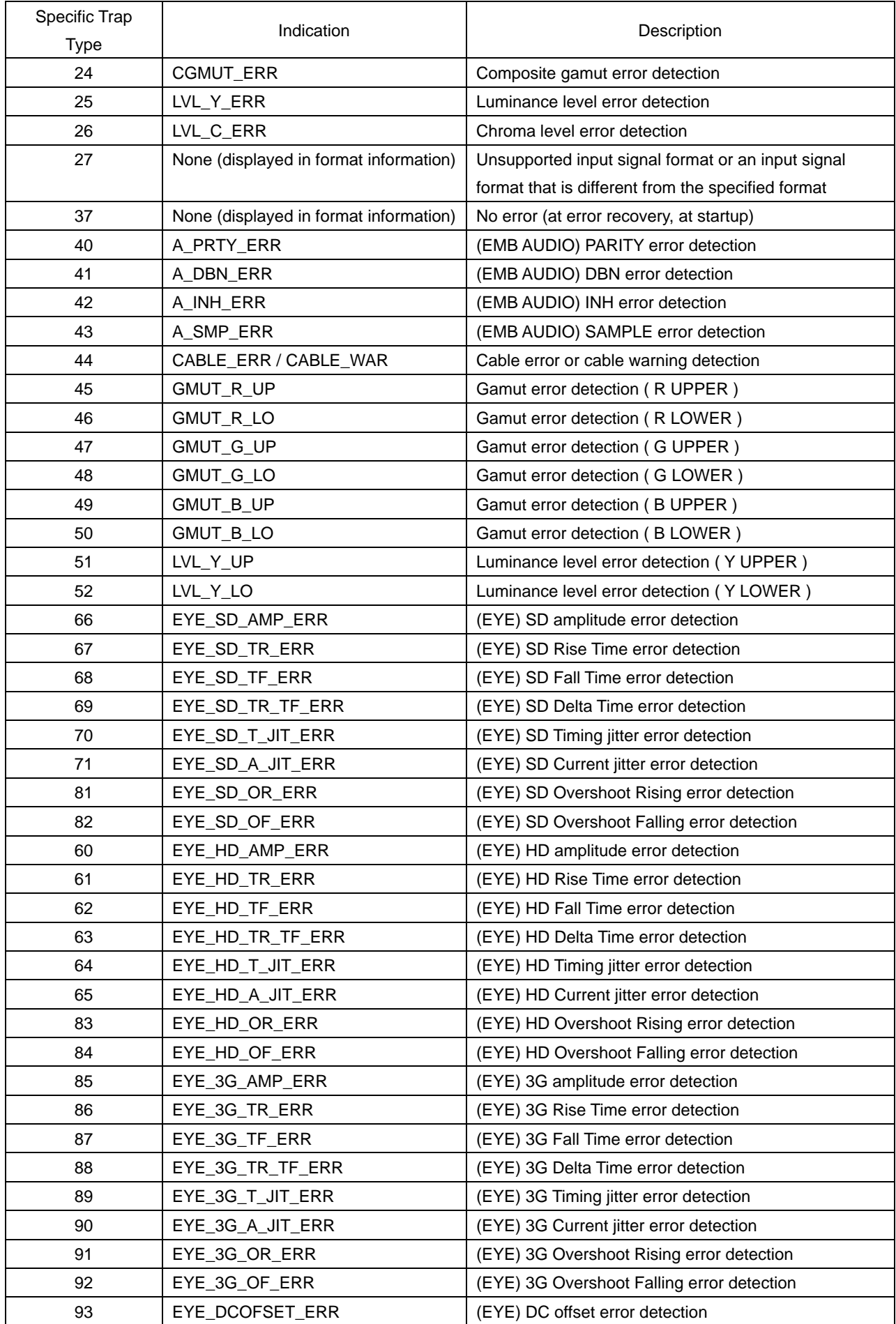

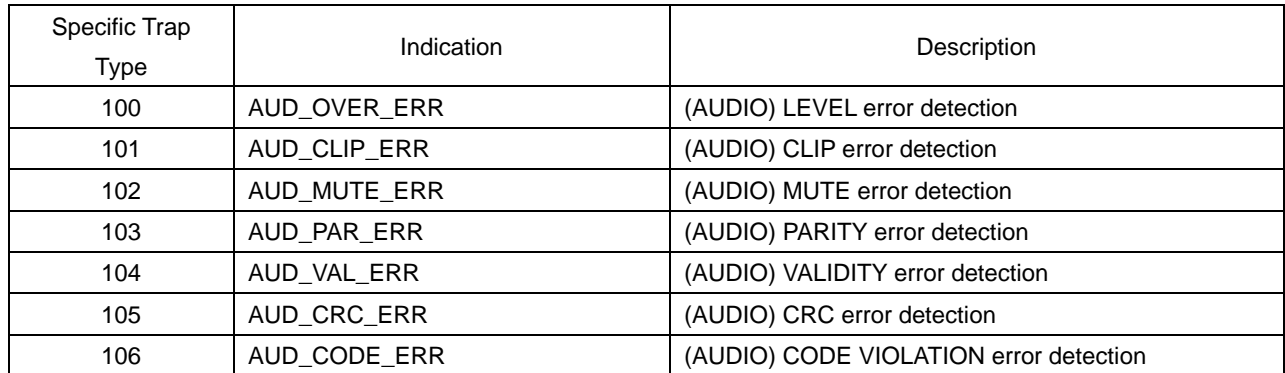

#### 11.4 HTTP Server Feature

You can use this feature to control the LV 5770 from a web browser on a PC in the same manner as you would control the LV 5770 from the panel.

#### 11.4.1 Operating Environment

The following web browsers have been confirmed to work.

- Internet Explorer Ver.8.0
- Mozilla Firefox Ver.7.0.1

#### 11.4.2 Precautions

- After you press a key in the web browser interface, wait for the screen to update before you perform the next operation. The screen cannot redraw fast enough to keep up with consecutive key presses. In this situation, a completely gray screen may be displayed temporarily. (After a few seconds the screen will return to normal.)
- When you are using the HTTP server feature, perform as few panel operations on the LV 5770 as possible. The LV 5770's internal processing load increases when it is redrawing the web browser screen, so there is a lag of 1 to 2 seconds from the time that you perform panel operations on the LV 5770 to the time that the operations are actually carried out.
- The HTTP server feature only supports a single connection to a PC at any one time. Multiple simultaneous connections are not supported.

#### 11.4.3 Procedure

#### 1. Configure the Ethernet settings on the LV 5770's ETHERNET SETUP tab.

Set the IP Address, and set HTTP Server Select to ON. See section [7.2.2,](#page-85-0) "Configuring Ethernet Settings."

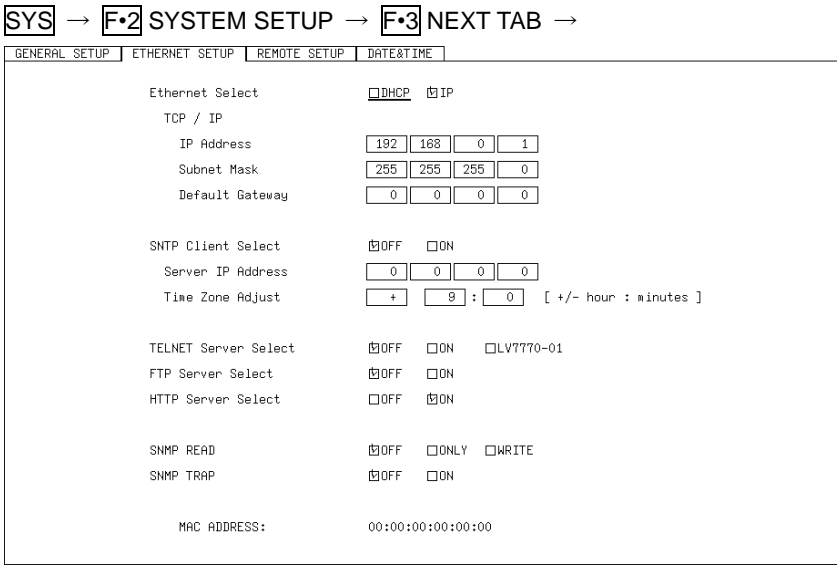

Figure 11-4 ETHERNET SETUP tab

#### 2. Press F · 1 COMPLETE.

The message "Saving data - Please Wait" is displayed.

3. If you changed the IP address, after the message disappears, restart the LV 5770. The IP address value is now valid.

#### 4. Connect the LV 5770's Ethernet port to the network.

Use a UTP cable (category 5).

#### 5. Start the web browser on your PC.

The HTTP server feature uses JavaScript. Enable JavaScript in your web browser.

6. In the address box, enter "http://" and the IP address that you set in step 1.

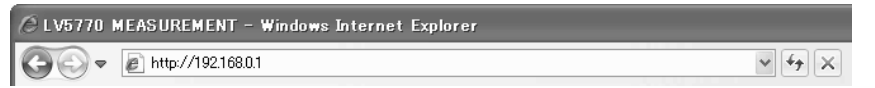

Figure 11-5 IP address input

#### 7. When the Display Size Select screen appears, select Half or Full.

The operations differ as shown below according to the display size. Select the display size that meets your needs.

|                                         |      | Half                         | Full                    |
|-----------------------------------------|------|------------------------------|-------------------------|
| Display area [pixel]                    | LCD. | 512 x 384                    | 1024 x 768              |
|                                         | All  | 858 x 533                    | 1716 x 1066             |
| Operation response time [sec]           |      | Approx. 2 to 5               | Approx. 4 to 10         |
| Automatic display update interval [sec] |      | 5                            | 10                      |
| Explanation                             |      | The display is half the size | The display is the same |
|                                         |      | as that on the LV 5770, so   | size as that on the LV  |
|                                         |      | some text is difficult to    | 5770, but the operation |
|                                         |      | read, but the operation      | response is slow.       |
|                                         |      | response is fast.            |                         |

Table 11-25 Selecting the display size

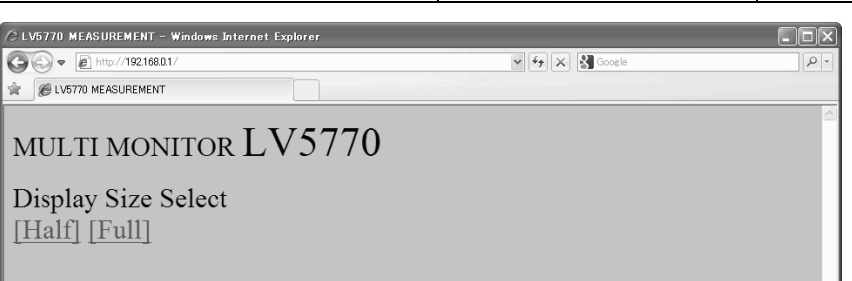

Figure 11-6 Display size selection screen

8. After the main screen is displayed, you can click the keys in the web browser to control the LV 5770.

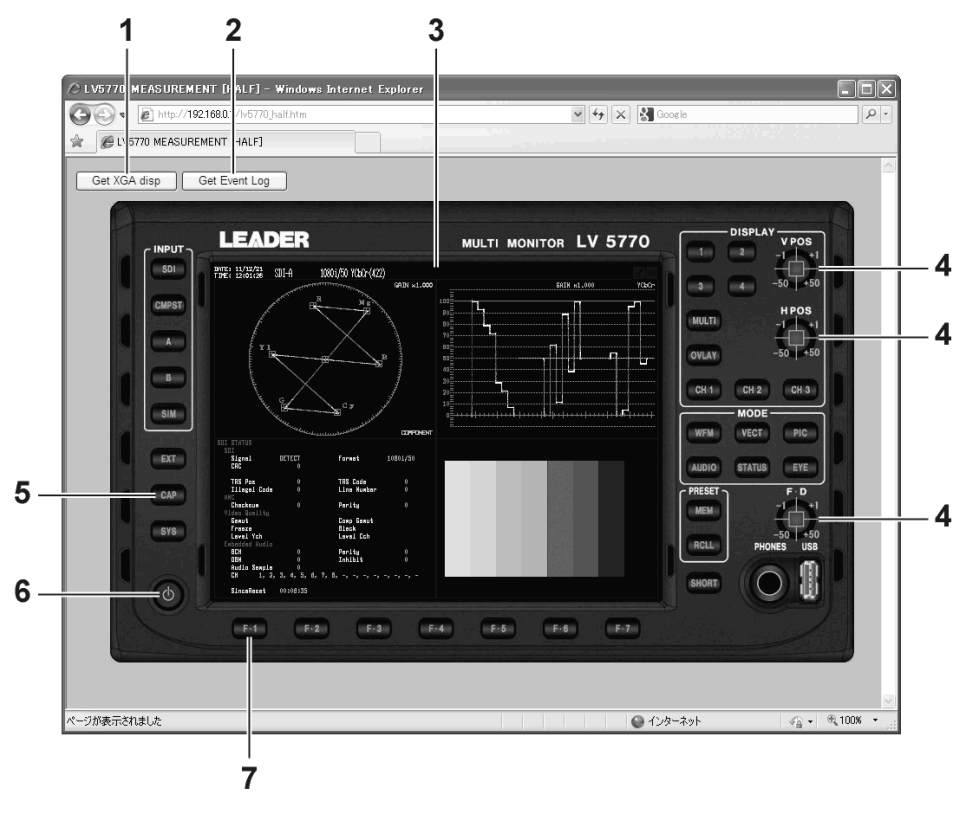

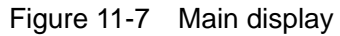

| Number         | Name           | Explanation                                                                |  |  |
|----------------|----------------|----------------------------------------------------------------------------|--|--|
| 1              | Get XGA disp   | Click this to capture the currently displayed screen and display it in a   |  |  |
|                |                | different window. You can use the window's menu to save the screen         |  |  |
|                |                | as a .bmp file.                                                            |  |  |
| 2              | Get Event Log  | Click this to display the event log in a different window. You can use     |  |  |
|                |                | the window's menu to save the event log as a .txt file. First, you have    |  |  |
|                |                | to enable the event log feature.                                           |  |  |
| 3              | Display screen | Click this to update the screen.                                           |  |  |
|                |                | (The screen updates automatically every 5 seconds for the "Half"           |  |  |
|                |                | screen and every 10 seconds for the "Full" screen even if you do not       |  |  |
|                |                | click the screen.)                                                         |  |  |
| $\overline{4}$ | V POS          | -50, -1, +1, and +50 are assigned to the four areas. Click the square      |  |  |
|                | H POS          | in the center of each of these controls to perform the same operation      |  |  |
|                | $F \cdot D$    | as pressing the corresponding control on the LV 5770.                      |  |  |
|                |                | On tab menus and some screens, -50 operates as -5 and +50                  |  |  |
|                |                | operates as +5. Also, in places where the setting resolution is a value    |  |  |
|                |                | other than 1, the value that is set is "resolution x the setting specified |  |  |
|                |                | by the knob."                                                              |  |  |
| 5              | CAP            | Pressing the CAP key does not capture the screen correctly. Use the        |  |  |
|                |                | "Get XGA disp" button.                                                     |  |  |
| 6              | Power switch   | Pressing the power switch has no effect.                                   |  |  |

Table 11-26 Main display explanation

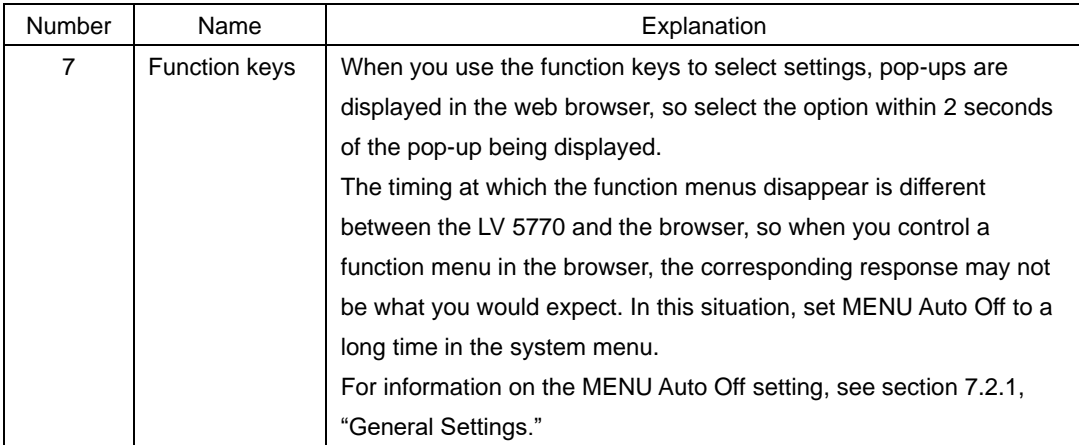

#### 11.5 SNTP Client Function

The LV 5770 can display time that is synchronized to an NTP server on the network.

#### 11.5.1 Procedure

#### 1. Configure the Ethernet settings on the LV 5770's ETHERNET SETUP tab.

Set SNTP Client Select to ON, and set the IP address, server IP address, and time zone adjustment. For details on time zone adjustment, see the next section. Reference [7.2.2,](#page-85-0) "Configuring Ethernet Settings"

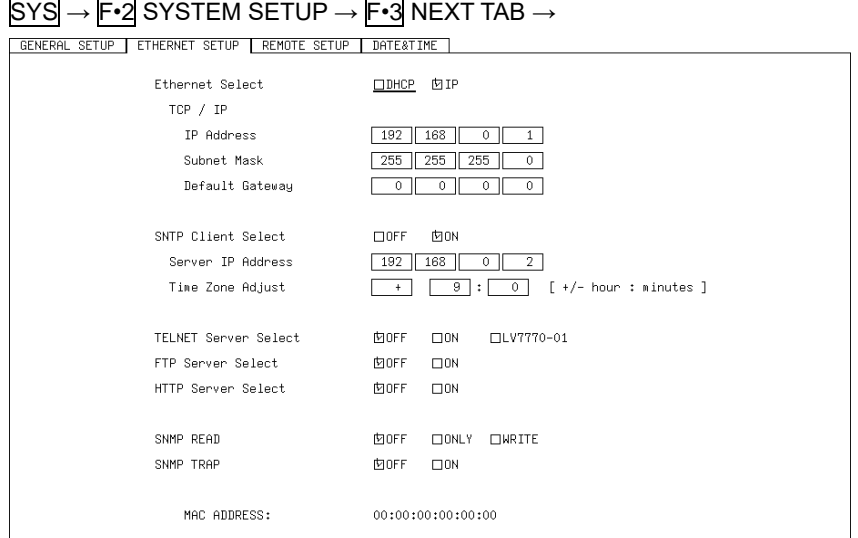

Figure 11-8 ETHERNET SETUP tab

#### 2. Press F · 1 COMPLETE.

The message "Saving data - Please Wait" is displayed.

3. If you changed the IP address, after the message disappears, restart the LV 5770.

The new IP address will take effect.

4. Connect the LV 5770's Ethernet port to the network.

Use a UTP cable (category 5).

The LV 5770 connects to the NTP server at the following times.

- When you press F•1 COMPLETE in SYSTEM SETUP
- Once every approximately 10 minutes

When the LV 5770 connects normally to an NTP server, the date and time are displayed at the upper left of the screen.

Otherwise, "SNTP:ERR" appears next to DATE, and the time that was set up to that point is displayed next to TIME.

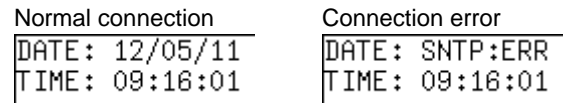

#### 11.5.2 Time Adjustment Value

The date and time exchanged with an NTP (SNTP) are basically Coordinated Universal Time (UTC). Therefore, the time must be adjusted in accordance with the country or region where the device is used in. On the ETHERNET SETUP tab, set Time Zone Adjust to one of the following values.

Table 11-27 Time adjustment values

| Country or region                                                                     | Time Zone Adjust |
|---------------------------------------------------------------------------------------|------------------|
| Eniwetok, Kwajalein                                                                   | $-12:0$          |
| Midway Island, Samoa                                                                  | $-11:0$          |
| Hawaii                                                                                | $-10:0$          |
| Alaska                                                                                | $-9:0$           |
| Pacific Time (US & Canada), Tijuana                                                   | $-8:0$           |
| Mountain Time (US & Canada), Arizona                                                  | $-7:0$           |
| Central Time (US & Canada), Central America, Saskatchewan, Mexico City                | $-6:0$           |
| Eastern Time (US & Canada), Indiana (East), Bogota, Lima, Quito                       | $-5:0$           |
| Atlantic Time (Canada), La Paz, Santiago                                              | $-4:0$           |
| Newfoundland                                                                          | $-3:30$          |
| Greenland, Buenos Aires, Georgetown, Brasilia                                         | $-3:0$           |
| Mid-Atlantic                                                                          | $-2:0$           |
| Azores, Cape Verde Is.                                                                | $-1:0$           |
| Greenwich Mean Time (Dublin, Edinburgh, Lisbon, London), Casablanca, Monrovia         | $-/-0.0$         |
| Amsterdam, Berlin, Bern, Rome, Stockholm, Sarajevo, Skopje, Sofija, Vilnius,          | $+1:0$           |
| Warsaw, Zagreb, Brussels, Madrid, Copenhagen, Paris, Belgrade, Bratislava,            |                  |
| Budapest, Ljubljana, Prague, West Central Africa                                      |                  |
| Athens, Istanbul, Minsk, Jerusalem, Cairo, Harare, Pretoria, Bucharest, Isinki, Riga, | $+2:0$           |
| <b>Tallinn</b>                                                                        |                  |
| Kuwait, Riyadh, Nairobi, Baghdad, Moscow, Volgograd, St. Petersburg                   | $+3:0$           |
| Tehran                                                                                | $+3:30$          |
| Abu Dhabi, Muscat, Baku, Tbilisi, Yerevan                                             | $+4:0$           |
| Kabul                                                                                 | $+4:30$          |
| Islamabad, Karachi, Tashkent, Ekaterinburg                                            | $+5:0$           |
| Kolkata, Chennai, Mumbai, New Delhi                                                   | $+5:30$          |
| Kathmandu                                                                             | $+5:45$          |
| Astana, Dhaka, Almaty, Novosibirsk                                                    | $+6:0$           |
| Rangoon                                                                               | $+6:30$          |
| Krasnoyarsk, Bangkok, Hanoi, Jakarta                                                  | $+7:0$           |
| Irkutsk, Ulaan Bataar, Kuala Lumpur, Singapore, Perth, Taipei, Beijing, Chongqing,    | $+8:0$           |
| Hong Kong SAR, Urumqi                                                                 |                  |
| Seoul, Yakutsk, Osaka, Sapporo, Tokyo                                                 | $+9:0$           |
| Adelaide, Darwin                                                                      | $+9:30$          |
| Vladivostok, Canberra, Melbourne, Sydney, Guam, Port Moresby, Brisbane, Hobart        | $+10:0$          |
| Magadan, Solomon Is., New Caledonia                                                   | $+11:0$          |
| Auckland, Wellington, Fiji Islands, Kamchatka, Marshall Is.                           | $+12:0$          |
| Nuku'alofa                                                                            | $+13:0$          |

### 12. MENU TREES

This chapter shows the menu trees that correspond to each key.

The default settings are underlined. The settings selected in the tab menu displays are also default settings.

The menus that are displayed vary depending on the LV 5770 settings and whether a USB memory device is connected to the LV 5770.

#### 12.1 System Menu

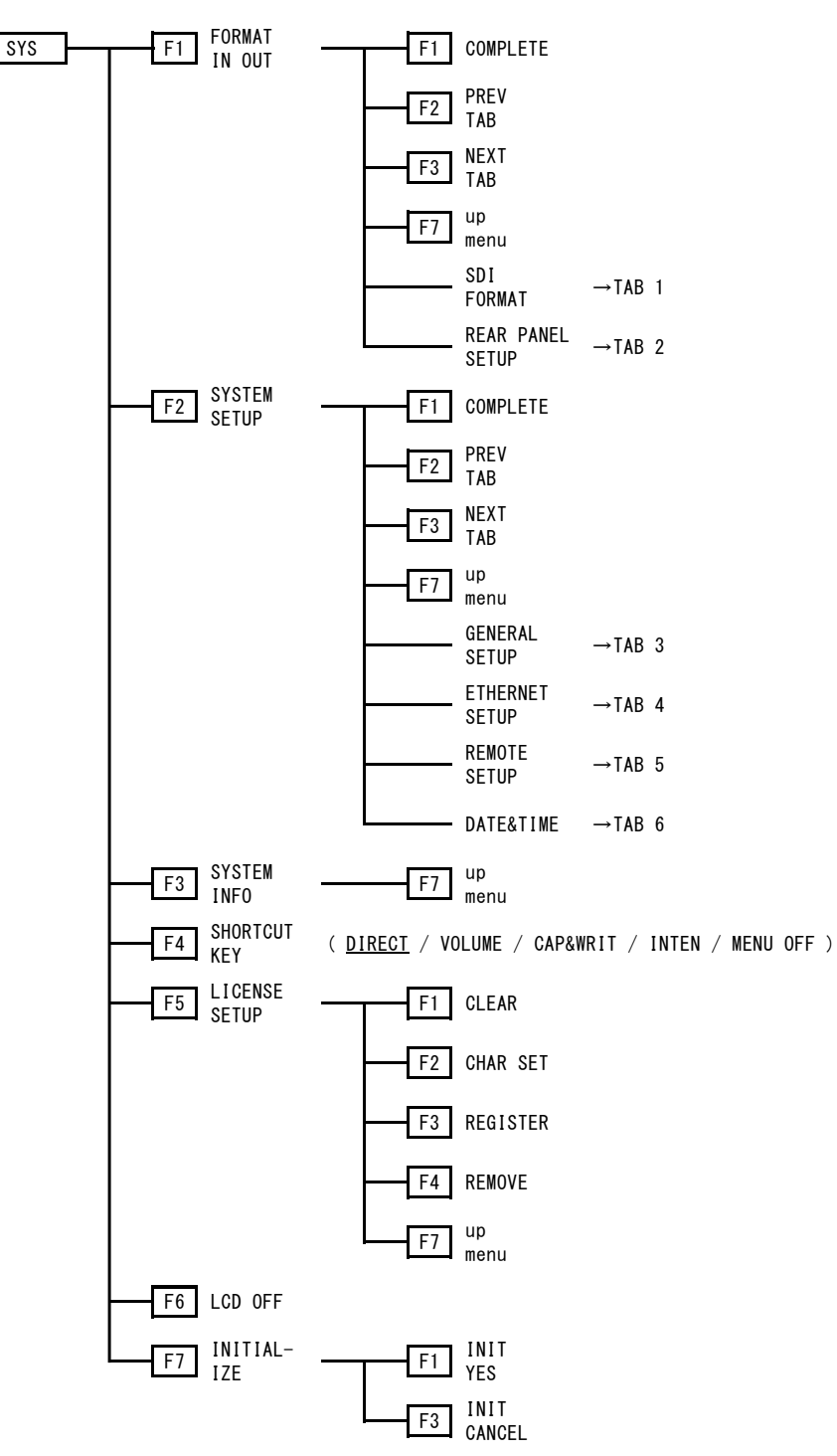

# TAB 1 (SDI FORMAT)

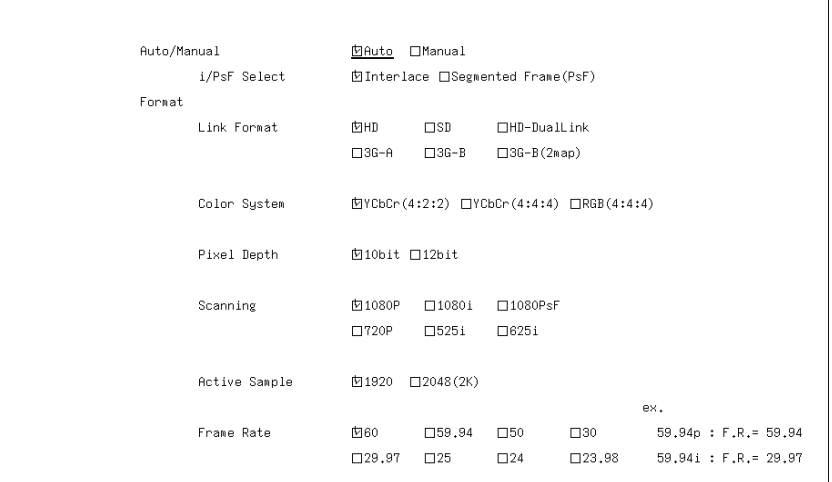

# TAB 2 (REAR PANEL SETUP)

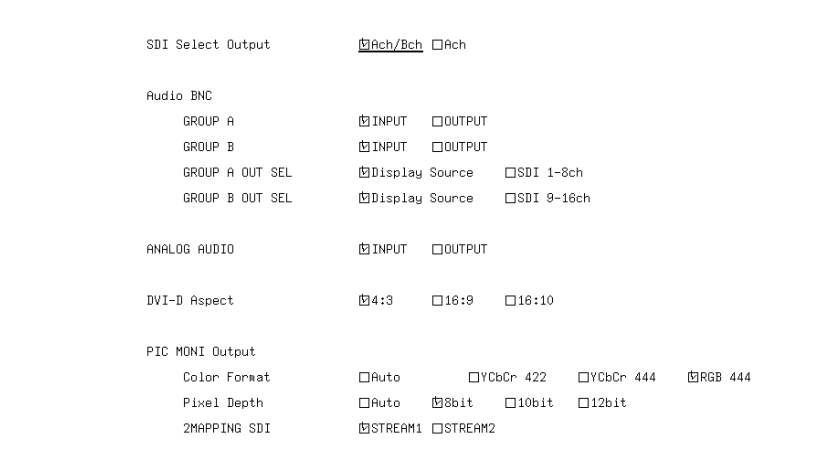

# TAB 3 (GENERAL SETUP)<br>| GENERAL SETUP <u>| ETHERNET SETUP | RENOTE SETUP | DATE&TIME |</u>

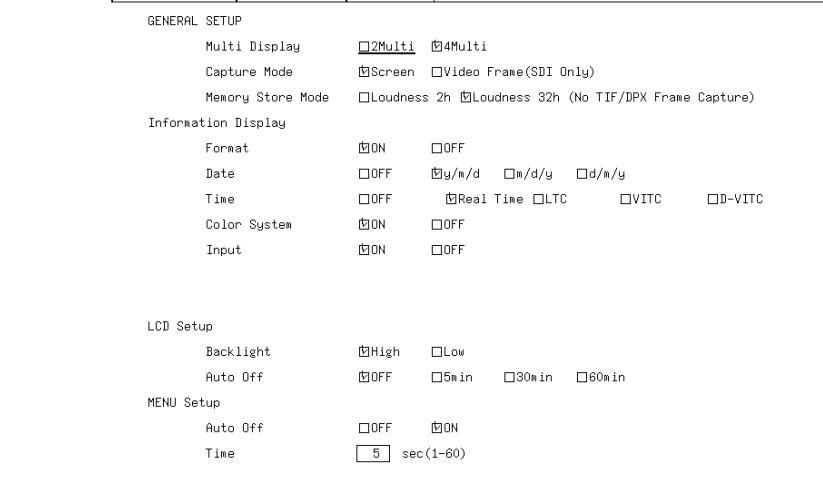

TAB 4 (ETHERNET SETUP)

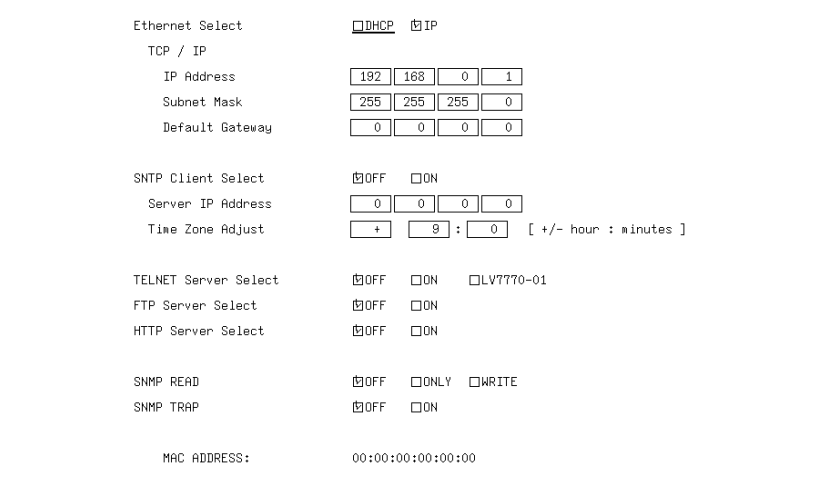

TAB 5 (REMOTE SETUP)

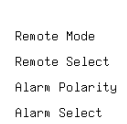

Remote Setup

 $BHI$   $BINARY$ **MRecall** IRecall and Loudness 

### TAB 6 (DATE&TIME)<br><u>| GENERAL SETUP | ETHERNET SETUP | REMOTE SETUP | DATE&TIME</u>

DATE ADJUST  $\begin{array}{c|c}\n\hline\n9 \\
\hline\n6 \\
\hline\n2011\n\end{array}$ DAY MONTH YEAR TIME ADJUST  $\begin{array}{c|c}\n\hline\n9 \\
\hline\n59 \\
\hline\n56\n\end{array}$  ${\tt HOUR}$ MINUTE  $\sf SECOND$ 

### 12.2 Capture Menu

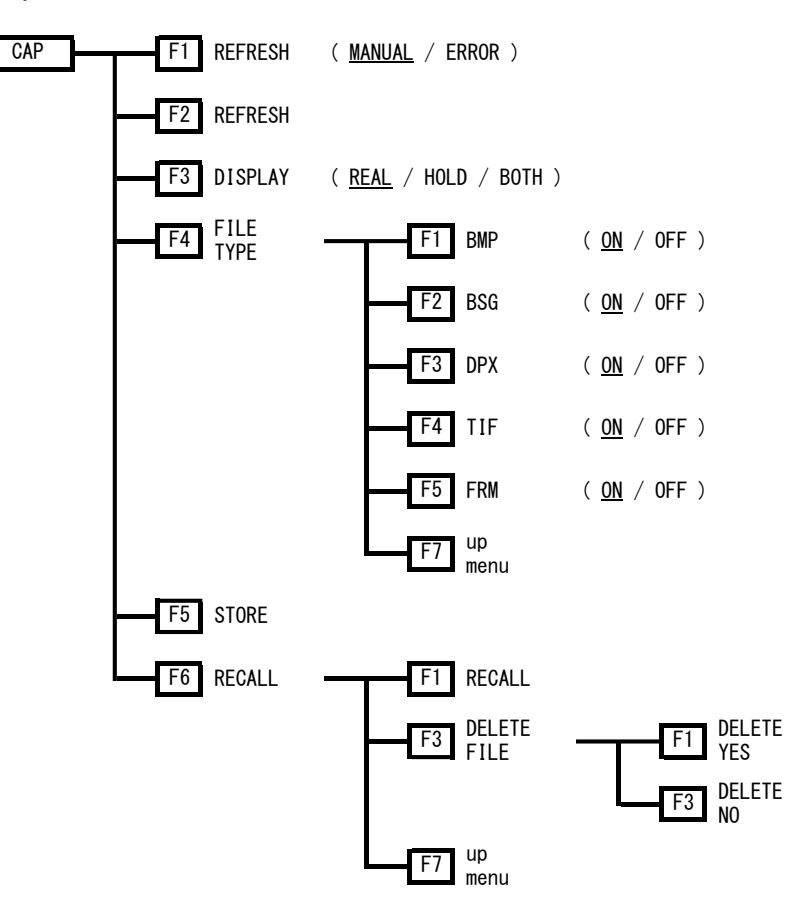

### 12.3 Preset Registration Menu

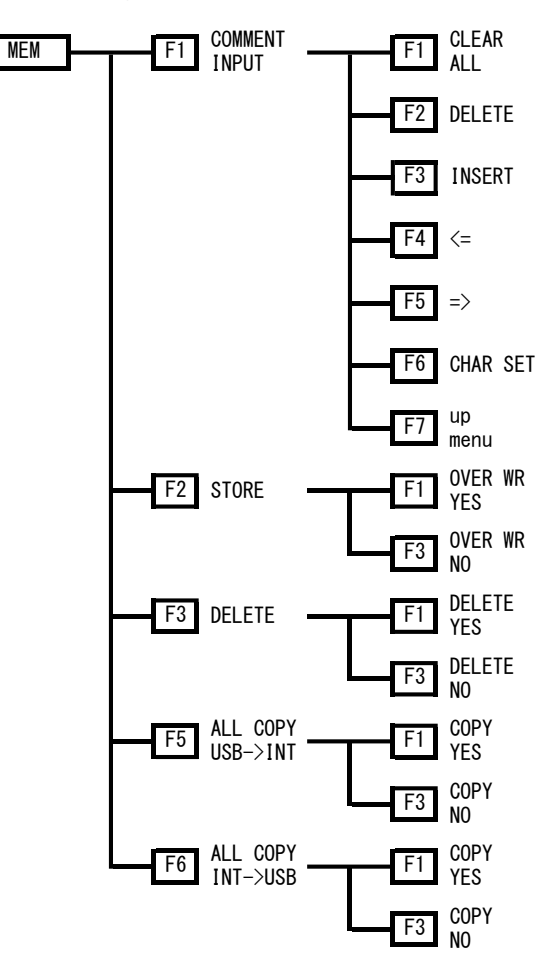

12.4 Preset Load Menu

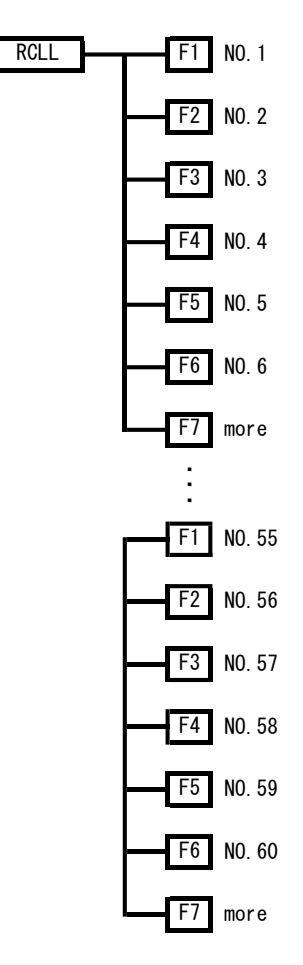

### 13. CHANGE HISTORY OF THE SOFTWARE

This manual was written for firmware version 6.4. You can view the firmware version by pressing  $\mathbb{F}$ •3 SYSTEM INFO on the system menu.

#### Ver. 6.4

• [LV 5770SER08/LV 5770SER09A] A clear error command of the status was added to SNMP.

#### Ver. 6.3

• [LV 5770SER08/LV 5770SER09A] Improved to display in the event log so that you can see which threshold of Upper / Lower each of RGB / Y is detected the gamut error and level error in the status.

#### Ver. 5.7

• [LV 5770SER08 and LV 5770SER09A] An audio signal gate setting function was added to the lip sync measurement of the status display.

#### Ver. 5.5

• [LV 5770SER08 and LV 5770SER09A] A measurement range setting function was added to the lip sync measurement of the status display.

#### Ver. 5.4

• [LV 5770] Recall menu was improved so that each time the RCLL key is pressed, the menu toggles between show and hide.

#### Ver. 5.2

• [LV 5770SER08 and LV 5770SER09A] 3G-SDI lip sync measurement is now supported.

#### Ver. 4.5

- [LV 5770SER08 and LV 5770SER09A] The video signal waveform display now includes 1023,255 for SCALE UNIT.
- [LV 5770SER08 and LV 5770SER09A] The picture display now supports SD 16:9 display.
- [LV 5770SER41 and LV 5770SER43] The Dolby option now supports indicator display of frame location. (Dolby E only)
- [LV 5770SER43] The Dolby option now supports non-PCM flags.

#### Ver. 4.4

- [LV 5770SER41 and LV 5770SER43] On the loudness display, a feature that indicates relative gating that is less than or equal to the threshold has been added.
- [LV 5770SER43] On the loudness display, a feature that indicates true peaks that exceed the threshold has been added.
- [LV 5770SER43] On the loudness display, a feature that enables you to select the content of the chart display during two input (MAIN and SUB) measurement from integrated, momentary, and short-term has been added.

#### Ver. 4.3

• [LV 5770SER09A] Support has been added for the SDI INPUT/EYE option.

#### Ver. 4.2

• [LV 5770SER43] Simultaneous 16-channel audio display feature has been added.

#### Ver. 3.7

• [LV 5770SER08 and LV 5770SER09] A format ID display has been added to the NET-Q analysis display.

#### Ver. 3.6

• [LV 5770SER08 and LV 5770SER09] The CINELITE Advanced feature has been added.

#### Ver. 3.2

• [LV 5770] Support has been added for the LV 7770-01 (REMOTE CONTROLLER).

#### Ver. 3.0

- [LV 5770SER08 and LV 5770SER09] The frame capture feature has been added.
- [LV 5770SER43] Support has been added for the digital audio option.

#### Ver. 2.8

- [LV 5770] TELNET, FTP, SNMP, and SNTP have been added to the Ethernet function.
- [LV 5770SER08, LV 5770SER09, and LV 5770SER03A] Histogram has been added to the thumbnail display.
- [LV 5770SER41] A log file generation function has been added to loudness measurement.
- [LV 5770SER41] A frame location measurement function for external digital audio input has been added to the Dolby option.

#### Ver. 2.3

- [LV 5770] Waveform intensity adjustment short cut has been added.
- [LV 5770SER03A] Support has been added for the tri-level sync/composite option.

#### Ver. 2.0

- [LV 5770] The HTTP server feature has been added.
- [LV 5770] Support has been added for 3G-A's 720p/30, 720p/29.97, 720p/25, 720p/24, and 720p/23.98.
- [LV 5770] Support has been added for 1080p/60, 1080p/59.94, and 1080p/50 external synchronization with 3G-A and 3G-B.
- [LV 5770SER08 and LV 5770SER09] A 3D measurement feature has been added.
- [LV 5770SER08 and LV 5770SER09] A lip sync measurement feature has been added.
- [LV 5770SER41] A loudness measurement feature has been added.

#### Ver. 1.7

- [LV 5770SER03] Support has been added for the composite video option.
- [LV 5770SER42] Support has been added for the analog audio option.
- [LV 5770SER08 and LV 5770SER09] A 3G-SDI feature has been added.
- [LV 5770SER08 and LV 5770SER09] CINELITE and CINEZONE features have been added.
- [LV 5770SER08 and LV 5770SER09] Support has been added for HD dual link 1080p/60, 1080p/59.94, and 1080p/50.

#### Ver. 1.6

- [LV 5770] 16:9 and 16:10 squeeze output features have been added to the DVI-D connector.
- [LV 5770SER08 and LV 5770SER09] An AFD feature has been added to the picture aspect marker.
- [LV 5770SER41] An event log feature has been added.

# **INDEX**

## $\mathsf{A}$

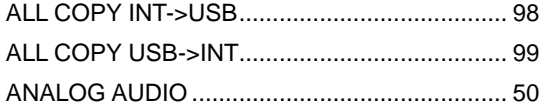

## $\overline{\mathbf{B}}$

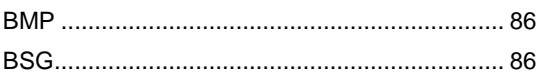

# $\mathbf c$

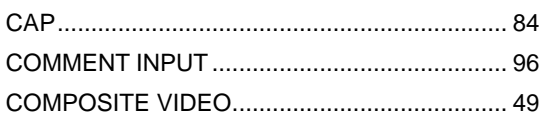

# $\mathbf D$

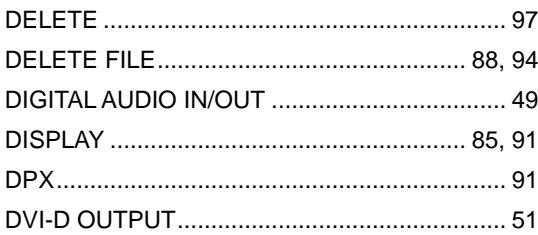

### $\mathsf{E}$

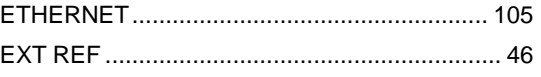

### F

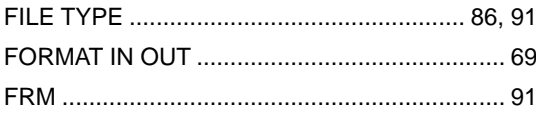

### $\overline{1}$

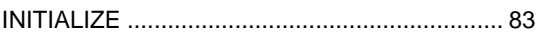

### $\mathsf{L}% _{0}\!\left( \mathcal{L}_{0}\right) ^{T}=\mathsf{L}_{0}\!\left( \mathcal{L}_{0}\right) ^{T}\!\left( \mathcal{L}_{0}\right) ^{T}$

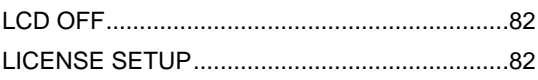

### $\mathbf M$

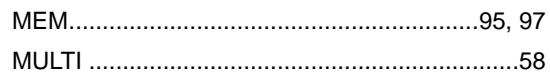

### $\mathsf{P}$

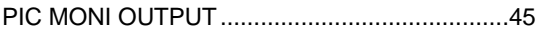

### $\overline{\mathsf{R}}$

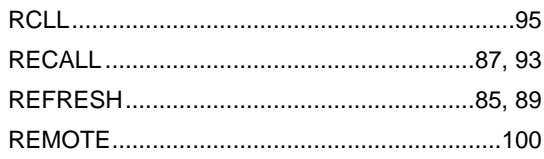

# S

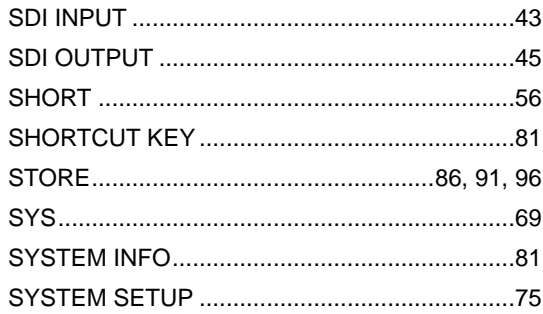

### $\mathbf{r}$

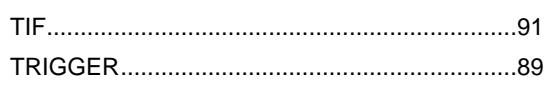

# 所含有毒有害物质信息

### 部件号码: LV 5770/5770A/SER03/SER03A/SER08/ SER09/SER09A/SER41/SER42/SER43

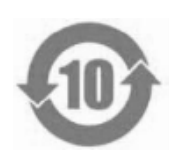

此标志适用于在中国销售的电子信息产品,依据2006年2月28日公布的 《电子信息产品污染控制管理办法》以及SJ/T11364-2006《电子信息产品污染 控制标识要求》,表示该产品在使用完结后可再利用。数字表示的是环境保护使 用期限,只要遵守与本产品有关的安全和使用上的注意事项,从制造日算起在数 字所表示的年限内,产品不会产生环境污染和对人体、财产的影响。 产品适当使用后报废的方法请遵从电子信息产品的回收、再利用相关法令。 详细请咨询各级政府主管部门。

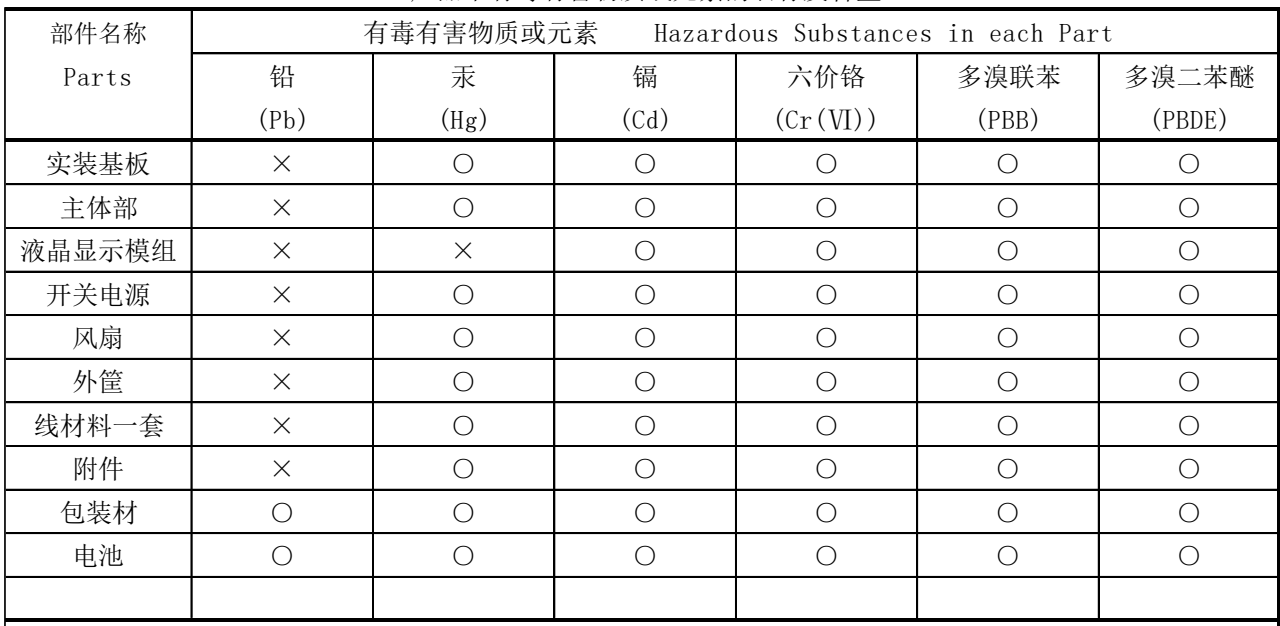

产品中有毒有害物质或元素的名称及含量

#### 备注)

○:表示该有毒有害物质在该部件所有均质材料中的含量均在SJ/T11363-2006 规定的限量要求以下。

 ×:表示该有毒有害物质或元素至少在该部件的某一均质材料中的含量超出SJ/T11363-2006 标准规定的限量要求。

Ver.6

# **LEADER**

### LEADER ELECTRONICS CORP.

2-6-33 Tsunashima-Higashi, Kohoku-ku, Yokohama 223-8505, Japan PHONE:81-45-541-2123 FAX:81-45-541-2823 http://www.leader.co.jp